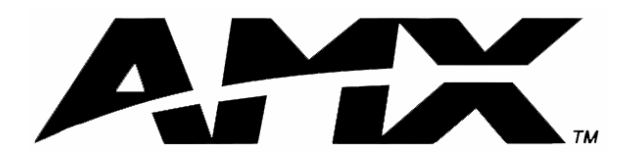

instruction manual

# **NXD-CV7 and NXT-CV7 7" Modero Widescreen Video Touch Panels**

(Firmware version G4)

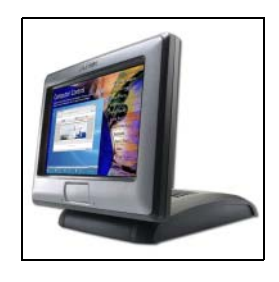

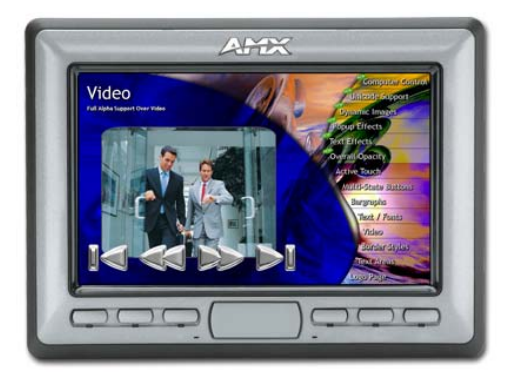

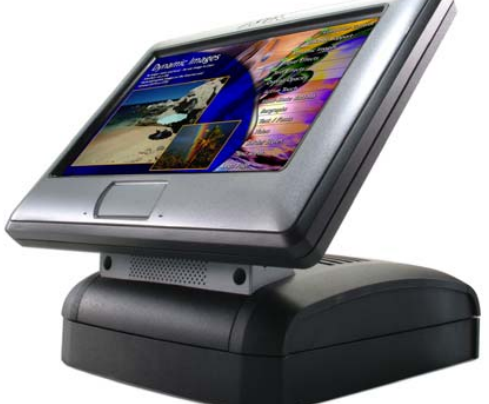

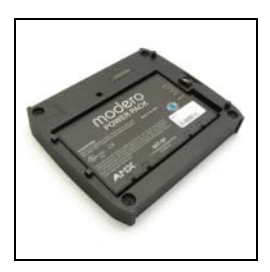

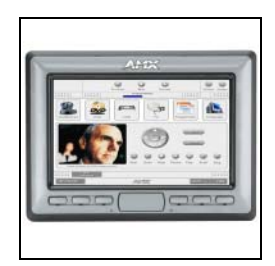

## **Touch Panels and Accessories**

# **AMX Limited Warranty and Disclaimer**

AMX Corporation warrants its products to be free of defects in material and workmanship under normal use for three (3) years from the date of purchase from AMX Corporation, with the following exceptions:

- Electroluminescent and LCD Control Panels are warranted for three (3) years, except for the display and touch overlay components that are warranted for a period of one (1) year.
- Disk drive mechanisms, pan/tilt heads, power supplies, and MX Series products are warranted for a period of one (1) year.
- AMX Lighting products are guaranteed to switch on and off any load that is properly connected to our lighting products, as long as the AMX Lighting products are under warranty. AMX Corporation does guarantee the control of dimmable loads that are properly connected to our lighting products. The dimming performance or quality cannot be guaranteed due to the random combinations of dimmers, lamps and ballasts or transformers.
- Unless otherwise specified, OEM and custom products are warranted for a period of one (1) year.
- AMX Software is warranted for a period of ninety (90) days.
- Batteries and incandescent lamps are not covered under the warranty.

This warranty extends only to products purchased directly from AMX Corporation or an Authorized AMX Dealer.

All products returned to AMX require a Return Material Authorization (RMA) number. The RMA number is obtained from the AMX RMA Department. The RMA number must be clearly marked on the outside of each box. The RMA is valid for a 30-day period. After the 30-day period the RMA will be cancelled. Any shipments received not consistent with the RMA, or after the RMA is cancelled, will be refused. AMX is not responsible for products returned without a valid RMA number.

AMX Corporation is not liable for any damages caused by its products or for the failure of its products to perform. This includes any lost profits, lost savings, incidental damages, or consequential damages. AMX Corporation is not liable for any claim made by a third party or by an AMX Dealer for a third party.

This limitation of liability applies whether damages are sought, or a claim is made, under this warranty or as a tort claim (including negligence and strict product liability), a contract claim, or any other claim. This limitation of liability cannot be waived or amended by any person. This limitation of liability will be effective even if AMX Corporation or an authorized representative of AMX Corporation has been advised of the possibility of any such damages. This limitation of liability, however, will not apply to claims for personal injury.

Some states do not allow a limitation of how long an implied warranty last. Some states do not allow the limitation or exclusion of incidental or consequential damages for consumer products. In such states, the limitation or exclusion of the Limited Warranty may not apply. This Limited Warranty gives the owner specific legal rights. The owner may also have other rights that vary from state to state. The owner is advised to consult applicable state laws for full determination of rights.

**EXCEPT AS EXPRESSLY SET FORTH IN THIS WARRANTY, AMX CORPORATION MAKES NO OTHER WARRANTIES, EXPRESSED OR IMPLIED, INCLUDING ANY IMPLIED WARRANTIES OF MERCHANTABILITY OR FITNESS FOR A PARTICULAR PURPOSE. AMX CORPORATION EXPRESSLY DISCLAIMS ALL WARRANTIES NOT STATED IN THIS LIMITED WARRANTY. ANY IMPLIED WARRANTIES THAT MAY BE IMPOSED BY LAW ARE LIMITED TO THE TERMS OF THIS LIMITED WARRANTY.**

# *FCC Information*

This device complies with Part 15 of the FCC Rules. Operation is subject to the following two conditions: (1) this device may not cause harmful interference, and (2) this device must accept any interference received; including interference that may cause undesired operation.

# *Federal Communications Commission (FCC) Statement*

This equipment has been tested and found to comply with the limits for a Class B digital device, pursuant to Part 15 of the FCC rules. These limits are designed to provide reasonable protection against harmful interference in a residential installation. This equipment generates, uses and can radiate radio frequency energy, and, if not installed and used in accordance with the instructions, may cause harmful interference to radio communications. However, there is no guarantee that interference will not occur in a particular installation. If this equipment does cause harmful interference to radio or television reception, which can be determined by turning the equipment off and on, the user is encouraged to try to correct the interference by one or more of the following measures:

- Reorient or relocate the receiving antenna.
- Increase the separation between the equipment and receiver.
- Connect the equipment into an outlet on a circuit different from that to which the receiver is connected.
- Consult the dealer or an experienced radio/TV technician for help.

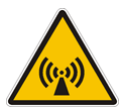

# *FCC RF Radiation Exposure Statement*

This transmitter must not be co-located or operating in conjunction with any other antenna or transmitter. This equipment complies with FCC RF radiation exposure limits set forth for an uncontrolled environment. This equipment should be installed an operated with a minimum distance of 20 centimeters between the radiator and your body.

Download from Www.Somanuals.com. All Manuals Search And Download.

# **Table of Contents**

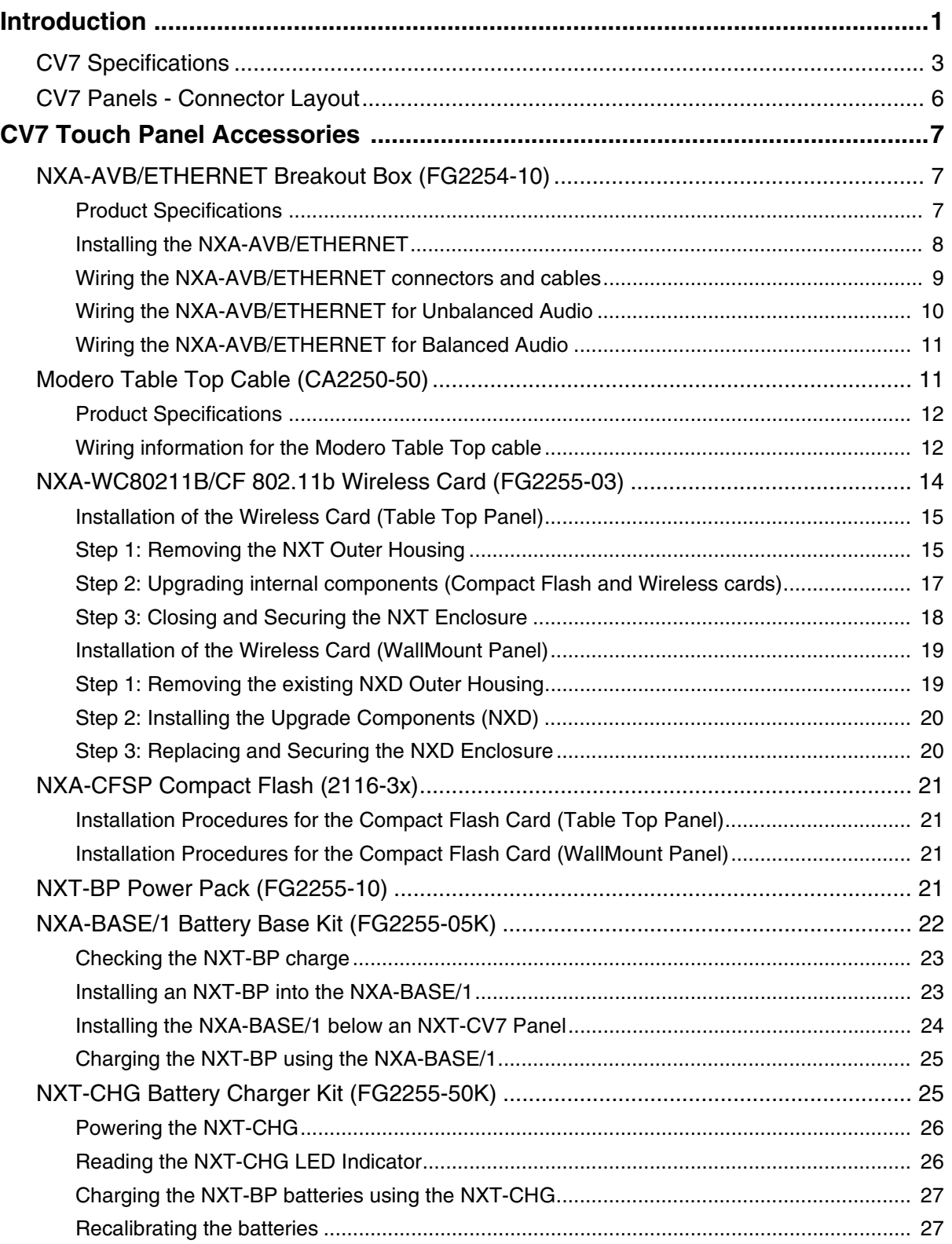

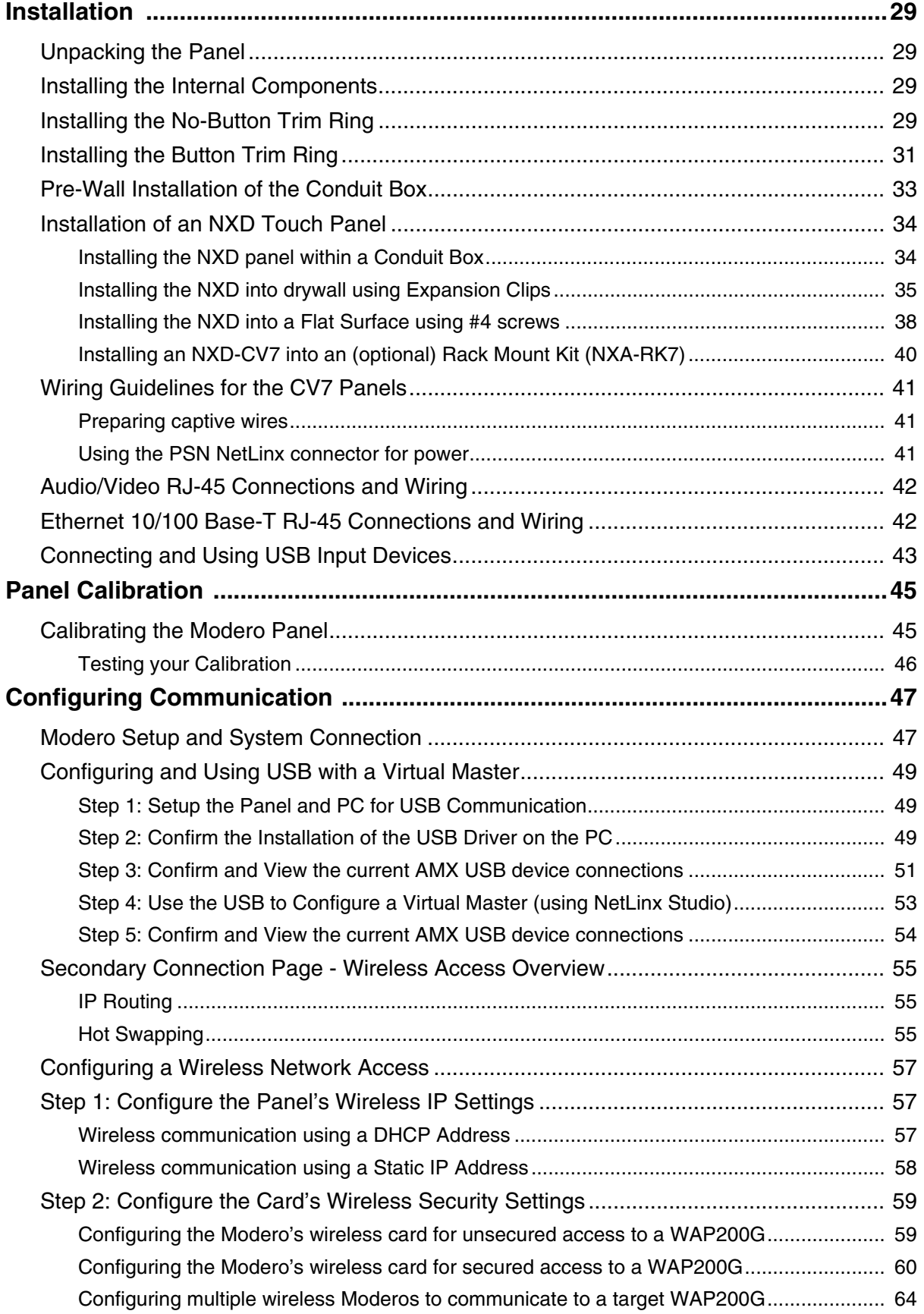

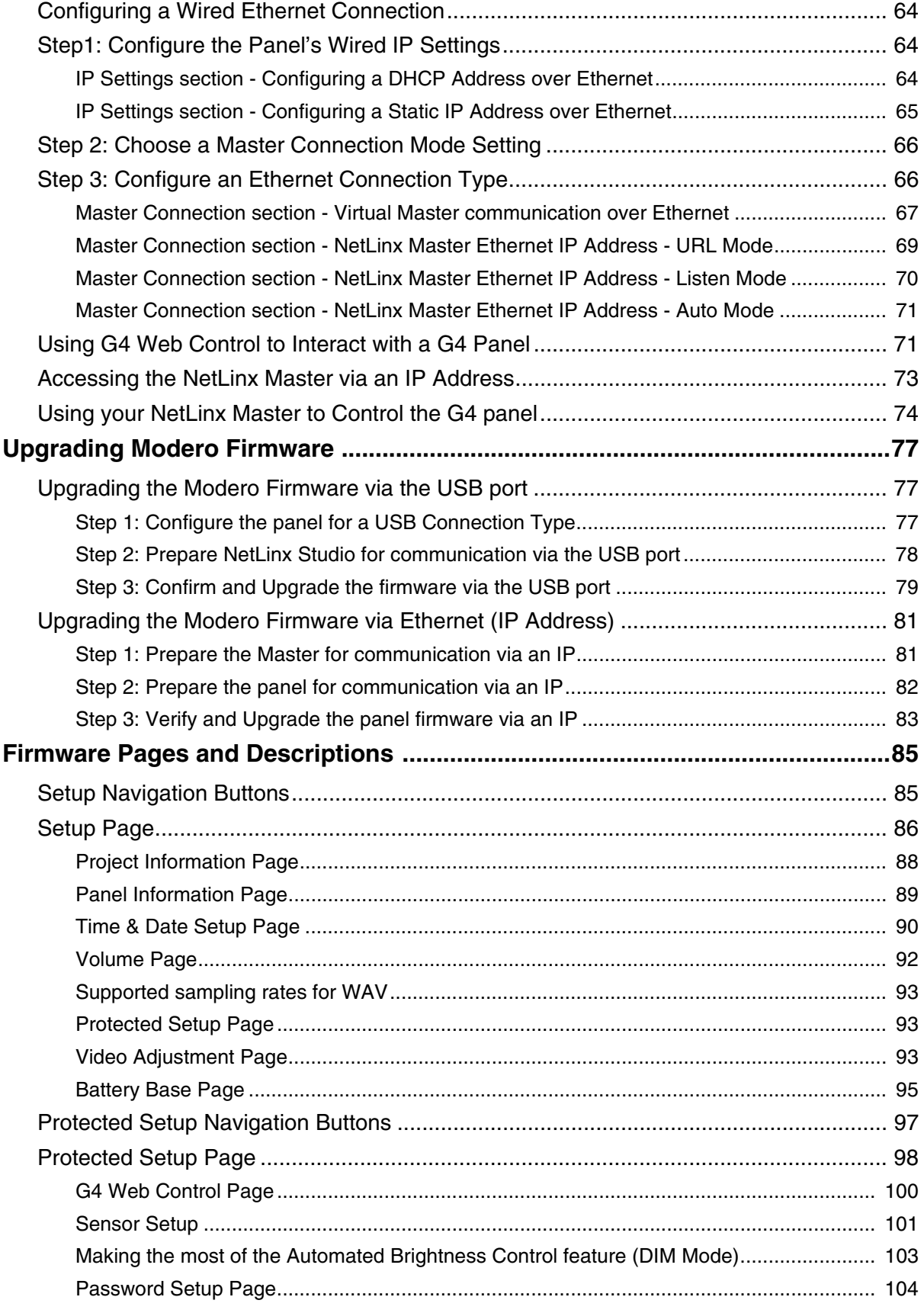

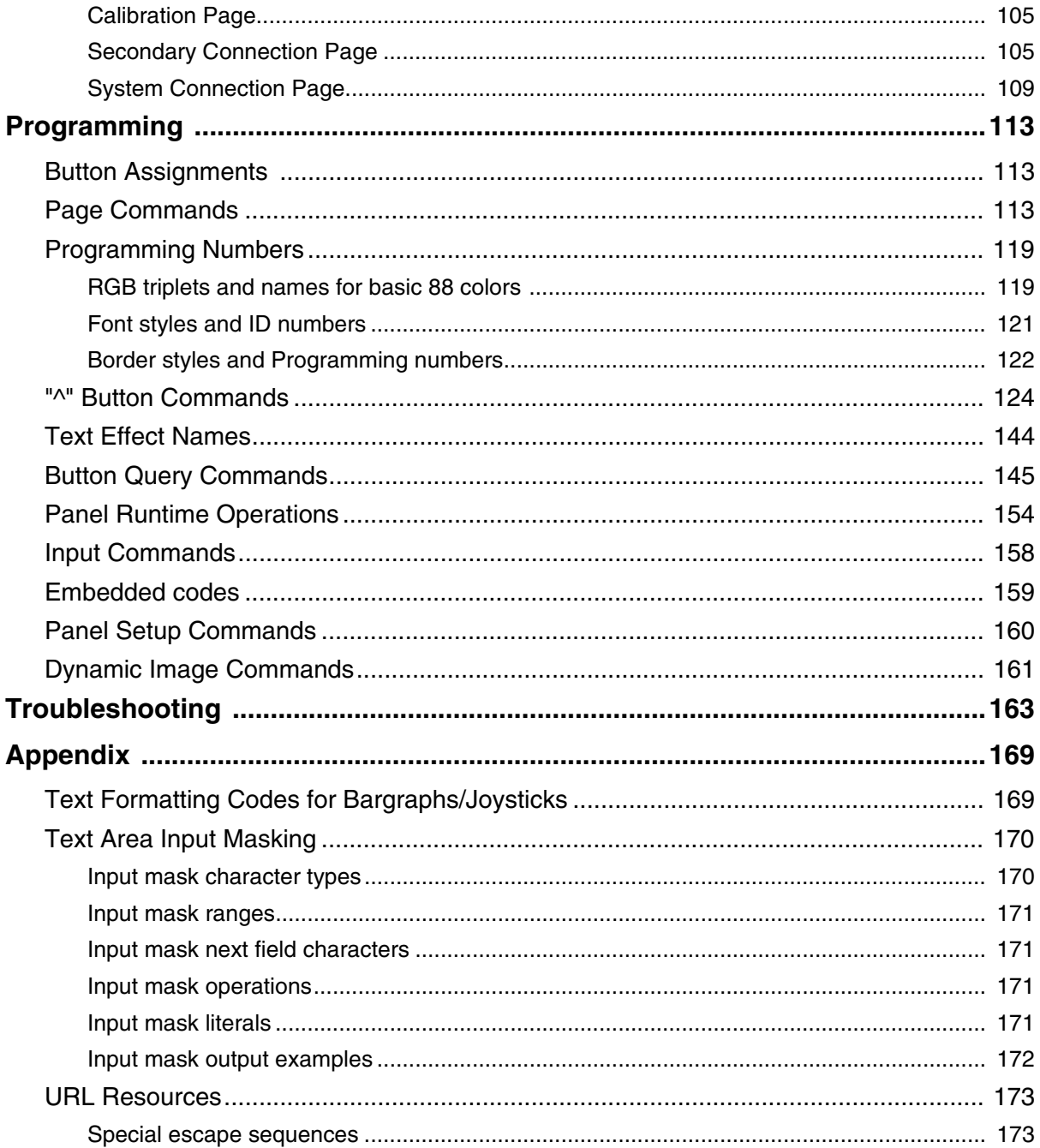

# <span id="page-8-0"></span>**Introduction**

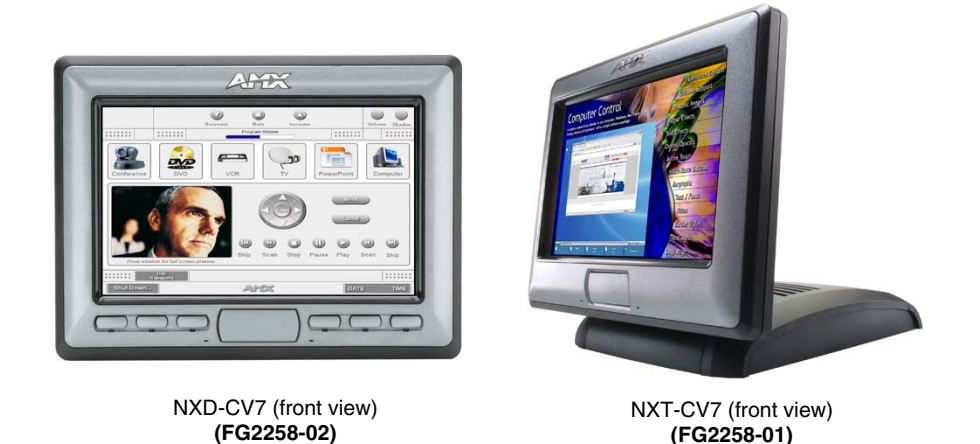

The NXT/D-CV7 7" Modero Widescreen Color Video Touch Panels ([FIG. 1\)](#page-8-1) are the industry's first widescreen mini-touch panels and are available only through AMX.

<span id="page-8-1"></span>**FIG. 1** Sample 7" Video Touch Panels

These Color Video (CV) panels display NTSC/PAL/SECAM video formats within variable sized windows. They include a built-in microphone, speakers, audio/headphone connector, and six NetLinx programmable pushbuttons (*available on NXD models only when mounted with included Button Trim Ring*).

Table Top models use AMX's exclusive **SmoothTilt**™ technology for effortless adjustment of the viewing angle.

**Each panel is sold only as part of a CV7 Kit** which includes both a panel and an NXA-AVB/ETHERNET Audio/Video Breakout Box (**FG2254-10**). This box facilitates the installation and distribution of video (either Composite or S-Video), data (via Ethernet), and audio to Modero touch panels located up to 200 feet (60.96 m) from the breakout box. CV7 panels are ideally suited for displaying full motion video and audio with overlay graphics for applications with demanding visual requirements.

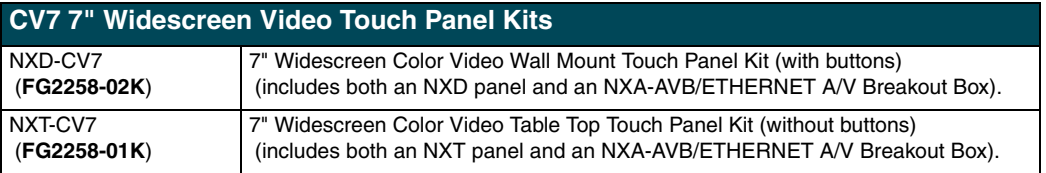

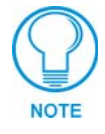

*The NXD-CV7 panel (FG2258-02) is shipped, by default with a Trim Ring containing buttons, but the end user can later install the included Trim Ring without button openings.* 

*NXT panels can not be upgraded by simply replacing a Trim Ring on the Faceplate.* 

Key features common to both panels include:

- CV7 panels are based on the latest display technology and support AMX's 4th generation (G4) graphics which provide higher brightness, richer colors, and deeper contrast. The new G4 graphics technology is supported by the latest AMX TPDesign4 Touch Panel Design program (**version 2.5 or higher**).
- CV7 panels display eye-catching images and full-motion video on a large 16:9 image format, while providing a wide 100-degree top-to-bottom viewing angle.
- CV7 panels feature a front panel light sensor, motion sensor, IR receiver and a Sleep/Setup Access combo button.
- CV7 panels support *AMX Computer Control*, which enables remote viewing and control of any networked computer directly from the panel. This gives the user the ability to launch digital music from a PC, cruise the Internet, check and respond to E-mail, open software files, and launch applications. Anything you can do on your PC can be accomplished through these panels.
- The optional wireless solution includes an NXA-WC80211B/CF internal wireless interface card that allows the CV7 to communicate with a NetLinx Master via a standard 802.11b Wireless Access Point, and an NXA-BASE/1 battery base kit that allows the NXT to function off the charge from the included single NXT-BP battery.
- CV7 panels feature programmable firmware that can be upgraded via either the Ethernet port, wireless interface card, or the mini-USB port.

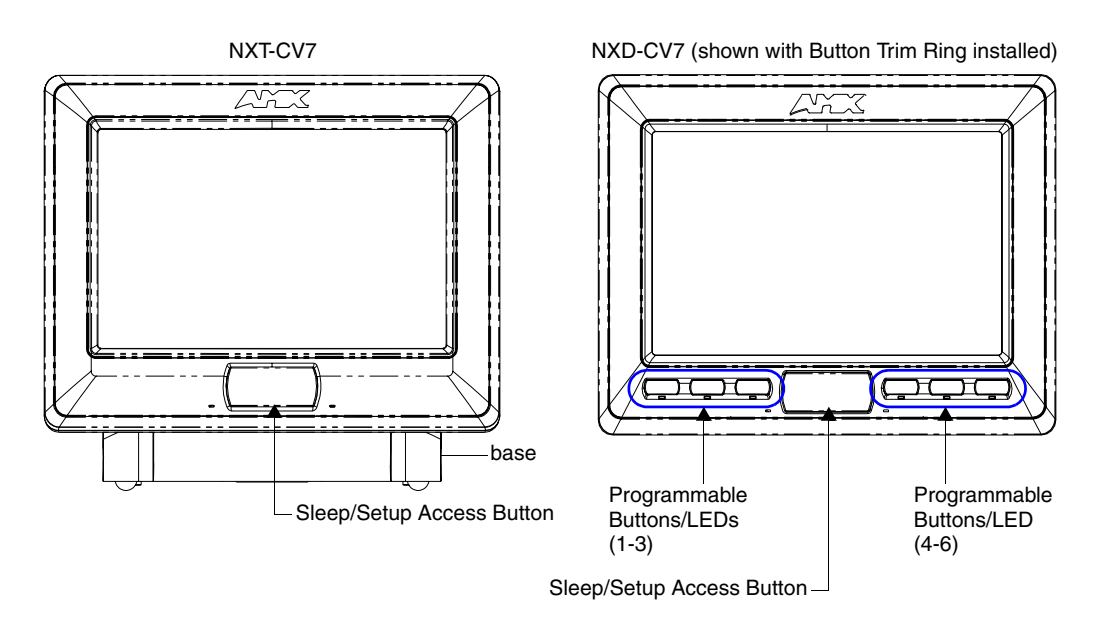

**FIG. 2** NXT-CV7 and NXD-CV7 (front views)

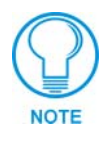

*The Button Trim Ring is factory installed only on the FG2259-02 and FG2259-03 panel models.*

# <span id="page-10-0"></span>**CV7 Specifications**

The following table outlines the specifications for the 7" Widescreen Modero panels.

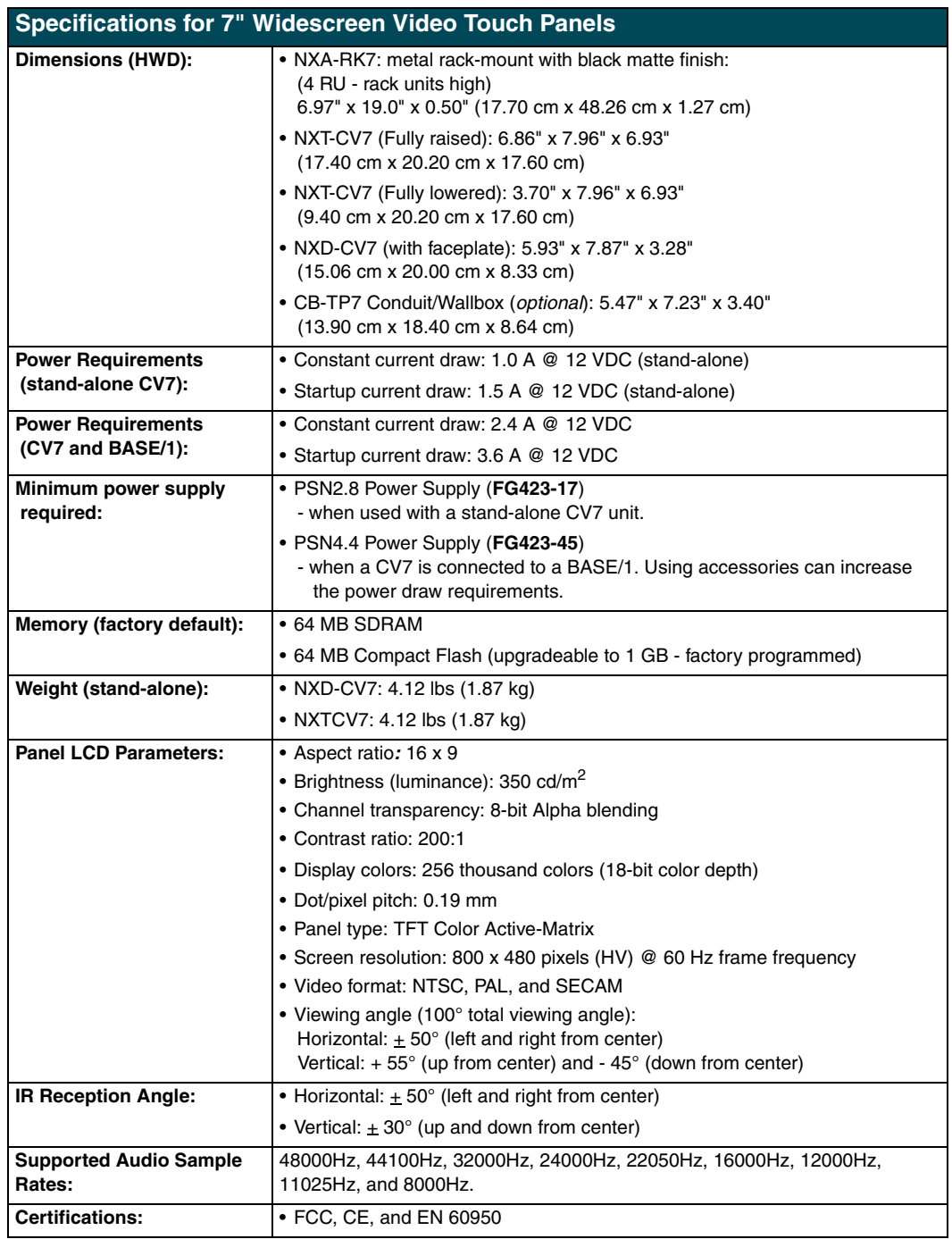

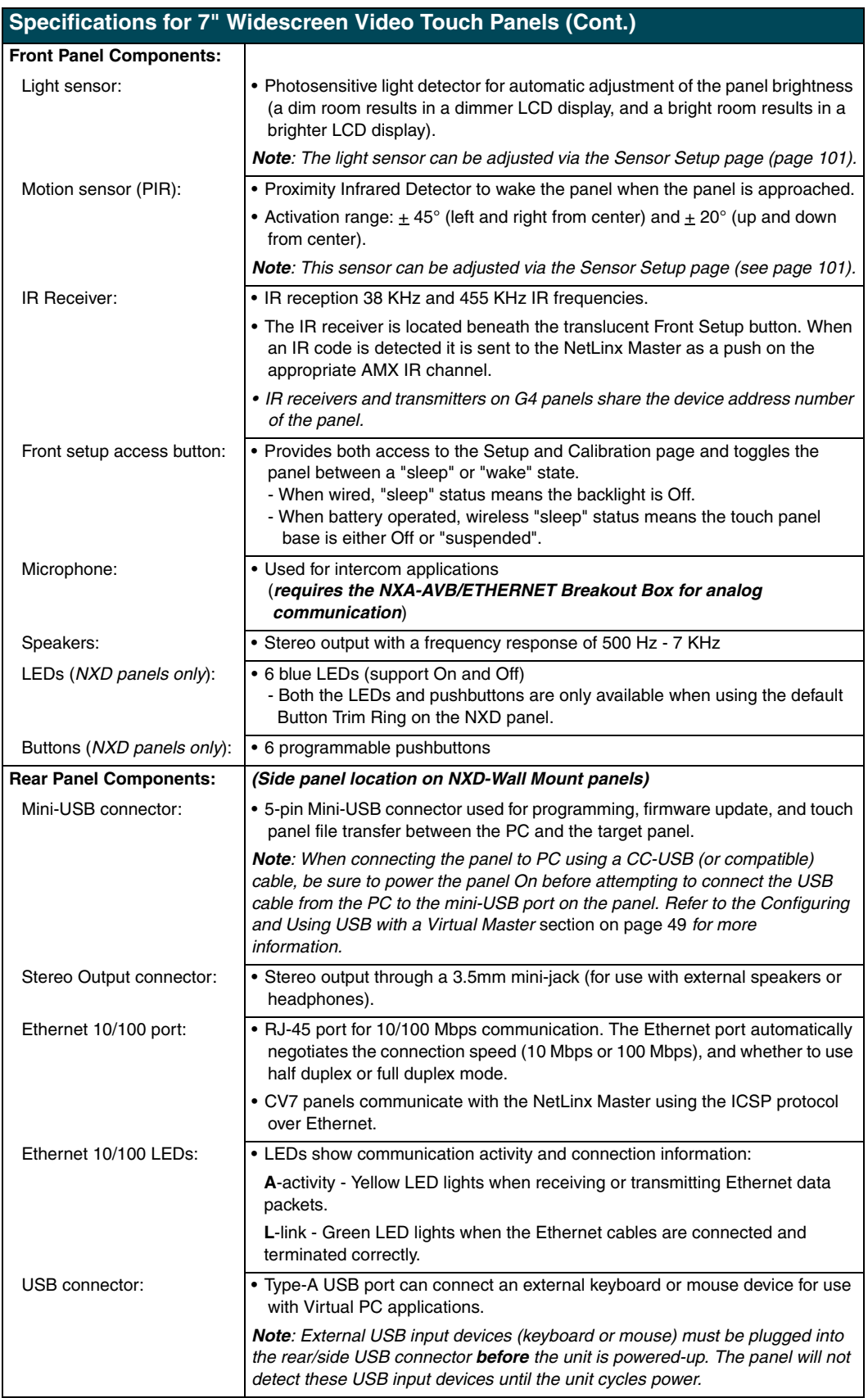

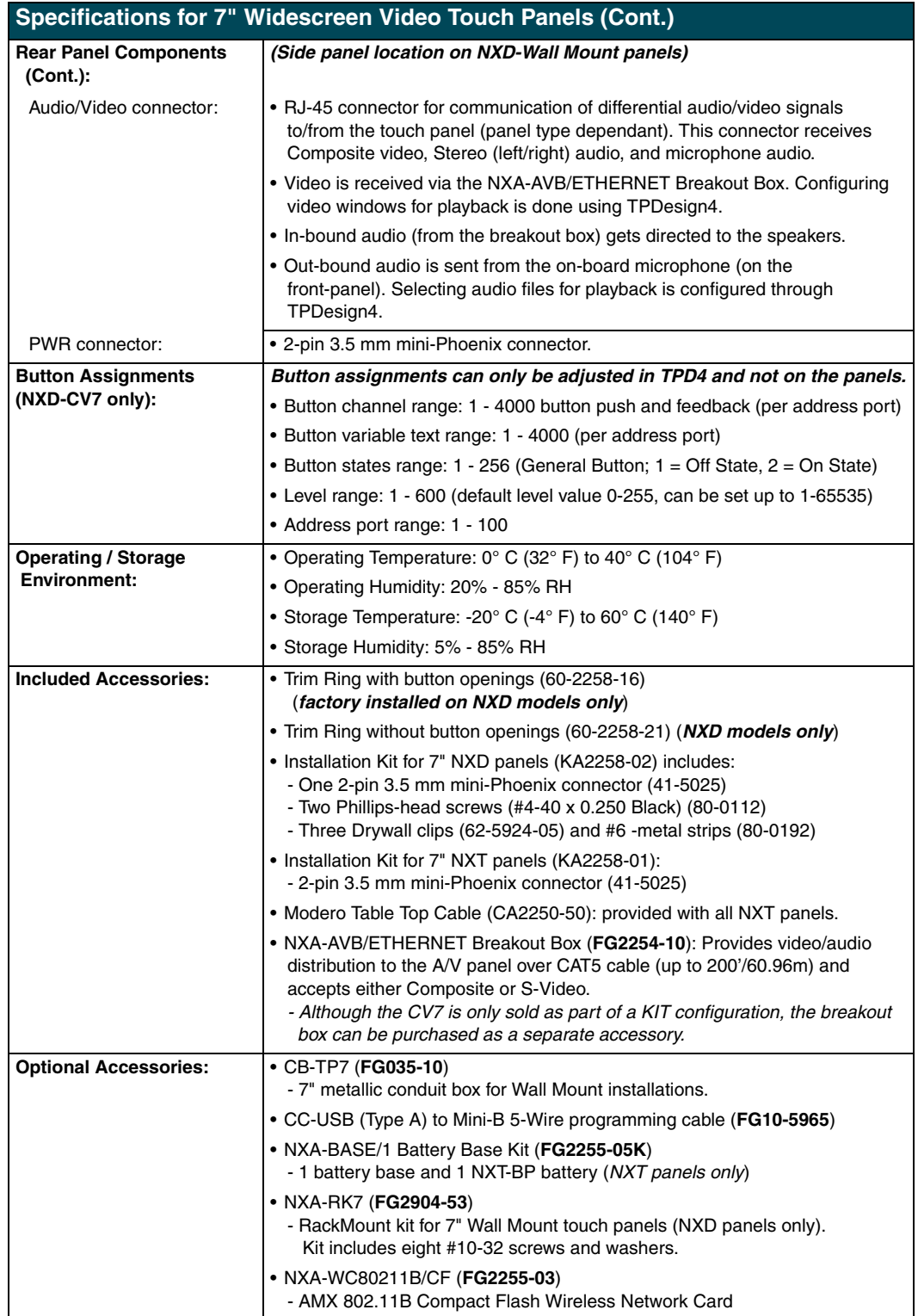

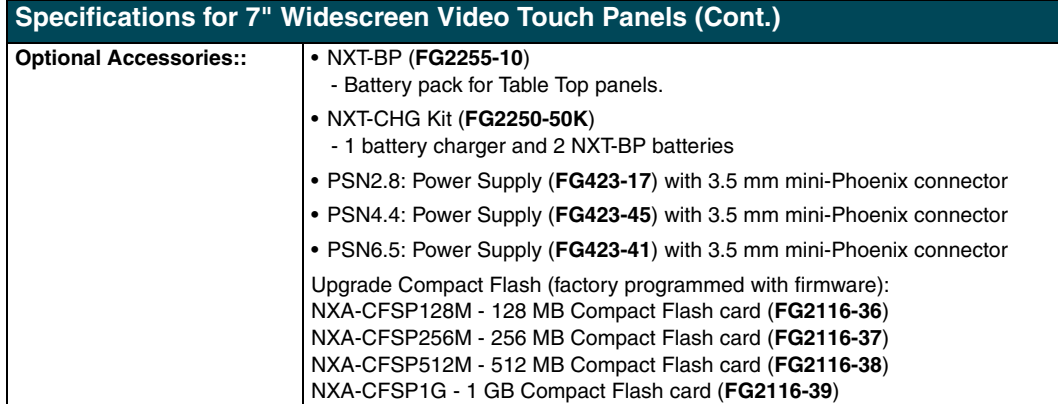

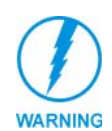

*It is recommended that firmware KIT files only be transferred over a direct USB or Ethernet connection and only when the panel is connected to a power supply. If battery power or wireless connection fails during a firmware upgrade, the panel flash file system may become corrupted.*

### <span id="page-13-0"></span>**CV7 Panels - Connector Layout**

FIG. 3 shows the layout of the connectors (located on the rear of the base on the NXT and on the left side panel of the NXD panels).

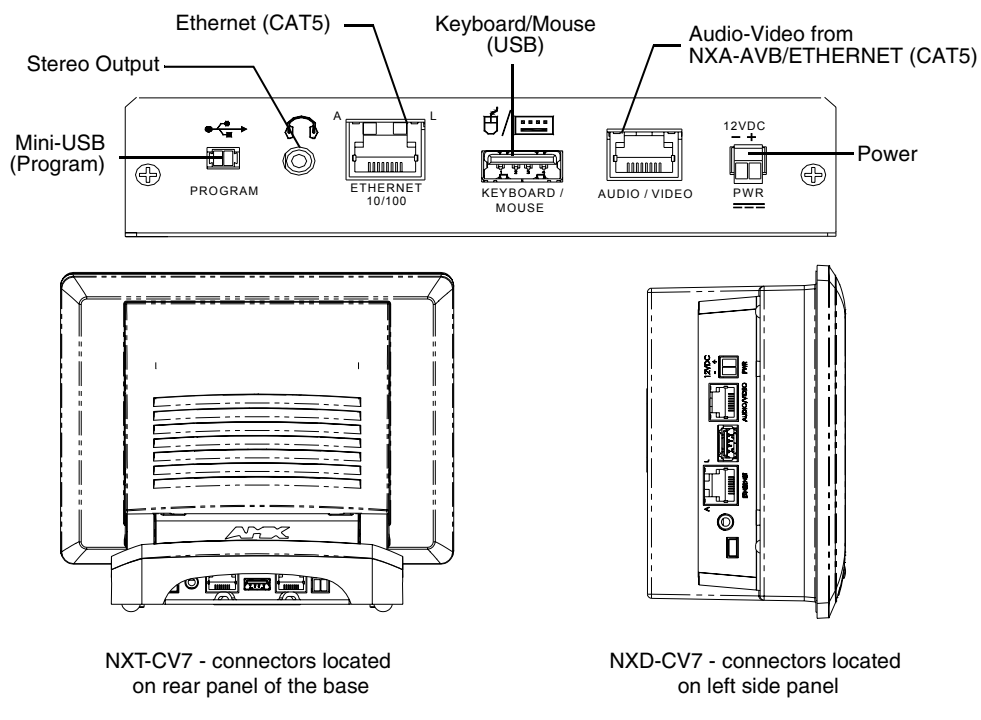

**FIG. 3** Connector layout on the CV7 touch panels

# <span id="page-14-0"></span>**CV7 Touch Panel Accessories**

The following section outlines and describes the CV7 accessories (both the included and optional).

### <span id="page-14-1"></span>**NXA-AVB/ETHERNET Breakout Box (FG2254-10)**

The NXA-AVB/ETHERNET Breakout Box [\(FIG. 4](#page-14-3)) is included as part of the CV7 Kit configuration (*panel and box*) but can be purchased as a separate accessory. This box facilitates the installation and distribution of video, data, and audio to Modero touch panels located up to 200 feet (60.96 m) from the AVB box. This unit accepts either Composite or S-Video from standard video devices.

This breakout box can be mounted on either a horizontal flat surface or within an equipment rack (by using an optional AC-RK Rack Kit).

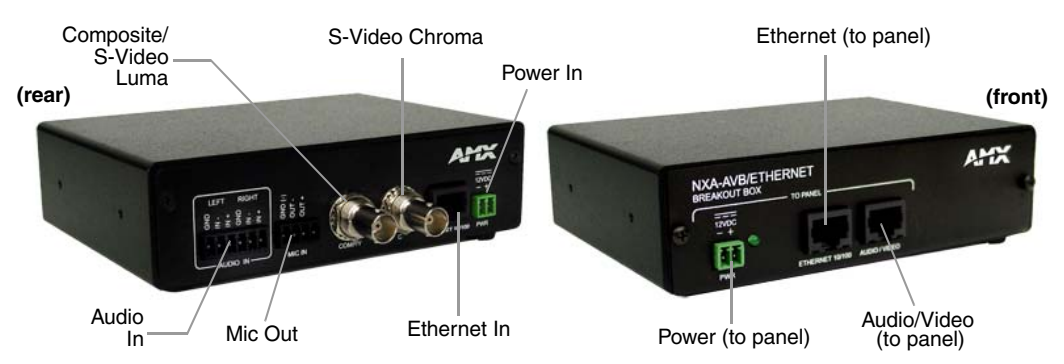

<span id="page-14-3"></span>**FIG. 4** NXA-AVB/ETHERNET Breakout Box (front and rear views)

#### <span id="page-14-2"></span>*Product Specifications*

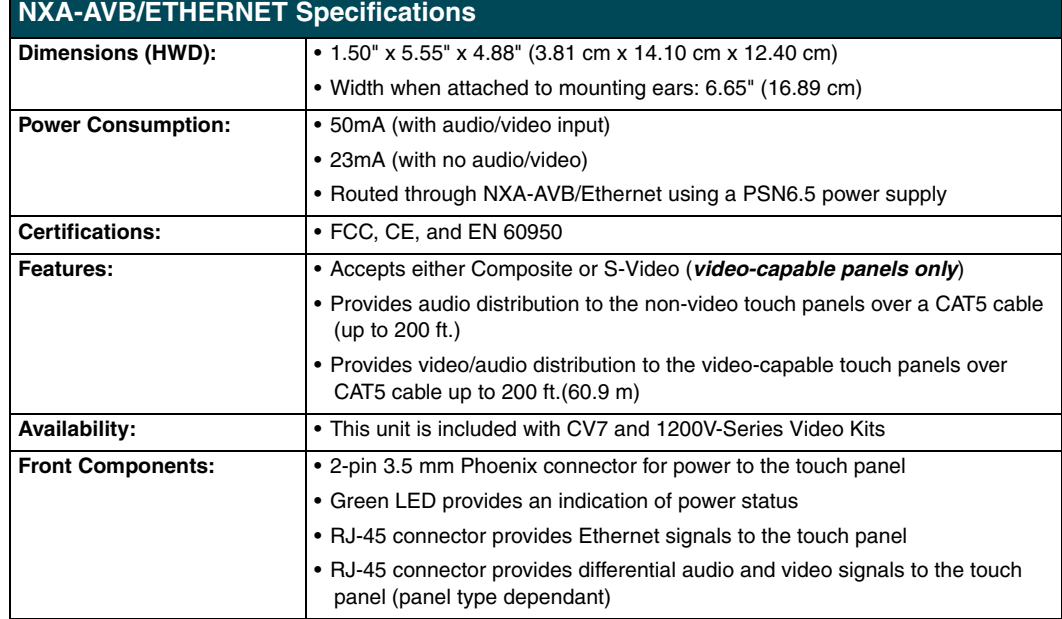

**7" Modero Widescreen Touch Panels 7**

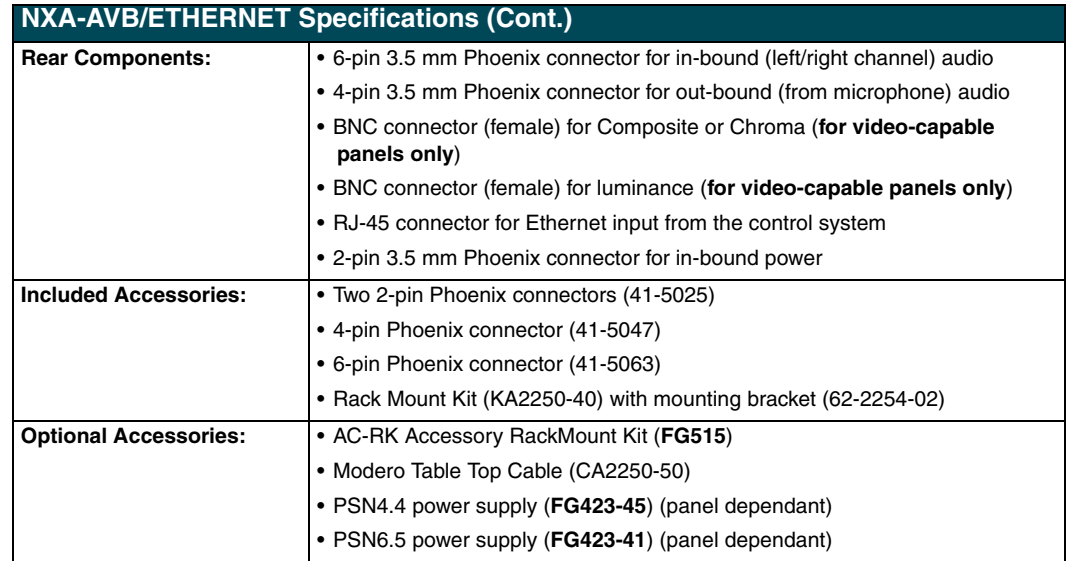

#### <span id="page-15-0"></span>*Installing the NXA-AVB/ETHERNET*

A PSN power supply can indirectly provide power to a Modero panel by routing power through the NXA-AVB/ETHERNET Breakout Box. [FIG. 5](#page-15-1) shows a sample wiring configuration using both an indirect or direct PSN power connection for a video-capable Modero panel.

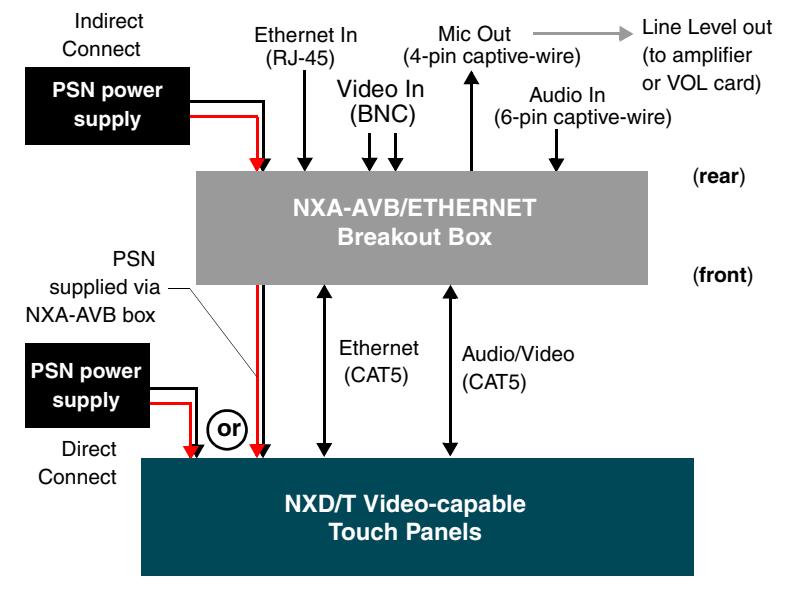

<span id="page-15-1"></span>**FIG. 5** Sample wiring configuration on video-capable panels using this breakout box

A PSN power supply can also directly provide power through the unit to a target Modero panel. [FIG. 6](#page-16-1) shows a sample wiring configuration for a non-video capable Modero panel.

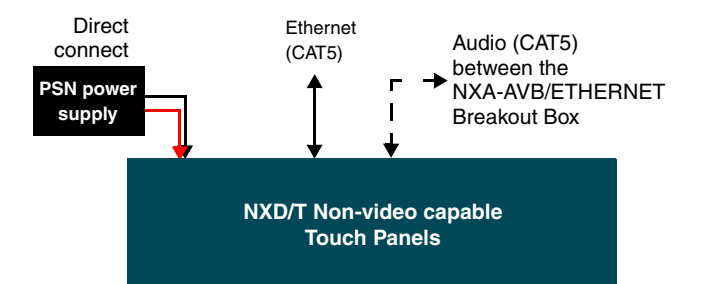

<span id="page-16-1"></span>**FIG. 6** Sample wiring configuration using CA Modero panels

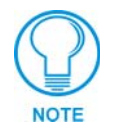

*The breakout box unit can be mounted on either a horizontal flat surface or into an equipment rack (by removing the front screws and attaching it to an optional AC-RK). The PSN power supply being used on the NXA-AVB/ETHERNET is dependant on the power requirements of the target touch panel.*

Use a standard CAT5 Ethernet cable to provide both communication and 10/100 network connectivity between the panel, NXA-AVB/ETHERNET, NetLinx Master, and the network.

#### <span id="page-16-0"></span>*Wiring the NXA-AVB/ETHERNET connectors and cables*

The inputs and outputs on the breakout box are separated into front and rear connectors. The rear connectors are used to input external signals. The front connectors are used to communicate signals between the NXA-AVB/ETHERNET and a target Modero panel. [FIG. 7](#page-16-2) provides a layout of the wiring connection both into and from the breakout box.

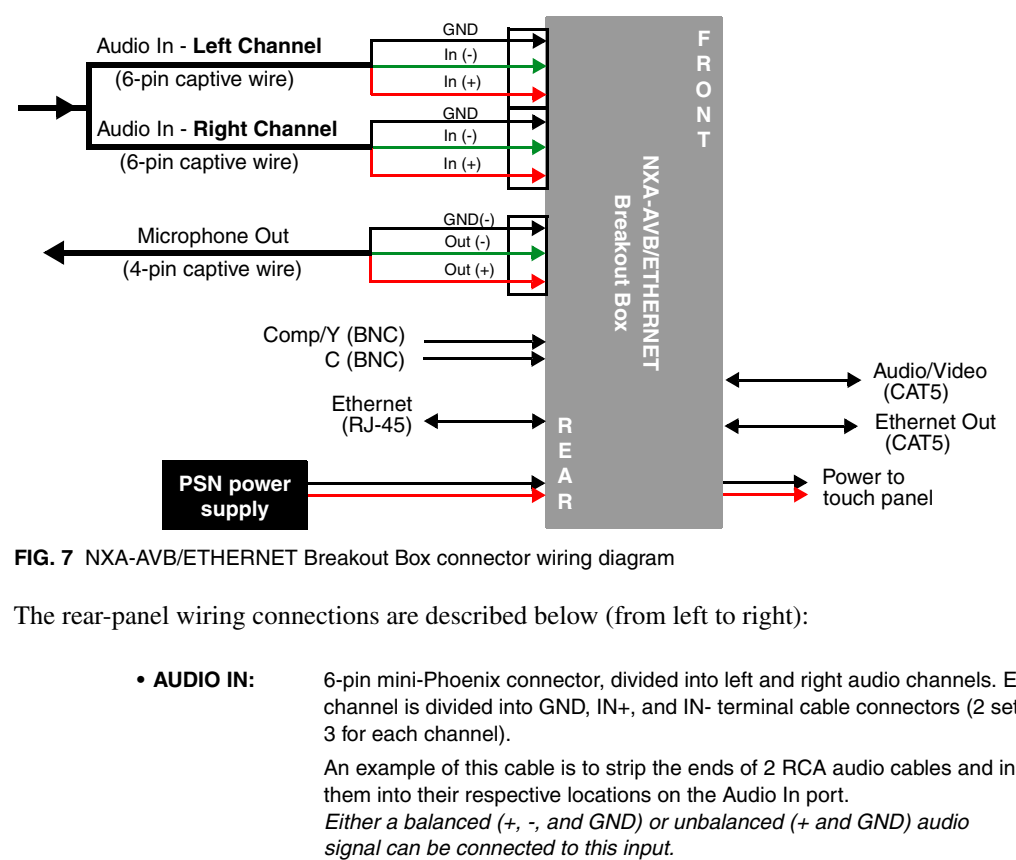

<span id="page-16-2"></span>**FIG. 7** NXA-AVB/ETHERNET Breakout Box connector wiring diagram

The rear-panel wiring connections are described below (from left to right):

**• AUDIO IN:** 6-pin mini-Phoenix connector, divided into left and right audio channels. Each channel is divided into GND, IN+, and IN- terminal cable connectors (2 sets of 3 for each channel).

> An example of this cable is to strip the ends of 2 RCA audio cables and insert them into their respective locations on the Audio In port.

*Either a balanced (+, -, and GND) or unbalanced (+ and GND) audio* 

• MIC OUT: 4-pin mini-Phoenix connector, divided into GND, OUT-, and OUT+ terminal connectors. An example of this cable is to strip the terminal ends of a 3.5mm mini-jack and insert them into their respective locations on the Mic Out port. This signal can be fed as a Line Level In to either an amplifier or an AMX VOL card. *Either a balanced (+, -, and GND) or unbalanced (+ and GND) audio signal can be connected to this output.* **• Video In BNCs:** Feeds either Composite/S-Video Luma or S-Video Chroma signals into the NXA-AVB/ETHERNET. This feed is then redirected out to a Modero panel through the front Audio/Video CAT5 port. **• ETHERNET:** RJ-45 connector routes data to the G4 touch panel through the front Ethernet port. These connections use a standard CAT5 Ethernet cable to provide communication between the target touch panel, breakout box, and NetLinx Master. **• PWR** 2-pin mini-Phoenix connector that connects to a PSN power supply. This port can be used to provide power to a Modero panel by sending it through the NXA-AVB/ETHERNET (rear power connector through to the front power connector).

#### <span id="page-17-0"></span>*Wiring the NXA-AVB/ETHERNET for Unbalanced Audio*

Most domestic audio equipment has unbalanced audio inputs and outputs. This means that the audio output (left, right, or mono) appears on a single wire, and is referenced to "0 V" or "Ground". Typical connectors used are RCA "phono" connectors, DIN plugs/sockets, and 0.25" (6.3mm) or 3.5mm jack plugs/sockets.

Unbalanced audio is adequate for most domestic environments and for line-level signals in a typical broadcast studio. Problems may occur if the signals are carried over long distances, especially if the source and destination have separate main supplies. Use the following wiring drawing [\(FIG. 8](#page-17-1)) to configure an unbalanced audio connection.

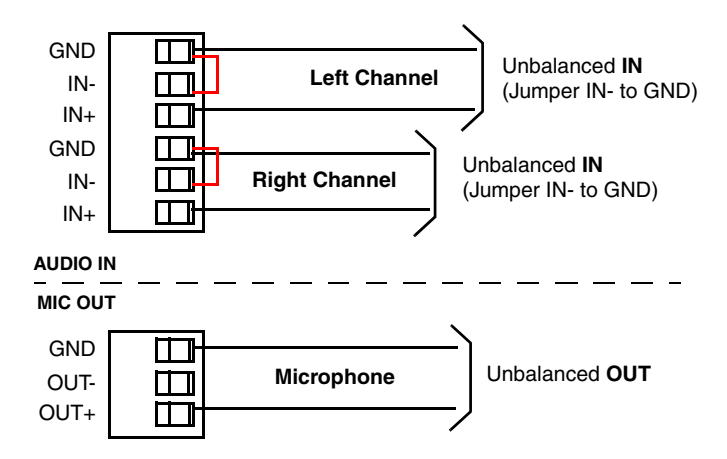

<span id="page-17-1"></span>**FIG. 8** Wiring the rear AUDIO IN and MIC OUT for use with Unbalanced Audio

When using unbalanced audio for the AUDIO IN connector [\(FIG. 8\)](#page-17-1), the "-" and the "GND" terminals should be connected together and then connected to the GND of the unbalance audio signal. When connecting to an unbalanced audio input from the MIC OUT connector ([FIG. 8\)](#page-17-1), wire the "+" terminal to the signal input, and the "GND" terminal to the signal ground.

#### <span id="page-18-0"></span>*Wiring the NXA-AVB/ETHERNET for Balanced Audio*

Professional audio equipment will often use balanced audio inputs and outputs, usually on 3-pin "XLR" connectors. A balanced audio signal consists of a pair of wires carrying the audio signal in anti-phase with each other (if one wire carries a positive voltage, the other carries an equal and opposite negative voltage).

The advantage of balanced audio over unbalanced audio is its ability to reject external interference added as the signal is carried over the wire. The receiving equipment takes the voltage difference between the two wires as the input signal. Interference will usually get added to both wires equally, and so gets cancelled by the receiving equipment.

The 3 wires used in a typical XLR lead are often referred to as Ground, Live (Hot) and Return (Cold). "Live" and "Return" carry the "in-phase" and "out-of-phase" versions of the audio respectively. The pins of the XLR plug/socket are as follows:

- $X =$  Ground
- $\bullet$  L = Live (Hot)
- R = Return (Cold)

When connecting the MIC OUT connector to a balanced audio input [\(FIG. 9](#page-18-2)), use all three audio terminals (+, -, and GND), then connect the "+" terminal to the "live" signal, the "-" terminal to the "return" signal, and the "GND" terminal to the ground signal.

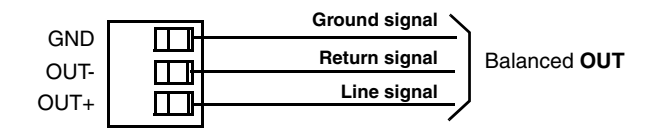

<span id="page-18-2"></span>**FIG. 9** Wiring the rear MIC OUT connector for use with Balanced Audio

### <span id="page-18-1"></span>**Modero Table Top Cable (CA2250-50)**

The CV7 Table Top Touch Panel comes with a standard 10' (3.048 m) Modero cable (CA2250-50) that supports Ethernet, Audio/Video, and Power connections. The cable comes terminated with two RJ45 connectors (Ethernet and Audio/Video) and a single 2-pin mini-Phoenix connector for power.

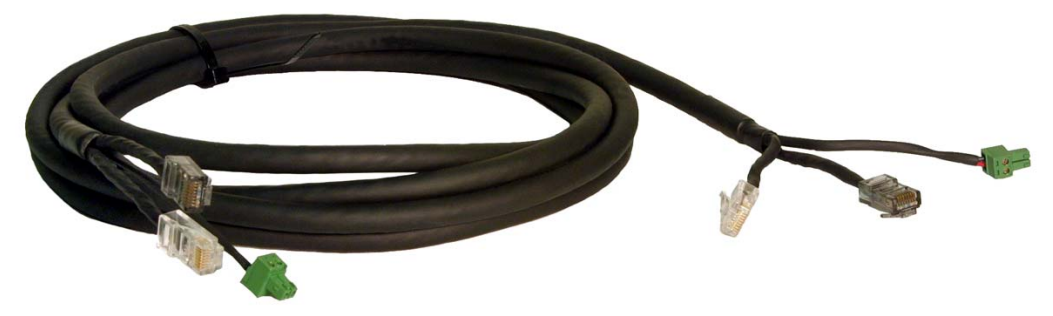

**FIG. 10** 10 Foot Modero Table Top Cable

#### <span id="page-19-0"></span>*Product Specifications*

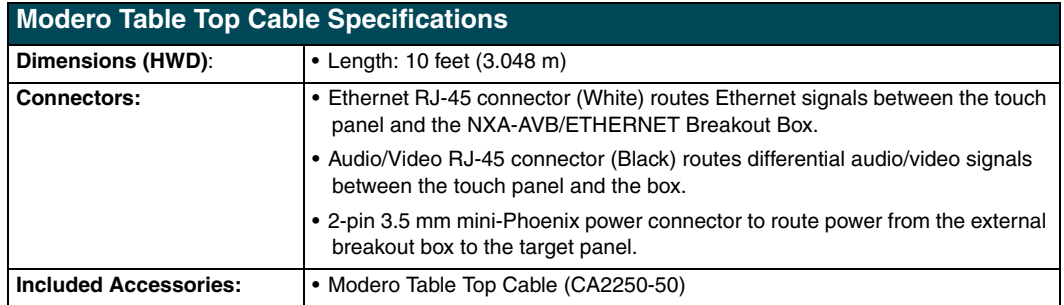

#### <span id="page-19-1"></span>*Wiring information for the Modero Table Top cable*

If your installation requires custom cable configurations, you can purchase bulk (non-terminated) cable from **Liberty Wire and Cable** under the nomenclature *"AMX Table Top Cable - Modero"*  (phone#: (800) 530 8998 or +1-719-388-7518).

When building a custom Table Top cable, please refer to the table below to calculate the maximum length of the cable for your particular installation/setup.

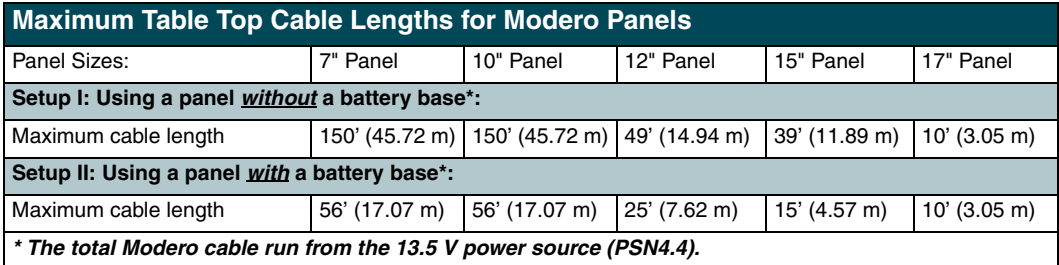

#### *\* The total Modero cable run from the 13.5 V power source (PSN6.5).*

FIG. 11 shows the top and cross-section views of the Table Top cable.

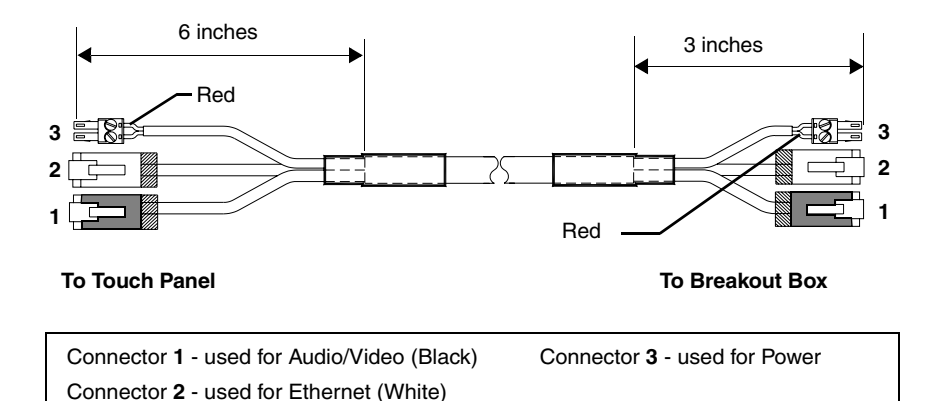

#### **FIG. 11** Modero Table Top cable (top and cross-section views)

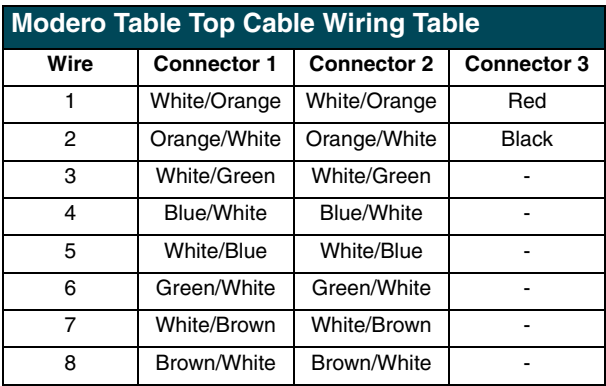

The following table provides the wiring information (color coding) for each of the three available cable connectors on each side of the Modero Table Top Cable.

The following figures provide a cross-section view (FIG. 12) and a description (FIG. 13) of the Modero Table Top Cable:

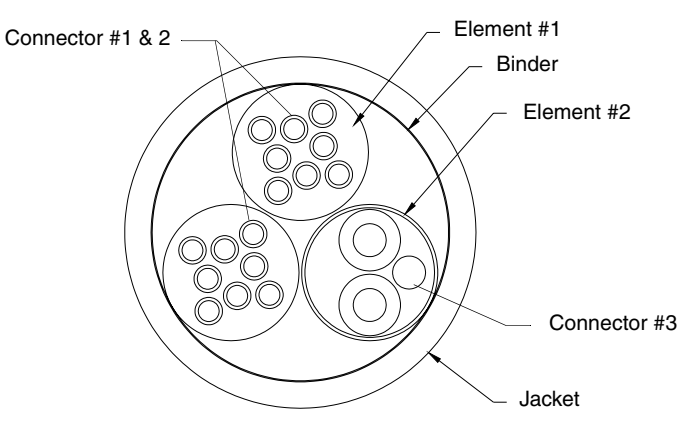

**FIG. 12** Table Top Cable - cross-section view

| DESCRIPTION:                                                              | 9/PAIRS COMPOSITE CABLE CONSISTING OF: ELEMENT #1:<br>TWO 4/PAIR 24 AWG STRANDED TINNED COPPER.<br>POLYETHYLENE INSULATION. ELEMENT #2: 1/PAIR 18 AWG<br>STRANDED TNNED COPPER. PVC INSULATION AND FOIL<br>SHIELDED OVERALL PAPER BINDER AND FLEX-PVC JACKET.                                                     |
|---------------------------------------------------------------------------|----------------------------------------------------------------------------------------------------|
| COLOR CODE:<br>PAIR:                                                      | ELEMENT #1: 2 X 4/PAIRS: 24 AWG STRANDED COPPER<br>CONDUCTOR: 24 AWG 7/32 TINNED COPPER; OD .024" NOMINAL<br>INSULATION: .0075" WALL POLYETHYLENE; OD .039" NOMINAL<br>P1: WHITE/BLUE, BLUE<br>P2: WHITE/ORANGE, ORANGE<br>P3: WHITE/GREEN, GREEN<br>P4: WHITE/BROWN, BROWN<br>2 CONDUCTORS TWINNED LEFT HAND LAY |
| CABLE:<br>BINDER:                                                         | (TWISTED AT VARIED LAYS TO MINIMIZE CROSS TALK)<br>4/P CABLED LEFT HAND LAY (BLUE BINDER, ORANGE BINDER)<br>PAPER TAPE                                                                                                    |
| CONDUCTOR:<br>INSULATION:<br>COLOR CODE:<br><b>DRAIN WIRE:</b><br>SHIELD: | ELEMENT #2: 1 PAIR: 18 AWG SHIELDED<br>18 AWG 16/30 TINNED COPPER; OD .046" NOMINAL<br>.010" WALL PVC: OD .066" NOMINAL<br><b>BLACK, RED</b><br>#22 7/30 TINNED COPPER<br>ALUM/POLYESTER TAPE (FOIL SIDE IN)                                                                                                    |
| <b>BINDER:</b><br>JACKET:<br>COLOR:<br>DIAMETER:<br>MARKING:              | FINAL ASSEMBLY: TWO ELEMENT #1 & ELEMENT #2 CABLED ON COMMON<br>AXIS TO MINIMIZE DIAMETER<br>CLOTH TAPE 25% OVERLAP<br>.045" WALL FLEXIBLE PVC.<br><b>BLACK MATT</b><br>.375 INCHES NOMINAL<br><b>NONE</b>                                                                                                    |

**FIG. 13** Table Top Cable - Specification Elements

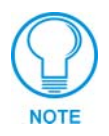

*Each bundle of 4 twisted pairs includes a colored tape indicator for identification.*

## <span id="page-21-0"></span>**NXA-WC80211B/CF 802.11b Wireless Card (FG2255-03)**

CV7 touch panels can connect to a wireless network using an optional internal AMX 802.11b compatible Wi-Fi Wireless Interface Card shown in [FIG. 14.](#page-21-1)

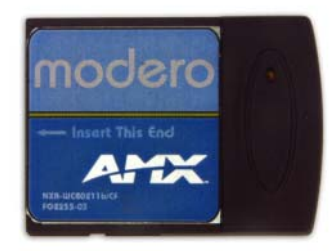

**FIG. 14** NXA-WC80211B/CF Wireless Interface Card (WIC)

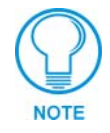

<span id="page-21-1"></span>*This unit is certified and available for use in the United States (FCC), Canada (IC), Europe (CE) and Japan (TELEC).*

The NXA-WC80211B/CF Wireless Interface Card works with compatible 802.11b Wireless Access Points such as the NXA-WAP200G. Please follow your particular Wireless Access Point's instruction manual for the correct procedures to setup either a secured or unsecured connection.

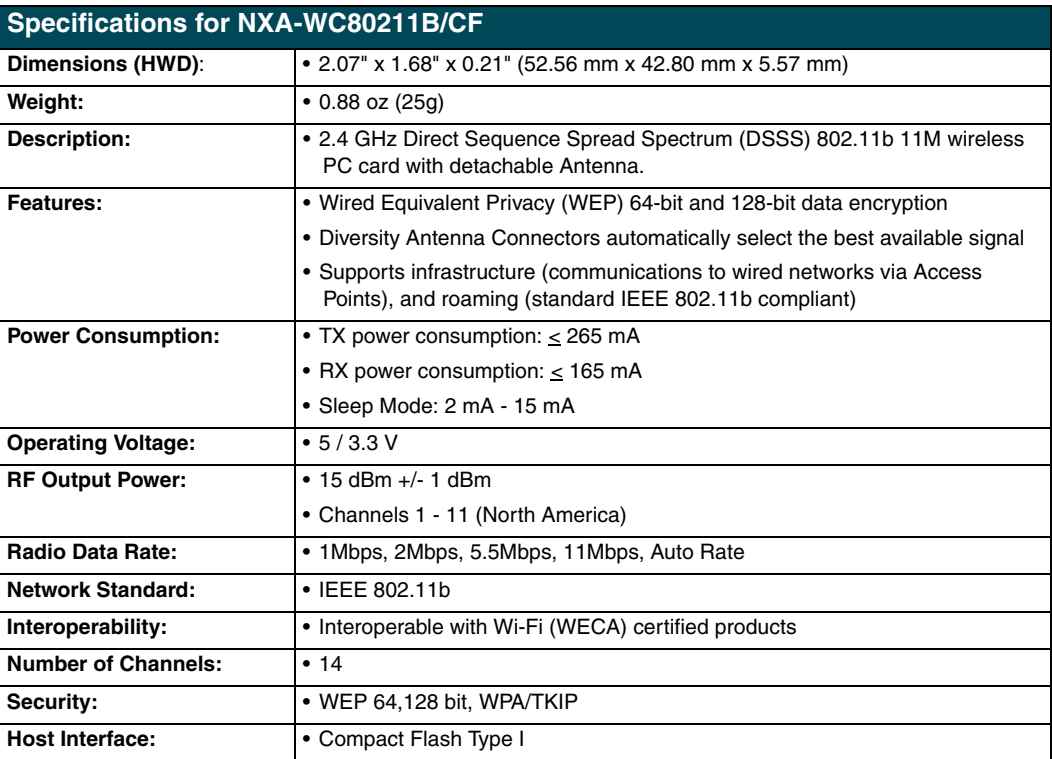

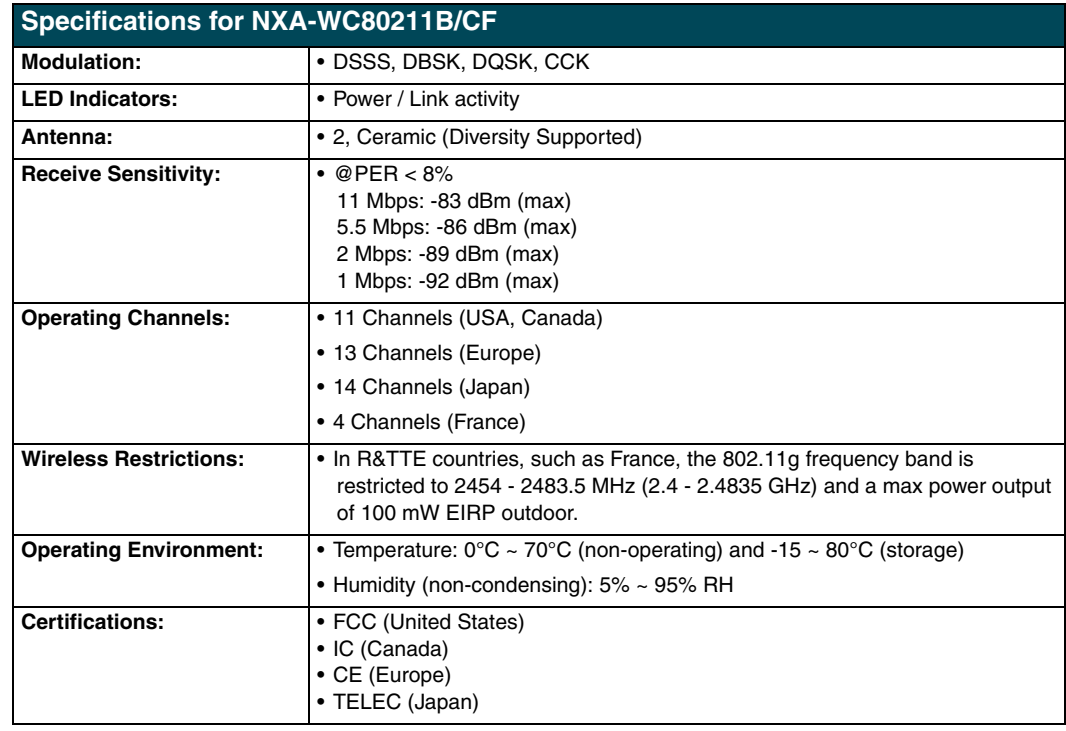

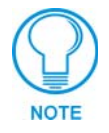

*It is recommended that any upgrade of internal equipment be done simultaneously in order to reduce the risk of damage to internal components.* 

#### <span id="page-22-0"></span>*Installation of the Wireless Card (Table Top Panel)*

These procedures involve removing the outer housing, installing the wireless card, and then securely replacing the outer housing back onto the NXT panel.

**The CV7 panels do not come factory installed with the NXA-WC802.11B/CF wireless interface card. This card must be ordered separately from AMX.**

#### <span id="page-22-1"></span>*Step 1: Removing the NXT Outer Housing*

**1.** Carefully detach all connectors from the rear of the touch panel.

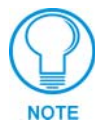

*Do not use Ethernet cables containing mounting boots. These boots could make removal of the Ethernet connectors (from the panel) difficult and cumbersome.* 

- **2.** Gently place the touch panel LCD facedown onto a soft cloth to expose the under-side of the base (FIG. 15) and prevent scratching of the LCD. Tilt the base forward so that both the bottom surface and Housing Screws are easily accessible.
- **3.** While holding the outer housing and base plate at an angle (*to prevent it from sliding*), use a grounded Phillips-head screwdriver to remove the four Housing Screws.

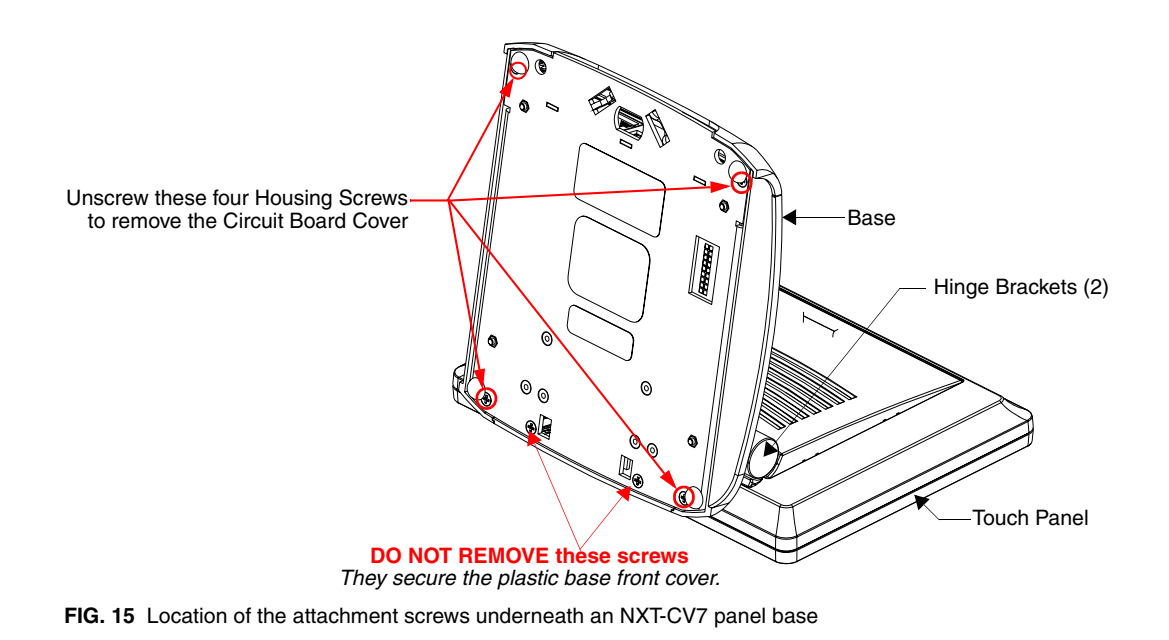

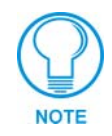

*Note the location of the four plastic adhesive "feet". Once the outer housing is placed back onto the panel, these "feet" must be placed back onto their original locations so they can fit into their provided openings on the Battery Base.*

- **4.** Rotate the panel back over (while gripping the entire unit and outer housing) and rest the base back onto a flat surface.
- **5.** Gently push the LCD panel backwards to expose the Tilt Bracket/speaker assembly.

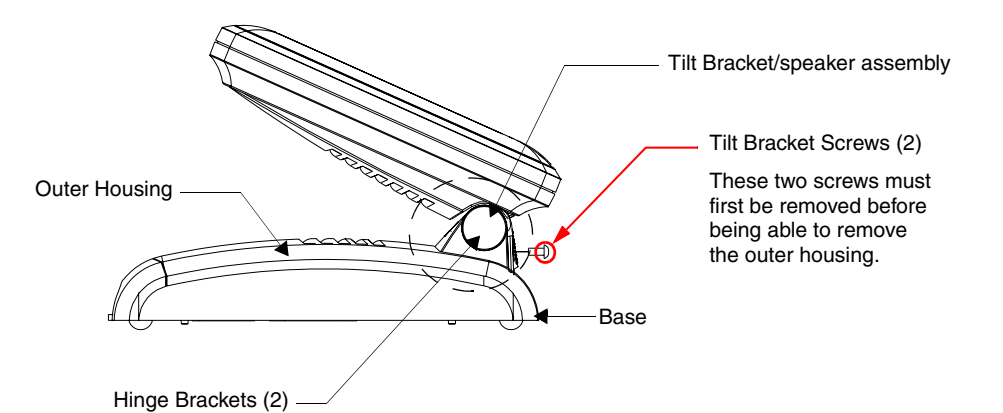

**FIG. 16** Location of the Tilt Bracket screws

- **6.** Locate the two screw holes at either sides of the front speaker grill and use a grounded Phillips-head screwdriver to remove the two Tilt Bracket Screws (FIG. 16). This procedure loosens the rear Tilt Bracket cover plate (*with the AMX logo and Hinge brackets*) and provides greater flexibility for the removal of the outer housing. *Without this step, the Hinge brackets (FIG. 16) present an obstacle to the removal of the outer housing and restrict access to the circuit board.*
- **7.** Tilt the LCD panel back up to gain better access to the Tilt Bracket cover plate.

**8.** *In a single motion*, carefully pull both the Tilt Bracket cover plate and outer housing up and then out (away from the LCD panel) to expose the internal circuit board (FIG. 17).

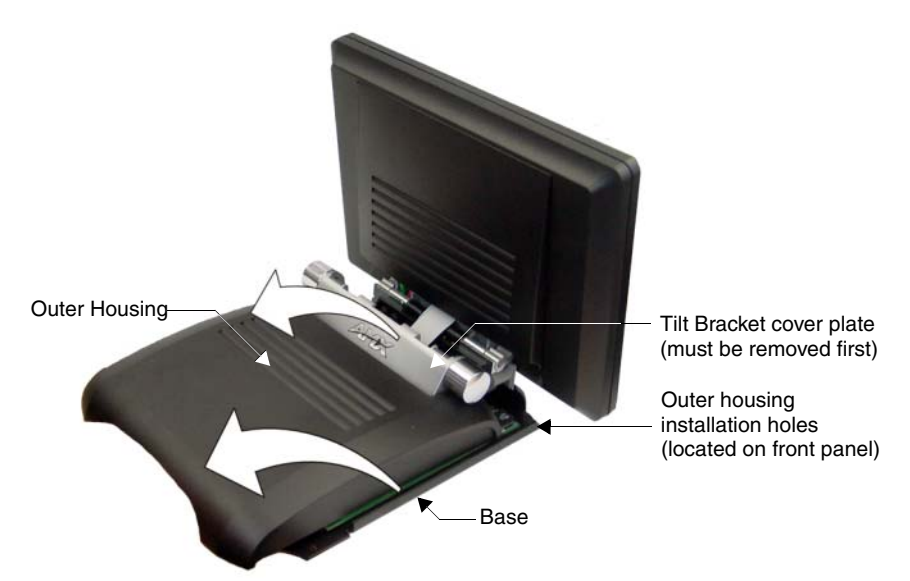

**FIG. 17** Removal of the outer housing and wireless card location

#### <span id="page-24-0"></span>*Step 2: Upgrading internal components (Compact Flash and Wireless cards)*

- **1.** Discharge any static electricity from your body by touching a grounded metal object.
- **2.** Locate the 64 MB Compact Flash and Wireless Interface cards on the main board (FIG. 18).

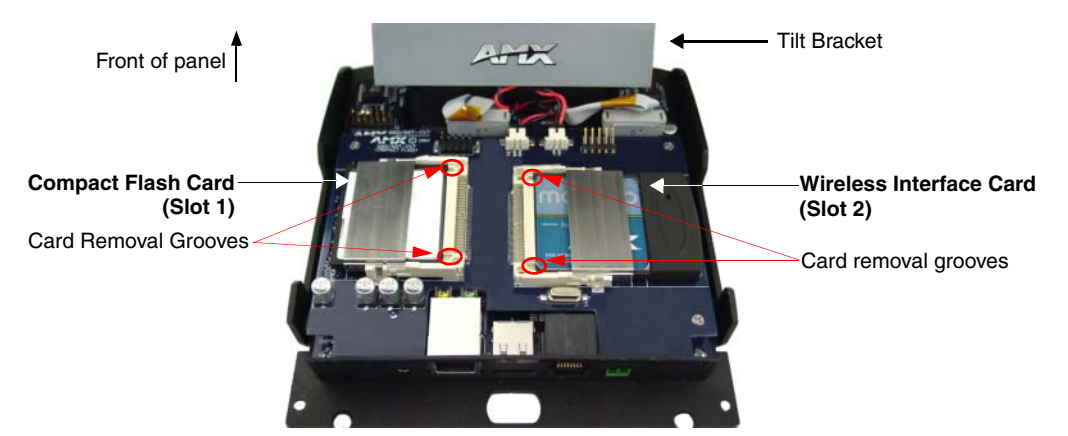

**FIG. 18** Location and orientation of the card slots (both CV7 panels)

- **3.** Insert a grounded flathead screwdriver into one of the card removal grooves (located on either side of the card), and gently pry the card up and off the connector pins. Repeat this process on the opposite card removal groove. This alternating action causes the card to "wiggle" away from the on-board connector pins.
- **4.** Slip your finger into the opening between the connector pins and the card, and push the card out to remove it.
- **5.** Remove the upgrade card from it's anti-static bag.

**6.** Insert the upgrade card into the connector opening with the arrow facing towards the pins, then push it in firmly until the contact pins are completely inside the flash card and securely attached to the connector.

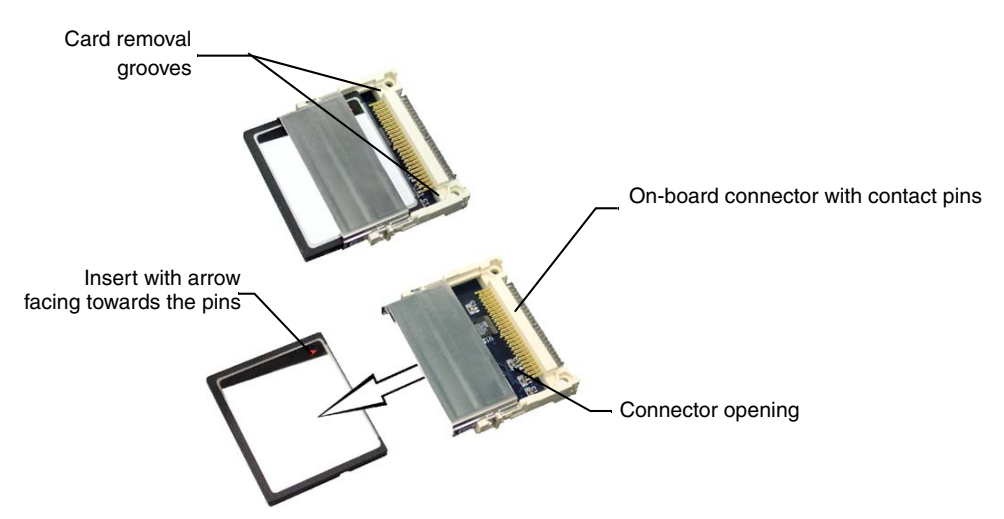

**FIG. 19** Removing/installing a compact flash card

**7.** Repeat steps 3-6 for installation of the (optional) NXA-WC80211B/CF 802.11b wireless interface card into the remaining open card slot.

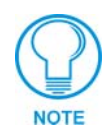

*Any new internal card upgrade is detected by the panel only after power is cycled.*

#### <span id="page-25-0"></span>*Step 3: Closing and Securing the NXT Enclosure*

- **1.** In a single motion, gently slide the rear Tilt Bracket cover plate back over the tilt mechanism (*located below the LCD*) and (*while angling the housing downwards*) slide the outer housing below the Tilt Bracket and towards the LCD (at a downward angle).
- **2.** Locate the two screw holes at either sides of the front speaker grill.
- **3.** Use a grounded Phillips-head screwdriver to both insert and secure the two Tilt Bracket Screws (FIG. 16). This procedure resecures the rear Tilt Bracket cover plate (*with the AMX logo and Hinge brackets*).
- **4.** Press the outer housing forwards until it is aligned over the outer housing installation holes. Once installed and secured, the tilt bracket prevents any further movement (FIG. 17).
- **5.** Gently press down on the housing (toward the base) until it is securely positioned over the circuit board and base.
- **6.** While holding the circuit board cover in place, turn the panel back over until the LCD lies facedown on a soft cloth and the under-side of the base is exposed.
- **7.** Insert and secure the four Housing Screws (using a grounded Phillips-head screwdriver) in their respective locations, as shown in FIG. 15 on page 16.
- **8.** Replace any adhesive plastic "feet" that might have been removed during the removal process of the outer housing. *These "feet" must be placed back onto their original locations so they can fit into their provided openings on the Battery Base.*

**9.** Grasp both the LCD and housing and then rotate the entire unit back onto a flat surface.

**10.** Insert all connectors and apply power.

#### <span id="page-26-0"></span>*Installation of the Wireless Card (WallMount Panel)*

These procedures involve removing the outer housing, installing the wireless card, and then securely replacing the outer housing back onto the NXD panel.

**The CV7 panels do not come factory installed with the NXA-WC802.11B/CF wireless interface card. This card must be ordered separately from AMX.**

#### <span id="page-26-1"></span>*Step 1: Removing the existing NXD Outer Housing*

- **1.** Detach all connectors from the side of the touch panel.
- **2.** Remove the faceplate from the CV7.
- **3.** Place the LCD facedown on a soft cloth to expose the under-side of the unit (FIG. 20) and prevent scratching of the LCD*.*

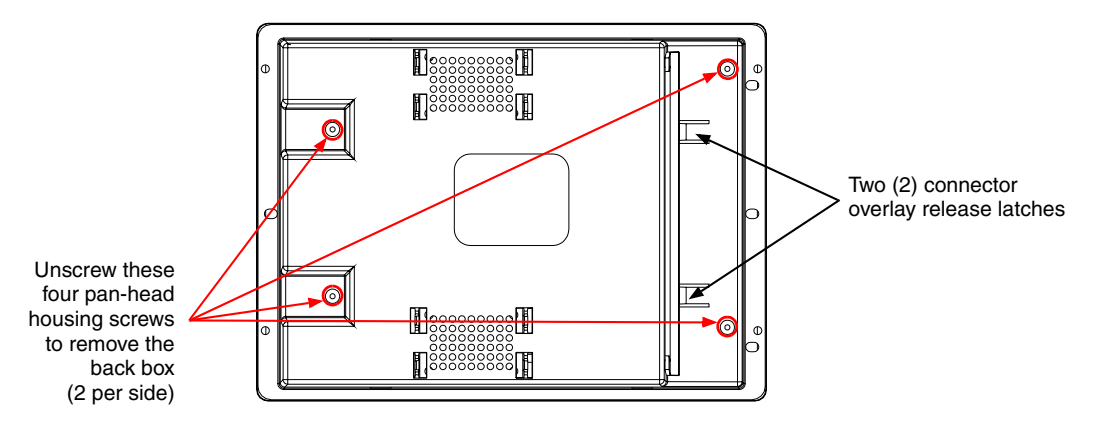

**FIG. 20** Location of the attachment screws and connector overlay release latches on an NXD back box

**4.** Firmly press down on both connector overlay release latches (located in front of the connectors). *Pressing down releases the connector overlay from atop the connectors.*

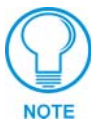

*The overlay connector must first be released before the rear back box can be removed from the NXD-CV7 panel.*

- **5.** Gently slide the connector overlay away from the back box housing.
- **6.** Unscrew the outer housing (back box) by using a grounded Phillips-head screwdriver to remove the two sets of pan-head Housing Screws, located on other side of the connector overlay (FIG. 20).

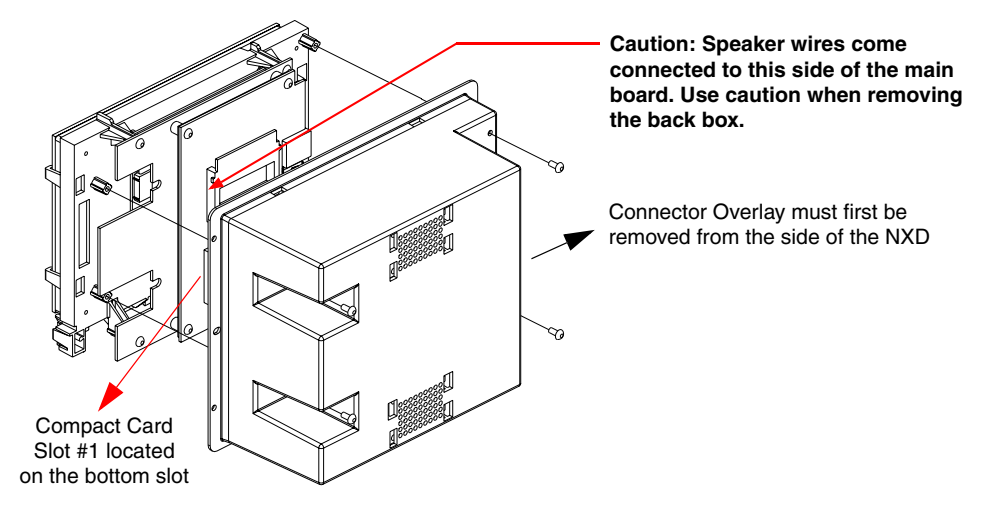

**FIG. 21** Removing the rear back box from the main unit

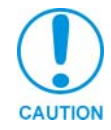

*The internal circuit board comes pre-wired to internal speakers located on the internal side of the back box. If the back box is removed incorrectly, these speaker wires can become disconnected and damaged.*

- **7.** Carefully lift-off the back box housing and angle it over to the side of the unit where the wires are connected to the circuit board.
- **8.** Gently lay the back box to one side of the unit. This exposes the internal circuit board (FIG. 21). Take care not to place undue strain on the speaker cables.

#### <span id="page-27-0"></span>*Step 2: Installing the Upgrade Components (NXD)*

**1.** Complete the procedures outline within the *[Step 2: Upgrading internal components \(Compact](#page-24-0)  [Flash and Wireless cards\)](#page-24-0)* section on page 17 and then continue with the following Step 3.

#### <span id="page-27-1"></span>*Step 3: Replacing and Securing the NXD Enclosure*

- **1.** Gently place the outer housing back onto the panel and align the four pan-head Housing Screws holes along the edges of the outer housing.
- **2.** Insert and secure the four pan-head Housing Screws back into their pre-drilled holes by using a grounded Phillips-head screwdriver.
- **3.** Slip the connector overlay back into the connector opening by inserting the top of the overlay into the connector opening in an upwards direction.
- **4.** Align the connectors to their respective locations and secure the overlay by pushing it towards the connectors until the overlay securely snaps back into the overlay release latches.
- **5.** Re-install the faceplate onto the panel. Refer to the *[Installing the Button Trim Ring](#page-38-1)* section on [page 31](#page-38-1) for more detailed faceplate installation information.

## <span id="page-28-0"></span>**NXA-CFSP Compact Flash (2116-3x)**

Every CV7 Modero panel is shipped with a 64 MB Compact Flash card (NXA-CFSP).

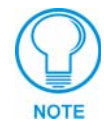

*If possible, upgrade the panel's internal components (Compact Flash or wireless interface cards) prior to installing or using the panel.*

The NXA-CFSP Compact Flash card is factory programmed with specific panel firmware and can be upgraded to several sizes, up to 1GB:

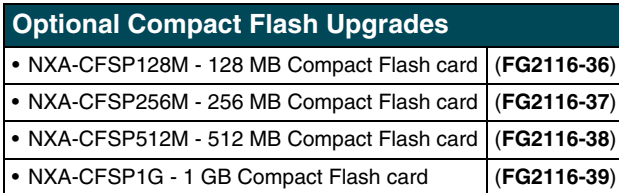

#### <span id="page-28-1"></span>*Installation Procedures for the Compact Flash Card (Table Top Panel)*

• Refer to the procedures outlined within the *Installation of the Wireless Card (Table Top*) *Panel)* [section on page 15](#page-22-0).

#### <span id="page-28-2"></span>*Installation Procedures for the Compact Flash Card (WallMount Panel)*

• Refer to the procedures outlined within the *Installation of the Wireless Card (WallMount*) *Panel)* [section on page 19](#page-26-0).

### <span id="page-28-3"></span>**NXT-BP Power Pack (FG2255-10)**

The NXT-BP Power Pack ([FIG. 22\)](#page-28-4) is a rechargeable Lithium-Ion "smart" battery used to provide power to the NXT Modero panel through the NXA-BASE/1 Battery Base. This battery incorporates an on-board battery life indicator. The NXT-BP battery can be charged through either the base (when connected to the CV7 panel) or through an optional NXT-CHG Modero Power Station.

Although this product is included within the NXA-BASE/1 Kit (Fg2255-05K), extra NXT-BP Power Packs (**FG2255-10**) can be purchased separately as an optional accessory.

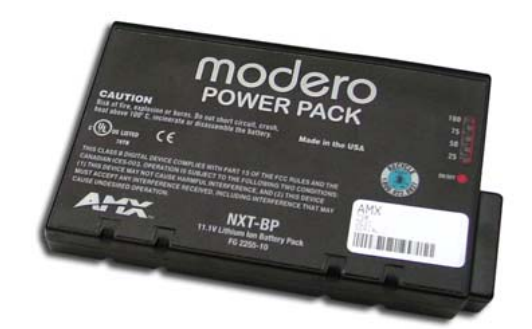

<span id="page-28-4"></span>**FIG. 22** NXT-BP Power Pack

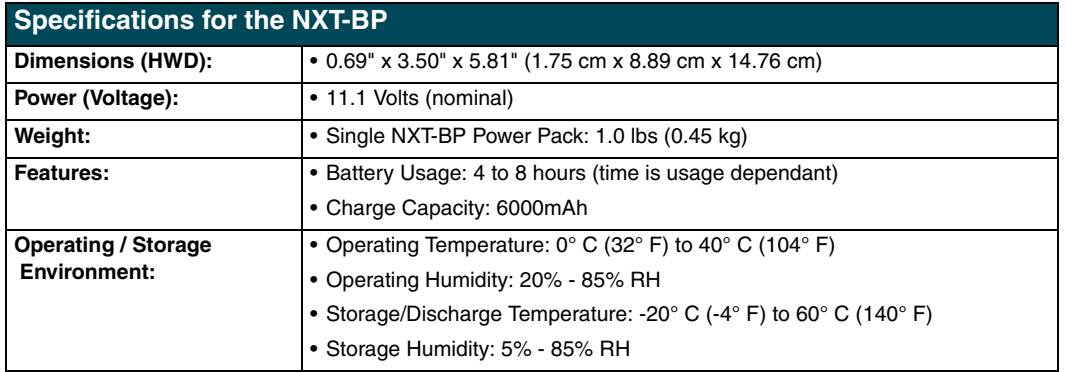

### <span id="page-29-0"></span>**NXA-BASE/1 Battery Base Kit (FG2255-05K)**

The NXA-BASE/1 Kit contains a single NXT-BP battery and one battery base. The NXA-BASE/1 [\(FIG. 23](#page-29-1)) is a Modero accessory that allows an NXT-CV7 touch panel to function off the charge from a single internally connected NXT-BP battery. The base provides both power and battery information to the panel via the panel interface connector. The NXT-BP battery can be charged through either the base (only when connected to the NXT-CV7 touch panel) or through an optional NXT-CHG Modero Power Station Kit (**FG2255-50K**). When used with the optional battery base, the CV7 panels will charge the battery during full operation.

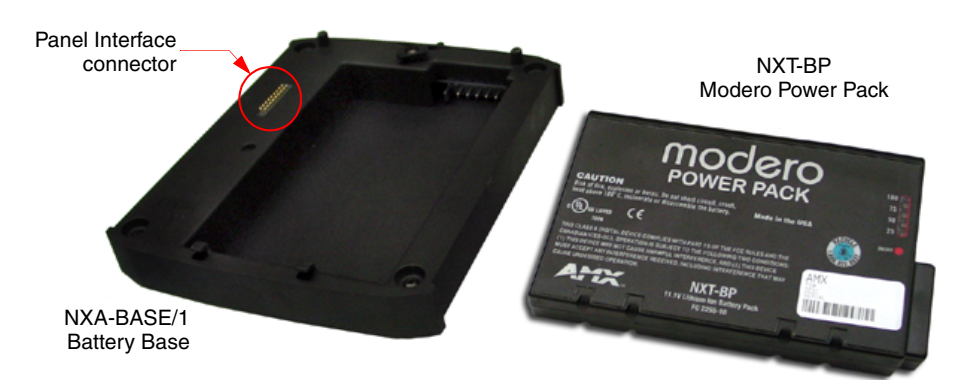

<span id="page-29-1"></span>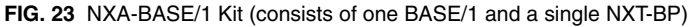

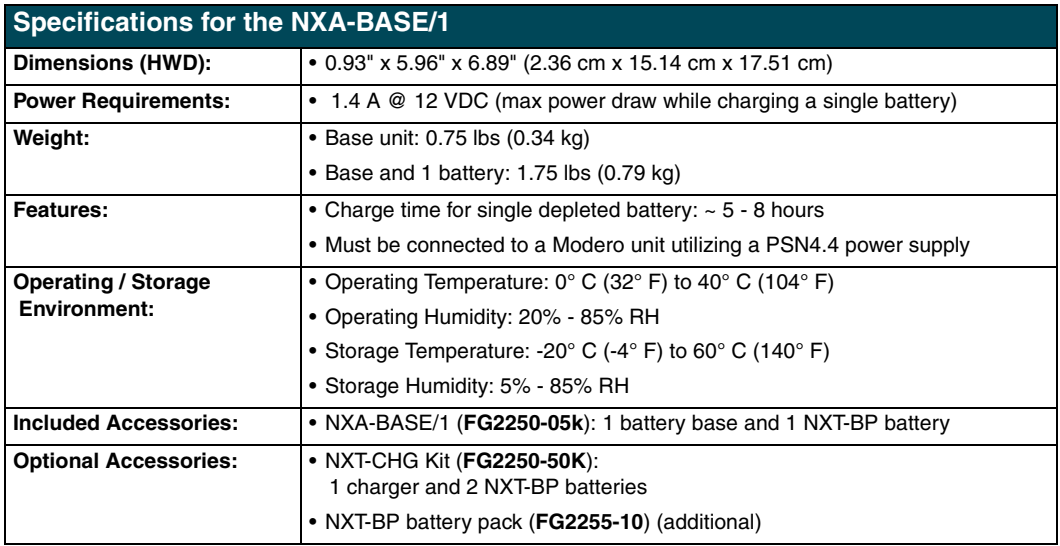

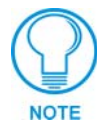

*Before beginning the installation of the battery base to the Modero panel, verify the Modero panel has the latest firmware. Only the latest build incorporates the necessary updates for using the Modero with the NXA-BASE/1. From the Battery Base page, verify that the battery base is loaded with the latest NXA-BASE/1 firmware (v2.xx or higher).* 

#### <span id="page-30-0"></span>*Checking the NXT-BP charge*

**1.** Press the Battery Life Indicator button ([FIG. 24\)](#page-30-2) once to illuminate the Battery Life LEDs and display the percent charge remaining on the battery (this indication lasts a few seconds).

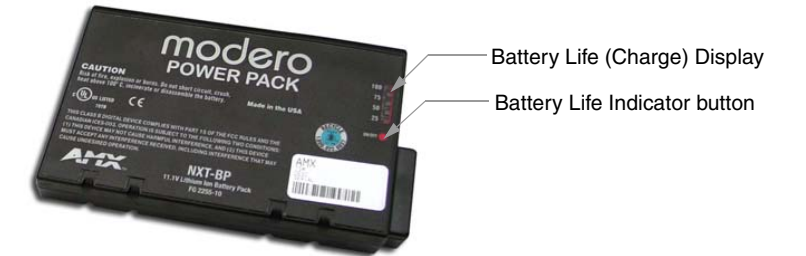

- <span id="page-30-2"></span>**FIG. 24** NXT-BP Battery Pack (showing the battery life indicator and button)
- **2.** Charge the NXT-BP battery by either inserting it into the battery base or from within the optional NXT-CHG charger (which can sequentially charge up to two batteries).

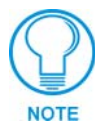

*It is recommended to fully charge this battery before using it to power an NXT-CV7 panel. If the 25% LED indicator is blinking, recharge your battery immediately. This blinking indicates there is less than 5% of a charge remaining on the battery.*

#### <span id="page-30-1"></span>*Installing an NXT-BP into the NXA-BASE/1*

The base does not directly connect to a power supply. Instead, it receives the power necessary to charge the battery from the Modero panel (through the Panel Interface connector).

- **1.** Install the NXT-BP battery into the base's battery compartment with the label-side facing up.
- **2.** Align the battery connector with its corresponding battery connector port (located in the battery compartment shown in [FIG. 25](#page-30-3)).

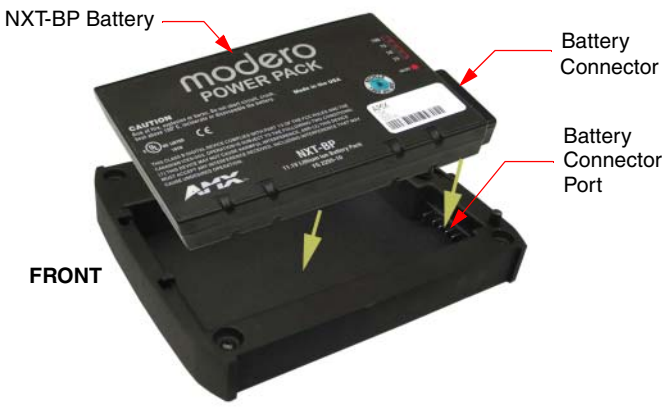

<span id="page-30-3"></span>**FIG. 25** Battery installation

**7" Modero Widescreen Touch Panels 23**

**3.** Carefully insert the NXT-BP into the base until the battery securely fits onto the Battery Connector Port.

#### <span id="page-31-0"></span>*Installing the NXA-BASE/1 below an NXT-CV7 Panel*

- **1.** Power Off the panel before attempting to attach the NXA-BASE/1.
- **2.** Place the battery base (with battery) onto a flat/level surface.
- **3.** Turn the battery locking slider ([FIG. 26](#page-31-1)) to one side until the locking mechanism is horizontal to the base (going left to right) and the rear battery latch is pointing directly outward (away from the LCD).

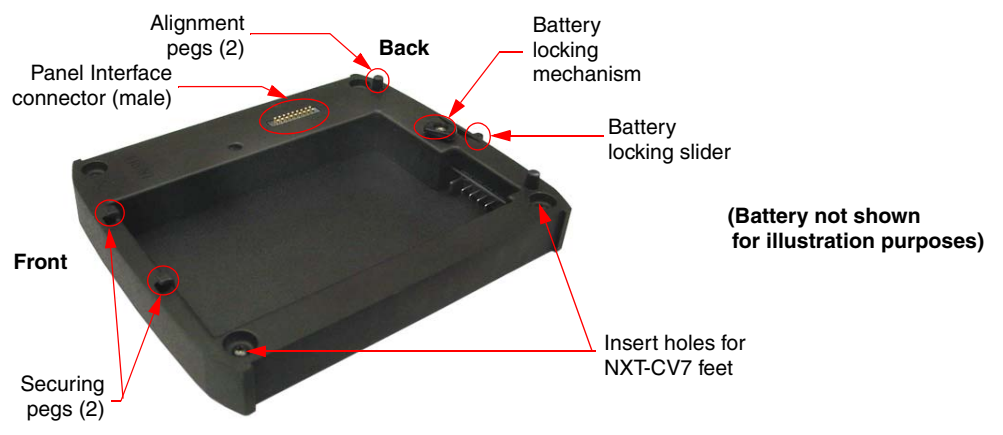

<span id="page-31-1"></span>**FIG. 26** NXA-BASE/1 showing Panel Interface and connector locations

**4.** Carefully angle the NXT-CV7 panel over the front alignment pegs [\(FIG. 27](#page-31-2)). The pegs assist in both aligning and securing the panel to the base (the locking mechanism secures the base to panel when done).

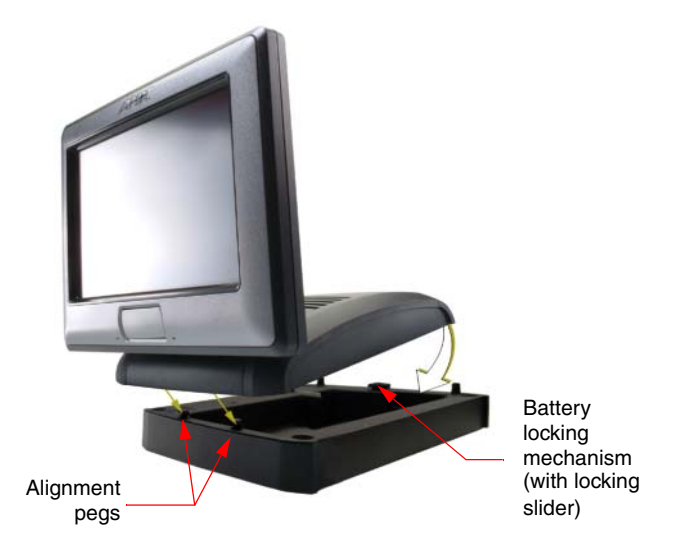

<span id="page-31-2"></span>**FIG. 27** NXA-BASE/1 shown aligning with NXT-CV7 panel

- **5.** Insert the alignment pegs into their corresponding holes below the front of the panel.
- **6.** Verify the alignment of the Panel Interface connectors between the panel (female connector) and base (male connector) ([FIG. 27](#page-31-2)).

**7.** Align the rear pegs and gently push the rear of the panel downwards until it is mounted atop the battery base.

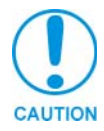

*The battery base CANNOT be hot-swapped. An NXT can not be receiving power (through a connected power supply) and then be connected to a battery base. Always POWER OFF the panel before installing the NXA-BASE/1.*

- **8.** Slide the rear battery locking slider in the opposite direction. This turns the latching mechanism and secures the panel to the base.
- **9.** Upon successful connection, the AMX logo appears on the panel to indicate that the panel is properly connected and receiving power.

#### <span id="page-32-0"></span>*Charging the NXT-BP using the NXA-BASE/1*

- **1.** Insert the single battery into the battery compartment shown in [FIG. 26 on page 24.](#page-31-1)
- **2.** Follow the procedures from the previous sub-section to attach the NXT-CV7 to the NXA-BASE/1.
- **3.** Insert a 2-pin connector from a power supply to the rear PWR connector on the NXT-CV7 Modero panel. Refer to the *Battery Base Page* [section on page 95](#page-102-1) to view the charging progress of the connected NXT-BP.

### <span id="page-32-1"></span>**NXT-CHG Battery Charger Kit (FG2255-50K)**

The NXT-CHG Kit includes one charger and two NXT-BP batteries. The optional NXT-CHG Modero Power Station ([FIG. 28](#page-32-2)) is a two-slot, stand-alone battery charger that can be used to recharge up to two NXT-BP batteries. The batteries are charged in the order they are inserted into the charger. The NXT-CHG Slot 1 has the feature of being able to completely discharge and recharge (*recalibrate*) a battery.

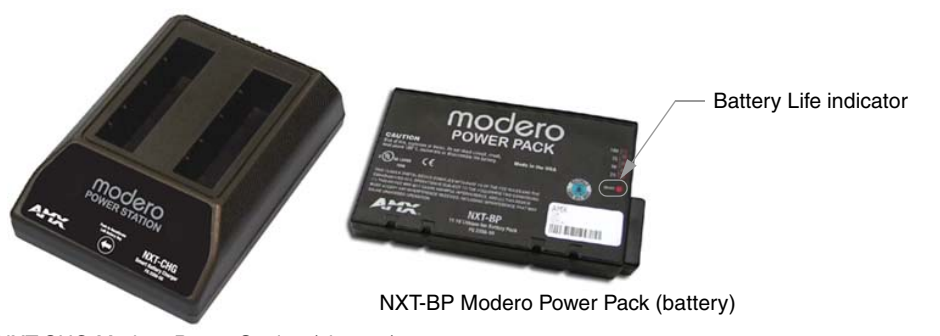

NXT-CHG Modero Power Station (charger)

<span id="page-32-2"></span>**FIG. 28** NXT-CHG Kit (consists of one NXT-CHG charger and two NXT-BP batteries)

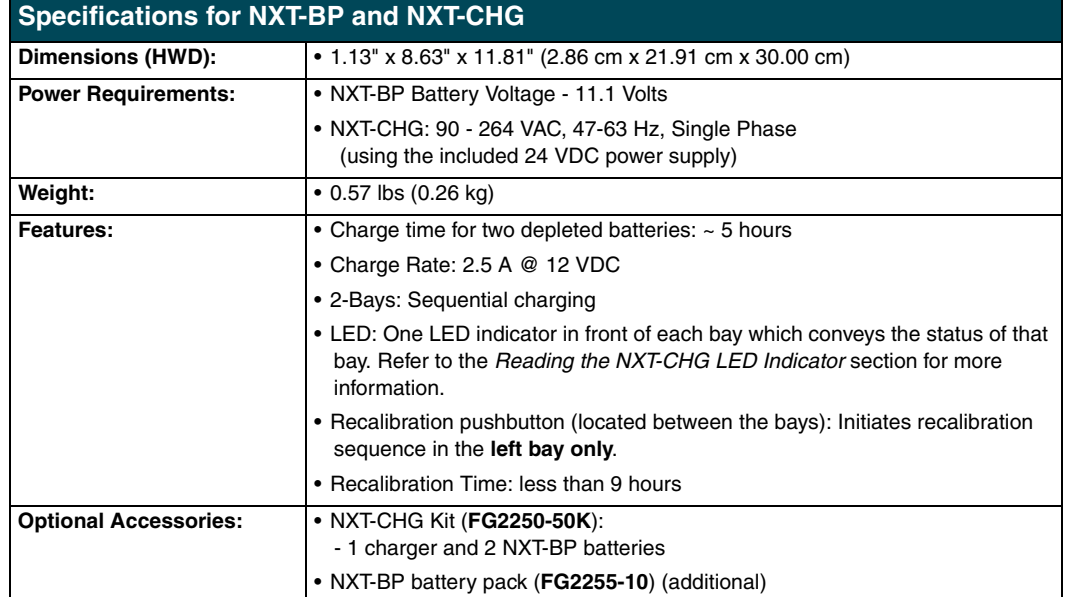

#### <span id="page-33-0"></span>*Powering the NXT-CHG*

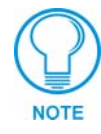

*Recalibration improves the reporting accuracy of the battery charge back to the Modero panel.*

The NXT-CHG Smart Battery Charger uses an included power supply to charge inserted batteries.

- **1.** Connect the rear of the NXT-CHG to the power adapter.
- **2.** Connect the power adapter to the provided power cord (*with plug*).
- **3.** Provide power to the unit by connecting the power cord (*with plug*) into a power outlet that meets the requirements outlined in the *Specifications* section for the NXT-CHG.

#### <span id="page-33-1"></span>*Reading the NXT-CHG LED Indicator*

[FIG. 29](#page-33-2) shows the components on the NXT-CHG Smart Battery Charger.

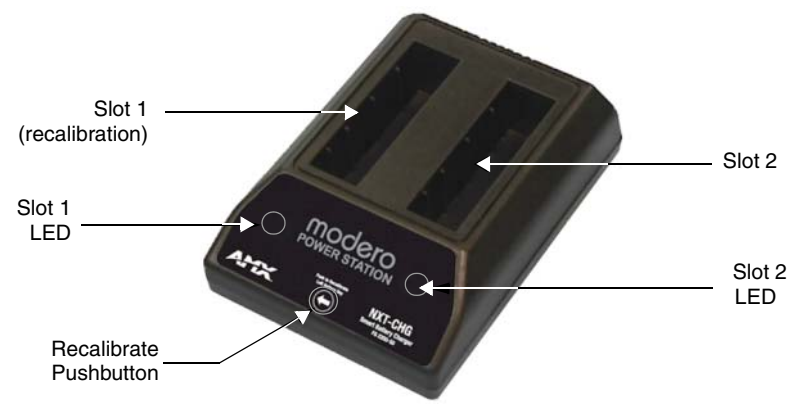

<span id="page-33-2"></span>**FIG. 29** Component locations on the NXT-CHG

There is one LED indicator on the front of each battery slot that indicates the status of that slot. The blink patterns for these LEDs are described in the following table:

- Off: No battery detected.
- **Green Flashing**: Fast charging.
- Green Solid: Fully charged.
- **Yellow Flashing**: Recalibration in process.
- **Yellow/Green**: Recalibration complete.
- **Yellow Solid**: Standby (waiting for other battery to charge).
- **Red Flash**: Error (problem with either the battery connection to the internal slot, or with the battery itself).

#### <span id="page-34-0"></span>*Charging the NXT-BP batteries using the NXT-CHG*

- **1.** Review the *[Checking the NXT-BP charge](#page-30-0)* section on page 23 to confirm the percentage of charge remaining on the batteries.
- **2.** Provide power to the charger (as outlined in the *[Powering the NXT-CHG](#page-33-0)* section on page 26).
- **3.** Align the battery connector with the corresponding charge slot.
- **4.** Firmly insert the battery into the desired slot until the battery is both securely located within the slot and there is activity from the corresponding Slot LED. Refer to the *[Reading the NXT-](#page-33-1)[CHG LED Indicator](#page-33-1)* section on page 26 section for LED information.

#### <span id="page-34-1"></span>*Recalibrating the batteries*

The recalibration process increases the accuracy of the battery charge level. Recalibration of the batteries is only done upon a user request from the Modero on-screen Battery Base page.

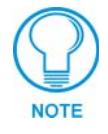

*Recalibration can only be done within Slot 1 on the NXT-CHG.*

- **1.** Place the selected battery securely into Slot 1 (left slot) until there is activity on the Slot 1 LED.
- **2.** Push the **Recalibration** pushbutton (located between the two slots) to initiate recalibration in the left bay only.

**7" Modero Widescreen Touch Panels 27**

**CV7 Touch Panel Accessories**
# **Installation**

NXT panels are mounted onto flat (horizontal) surfaces in either a stand-alone or combo (NXT atop an NXA-BASE/1 battery base) configuration. NXD panels are installed into either a pre-wall surface (using a CB-TP7 conduit/wallbox) or a solid surface (using either solid surface or drywall screws).

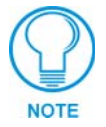

*It is recommended that if you are planning on upgrading your panel components (flash and wireless), you do so before beginning any panel installations.*

## **Unpacking the Panel**

- **1.** Inspect and confirm the contents of the shipment box to verify you have all specified parts. Refer to the *[Specifications for 7" Widescreen Video Touch Panels](#page-10-0)* section on page 3 for more information about included and optional accessories.
- **2.** Carefully remove the panel from the shipping box.
- **3.** Carefully peel the protective plastic cover from the LCD.

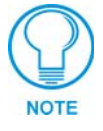

*If the protective plastic LCD cover is not removed, the panel may not respond properly to touch points on the LCD or allow proper screen calibration.*

## **Installing the Internal Components**

Installation of the internal components such as the upgraded Compact Flash and the NXA-WC80211B/CF Wireless card are described in detail within the following sections:

- z *[NXA-WC80211B/CF 802.11b Wireless Card \(FG2255-03\)](#page-21-0)* section on page 14.
- *[NXA-CFSP Compact Flash \(2116-3x\)](#page-28-0)* section on page 21.

## **Installing the No-Button Trim Ring**

The NXD-CV7 panel is shipped from AMX with the default Button Trim Ring already installed. The unit is also shipped with an separate Trim Ring containing no button openings (a No-Button Trim Ring) that allows you, if desired, to change the default configuration of the NXD panel Faceplate to that with no-button openings. In order to install this included No-Button Trim Ring, you must first remove the factory-installed default Button Trim Ring, the six small buttons, and associated two clear light pipes.

- **1.** The outer Button Trim Ring is secured to the Faceplate with plastic latches. To remove the Faceplate, simply pull it away from the panel by gently tugging it outwards until the entire Faceplate comes away from the panel.
- **2.** Turn the Faceplate over to expose the inside surface and view the Trim Ring latches ([FIG. 30\)](#page-37-0).
- **3.** In a single motion, press down and then outwards on the three Trim Ring latches located along the top of the internal surface of the Faceplate to begin removing the Button Trim Ring.

*Removing the Internal Faceplate from the panel exposes the pushbuttons and light pipes along the inside of the Internal Faceplate.*

**4.** Gently tug along the edges of the Button Trim Ring and work your way around the edges to remove it from the Faceplate ([FIG. 30\)](#page-37-0).

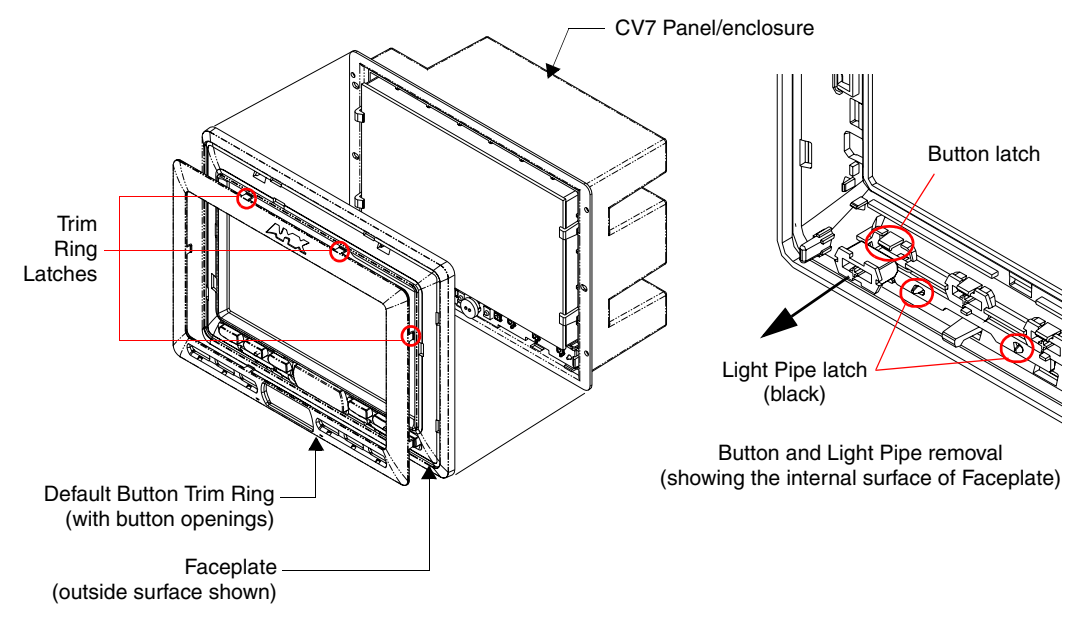

<span id="page-37-0"></span>**FIG. 30** Removing the default Button Trim Ring

- **5.** From along the internal surface of the Faceplate, remove the six buttons by gently bending each Button latch up and pulling the button outwards.
- **6.** Remove the pair of clear light pipe strips by bending the two black light pipe latches inwards and pulling out the strip.
- **7.** Grasp the No-Button Trim Ring on both sides and fit it into the groove along the outside surface of the Faceplate (made available by the removal of the previous Trim Ring).
- **8.** Gently insert the Trim Ring latches into their corresponding openings on the outer surface of the internal Faceplate ([FIG. 31\)](#page-38-0).
- **9.** Firmly press down around the No-Button Trim Ring until all of the latches are securely inserted into their openings on the Faceplate, and the No-Button Trim Ring is securely fastened. Verify the No-Button Trim Ring is firmly inserted onto the Faceplate and that there are no gaps between this Trim Ring and the outer surface of the Faceplate.
- **10.** Place the Faceplate back onto the main NXD-CV7 unit. Make sure to align the Microphone, Light, and PIR Motion sensor locations on the main unit to their respective openings on the Faceplate assembly.

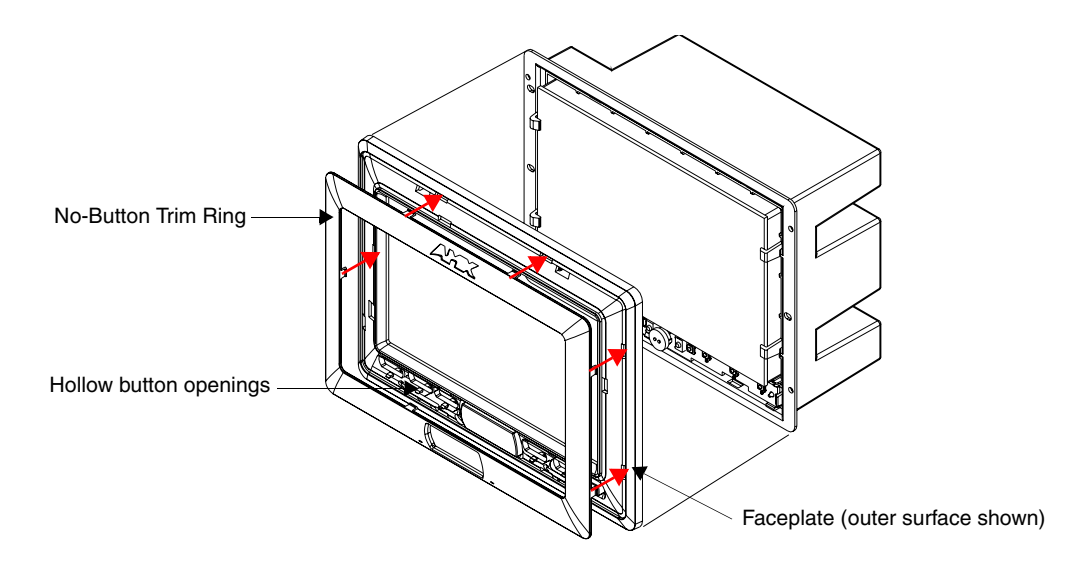

<span id="page-38-0"></span>**FIG. 31** Inserting the No-Button Trim Ring

## **Installing the Button Trim Ring**

The outer No-Button Trim Ring is secured to the Faceplate with plastic latches. In order to re-install the Button Trim Ring back onto an NXD panel which has had the default Button Trim Ring features removed; you must first remove the No-Button Trim Ring:

- **1.** To remove the Faceplate, simply pull it away from the panel by gently tugging it outwards until the entire Faceplate comes away from the panel.
- **2.** Turn the Faceplate over to expose the inside surface and view the Trim Ring latches.
- **3.** In a single motion, press down and then outwards on the three Trim Ring latches located along the top of the internal surface of the Faceplate to begin removing the Trim Ring. *Removing the Internal Faceplate from the panel exposes the pushbuttons openings left from an earlier removal of the pushbuttons and LEDs.*
- **4.** Gently tug along the edges of the No-Button Trim Ring and work your way around the edges to remove it from the Faceplate [\(FIG. 32](#page-39-0)).
- **5.** From along the internal surface of the Faceplate, install the six buttons by firmly inserting them into the button openings until the Button latch secures the button in place [\(FIG. 32](#page-39-0)).
- **6.** Install the pair of clear light pipe strips by pushing light pipes over the two black light pipe latches.
- **7.** Grasp the Button Trim Ring on both sides and fit it into the groove along the outside surface of the Faceplate (made available by the removal of the previous Trim Ring).

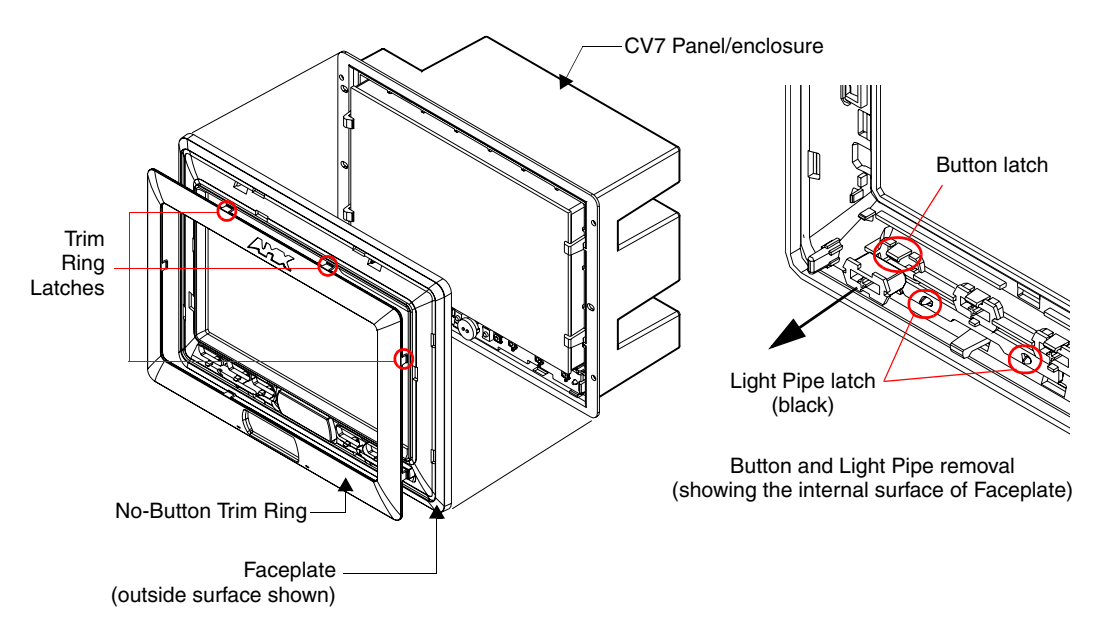

<span id="page-39-0"></span>**FIG. 32** Removing the No-Button Trim Ring

**8.** Gently insert the Button Trim Ring latches into their corresponding openings on the outer surface of the internal Faceplate ([FIG. 33\)](#page-39-1).

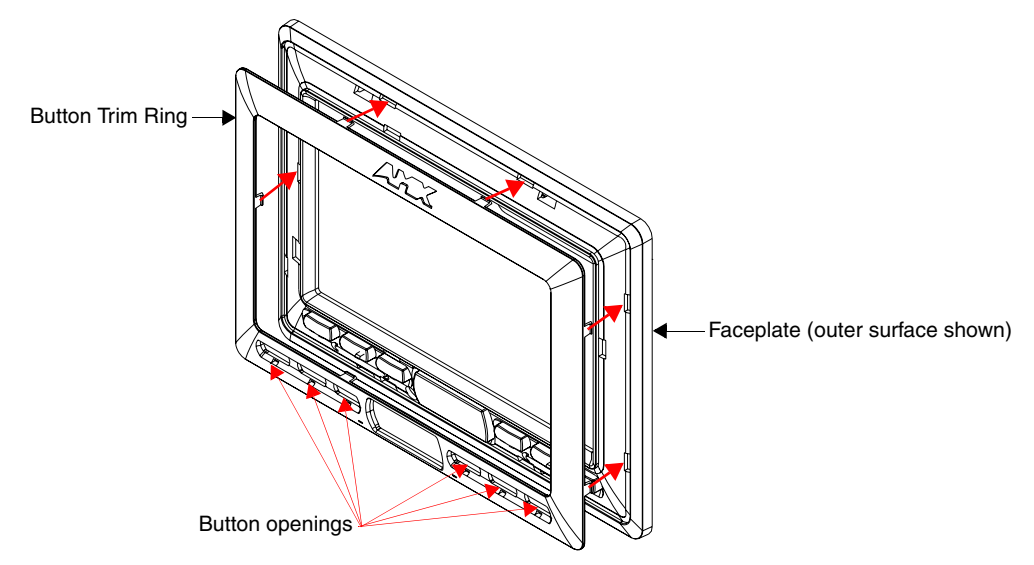

<span id="page-39-1"></span>**FIG. 33** Inserting the Button Trim RIng

- **9.** Firmly press down around the Button Trim Ring until all of the latches are securely inserted into their openings on the Faceplate, and the Button Trim Ring is securely fastened. Verify the Button Trim Ring is firmly inserted onto the Faceplate and that there are no gaps between this Trim Ring and the outer surface of the Faceplate.
- **10.** Place the Faceplate back onto the main NXD-CV7 unit. Make sure to align the Microphone, Light, and PIR Motion sensor locations on the main unit to their respective openings on the Faceplate assembly.

## <span id="page-40-0"></span>**Pre-Wall Installation of the Conduit Box**

Wall Mount panels (NXDs) are contained within an outer housing (back box). This back box is **not** removed when installing the NXD into a Conduit Box (CB-TP7). The back box is *only* removed to gain access for the replacement of the internal components.

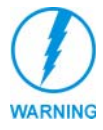

#### *INSTALLER: LEAVE A GAP BETWEEN THE STUD AND CONDUIT BOX MOUNTING TABS TO ACCOMMODATE THE DRYWALL or SHEETROCK. This gap allows the installation of the drywall or sheetrock after the CB-TP7 Conduit Box has been installed.*

The CB-TP7 is an optional metallic box that is secured onto a beam in a **pre-wall** setting (*where no walls are present*). Installation procedures and configurations can vary depending on the installation environment. This section describes the installation procedures for the most common installation scenario. The most important thing to remember when mounting this conduit box is that the NXD-CV7 Mounting Tabs must lie flush against the outside of the sheetrock (FIG. 34).

- Refer to **SP-2258-02** for detailed installation dimensions.
- It is recommended that you cut out the surface slightly smaller than what is outlined in the installation drawings so that you can make any necessary cutout adjustments.
- The wiring knockouts on the left side will be used for the NXD-CV7 Wall Mount panel connectors, so always secure the conduit box to the stud using the Stud Mounting Holes on the right side of the box.
- **1.** Rest the right Stud Mounting tabs onto the stud (keeping the knockouts on the left). **Be sure to leave enough of a gap between the stud and NXD Mounting tabs to accommodate the installation of the drywall or sheetrock after the conduit box has been mounted. Ultimately, the Mounting Tabs should lie flush against the outside of the sheetrock.**
- **2.** Fasten the CB-TP7 conduit box to the stud through the holes on the right Stud Mounting tabs (FIG. 34), using either nails or screws.

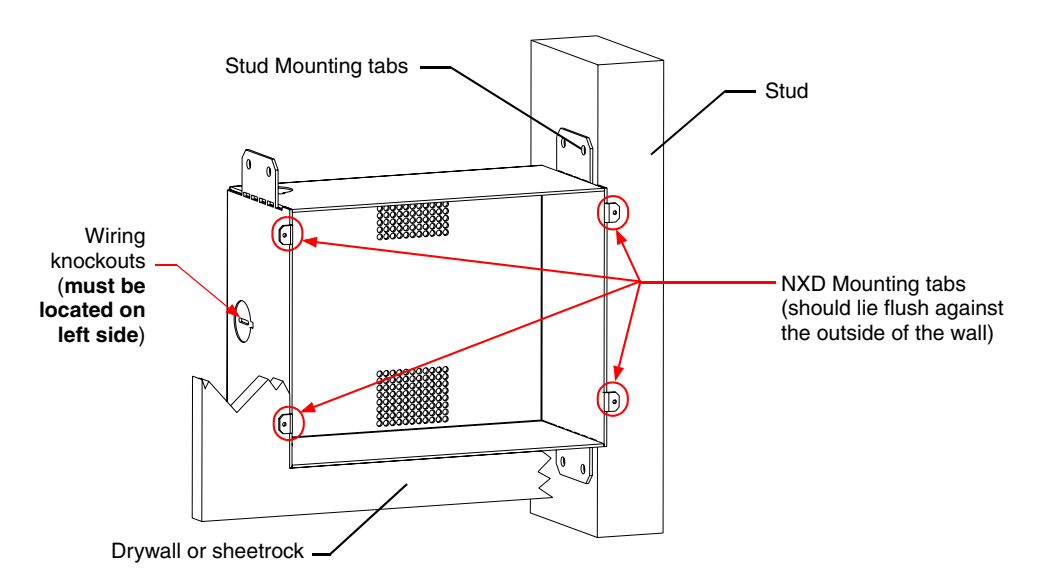

**FIG. 34** CB-TP7 conduit box components

**7" Modero Widescreen Touch Panels 33**

**3.** Remove the wiring knockouts from the left side of the conduit box (CB-TP7) (FIG. 34) to accommodate the cables being threaded through to the NXD touch panel.

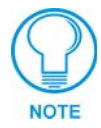

*Remember that when mounting this conduit box, the NXD mounting tabs must lie flush against the outside of the sheetrock.*

- **4.** Thread the incoming power, RJ-45 audio/video, Ethernet, and USB wiring through the knockouts (*use of the left wiring knockouts are recommended with this installation*). Leave enough slack in the wiring to accommodate any re-positioning of the panel.
- **5. Install the drywall/sheetrock before inserting the main NXD unit into the CB-TP7.**

### **Installation of an NXD Touch Panel**

The NXD-CV7 can be installed either directly into the (optional) CB-TP7 or other solid surface environment using the two different mounting options: drywall clips or solid surface screws. The following sections describe mounting the touch panel directly into a pre-wall conduit box, a solid surface or drywall, and optional NXA-RK7 Rack Mount Kit for installation.

#### *Installing the NXD panel within a Conduit Box*

The conduit box must be mounted prior to continuing this section. Refer to the procedures in the *[Pre-Wall Installation of the Conduit Box](#page-40-0)* section on page 33 for detailed pre-wall installation instructions. *Verify that all necessary cables have been threaded through the knockouts on the left of the conduit box and the connections have been tested prior to installation of the NXD-CV7.* 

**1.** Remove the Faceplate/bezel (**A** in FIG. 35) from the main NXD unit (**B** in FIG. 35) by gripping the faceplate and pulling with gentle outward force.

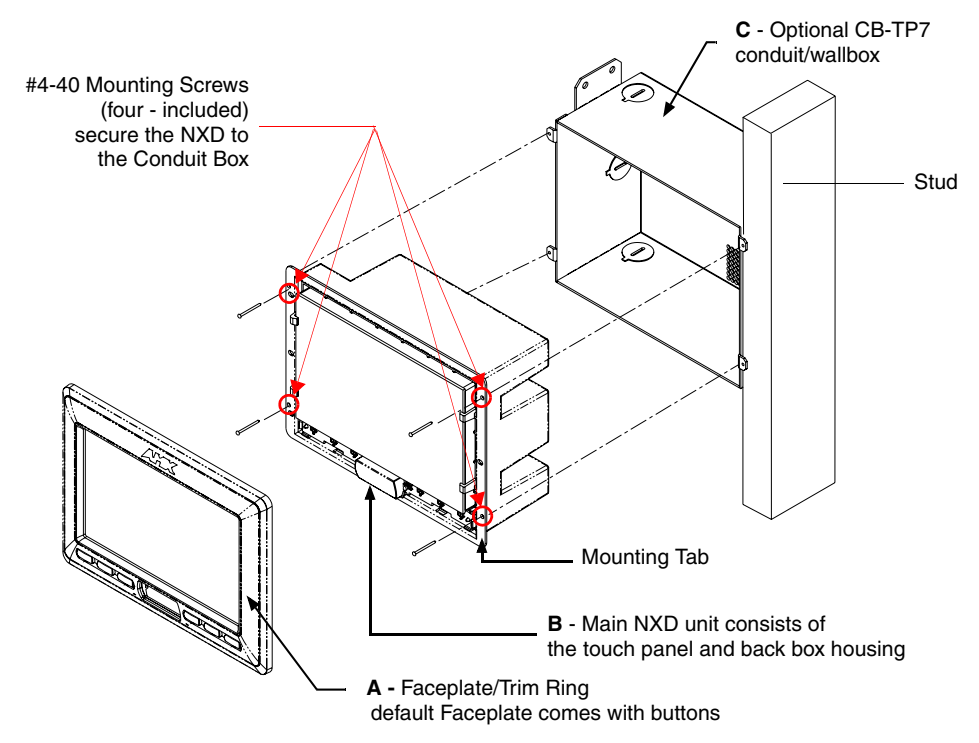

**FIG. 35** NXD-CV7 panel installation into a CB-TP7 (pre-wall construction)

- **2.** Verify the incoming power, RJ-45 audio/video, Ethernet, and USB cables have been properly threaded through the wiring knockouts on the left of the conduit box. *Leave enough slack in the wiring to accommodate any re-positioning of the panel.*
- **3.** Connect all data and power wiring connectors to their corresponding locations along the side of the (un-powered) NXD touch panel.
	- Verify that the terminal end of the power cable is not connected to a power source before plugging in the 2-pin power connector.
	- The USB connectors can be from either a USB extension cable, or a wireless USB RF transmitter.

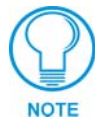

*Don't disconnect the connectors from the touch panel. The unit must be installed with the attached connectors before being inserted into the conduit box.* 

- **4.** Test the incoming wiring by connecting the panel connections to their terminal locations and applying power. Verify that the panel is receiving power and functioning properly to prevent repetition of the installation.
- **5.** Disconnect the terminal end of the power cable from the connected PSN power supply.
- **6.** Carefully slide the main NXD-CV7 unit (**B** in FIG. 35) into the conduit box, so that all Mounting Tab lie flush against the conduit box (**C** in FIG. 35).
- **7.** Insert and secure four #4-40 Mounting Screws (included) into their corresponding holes located along the sides of the NXD.
- **8.** Replace the Faceplate/Trim Ring (**A** in FIG. 35) back onto the main NXD unit (**B** in FIG. 35). *Make sure to align the Microphone, Light, and PIR Motion sensor locations to their respective openings on the front faceplate/bezel.*
- **9.** Reconnect the terminal RJ-45, Ethernet, USB, and any optional audio/video wiring to their respective locations (*outside the conduit box*) on either the NXA-AVB/ETHERNET Breakout Box, Ethernet port, or NetLinx Master.
- **10.** Reconnect the terminal power connector on the PSN and apply power.

#### *Installing the NXD into drywall using Expansion Clips*

Expansion clips are mounted through the three oval holes located along the rim of the NXD-CV7. As the screw is tightened, the clip bends toward the insertion hole and into the wall. This bending creates a "grip" on the wall by either pressing onto the wall or by securing the drywall between the housing and the drywall clip.

**The most important thing to remember when mounting the NXD is that the outer frame (Mounting Tabs) must be installed flush against the mounting surface.**

- Refer to **SP-2258-01** for detailed installation dimensions (reproduced in FIG. 36).
- It is recommended that you cutout the surface slightly smaller than what is outlined in the installation drawings so that you can make any necessary cutout adjustments.
- **1.** Remove any screws or nails from the drywall before beginning.
- **2.** Cut out the surface for the NXD Wall Mount unit using the dimensions shown in FIG. 36. Be sure to cut out the three notches along the sides to accommodate the three corresponding drywall expansion clips (included).

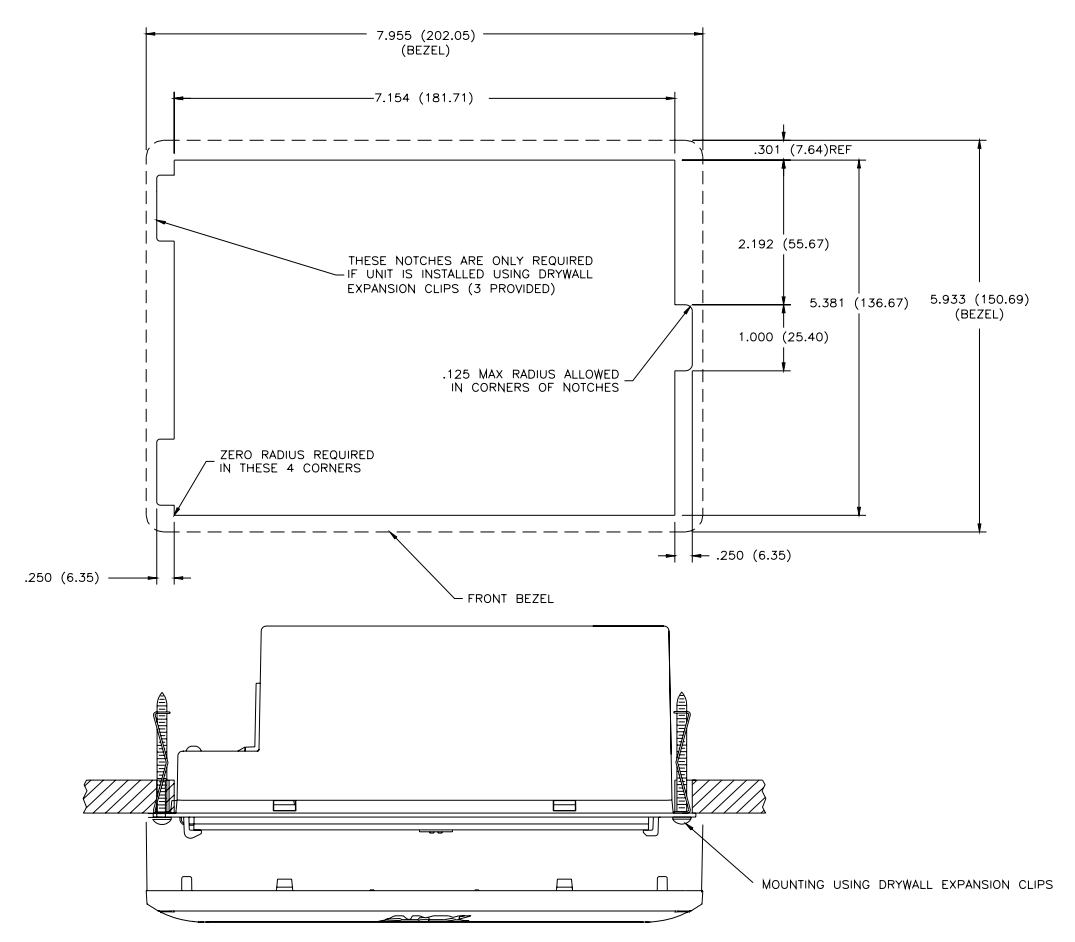

**FIG. 36** NXD-CV7 Wall Mount panel dimensions using expansion clips

- **3.** Remove the Faceplate/bezel (**A** in FIG. 37) from the main NXD unit (**B** in FIG. 37) by gripping the faceplate and pulling with gentle outward force.
- **4.** Thread the incoming power, RJ-45, Ethernet, USB, and any optional audio/video wiring (from their terminal locations) through the surface opening. *Leave enough slack in the wiring to accommodate any re-positioning of the panel.*
- **5.** Connect all data and power wiring connectors to their corresponding locations along the left side of the (un-powered) NXD touch panel.
	- Verify that the terminal end of the power cable is not connected to a power source before plugging in the 2-pin power connector.
	- The USB connectors can be from a either a USB extension cable, or a wireless USB RF transmitter.

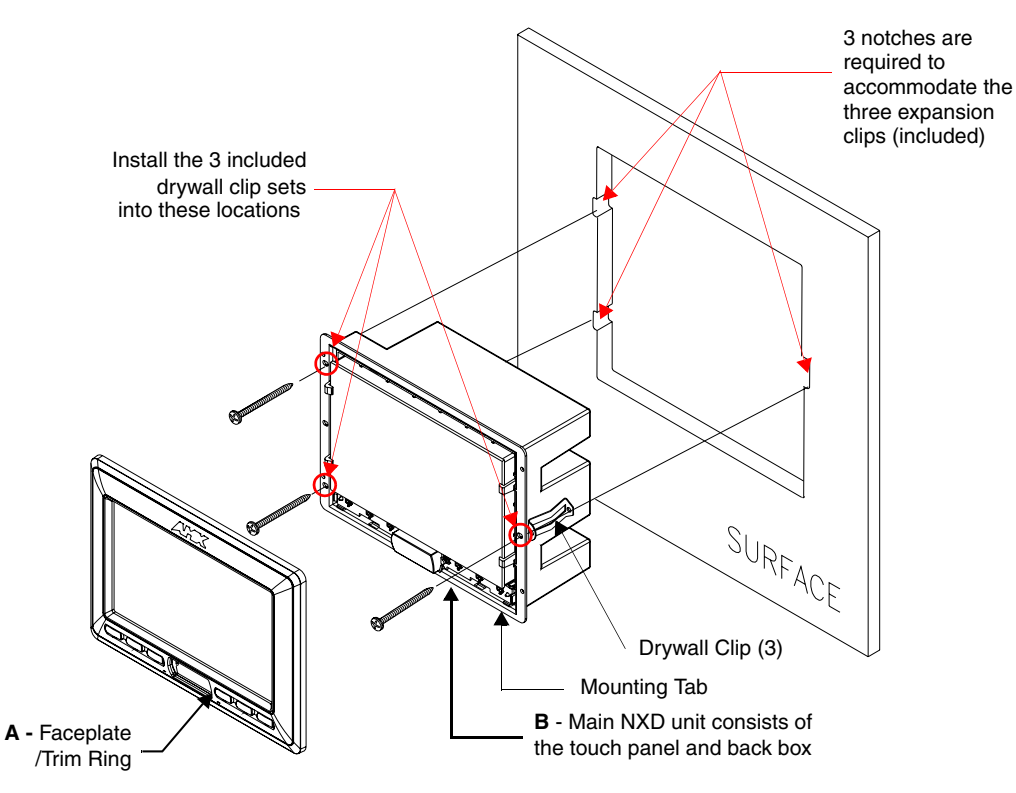

**FIG. 37** Wall Mount panel (NXD) installation configuration for drywall surfaces

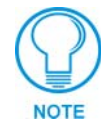

*Don't disconnect the connectors from the touch panel. The unit must be installed with the attached connectors before being inserted into the drywall.* 

- **6.** Test the incoming wiring by attaching the panel connections to their terminal locations and applying power. Verify the panel is receiving power and functioning properly to prevent repetition of the installation.
- **7.** Disconnect the terminal end of the power cable from the connected PSN power supply.
- **8.** Install the three sets of drywall screws and expansion clips into the three oval notch locations along both sides of the main unit (**B** in FIG. 37).
- **9.** Carefully insert the main unit (with expansion clips) into the cutout until the Mounting Tabs on the NXD unit lie flush against the wall.

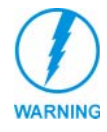

*The drywall clip set must be re-ordered from AMX if the drywall clip is bent accidentally during an installation or removed during a re-installation.*

- **10.** Tighten all three drywall clip sets (screws and clips) until the entire Mounting Tab is securely fastened and flush against the wall.
- **11.** Place the Faceplate (**A** in FIG. 37) back onto the main NXD unit (**B** in FIG. 37). *Make sure to align the Microphone, Light, and PIR Motion sensor locations to their respective openings on the front faceplate/bezel.*

**7" Modero Widescreen Touch Panels 37**

- **12.** Reconnect the terminal RJ-45, Ethernet, USB, and any optional audio/video wiring to their respective locations on either the NXA-AVB/ETHERNET Breakout Box, Ethernet port, or NetLinx Master.
- **13.** Reconnect the terminal power connector on the PSN and apply power to the panel.

#### *Installing the NXD into a Flat Surface using #4 screws*

Mounting screws (#4-40, included) are secured through two sets of circular holes located at the left and right sides of the NXD-CV7. The most important thing to remember when mounting the NXD Wall Mount is that the outer frame (Mounting Tabs) must be installed flush against the mounting surface.

- Refer to SP-2258-01 for detailed installation dimensions (reproduced in FIG. 38).
- It is recommended that you cutout the surface slightly smaller than what is outlined in the installation drawings so that you can make any necessary cutout adjustments.
- **1.** Remove any screws or nails from the surface before beginning the cutout process.
- **2.** Cut out the surface for the NXD Wall Mount unit using the dimensions shown in FIG. 38.

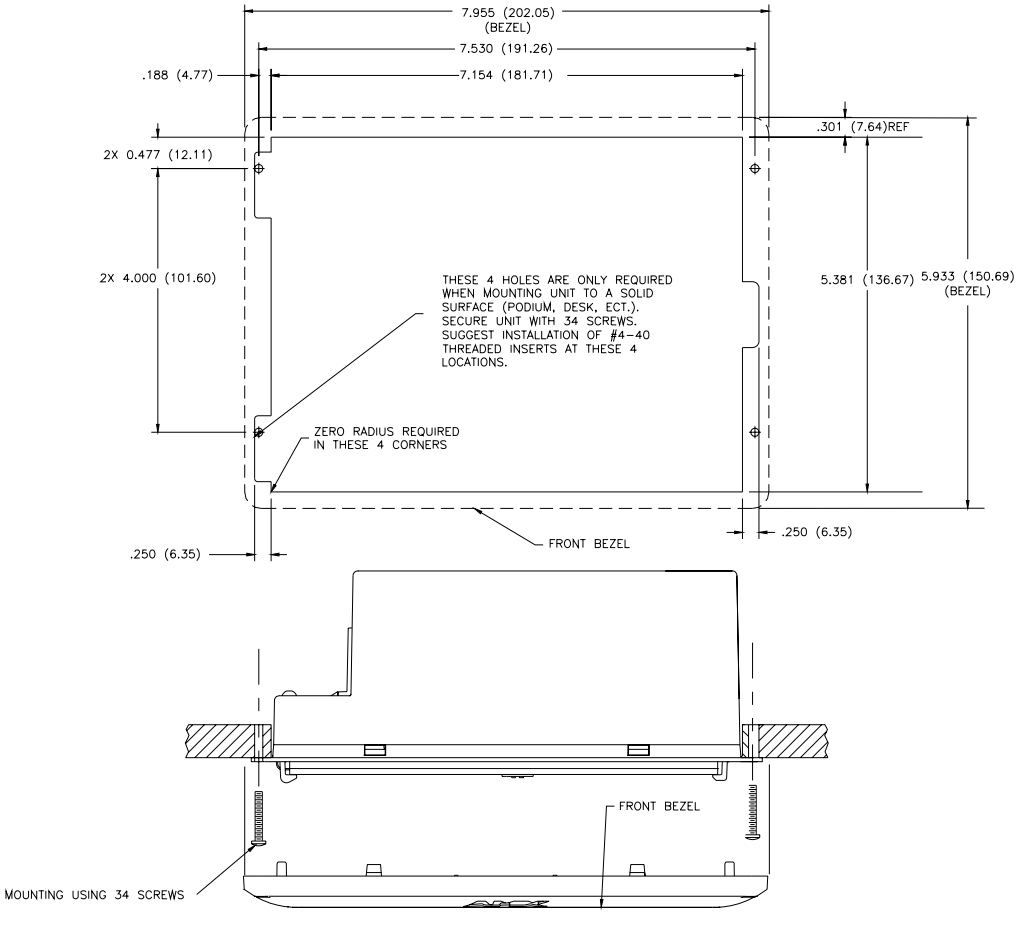

**FIG. 38** NXD-CV7 Wall Mount panel dimensions using #4-40 mounting screws

**3.** Remove the Faceplate/bezel (**A** in FIG. 39) from the main NXD unit (**B** in FIG. 39) by gripping the faceplate and pulling with gentle outward force.

- **4.** Thread the incoming power, RJ-45, Ethernet, USB, and any optional audio/video wiring (from their terminal sources) through the surface opening. *Leave enough slack in the wiring to accommodate any re-positioning of the panel.*
- **5.** Connect all data and power wiring connectors to their corresponding locations along the left side of the (un-powered) NXD touch panel.
	- Verify that the terminal end of the power cable is not connected to a power source before plugging in the 2-pin power connector.
	- The USB connectors can be from a either a USB extension cable, or a wireless USB RF transmitter.

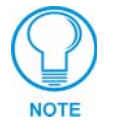

*Don't disconnect the connectors from the touch panel. The unit must be installed with the necessary connectors before being inserted into the solid surface.* 

**6.** Test the incoming wiring by connecting the panel connections to their terminal locations and applying power. Verify that the panel is receiving power and functioning properly before finalizing the installation.

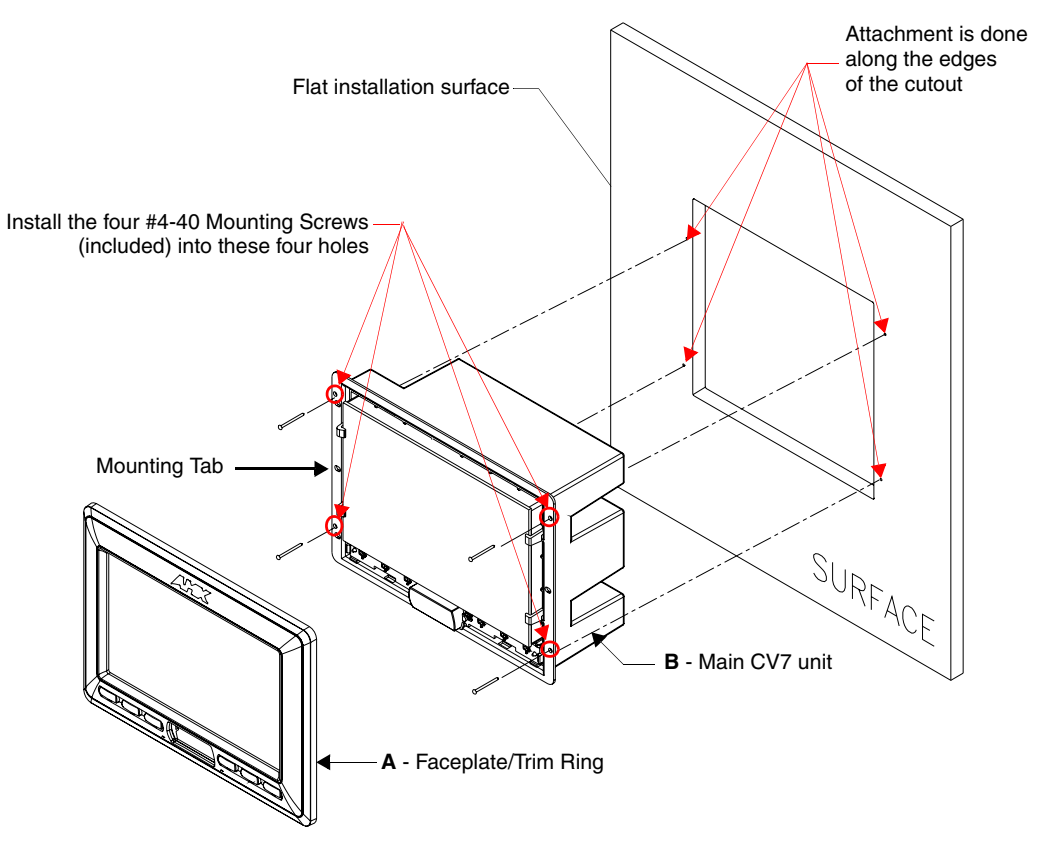

**FIG. 39** Wall Mount panel installation configuration for flat surfaces

- **7.** Disconnect the terminal end of the power cable from the power supply.
- **8.** Carefully slide the main unit into the cutout until the Mounting Tabs of the CV7 unit lie flush against the wall.
- **9.** Insert and secure four #4-40 Mounting Screws (included) into their corresponding holes located along the sides of the NXD-CV7 (using a grounded Phillips-head screwdriver) until the unit is secure and flush against the wall (FIG. 39).
- **10.** Replace the Faceplate/Trim Ring on the main unit. *Make sure to align the Microphone, Light, and PIR Motion sensor locations to their respective openings on the front bezel/faceplate.*
- **11.** Reconnect the terminal RJ-45, Ethernet, USB, and any optional audio/video wiring to their respective locations on either the NXA-AVB/ETHERNET Breakout Box, Ethernet port, or NetLinx Master.
- **12.** Reconnect the terminal power connector on the PSN and apply power.

#### *Installing an NXD-CV7 into an (optional) Rack Mount Kit (NXA-RK7)*

The NXA-RK7 is a 19" (48.3 cm) metal rack-mount (with black matte finish) measuring 4 rack units high.

- **1.** Remove the Faceplate/Trim Ring assembly from the main CV7 unit.
- **2.** Thread the incoming power, RJ-45 audio/video, Ethernet, and USB wiring (from their terminal sources) through the surface opening, leaving enough slack in the wiring to accommodate any re-positioning of the panel.
- **3.** Connect all data and power wiring connectors to their corresponding locations along the left side of the (un-powered) NXD touch panel.
	- Verify that the terminal end of the power cable is not connected to the a power supply before plugging in the 2-pin power connector.
	- The USB connectors can be from a either a USB extension cable, or a wireless USB RF transmitter.

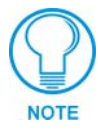

*Don't disconnect the connectors from the touch panel. The unit must be installed with the necessary connectors before being inserted into the equipment rack.* 

- **4.** Test the incoming wiring by connecting the panel connections to their terminal locations and applying power. Verify that the panel is receiving power and functioning properly to prevent repetition of the installation.
- **5.** Disconnect the terminal end of the power cable from the connected power supply.
- **6.** Carefully insert the CV7 panel into the NXA-RK7.
- **7.** Secure the panel to the NXA-RK7 mount by first inserting and then tightening the four #4-40 screws.
- **8.** Insert the NXA-RK7 (with connected NXD unit) into the equipment rack, making sure to align the screw holes along the sides on the NXA-RK7 with the holes in the equipment rack.
- **9.** Use a grounded Phillips-head screwdriver to secure the NXA-RK7 to the equipment rack using #10-32 screws (included).
- **10.** Replace the Faceplate/Trim Ring assembly back onto the main CV7 unit, making sure to align the Microphone, Light, and PIR Motion sensor locations to their respective openings on the Faceplate/Trim Ring assembly.
- **11.** Reconnect the terminal RJ-45 audio/video, Ethernet, and USB wiring to their respective terminal locations on either the NXA-AVB/ETHERNET Breakout Box, Ethernet port, or NetLinx Master.
- **12.** Reconnect the terminal power connector on the PSN and apply power.

## **Wiring Guidelines for the CV7 Panels**

CV7 panels require 12 VDC power from a PSN NetLinx Power Supply to operate properly. The panels connect to the power supply via a 2-pin 3.5 mm mini-Phoenix connector.

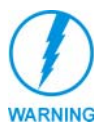

*These units should only have one source of incoming power. Using more than one source of power to the touch panel can result in damage to the internal components and a possible burn out. Apply power to the panels only after installation is complete.*

#### *Preparing captive wires*

You will need a wire stripper and flat-blade screwdriver to prepare and connect the captive wires.

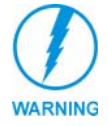

*Never pre-tin wires for compression-type connections.*

- **1.** Strip 0.25 inch (6.35 mm) of insulation off all wires.
- **2.** Insert each wire into the appropriate opening on the connector (according to the wiring diagrams and connector types described in this section).
- **3.** Tighten the screws to secure the wire in the connector. Do not tighten the screws excessively; doing so may strip the threads and damage the connector.

#### *Using the PSN NetLinx connector for power*

The PWR and GND cable from the NetLinx Power Supply (PSN4.4 or PSN6.5) must be connected to the corresponding location on the 2-pin 3.5 mm mini-Phoenix connector (FIG. 40).

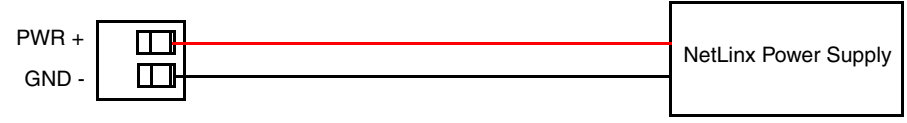

To the Touch Panel

**FIG. 40** NetLinx power connector wiring diagram

- **1.** Insert the PWR and GND wires on the terminal end of the PSN 2-pin 3.5 mm mini-Phoenix cable. *Match the wiring locations of the +/- on both the power supply and the terminal connector.*
- **2.** Tighten the clamp to secure the two wires. *Do not tighten the screws excessively; doing so may strip the threads and damage the connector.*
- **3.** Verify the connection of the 2-pin 3.5 mm mini-Phoenix to the power supply.

## **Audio/Video RJ-45 Connections and Wiring**

The following table shows the signal and pinout/pairing information used on the RJ-45 Audio and Video connections.

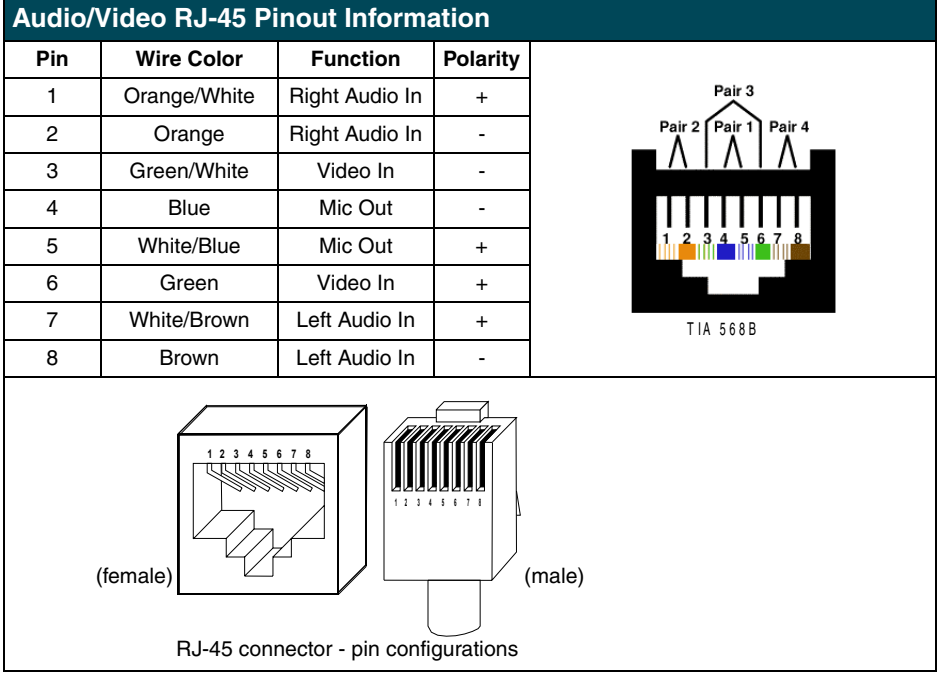

# **Ethernet 10/100 Base-T RJ-45 Connections and Wiring**

[FIG. 41](#page-49-0) and the table below describe the pinouts, signals, and pairing for the Ethernet 10/100 Base-T RJ-45 connector and cable. The Ethernet cable is connected to the rear of Table Top and side of the Wall Mount panels.

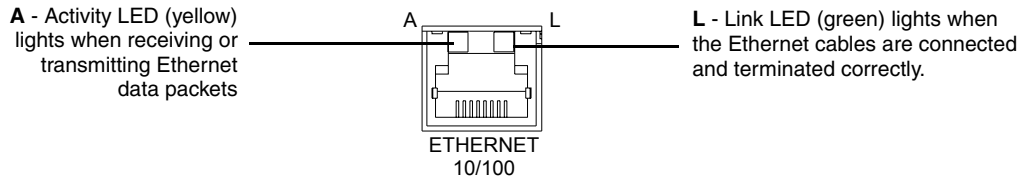

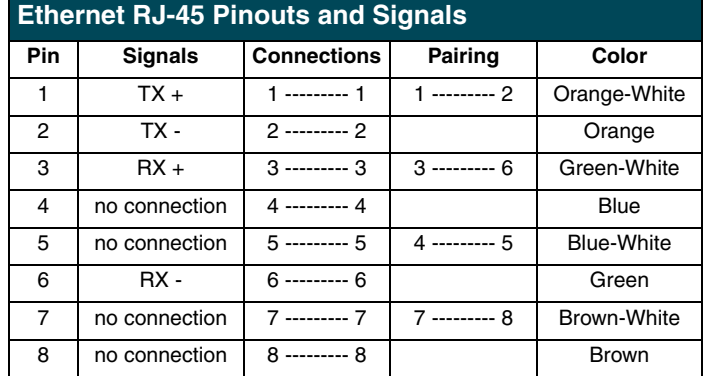

<span id="page-49-0"></span>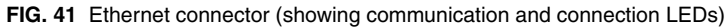

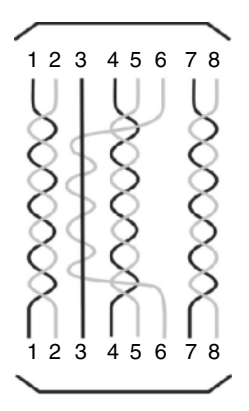

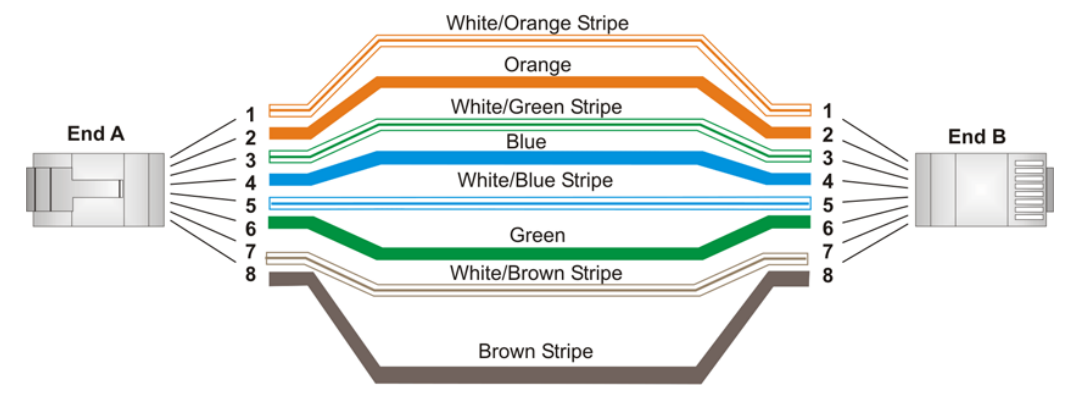

**FIG. 42** RJ-45 wiring diagram

## **Connecting and Using USB Input Devices**

The CV7 panel can have up to two USB-capable input devices connected for use on its different firmware and TPD4 panel pages. These input devices can consist of a keyboard or mouse.

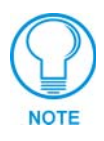

USB-connected input devices are not detected and recognized by the panel until *power is cycled to the unit. A mini-USB connection is only detected after it is installed onto an active panel. Connection to a previously powered panel, allows the PC to detect the panel and assign an appropriate USB driver.*

- **1.** Insert the input device USB connectors into the appropriate USB connector on the panel.
- **2.** Press the on-screen **Reboot** button from the Protected Setup page to save any changes and restart the panel.
- **3.** After the panel splash-screen disappears:
	- If a USB mouse has been connected, a mouse cursor appears on the panel screen and its location corresponds to the mouse cursor position sent by the external USB mouse.
	- If a USB keyboard has been connected, only on-screen keyboards and keypads will reflect any external keystrokes sent from the external USB keyboard.

**7" Modero Widescreen Touch Panels 43**

**Installation**

# **Panel Calibration**

This section outlines the steps for calibrating the touch panel. *It is recommended that you calibrate the panel before its initial use and after completing a firmware download.*

Modero panels are factory setup with specific demo touch panel pages. The first splash screen that appears indicates the panel is receiving power, beginning to load firmware, and preparing to display the default touch panel pages. When the panel is ready, the AMX Splash Screen is replaced by the Initial Panel Page [\(FIG. 43](#page-52-0)).

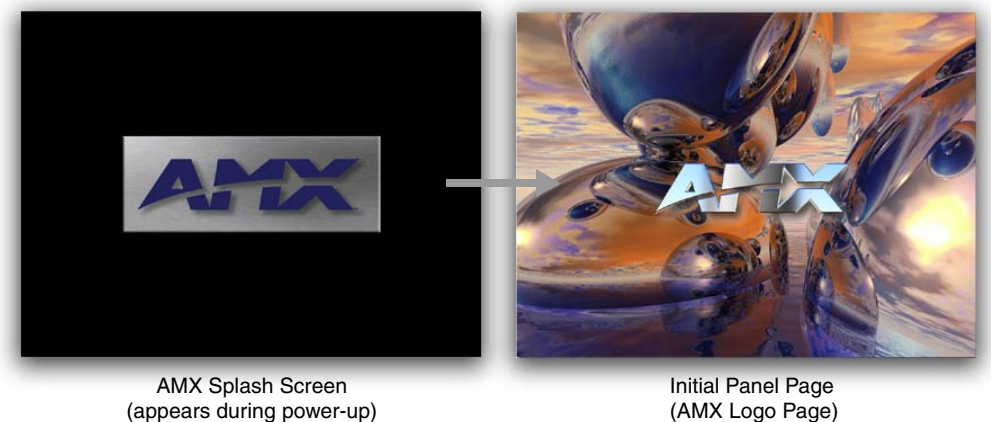

**FIG. 43** AMX splash screen and initial Panel Page

# (AMX Logo Page)

### <span id="page-52-0"></span>**Calibrating the Modero Panel**

**1.** Press and hold the grey Front Setup Access button [\(FIG. 44](#page-52-1)) for **6 seconds** to pass-over the Setup page and access the Calibration setup page (FIG. 45).

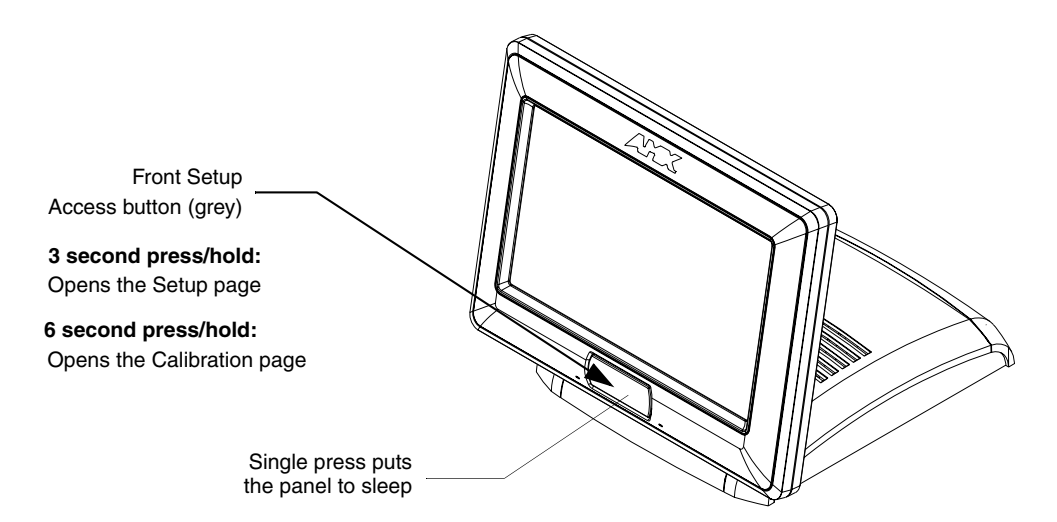

<span id="page-52-1"></span>**FIG. 44** Location of Front Setup Access button

**2.** Press the crosshairs (on the Calibration page) to set the calibration points on the LCD (FIG. 45).

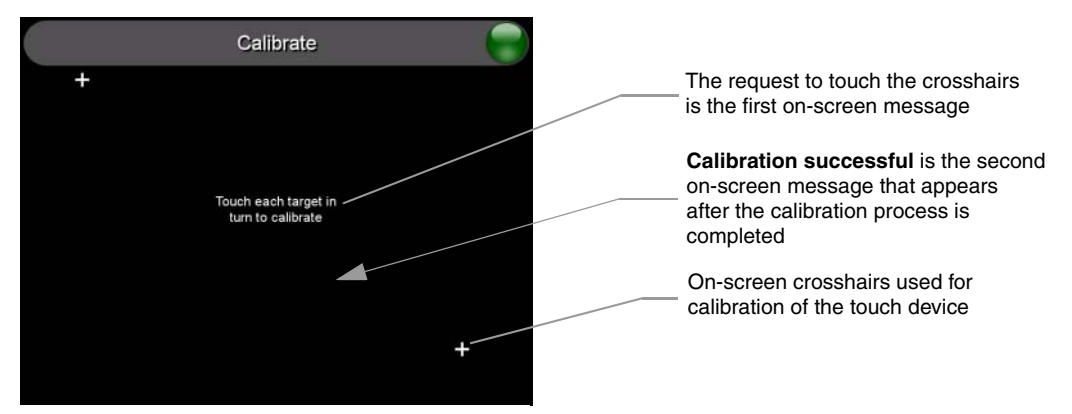

**FIG. 45** Touch Panel Calibration Screens

**3.** After the "*Calibration Successful..*" message appears, press anywhere on the screen to continue and return to the Setup page.

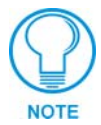

*If the calibration was improperly set and you cannot return to the Calibration page (through the panel's firmware); you can then access this firmware page via G4 WebControl where you can navigate to the Protected Setup page and press the Calibrate button through your VNC window. This action causes the panel to go to the Calibration page seen above, where you can physically recalibrate the actual touch panel again using the above procedures.*

#### *Testing your Calibration*

**1.** Press and hold down the on-screen **Calibration** button for 6 seconds to enter the Calibration Test page ([FIG. 46\)](#page-53-0).

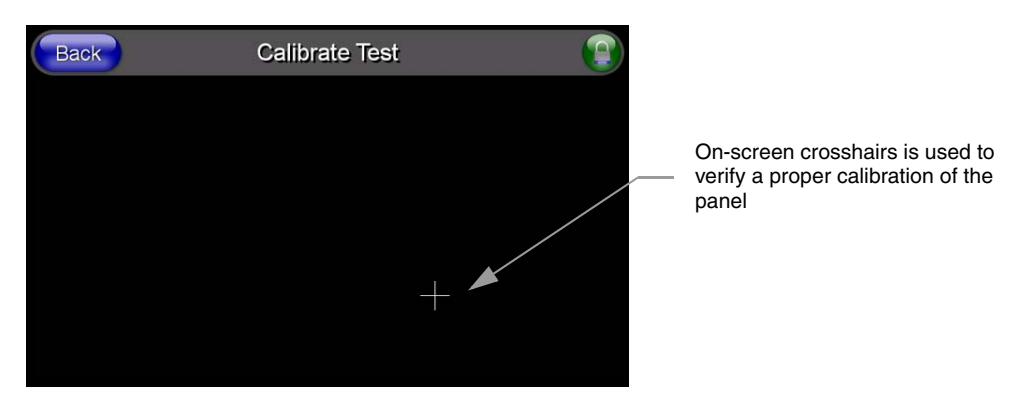

<span id="page-53-0"></span>**FIG. 46** Calibration Test page

- **2.** Press anywhere on this page to confirm the on-screen crosshairs match your touch points.
- **3.** If the crosshairs do not appear directly below your LCD touch points, press the **Back** button and recalibrate the panel using the above steps.
- **4.** Exit this Calibration Test page by pressing the **Back** button to return to the Protected Setup page.

# **Configuring Communication**

Communication between the Modero panel and the Master is done using either **USB** or **ETHERNET** (**DHCP or Static IP**). Ethernet communication can be achieved through either a direct connection (Ethernet) or through the use of the optional NXA-WC802.11B/CF wireless interface card.

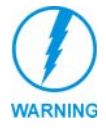

*Before commencing, verify you are using the latest NetLinx Master firmware. Verify the NetLinx Studio program being used is Version 2.3 or higher.*

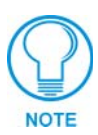

USB input devices must be plugged into the rear or side USB connectors before the *G4 panel is powered-up. The panel will not detect a USB connection of this type until after the unit cycles power.*

# **Modero Setup and System Connection**

**1.** Press the grey Front Setup Access button for **3 seconds** to open the Setup page (FIG. 47).

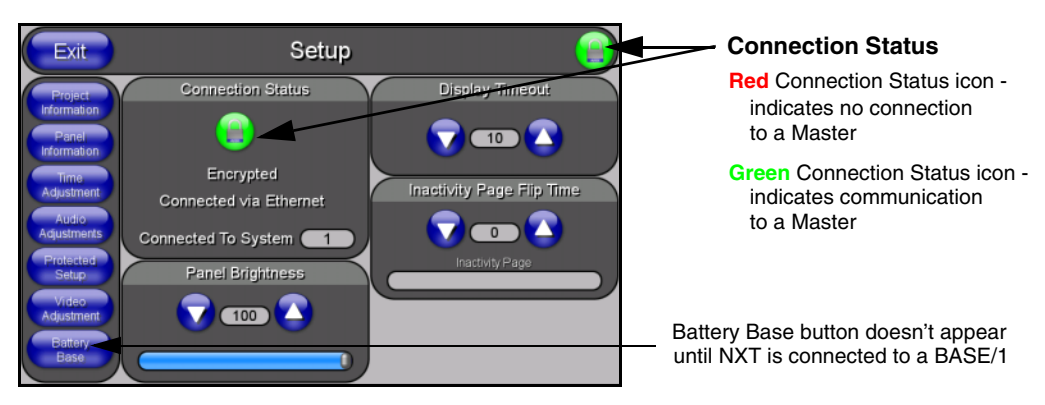

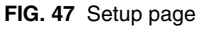

- **2.** Press the **Protected Setup** button (located on the lower-left of the panel page) to open the Protected Setup page and display an on-screen keypad.
- **3.** Enter *1988* into the Keypad's password field and press **Done** when finished.

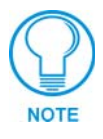

*Clearing Password #5, from the initial Password Setup page, removes the need for you to enter the default password before accessing the Protected Setup page.*

- **4.** Press the red *Device Number* field to open the Device Number keypad (FIG. 48).
- **5.** Enter a **Device Number** for the panel into the Device Number Keypad*. The default is 10001 and the range is from 1 - 32000.*

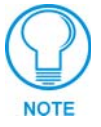

*When using multiple panels within a NetLinx System, remember to assign unique Device Number values to each panel so that all assigned panels appear in the System listing for the target Master.*

**6.** Press **Done** to close the keypad, assign the number, and return to the Protected Setup page.

**Protected Setup** Exit ۰ Device Number  $10001$ Back **Device Number Reboot Panel** Clear 10001 Reboot Options **System Recovery** rege<br>Tracking **Telnet** Abort Done

**7.** Press the on-screen **Reboot** button to restart the panel and incorporate any changes.

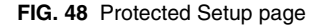

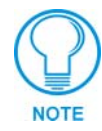

*Before continuing, open NetLinx Studio 2.3. This program assists in developing a System Number, Master IP/URL, and Master Port number. Refer to your NetLinx Master's instruction manuals for more information.*

- **8.** Obtain the System Number and Master IP Address from NetLinx Studio. This information must be specific for the system used with the configured Modero panel.
- **9.** Press the grey Front Setup Access button for **3 seconds** to open the Setup page.
- **10.** Press the **Protected Setup** button (located on the lower-left of the panel page) to open the Protected Setup page.
- **11.** Press the **System Connection** button (located on the Protected Setup page) to open the System Connection page (FIG. 49) and begin configuring the communication settings on the panel to match those of the target Master.

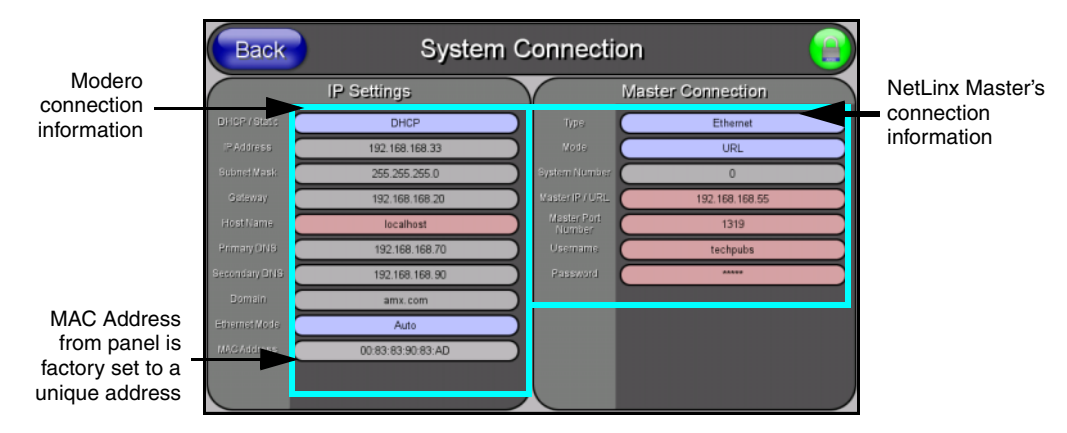

**FIG. 49** System Connection page

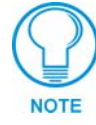

*There are 2 possible Master Connection Types available: USB or Ethernet. A USB connection type is a direct connection from the panel's mini-USB port to a corresponding USB port on the PC (acting as a Virtual Master). An Ethernet connection type involves indirect communication from the panel to a Master via an Ethernet connection to the network.*

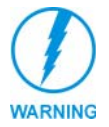

*It is recommended that firmware KIT files only be transferred over a direct connection and only when the panel is connected to a power supply. If battery power or wireless connection fails during a firmware upgrade, the panel flash file system may become corrupted.*

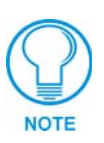

*The mini-USB connector MUST be plugged into an already active panel before the PC can recognize the connection and assign an appropriate USB driver. This driver is part of both the NetLinx Studio and TPDesign4 software application installations.*

# **Configuring and Using USB with a Virtual Master**

NetLinx Studio can be setup to run a Virtual Master where the PC acts as the Master by supplying its own IP Address for communication to the panel. The PC is first equipped with the USB driver, the panel is then configured for USB communication, and then Studio is configured to act as the Master.

For a personal computer to establish a connection to a Modero panel via USB, the target computer must have the appropriate AMX USB driver installed. This installation is bundled into the latest TPDesign4 (**version 2.5 or higher**) software setup process or can be downloaded independently from the main Application Files page on **www.amx.com**.

#### *Step 1: Setup the Panel and PC for USB Communication*

- **1.** If you do not currently have the latest version of TPDesign4, navigate to **www.amx.com** > **Tech Center** > **Downloadable Files** > **Application Files** > **NetLinx Design Tools** section of the website and locate the AMX USB Driver executable (**AMX USBLAN Setup exe**).
- **2.** Download this executable file to a known location on your computer.
- **3.** Launch the Setup.exe and follow the on-screen prompts to complete the installation.

#### <span id="page-56-0"></span>*Step 2: Confirm the Installation of the USB Driver on the PC*

The first time each AMX touch panel is connected to the PC it is detected as a new hardware device and the USBLAN driver becomes associated with it (**panel specific**). Each time thereafter the panel is "recognized" as a unique USBLAN device and the association to the driver is done in the background. When the panel is detected for the **first time** some user intervention is required during the association between panel and driver.

**1.** After the installation of the USB driver has been completed, confirm the proper installation of the large Type-A USB connector to the PC's USB port, and restart your machine.

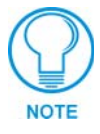

*If the panel is already powered, continue with steps 3. The panel MUST be powered and configured for USB communication before connecting the mini-USB connector to the panel's Program Port.*

- **2.** Connect the terminal end of the PSN power cable to the 12 VDC power connector on the rear/side of the panel and supply power.
- **3.** After the CV7 panel powers-up, press and hold the grey Front Setup Access button (**for 3 seconds**) to continue with the setup process and proceed to the Setup page.
- **4.** Select **Protected Setup** > **System Connection** (located on the lower-left) to open the System Connection page (FIG. 50).

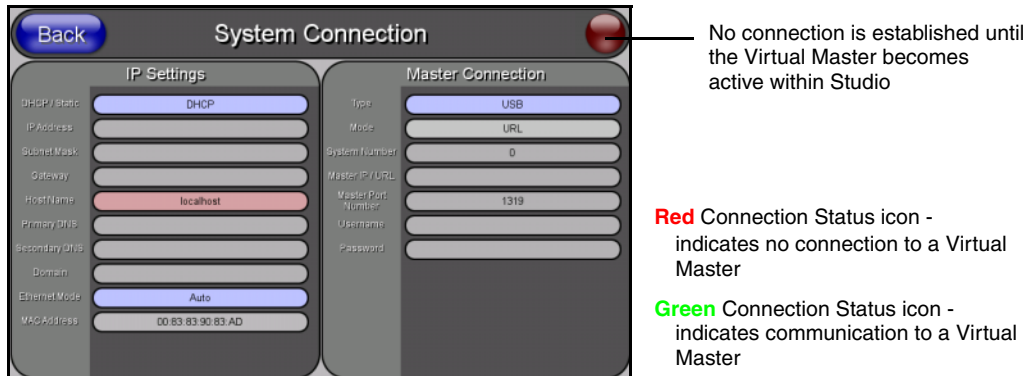

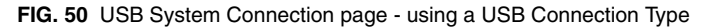

**5.** Toggle the blue *Type* field (*from the Master Connection section*) until the choice cycles to **USB**. Refer to the *[System Connection Page](#page-116-0)* section on page 109 for more information about the fields on this page.

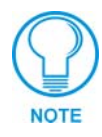

*ALL fields are then greyed-out and read-only, but still display any previous network information.*

- **6.** Press the **Back** button on the touch panel to return to the Protected Setup page.
- **7.** Press the on-screen **Reboot** button to both save any changes and **restart the panel.** *Remember that the panel's connection type must be set to USB prior to rebooting the panel and prior to inserting the USB connector.*
- **8. ONLY AFTER** the unit displays the first panel page, **THEN** insert the mini-USB connector into the Program Port on the panel. It may take a minute for the panel to detect the new connection and send a signal to the PC (*indicated by a green System Connection icon*). If this is your first time installing the USB driver, a USB driver installation popup window ([FIG. 51\)](#page-57-0) appears on the PC.

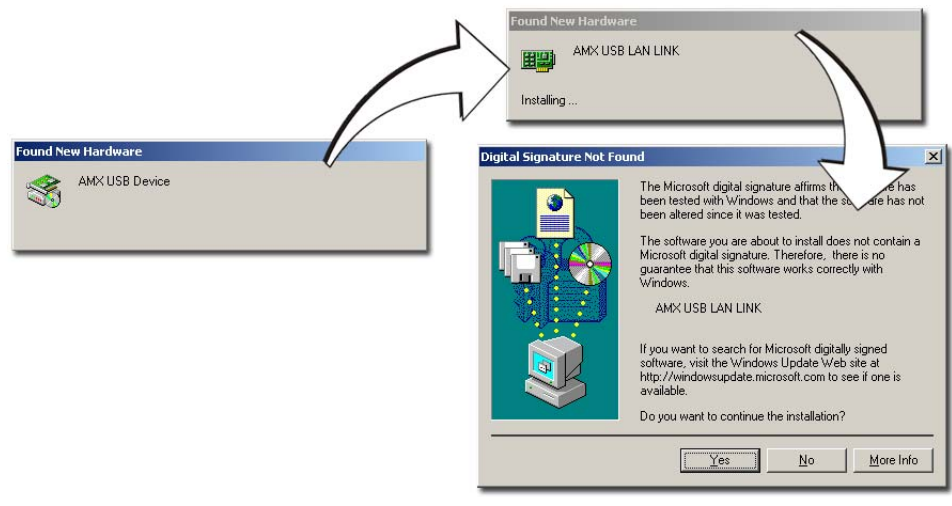

<span id="page-57-0"></span>**FIG. 51** USB driver installation popup window

- This window notifies you that the panel has been detected by the PC as a USB-compliant device and the PC is installing an appropriate USB driver to establish a proper communication to the panel.
- This driver was installed on your PC during the installation of the latest NetLinx Studio and TPDesign4 software application installations. **These applications should be installed prior to setting up a USB connection to the panel.**
- The driver does not contain a Microsoft<sup>®</sup> digital signature and Windows<sup>®</sup> then informs you of such.
- **9.** Click **Yes** when told that a digital signature was not found. This action accepts the installation of the new AMX USB driver. **The panel is now configured to communicate directly with the PC.**
	- This process completes the association between driver and device. **Each time the same touch panel is connected to the computer the driver is automatically loaded (***using a unique name - example USB LAN LINK #1, #2***). Each time a different touch panel is connected to the computer, the previous procedures will need to be repeated.**
- **10.** Navigate back to the System Connection page.

#### *Step 3: Confirm and View the current AMX USB device connections*

The USB driver information can be confirmed via two different methods:

- Via the Control panel (previous steps 1 and 2) or
- Via the **Unplug or Eject Hardware** icon from the Taskbar.
- **1.** Navigate to **Start** > **Settings** > **Control Panel** > and double-click the **System** icon to launch the System Properties dialog.
- **2.** Select the **Hardware** tab and click on the **Device Manager** button to launch the Device Manager dialog.
	- Within the *Device Manager* dialog, the AMX USBLAN device appears under Network Adapters [\(FIG. 52](#page-59-0)) and has a unique name such as AMX USB LAN LINK #2. The number changes depending on which recognized panel is currently connected.
- **3.** Confirm that a new USB detection icon [\(FIG. 53](#page-59-1)) appears in the lower-right taskbar on the PC display window.
- **4.** Double-click on the icon to open the **Unplug or Eject Hardware** window and confirm the AMX USB LAN LINK has been installed and is operating properly.

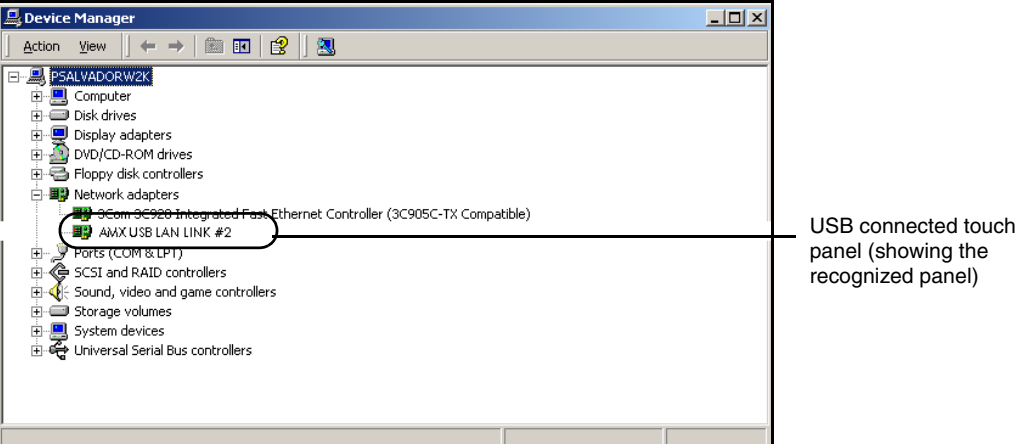

**FIG. 52** Device Manager dialog showing USB device

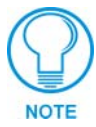

<span id="page-59-0"></span>*A Virtual NetLinx Master (VNM) is used when the target panel is not connected to a physical NetLinx Master. In this situation, the PC takes on the functions of a Master via a Virtual NetLinx Master. This connection is made by either using the PC's Ethernet Address (via TCP/IP using a known PC's IP Address as the Master) or using a direct mini-USB connection to communicate directly to the panel.*

**5.** Click the **Properties** button to view further information about the installed USB driver.

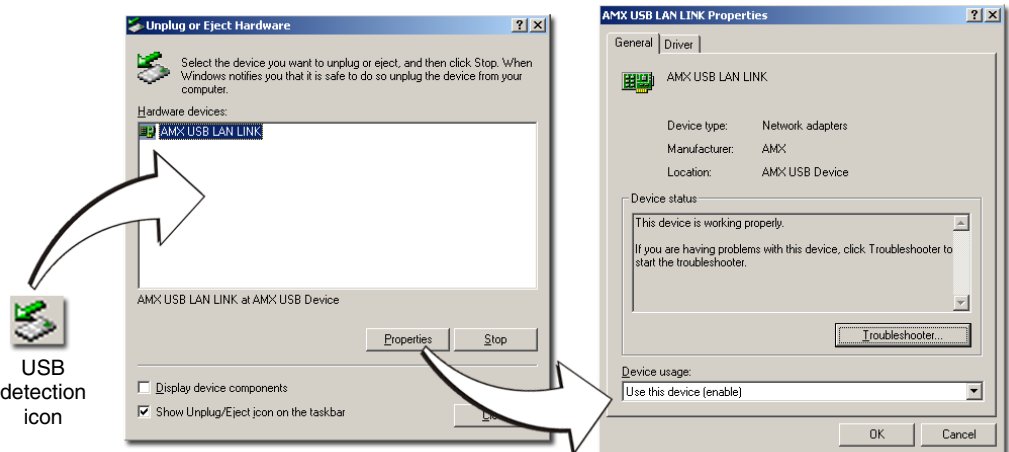

**FIG. 53** USB Properties windows

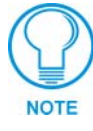

<span id="page-59-1"></span>*If there is a yellow exclamation point next to the AMX USB LAN LINK device (within the hardware devices section of the Unplug or Eject Hardware window), stop and close the USB operation. Reconnect the USB cable to the panel and repeat the setup procedures. Refer to the Troubleshooting* [section on page 163](#page-170-0) *for more detailed information.*

**To remove the USB driver association** from a previously connected touch panel, you must navigate back to the Device Manager, right-click on the panel's USB driver (example AMX USB LAN LINK #2) and select **Uninstall** from the context menu and then **OK**.

• Once the system completes the removal of the device, the Device Manager window will refresh, and the device will no longer appear.

• The next time this device is connected to the computer it will appear as a new hardware device and will need to be associated again with the driver (refer to *[Step 2: Confirm the](#page-56-0)  [Installation of the USB Driver on the PC](#page-56-0)* section on page 49.

#### *Step 4: Use the USB to Configure a Virtual Master (using NetLinx Studio)*

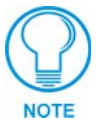

*When configuring your panel to communicate via USB with a Virtual Master (on your PC), ONLY the USB connection option must be selected within the Type field. Since this is a direct connection, the PC's IP Address is not needed.*

#### **Before beginning:**

- **1.** Verify the panel has been configured to communicate via USB within the System Connection page and that the USB driver has been properly configured. Refer to the previous section for more information.
- **2.** Launch NetLinx Studio 2.3 (default location is **Start** > **Programs** > **AMX Control Disc** > **NetLinx Studio** > **NetLinx Studio 2.3**).
- **3.** Select **Settings** > **Master Communication Settings**, from the Main menu to open the Master Communication Settings dialog [\(FIG. 54\)](#page-60-0).

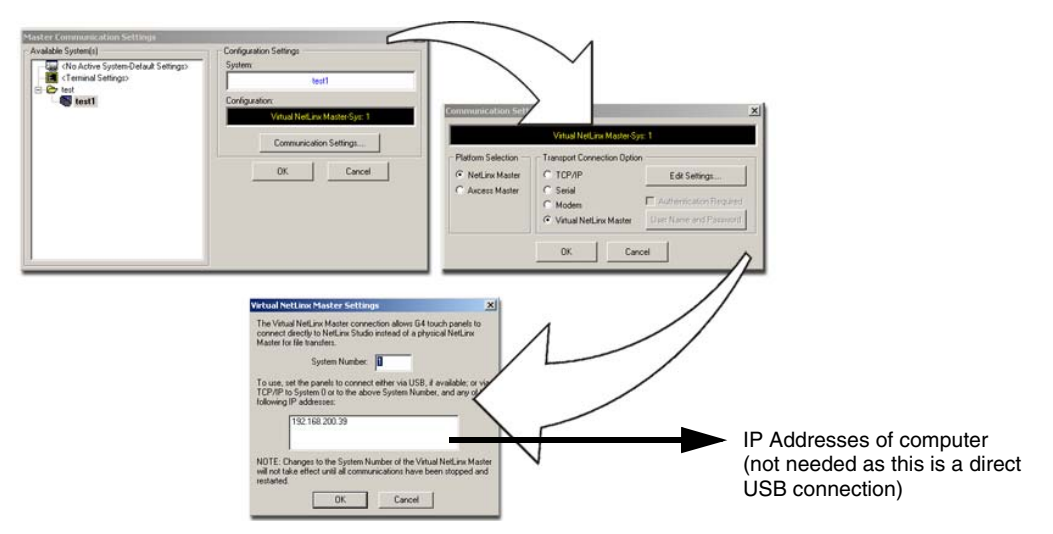

<span id="page-60-0"></span>**FIG. 54** Assigning Communication Settings for a Virtual Master

- **4.** Click the **Communications Settings** button to open the *Communications Settings* dialog.
- **5.** Click on the **NetLinx Master** radio button (*from the Platform Selection section*) to indicate that you are working as a NetLinx Master.
- **6.** Click on the **Virtual Master** radio box (*from the Transport Connection Option section*) to indicate you are wanting to configure the PC to communicate directly with a panel. Everything else such as the Authentication is greyed-out because you are not going through the Master's UI.
- **7.** Click the **Edit Settings** button (*on the Communications Settings dialog*) to open the *Virtual NetLinx Master Settings* dialog ([FIG. 54](#page-60-0)).
- **8.** From within this dialog enter the System number (default is **1**).
- **9.** Click OK three times to close the open dialogs, save your settings, and return to the main NetLinx Studio application.
- **10.** Click the **OnLine Tree** tab in the Workspace window to view the devices on the Virtual System. *The default System value is one*.
- **11.** Right-click on the *Empty Device Tree/System* entry and select **Refresh System** to re-populate the list.

*The panel will not appear as a device below the virtual system number (in the Online Tree tab) until both the system number used in step 7 for the VNM is entered into the Master Connection section of the System Connection page and the panel is restarted.*

• The Connection status turns green after a few seconds to indicate an active USB connection to the PC (Virtual Master). No Lock icon is displayed because this USB connection is not secured (*requiring a username/password*).

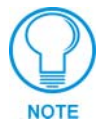

*If the G4 panel does not appear, refer to the Troubleshooting* [section on page 163](#page-170-0) *for more information.*

• If a few minutes have gone by and the System Connection icon still does not turn green, repeat the USB connection and Virtual Master setup procedures (outlined in this section). Refreshing the System sends out a request to the panel to respond and completes the communication (*turning the System Connection icon green*).

#### *Step 5: Confirm and View the current AMX USB device connections*

Use the CC-USB Type-A to Mini-B 5-wire programming cable (**FG10-5965**) to provide communication between the mini-USB Program port on the touch panel and the PC. This method of communication is used to transfer firmware KIT files and TPD4 touch panel files.

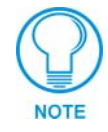

*A mini-USB connection is only detected after it is installed onto an active panel. Connection to a previously powered panel which then reboots, allows the PC to detect the panel and assign an appropriate USB driver.*

- **1.** Verify this direct USB connection (Type-A on the panel to mini-USB on the panel) is configured properly using the steps outlined in the previous two sections.
- **2.** With the panel already configured for USB communication and the Virtual Master setup within NetLinx Studio, its now time to verify the panel is ready to receive files.
- **3.** Click the **OnLine Tree** tab in the Workspace window to view the devices on the Virtual System. *The default System value is one*.
- **4.** Right-click on the System entry (**A** in [FIG. 55](#page-62-0)) and select **Refresh System**. This causes a refresh of all project systems, establishes a new connection to the Virtual Master, and populates the System list with devices on your particular system.

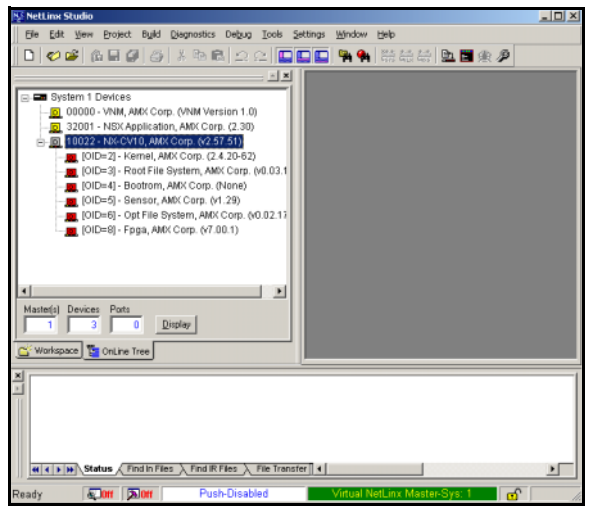

**FIG. 55** Using USB for Virtual Master communication

# <span id="page-62-0"></span>**Secondary Connection Page - Wireless Access Overview**

#### *IP Routing*

The behavior of the wireless routing is largely dependent on the wired network interface. Although the panel can be connected to two networks simultaneously it may only have one gateway. If the wired network was successfully set up and a gateway was obtained; then the default route for all network traffic will be via the wired network. In the event that the wired network was not configured, then the default route for all network traffic will be via the wireless network. The wired network connection always takes priority.

As an example:

• Imagine a panel connected to two networks  $A \& B \& A$  is the wired network and **B** is the wireless network. If the Master controller is on either of these networks then it will be reached. However if the Master controller is on a different network, **C**, then determining which network interface (wired or wireless) that will be used is dependent on the gateway.

#### *Hot Swapping*

Hot swapping is not an issue on these panels as the card is installed within the unit and cannot be removed without first removing the housing.

In the case of DHCP, there must be a DHCP server accessible before the fields are populated.

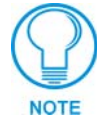

*If the SSID (Network Name) and WEP fields have not previously been configured, the Secondary Connection page will not work until the panel is rebooted.*

Ethernet Communication from the panel can be direct (using an Ethernet cable) or indirect (through the NXA-WC80211B/CF AMX Wireless Card communicating to a Wireless Access Point (WAP) such as the NXA-WAP200G). In determining the Ethernet method of communication, the panel will always default first to the direct Ethernet communication. If no direct connection is detected, the panel will first check to see if there is an installed wireless interface card and then communicate to the WAP using the Wireless Settings assigned within the Secondary Connection page. The WAP communication parameters must match those of the pre-installed wireless interface card installed within the panel. The CV7 touch panels allow users to connect to a wireless network through their use of the optional AMX 802.11b wireless interface card. This internal card transmits data using the 802.11b signals at 2.4 GHz. Before beginning, there are several concepts that should be explained:

- **Wireless Access Points** are the cornerstone of any wireless network. A Wireless Access Point acts as a bridge between a wired and wireless network. It aggregates the traffic from all the wireless clients and forwards it down the network to the switch or router. One Wireless Access Point may be all you need. However, you could need more Wireless Access Points depending on either how large your installation is, how it is laid out, and how it is constructed.
- **802.11b/2.4 GHz vs. 802.11a/5 GHz** are the two major WLAN standards and both operate using radio frequency (RF) technology. Together the two standards are together called Wi-Fi and operate in frequency bands of 2.4 GHz and 5 GHz respectively. The *802.11b* specification was the first to be finalized and reach the marketplace and at this time is the only specification supported by the Modero line of products. The actual throughput you can expect to obtain from an 802.11b network will typically be between 4 and 5 Mbps.

When indoors, 802.11b signals can travel as far as 150 meters (492 feet). The outdoor 802.11b range is over three times greater; 500 meters (1640 feet, or nearly 1/3 of a mile). At either of these extreme ranges, the bandwidth available is at least 1Mbps. To operate in its maximum bandwidth mode of 11 Mbps, the distance indoors can be no more than 50 meters (164 feet); outdoors it should be 250 meters (820 feet).

Because of the higher frequency (and thus shorter wavelength) that they use, *802.11a* signals have a much tougher time penetrating solid objects like walls, floors, and ceilings. As a result, the price for 802.11a's higher speed is not only shorter in range but also a weaker and less consistent signal.

**Wireless Equivalent Privacy (WEP)** Security is a method by which WLANs protect wireless data streams. A data stream encrypted with WEP can still be intercepted or eavesdropped upon, but the encryption makes the data unintelligible to the interloper. The strength of WEP is measured by the length of the key used to encrypt the data. The longer the key, the harder it is to crack.

802.11b implementations provided 40-bit and 104-bit WEP keys. This is known respectively as 64-bit and 128-bit WEP encryption. 64-bit is generally not regarded as adequate security protection. Both key lengths are supported by the Modero product line. Whichever level of WEP you use, it's *crucial to use identical settings (CASE* 

*SENSITIVE)*--the key length, and the key itself-- on all devices. Only devices with common WEP settings will be able to communicate. Similarly, if one device has WEP enabled and another doesn't, they won't be able to talk to each other.

Although the calculations required to encrypt data with WEP can impact the performance of your wireless network, it's generally seen only when running benchmarks, and not large enough to be noticeable in the course of normal network usage.

## **Configuring a Wireless Network Access**

When working with a wireless card, the first step is to configure wireless communication parameters within the Secondary Connection page. This page only configures the card to communicate to a target WAP (such as the NXA-WAP200G), **it is still necessary to tell the panel which Master it should be communicating with**. This "pointing to a Master" is done via the System Connection page where you configure the IP Address, System Number and Username/Password information assigned to the target Master.

## <span id="page-64-1"></span>**Step 1: Configure the Panel's Wireless IP Settings**

The first step to successfully setting up your wireless card is to configure the IP Settings section on the Secondary Connection page. The section configures the communication parameters from the Modero panel to the web.

#### *Wireless communication using a DHCP Address*

- **1.** Press the **Protected Setup** button (located on the lower-left of the panel page) to open the Protected Setup page and display an on-screen keypad.
- **2.** Enter *1988* into the Keypad's password field and press **Done** when finished.
- **3.** Press the **Secondary Connection** button (located on the lower-left) to open the Secondary Connection page. Wireless communication is set within the IP Settings section of this page [\(FIG. 56](#page-64-0)).
- **4.** Toggle the *DHCP/Static* field (*from the IP Settings section*) until the choice cycles to **DHCP**. *This action causes all fields in the IP Settings section (other than Host Name) to be greyed-out.*

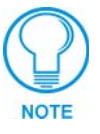

*DHCP will register the unique MAC Address (factory assigned) on the panel and once the communication setup process is complete, assign IP Address, Subnet Mask, and Gateway values from the DHCP Server.*

**5.** Press the optional *Host Name* field to open a Keyboard and enter the Host Name information.

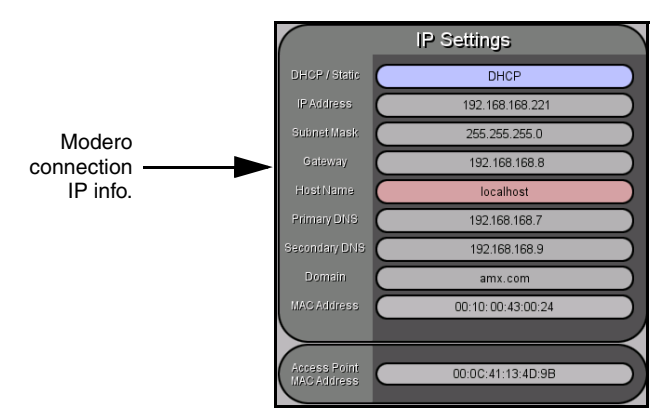

<span id="page-64-0"></span>**FIG. 56** Secondary Connection page (IP Settings section)

- **6.** Press **Done** after you are finished assigning the alpha-numeric string of the host name.
- **7.** Do not alter any of these remaining greyed-out fields in the IP Settings section. Once the panel is rebooted, these values are obtained by the unit and displayed in the *DNS* fields after power-up.

**7" Modero Widescreen Touch Panels 57**

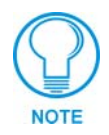

*This information can be found in either the Workspace - System name > Define Device section of your code (that defines the properties for your panel), or in the Device Addressing/Network Addresses section of the Tools > NetLinx Diagnostics dialog.*

**8.** Setup the security and communication parameters between the wireless card and the target WAP by configuring the Wireless Settings section on this page. Refer to *[Step 2: Configure the](#page-66-0)  [Card's Wireless Security Settings](#page-66-0)* section on page 59 for detailed procedures to setup either a secure or unsecure connection.

#### *Wireless communication using a Static IP Address*

- **1.** Press the **Protected Setup** button (located on the lower-left of the panel page) to open the Protected Setup page and display an on-screen keypad.
- **2.** Enter *1988* into the Keypad's password field and press **Done** when finished.
- **3.** Press the **Secondary Connection** button (located on the lower-left) to open the Secondary Connection page. Wireless communication is set within the IP Settings section of this page [\(FIG. 56](#page-64-0)).

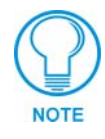

*Check with your System Administrator for a pre-reserved Static IP Address assigned*  to the panel. This address must be obtained before Static assignment of the panel *continues.*

- **4.** Toggle the *DHCP/Static* field (*from the IP Settings section*) until the choice cycles to **Static**. *The IP Address, Subnet Mask, and Gateway fields then become user-editable (red).*
- **5.** Press the *IP Address* field to open a Keyboard and enter the Static IP Address (*provided by your System Administrator*).
- **6.** Press **Done** after you are finished entering the IP information.
- **7.** Repeat the same process for the *Subnet Mask* and *Gateway* fields.
- **8.** Press the optional *Host Name* field to open the Keyboard and enter the Host Name information.
- **9.** Press **Done** after you are finished assigning the alpha-numeric string of the host name.
- **10.** Press the *Primary DNS* field to open a Keyboard, enter the Primary DNS Address (*provided by your System Administrator*) and press **Done** when compete. Repeat this process for the *Secondary DNS* field.
- **11.** Press the *Domain* field to open a Keyboard, enter the resolvable domain Address (*this is provided by your System Administrator and equates to a unique Internet name for the panel*), and press **Done** when complete.
- **12.** Setup the security and communication parameters between the wireless card and the target WAP by configuring the Wireless Settings section on this page. Refer to the following section for detailed procedures to setup either a secure or unsecure connection.

# <span id="page-66-0"></span>**Step 2: Configure the Card's Wireless Security Settings**

The second step to successfully setting up your wireless card is to configure the Wireless Settings section of the Secondary Connection page. The section configures both the communication and security parameters from the internal wireless card to the WAP. *The procedures outlined within the following sections use an NXA-WAP200G and the target WAP.*

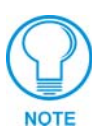

*Once you have completed setting up the wireless card parameters, you must then navigate to the System Connection page and configure the communication parameters for the target Master. Until those parameters are configured, your Connection Status icon will remain red (indicating that there is no current connection to a Master).*

#### *Configuring the Modero's wireless card for unsecured access to a WAP200G*

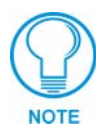

*Prior to beginning the configuration of the wireless settings, verify that the panel has been upgraded to a wireless panel via the installation of the NXA-WC80211B/CF wireless interface card.* 

- **1.** Power-down the Modero unit and follow the wireless card installation procedures outlined in the *[Installation of the Wireless Card \(Table Top Panel\)](#page-22-0)* section on page 15.
- **2.** Power-up the panel (this allows it to detect the card).
- **3.** Press the **Protected Setup** button (located on the lower-left of the panel page) to open the Protected Setup page and display an on-screen keypad.
- **4.** Enter *1988* into the Keypad's password field and press **Done** when finished.
- **5.** Press the **Secondary Connection** button (located on the lower-left) to open the Secondary Connection page.
- **6.** From within the Wireless Settings section of the Secondary Connection page, touch the *Network Name (SSID)* field ([FIG. 57\)](#page-66-1).

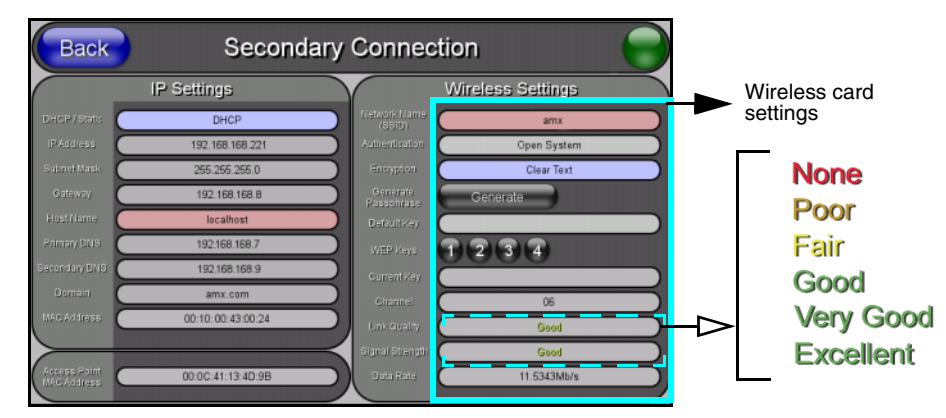

<span id="page-66-1"></span>**FIG. 57** Secondary Connection page (showing default values)

- **7.** From the *Service Set Identifier* keyboard, enter the SSID name used on your target Wireless Access Point (**case sensitive**).
	- The card should be given the SSID used by the target WAP. If this field is left blank, the *unit will attempt to connect to the first available WAP. By default, all WAP200Gs use AMX as their assigned SSID value.*
- One of the most common problems associated with connection to a WAP arise because *the SSID was not entered properly. You must maintain the same case when entering the SSID information. ABC is not the same as Abc.*
- **8.** Toggle the *Authentication* field to an **Open System (default)**.
	- Open System Authentication allows any device to join the network if the panel's SSID matches the WAP's SSID.
- **9.** Toggle the *Encryption* field until it reads **Clear Text (default)**.

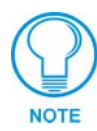

*The remaining Wireless Settings fields are then greyed-out and become read-only. All NXA-WAP200Gs are factory-shipped as an unsecured WAP with no WEP encryption. The WAP200G initial Status page will display the status of both the WEP and WPA (both disabled).*

- **10.** Verify the fields in the *IP Settings* section have been properly configured. Refer to *[Step 1:](#page-64-1)  [Configure the Panel's Wireless IP Settings](#page-64-1)* section on page 57 for detailed information.
- **11.** Press the **Back** button to navigate to the Protected Setup page and press the on-screen **Reboot** button to both save any changes and restart the panel. *Remember that you will need to navigate to the System Connection page and configure the connection to a target Master.*
- **12.** After the panel restarts, return to the Secondary Connection page to verify the Link Quality and Signal Strength:
	- z The bargraphs have been replaced with descriptions: **None**, **Poor**, **Fair**, **Good**, **Very Good**, and **Excellent** ([FIG. 57\)](#page-66-1).

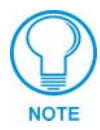

*The signal strength field should provide some descriptive text regarding the strength of the connection to a Wireless Access Point. If there is no signal or no IP Address displayed; configuration of your network could be required.*

*Refer to the NXA-WAP200G Instruction Manual for more detailed setup and configuration procedures.*

#### <span id="page-67-0"></span>*Configuring the Modero's wireless card for secured access to a WAP200G*

After logging into the WAP200G, the default Status page appears within the web browser. These read-only values are "pulled" from some of the other user-configurable Configuration Utility pages. By default, wireless Modero panels are configured for unsecured communication to a Wireless Access Point. To properly setup both the WAP200G and panel for secure communication, you must first prepare the Modero panel and then use the information provided to fill out the fields within the WAP's browser-based Basic Wireless Configuration page.

Since the code key generator on Modero panels use the same key generation formula, all panels will generate identical keys for the same Passphrase. The generators used on WAPs will not produce the same key as the Modero generator even if you use the same Passphrase. **This is why we recommend creating the Current Key FIRST on the Modero and then entering that information into the appropriate WAP200G fields**.

- **1.** Power-down the Modero unit and follow the wireless card installation procedures outlined in the *[Installation of the Wireless Card \(Table Top Panel\)](#page-22-0)* section on page 15.
	- When configuring touch panels for wireless communication, verify that **no Ethernet connector is installed** within the panel before the unit is power cycled.
- **2.** Power-up the panel (this allows it to detect the card).
- **3.** Press the **Protected Setup** button (located on the lower-left of the panel page) to open the Protected Setup page and display an on-screen keypad.
- **4.** Enter *1988* into the Keypad's password field and press **Done** when finished.
- **5.** Press the **Secondary Connection** button (located on the lower-left) to open the Secondary Connection page.
- **6.** Locate the Wireless Settings section of the Secondary Connection page ([FIG. 58\)](#page-68-0).

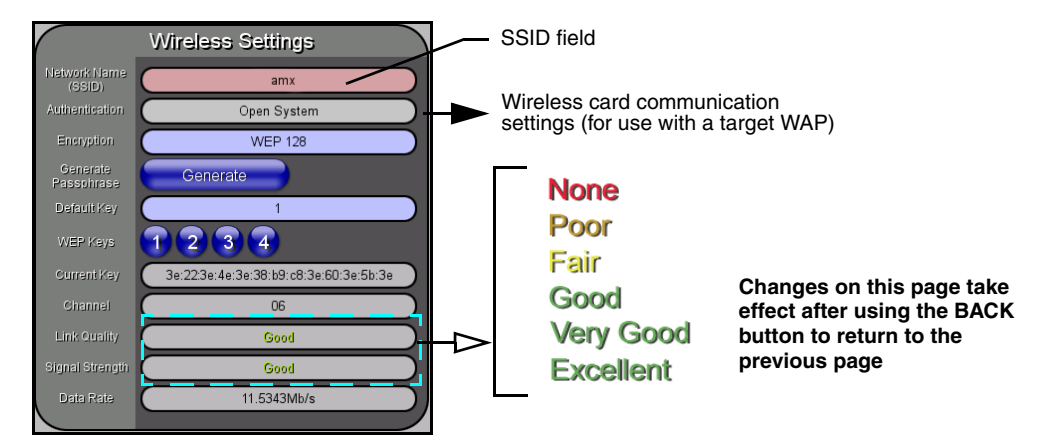

<span id="page-68-0"></span>**FIG. 58** Secondary Connection page (Wireless Settings section)

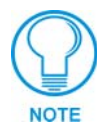

*You must first take the SSID name, Current Key string value, and panel MAC Address information and then later enter it into the appropriate WAP dialog fields in order to "sync-up" the secure connection. These values must be identically reproduced on the target WAP.* 

- **7.** Touch the *Network Name (SSID)* field and from the *Service Set Identifier* keyboard, enter the SSID name you will be using on your target Wireless Access Point (**case sensitive**).
	- The card should be given the SSID used by the target WAP. If this field is left blank, the *unit will attempt to connect to the first available WAP. By default, all WAP200Gs use AMX as their assigned SSID value.*
	- One of the most common problems associated with connection to a WAP arise because *the SSID was not entered properly. You must maintain the same case when entering the SSID information. ABC is not the same as Abc.*
	- The alpha-numeric string is by default **AMX** but can later be changed to any 32-character entry. *This string must be duplicated within the Network Name (SSID) field on the WAP.*
	- As an example, if you use TECHPUBS as your SSID, you must **match this word and the case** within both the *Network Name (SSID)* field on the touch panel's *Network Name SSID* field and on the WAP's *Basic Wireless Configuration* page.
- **8.** Leave the *Authentication* field reading **Open System (default)**.
	- **Open System Authentication** allows any device to join the network if the panel's SSID matches the WAP's SSID. *An Open System is recommended for communication between Modero panels and an NXA-WAP200G.*
- **Shared Key Authentication** requires that the panel and the Wireless Access Point have the same WEP Key to authenticate.
- **9.** Toggle the *Encryption* field [\(FIG. 58](#page-68-0)) until it reads **WEP64** or **WEP128**. *The 64/128 selection reflects the bit-level of encryption security. This WEP encryption level must match the encryption level being used on the WAP*

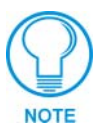

#### *WEP will not work unless the same Default Key is set on both the panel and the Wireless Access Point.*

*For example: if you have your Wireless Access Point set to default key 4 (which was 01:02:03:04:05), you must set the panel's key 4 to 01:02:03:04:05.*

- **10.** Toggle the *Default Key* field until the you've chosen a WEP Key value (**from 1- 4**) that matches what you'll be using on your target WAP200G.
	- **•** These WEP Key identifier values must match for both devices.
- **11.** With the proper WEP Key value displayed, press the **Generate** button to launch the WEP Passphrase keyboard.

*If you are wanting to have your target WAP (other than a 200G) generate the Current Key - Do not press the Generate button and continue with Step 14.*

• This keyboard allows you to enter a Passphrase (such as *AMXPanel*) and then AUTOMATICALLY generate a WEP key which is compatible only among Modero panels.

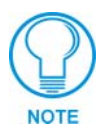

*The code key generator on Modero panels use the same key generation formula. Therefore, this same Passphrase generates identical keys when done on any Modero because they all use the same Modero-specific generator. The Passphrase generator is case sensitive.*

**12.** Within this on-screen WEP Passphrase keyboard ([FIG. 59\)](#page-69-0), enter a character string or word (such as *AMXPanel*) and press **Done** when you have finished.

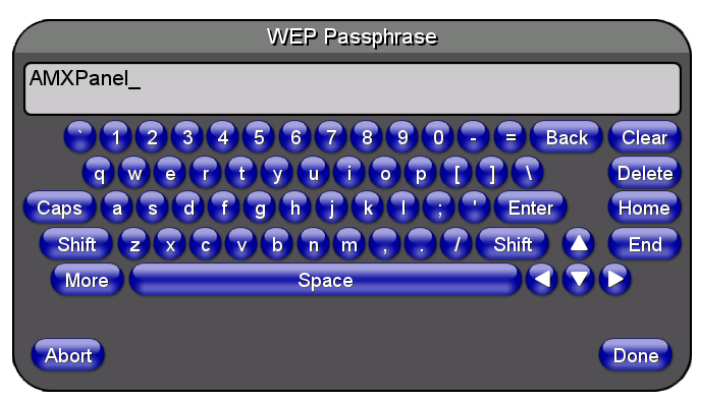

**FIG. 59** WEP Passphrase Keyboard

<span id="page-69-0"></span>• As an example, enter the word **AMXPanel** using a 128-bit hex digit encryption. After pressing **Done**, the on-screen Current Key field displays a long string of characters (separated by colons) which represents the encryption key equivalent to the word AMXPanel.

• This series of hex digits (26 hex digits for a 128-bit encryption key) should be **entered as the** *Current Key* **into both the WAP and onto other communicating Modero panels by using the WEP Key dialog [\(FIG. 60\)](#page-70-0).** 

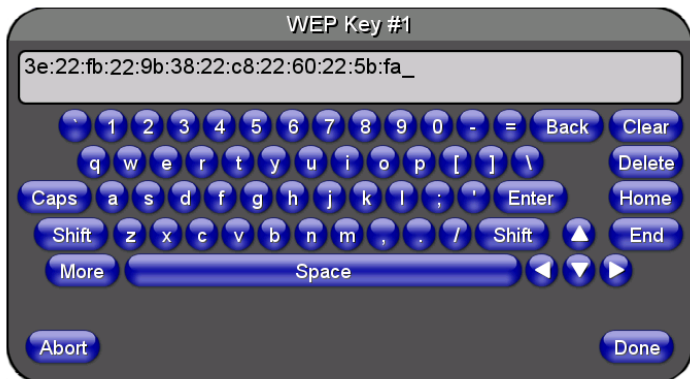

<span id="page-70-0"></span>**FIG. 60** WEP Key # Keyboard

- **13.** Write down this Current Key string value for later entry into your WAP's *WEP Key* field (*typically entered without colons*) and into the communicating panel's *Current Key* field [\(FIG. 58](#page-68-0)).
- **14. If you are entering a Current Key generated either by your target WAP or another Modero panel**, within the *WEP Keys* section, touch the **Key #** button to launch the *WEP Key #* keyboard ([FIG. 60\)](#page-70-0), enter the characters and press **Don**e when finished.
	- z *This Key value corresponds to the Default WEP Key number used on the Wireless Access Point and selected in the Default Key field described in the previous step.*

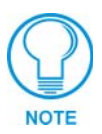

*If your target Wireless Access Point does not support passphrase key generation and has previously been setup with a manually entered WEP KEY, you must manually enter that same WEP key on your panel.*

- **15.** Verify the fields within the IP Settings section have been properly configured. Refer to *[Step 1:](#page-64-1)  [Configure the Panel's Wireless IP Settings](#page-64-1)* section on page 57 for detailed information.
- **16.** Press the **Back** button to navigate to the Protected Setup page and press the on-screen **Reboot** button to both save any changes and restart the panel. *Remember that you will need to navigate to the System Connection page and configure the connection to a target Master.*
- **17.** After the panel restarts, return to the Secondary Connection page to verify the Link Quality and Signal Strength:
	- z The bargraphs have been replaced with descriptions: **None**, **Poor**, **Fair**, **Good**, **Very Good**, and **Excellent**.

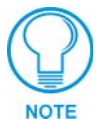

*The signal strength field provides some descriptive text regarding the strength of the connection to a Wireless Access Point. If there is no signal or no IP Address displayed; configuration of your network could be required.*

*Refer to the NXA-WAP200G Instruction Manual for more detailed setup and configuration procedures.*

#### *Configuring multiple wireless Moderos to communicate to a target WAP200G*

- **1.** For each communicating touch panel, complete all of the steps outlined within the previous *[Configuring the Modero's wireless card for secured access to a WAP200G](#page-67-0)* section on page 60.
- **2.** Navigate back to the Wireless/Secondary Connection page on each panel.
- **3.** Verify that all communicating Modero panels are using the same **SSID**, **encryption level**, **Default Key #**, and an identical **Current Key value**.
	- As an example, all panels should be set to Default Key #1 and be using **aa:bb:cc**..as the Current Key string value. This same Key value and Current Key string should be used on the target WAP.
- **4.** Repeat steps 1 3 on each panel. **Using the same passphrase, generates the same key for all communicating Modero panels.**

### **Configuring a Wired Ethernet Connection**

**It is necessary to tell the panel which Master it should be communicating with**. This "pointing to a Master" is done via the System Connection page where you configure the IP Address, System Number and Username/Password information assigned to the target Master. If you have previously established a wireless connection to the Internet you must still navigate to the System Connection page and configure the communication parameters for the target Master. Until those parameters are configured, your Connection Status icon will remain red (*indicating there is no current connection to a Master*).

**• If you have previously configured an internal wireless card for communication to the Internet, you do not need to configure the panel's IP Settings fields and can skip the following Step 1.**

## **Step1: Configure the Panel's Wired IP Settings**

There are only two available methods of communicating a target Master over the Internet: Wireless (via an internal card) or Wired (direct Ethernet connection). If you are not using an internal wireless card, you can only configure the connection parameters through the System Connection page. This type of communication can be established either via either a Dynamic IP Address (*DHCP*) or via a pre-reserved Static IP Address (*typically provided by your System Administrator*).

#### *IP Settings section - Configuring a DHCP Address over Ethernet*

- **1.** Select **Protected Setup** > **System Connection** (located on the lower-left) to open the System Connection page.
- **2.** Locate the IP Settings section of this page.

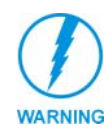

*Even though the Host, Gateway, Primary DNS, Secondary DNS, and Domain fields appear on the two separate System Connection and Secondary Connection pages; the information populating these fields is identical.* 

*If the information within one of these fields is altered, the change is reflected on both pages within the altered field.* 

*Example: Domain is altered on Secondary Connection page, the value is then also changed within the Domain field of the System Connection page.*

**3.** Toggle the *DHCP/Static* field (*from the IP Settings section*) until the choice cycles to **DHCP**.
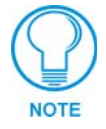

*DHCP will register the unique MAC Address (factory assigned) on the panel and once the communication setup process is complete, reserve an IP Address, Subnet Mask, and Gateway values from the DHCP Server.*

- **4.** Press the optional *Host Name* field to open a Keyboard and enter the Host Name information.
- **5.** Press **Done** after you are finished assigning the alpha-numeric string of the host name.
- **6.** Do not alter any of the remaining greyed-out fields in the IP Settings section. *Once the panel is rebooted, these values are obtained by the unit and displayed in the DNS fields after power-up*.

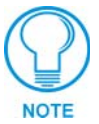

*This information can be found in either the: Workspace- System name > Define Device section of your code (that defines the properties for your panel), or in the Device Addressing/Network Addresses in the Tools > NetLinx Diagnostics dialog.*

- **7.** Press the **Back** button to return to the Protected Setup page.
- **8.** Press the on-screen **Reboot** button to both save any changes and restart the panel.

#### *IP Settings section - Configuring a Static IP Address over Ethernet*

- **1.** Select **Protected Setup** > **System Connection** (located on the lower-left) to open the System Connection page.
- **2.** Locate the IP Settings section of this page.

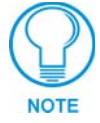

*Check with your System Administrator for a pre-reserved Static IP Address assigned to the panel. This address must be obtained before Static assignment of the panel continues.*

- **3.** Toggle the *DHCP/Static* field (*from the IP Settings section*) until the choice cycles to **Static**.
- **4.** Press the *IP Address* field to open a Keyboard and enter the Static IP Address (*provided by your System Administrator*).
- **5.** Press **Done** after you are finished entering the IP information.
- **6.** Repeat the same process for the *Subnet Mask* and *Gateway* fields.
- **7.** Press the optional *Host Name* field to open the Keyboard and enter the Host Name information.
- **8.** Press **Done** after you are finished assigning the alpha-numeric string of the host name.
- **9.** Press the *Primary DNS* field to open a Keyboard, enter the Primary DNS Address (*provided by your System Administrator*) and press **Done** when compete. Repeat this process for the *Secondary DNS* field.
- **10.** Press the *Domain* field to open a Keyboard, enter the resolvable domain Address (*this is provided by your System Administrator and equates to a unique Internet name for the panel*), and press **Done** when complete.
- **11.** Navigate to the Master Connection section of this page to begin configuring the communication parameters for the target Master.

# **Step 2: Choose a Master Connection Mode Setting**

There are three Ethernet MODE settings used in the Master Connection section of the System Connection page. **URL is the most common method.**

- Master Connection MODE options:
	- **URL** (**Uniform Resource Locator**) is the address that defines the route to a file on the Web or any other Internet facility.

In this system, the panel acts as a "Client" and the Master acts as a Server (in that Clients attach to it).

- **LISTEN** sets the Modero panel to "listen" for broadcasts from the Master (using the panel IP from its URL list). In this system, the panel acts as a "Server" (in that Clients attach to it) and the Master acts as a "Client".
- **AUTO** is used to instruct the Modero to search for a Master that uses the same System Number (assigned within the Master Connection section) and resides on the same Subnet as itself. In this case, the Master has its UDP feature enabled.

This **UDP** (**User Datagram Protocol**) is a protocol within the TCP/IP protocol suite that is used in place of TCP when a reliable delivery is not required.

This UDP enabling is done through a Telnet session on the Master. Refer to the particular NetLinx Master manual for more detailed information.

# **Step 3: Configure an Ethernet Connection Type**

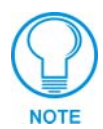

*When using Ethernet as your communication method, the NetLinx Master must first be setup with either a Static IP or DHCP Address obtained from either NetLinx Studio or your System Administrator.* 

## **Before beginning:**

**1.** Verify the panel has been configured to communicate either through an Ethernet cable (connected from either the panel to a valid Ethernet Hub) or to a wirelessly to the Wireless Access Point (WAP).

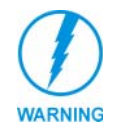

### *Before commencing, verify you are using the latest NetLinx Master firmware.*

- **2.** Verify that the NetLinx Master is receiving power and is communicating via an Ethernet connection with the PC running NetLinx Studio.
- **3.** Connect the terminal end of the PSN power cable to the 12 VDC power connector on the rear/side of the touch panel.
- **4.** Verify the green Ethernet LED (from the rear Ethernet port on the Master) is illuminated (indicating a proper connection).
- **5.** Verify the yellow LED (from the rear Ethernet port on the Master) is blinking (indicating communication).
- **6.** After the panel powers-up, press and hold the grey Front Setup Access button (**for 3 seconds**) to proceed to the Setup page.
- **7.** Select **Protected Setup** > **System Connection** (located on the lower-left) to open the System Connection page [\(FIG. 61](#page-74-0)).

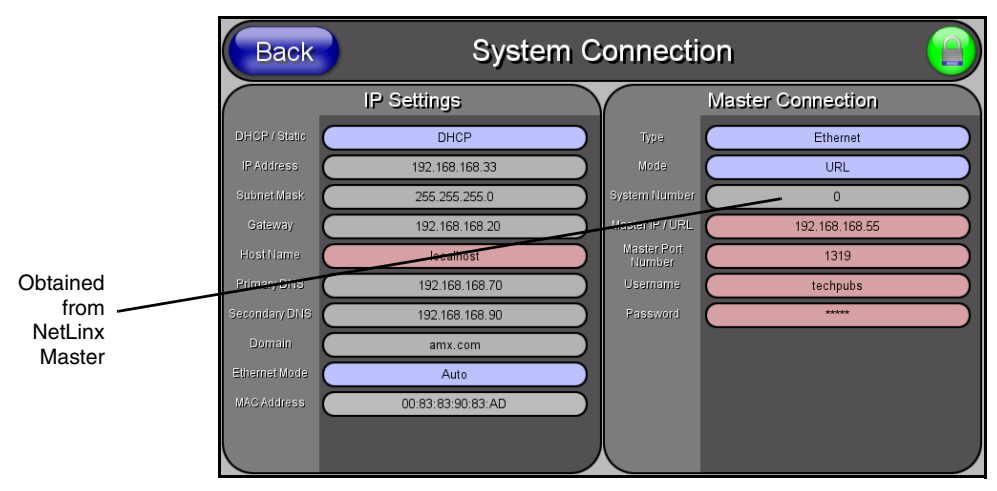

<span id="page-74-0"></span>**FIG. 61** System Connection page

#### *Master Connection section - Virtual Master communication over Ethernet*

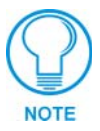

*When configuring your panel to communicate with a Virtual Master (on your PC) via Ethernet, the Master IP/URL field must be configured to match the IP Address of the PC and make sure to use the Virtual System value assigned to the Virtual Master within NetLinx Studio.*

#### **Before beginning:**

- **1.** Verify the panel has been configured to communicate either through an Ethernet cable (connected from either the panel to a valid Ethernet Hub) or wireless to the Wireless Access Point.
- **2.** Launch NetLinx Studio 2.3 (default location is **Start** > **Programs** > **AMX Control Disc** > **NetLinx Studio** > **NetLinx Studio 2.3**).
- **3.** Select **Settings** > **Master Communication Settings**, from the Main menu to open the Master Communication Settings dialog [\(FIG. 62\)](#page-74-1).

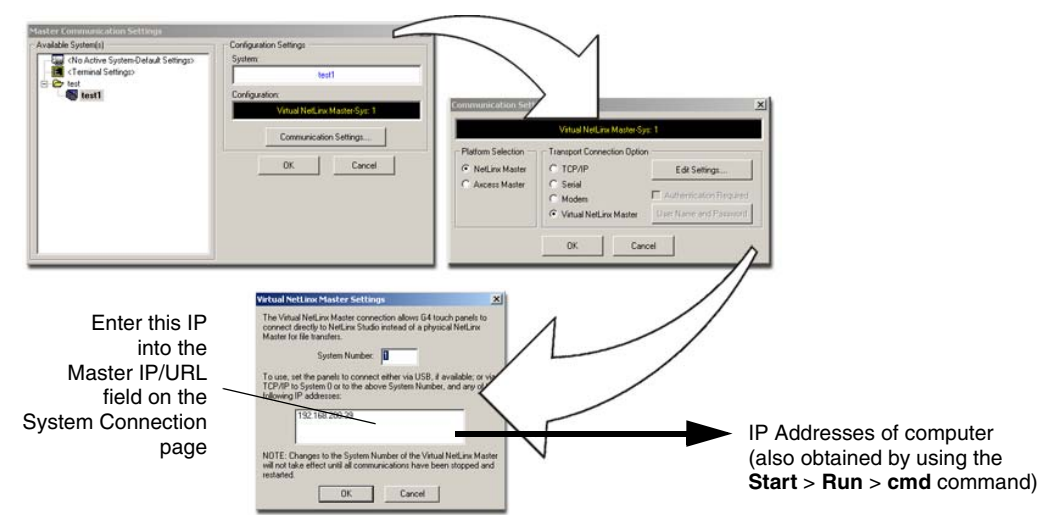

<span id="page-74-1"></span>**FIG. 62** Assigning Communication Settings and TCP/IP Settings for a Virtual Master

**4.** Click the **Communications Settings** button to open the Communications Settings dialog.

- **5.** Click on the **NetLinx Master** radio button (*from the Platform Selection section*) to indicate that you are working as a NetLinx Master.
- **6.** Click on the **Virtual Master** radio box (*from the Transport Connection Option section*) to indicate you are wanting to configure the PC to communicate with a panel. Everything else such as the Authentication is greyed-out because you are not going through the Master's UI.
- **7.** Click the **Edit Settings** button (*on the Communications Settings dialog*) to open the Virtual NetLinx Master Settings dialog ([FIG. 62\)](#page-74-1).
- **8.** From within this dialog enter the System number (*default is 1*) and note the IP Address of the target PC being used as the Virtual Master. This IP Address can also be obtained by following these procedures:
	- On your PC, click **Start** > **Run** to open the Run dialog.
	- Enter **cmd** into the Open field and click **OK** to open the command DOS prompt.
	- From the **C:**\ $>$  command line, enter **ipconfig** to display the IP Address of the PC. This information is entered into the *Master IP/URL* field on the panel.
- **9.** Click **OK** three times to close the open dialogs, save your settings, and return to the main NetLinx Studio application.
- **10.** Click the **OnLine Tree** tab in the Workspace window to view the devices on the Virtual System. *The default System value is one*.
- **11.** Right-click on the *Empty Device Tree/System* entry and select **Refresh System** to re-populate the list.
- **12.** Power-up your panel and press and hold the grey Front Setup Access button (**for 3 seconds**) to continue with the setup process and proceed to the Setup page.
- **13.** Select **Protected Setup** > **System Connection** (located on the lower-left) to open the System Connection page [\(FIG. 63](#page-75-0)).

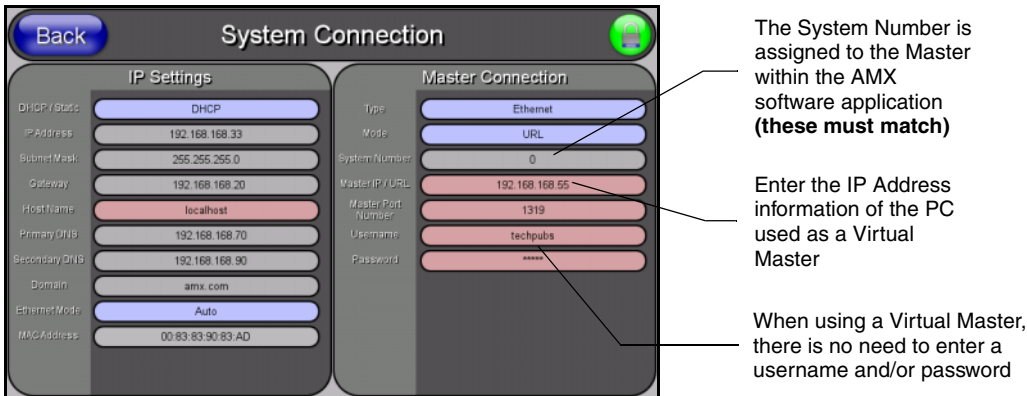

<span id="page-75-0"></span>**FIG. 63** Sample System Connection page (for Virtual Master communication)

- **14.** Press the blue *Type* field (*from the Master Connection section*) until the choice cycles to the word **Ethernet.**
- **15.** Press the *Mode* field until the choice cycles to the word **URL**.
- By selecting **URL**, the System Number field becomes read-only (grey) because the panel pulls this value directly from the communicating target Master (virtual or not). A Virtual Master system value can be set within the active AMX software applications such as: NetLinx Studio, TPD4, or IREdit.
- **16.** Press the *Master IP/URL* field to open a Keyboard and enter the IP Address of the PC used as the Virtual Master.
- **17.** Click **Done** to accept the new value and return to the System Connection page.
- **18.** Do not alter the Master Port Number value (*this is the default value used by NetLinx*).
- **19.** Press the **Back** button to open the Protected Setup page.
- **20.** Press the on-screen **Reboot** button to both save any changes and restart the panel.

#### *Master Connection section - NetLinx Master Ethernet IP Address - URL Mode*

In this mode, enter the System Number (**zero** for an unknown System Number) and the IP/URL of the Master (Master Port Number is defaulted to **1319**).

- **1.** Press the blue *Type* field (*from the Master Connection section*) until the choice cycles to the word **Ethernet** [\(FIG. 63](#page-75-0)). Refer to the *[System Connection Page](#page-116-0)* section on page 109 for more information about the fields on this page.
- **2.** Press the *Mode* field until the choice cycles to the word **URL**.
	- By selecting URL, the System Number field becomes read-only (grey) because the panel pulls this value directly from the communicating target Master (virtual or not). A Virtual Master system value can be set within the active AMX software applications such as: NetLinx Studio, TPD4, or IREdit.

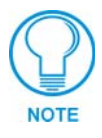

If the panel does not appear within the OnLine Tree tab of the Workspace window of *NetLinx Studio, check to make sure that the NetLinx Master System Number (from within the Device Addressing dialog) is correctly assigned.* 

- **3.** Press the *Master IP/URL* field to open a Keyboard and enter the Master IP Address **(obtained from the Diagnostics - Networking Address dialog of the NetLinx Studio application)**.
- **4.** Click **Done** to accept the new value and return to the System Connection page.
- **5.** Do not alter the Master Port Number value (*this is the default value used by NetLinx*).
- **6.** Enter a username and password (*into their respective fields*) if the target Master has been previously secured.
- **7.** Press the **Back** button to open the Protected Setup page.
- **8.** Press the on-screen **Reboot** button to both save any changes and restart the panel.

# *Master Connection section - NetLinx Master Ethernet IP Address - Listen Mode*

In this mode, you must add the Modero panel IP Address into the URL List of the Master (using NetLinx Studio). This mode sets the Modero panel to "listen" for broadcasts from the Master (using the panel IP from its URL list).

- **1.** Obtain either a Static IP for the Modero panel (from your System Administrator) or a DHCP Address from the IP Settings of the System Connection page.
	- The *DHCP/Static* field (in the IP Settings section of the System Connection page) must be set to **DHCP** to get Dynamic IP information for the panel.
	- Press the on-screen **Reboot** (from the Protected Setup page) to both save any changes and restart the panel.
	- After power-up, press the grey Front Setup Access button for **3 seconds** to access the Setup page.
	- Navigate to the **Setup > Protected Setup > System Connection** page and note the newly obtained Dynamic IP Address information from the IP Settings section. This information is then entered into the URL List for the connected NetLinx Master.
- **2.** Toggle the *Type* field until **Ethernet** is selected (*from the Master Connection section of the System Connection page*).
- **3.** Press the *Mode* field (to set the connection Mode) until the choice cycles to the word **Listen**. *The System Number and Master IP/URL fields are then greyed-out.*
- **4.** Enter a username and password (*into their respective fields*) if the target Master has been previously secured.
- **5.** Select the **OnLine Tree** tab from the Workspace window.
- **6.** Select **Diagnostics** > **URL Listing** from the Main menu (FIG. 64).

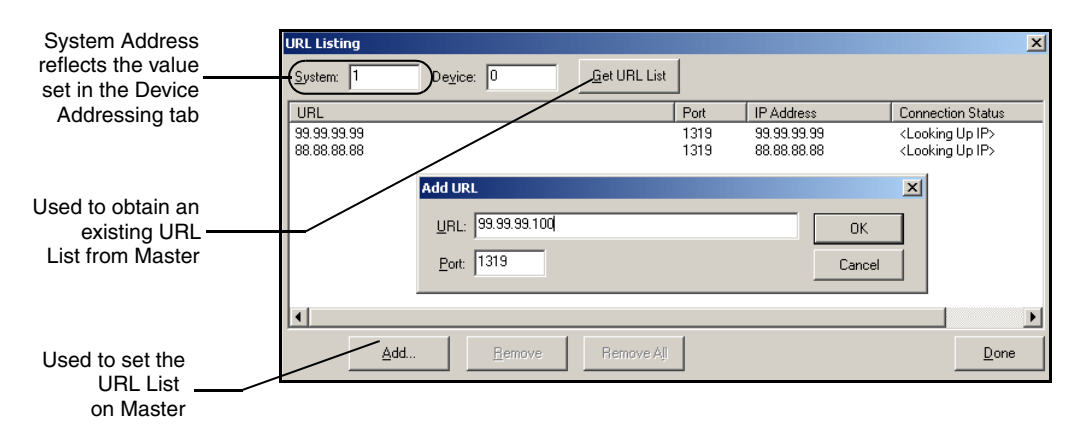

**FIG. 64** URL List dialog

- **7.** Enter the **System** and **Device** number for the specific Master associated with your panel (*as seen in the OnLine Tree tab*).
- **8.** Click **Add** and enter the IP Address of the Modero touch panel into the *Add URL* dialog.
- **9.** Click **OK** to enter your IP Address and add it to the list.
- **10.** Click **Done** once you are finished adding your panel information to the list.

**11.** Press the on-screen **Reboot** button to save any changes and restart the panel.

#### *Master Connection section - NetLinx Master Ethernet IP Address - Auto Mode*

In this mode, enter the System Number of the NetLinx Master. This mode instructs the Modero to search for a Master that uses the same System Number (assigned within the Master Connection section) and **resides on the same Subnet as itself.** 

- **1.** Toggle the blue *Type* field until **Ethernet** is selected (*from the Master Connection section of the System Connection page*).
- **2.** Press the *Mode* field until the choice cycles to the word **Auto**.
- **3.** Press the *System Number* field to launch a Keypad and enter the value for the system number of the NetLinx Master. *This value can be obtained from the NetLinx Studio program > OnLine Tree of the Workspace window.*
- **4.** Do not alter the IP Settings section, of the System Connection page, as these fields are not applicable to this connection mode.
- **5.** Enter a username and password (*into their respective fields*) if the target Master has been previously secured.
- **6.** Press the on-screen **Reboot** button to both save any changes and restart the panel.
- **7.** Press the grey Front Setup Access button for **3 seconds** to open the Setup page and confirm there is an active connection.

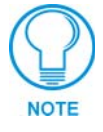

*The NetLinx Master and the Modero panel must both be on the same Subnet.*

# **Using G4 Web Control to Interact with a G4 Panel**

The G4 Web Control feature allows you to use a PC to interact with a G4 enabled panel via the web. This feature works in tandem with the new browser-capable NetLinx Security firmware update (*build 300 or higher*). G4 Web Control is only available with the latest Modero panel firmware.

Refer to the *[G4 Web Control Page](#page-107-0)* section on page 100 for more detailed field information.

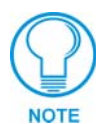

*Verify your NetLinx Master (ME260/64 or NI-Series) has been installed with the latest firmware KIT file from www.amx.com. Refer to your NetLinx Master instruction manual for more detailed information on the use of the new web-based NetLinx Security.*

- **1.** Press the grey Front Setup Access button for **3 seconds** to open the Setup page.
- **2.** Press the **Protected Setup** button (located on the lower-left of the panel page) to open the Protected Setup page and display an on-screen keypad.
- **3.** Enter *1988* into the Keypad's password field (*1988 is the default password*).

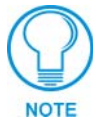

*Clearing Password #5, from the initial Password Setup page, removes the need for you to enter the default password before accessing the Protected Setup page.*

- **4.** Press **Done** when finished.
- **5.** Press the **G4 WebControl** button to open the G4 Web Control page (FIG. 65).

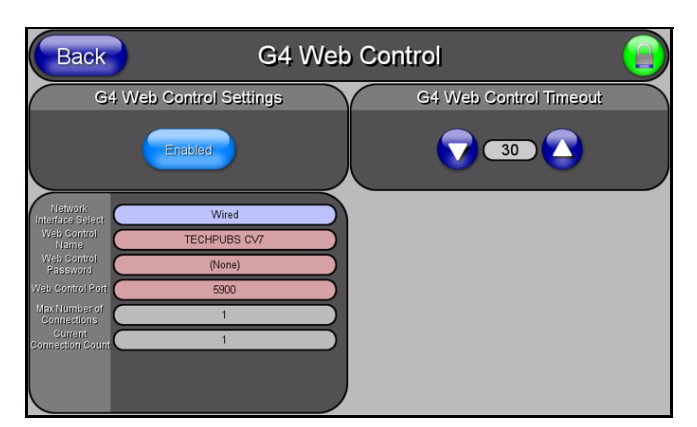

**FIG. 65** G4 Web Control page

- **6.** Press the **Enable/Enabled** button until it toggles to **Enabled** (*light blue color*).
- **7.** The *Network Interface Select* field is read-only and displays the method of communication to the web. **Verify you have selected the proper interface connection as this field does not auto-detect the connection type being used (***see below***)**.
	- **Wired** is used when a direct Ethernet connection is being used for communication to the web. *This is the default setting if either no wireless interface card is detected or if both an Ethernet and wireless card connection is detected by the panel.*
	- **•** Wireless is used when a wireless card is detected within the internal card slot. This method provides an indirect communication to the web via a pre-configured Wireless Access Point.
- **8.** Press the *Web Control Name* field to open the Web Name keyboard.
- **9.** From the Web Name keyboard, enter a unique alpha-numeric string to identify this panel. This information is used by the NetLinx Security Web Server to display on-screen links to the panel. *The on-screen links use the IP Address of the panel and not the name for communication* [\(FIG. 66](#page-79-0)).

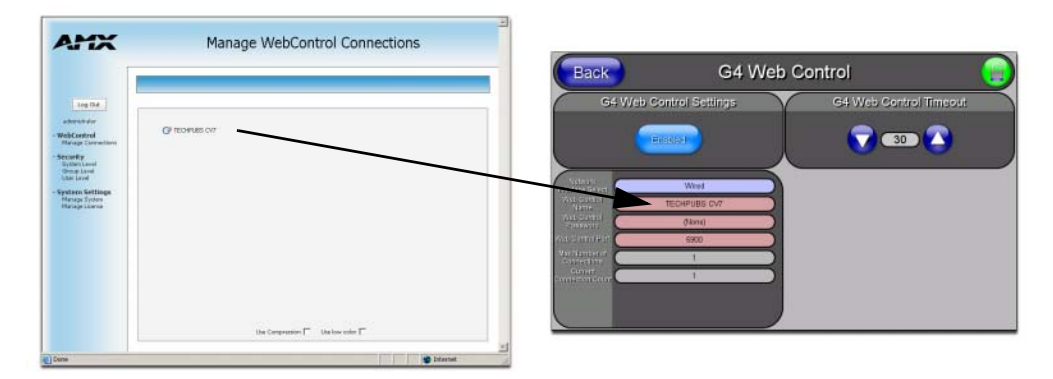

- <span id="page-79-0"></span>**FIG. 66** Sample relationship between G4 Web Control and NetLinx Security-Mange WebControls window
- **10.** Press **Done** after you are finished assigning the alpha-numeric string for the Web Control name.
- **11.** Press the *Web Control Password* field to open the Web Password keyboard.
- **12.** From the Web Password keyboard, enter a unique alpha-numeric string to be assigned as the G4 Authentication session password associated with VNC web access of this panel.
- **13.** Press **Done** after you are finished assigning the alpha-numeric string for the Web Control password.
- **14.** Press the *Web Control Port* field to open the Web Port Number keypad.
- **15.** Within the keypad, enter a unique numeric value to be assigned to the port the VNC Web Server is running on. The default value is *5900*.
- **16.** Press **Done** when you are finished entering the value. *The remaining fields within the G4 Web Control Settings section of this page are read-only and cannot be altered.*
- **17.** Press the **Up/Down** arrows on either sides of the G4 Web Control *Timeout* field to increase or decrease the amount of time the panel can remain idle (*no cursor movements*) before the session is closed and the user is disconnected.
- **18.** Press the **Back** button to open the Protected Setup page.
- **19.** Press the on-screen **Reboot** button to save any changes and restart the panel.

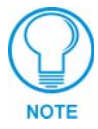

*Verify your NetLinx Master's IP Address and System Number have been properly entered into the Master Connection section of the System Connection page.* 

# **Accessing the NetLinx Master via an IP Address**

Refer to your particular NetLinx Master's instruction manual for detailed information on how to download the latest firmware (*build 300 or higher*) from **www.amx.com**. This firmware build enables SSL security and disables the ability to alter the Master security properties via a TELNET session.

Once the Master's IP Address has been set through NetLinx Studio:

- **1.** Launch your web browser.
- **2.** Enter the IP Address of the target NetLinx Master (*with either http or https*) into your web browser's *Address* field.
- **3.** Click **OK** to accept the AMX SSL certificate (*if SSL is enabled*).
- **4.** Enter a valid username and password into the fields within the *Login* dialog.
- **5.** Press the **Enter** key on your keyboard to begin the communication process between the target Master and your PC.
- **6.** The first window displayed ([FIG. 67\)](#page-81-0) is accessed by clicking on the **Manage connections** link. Once activated, this page displays links to G4 panels running the latest G4 Web Control feature.

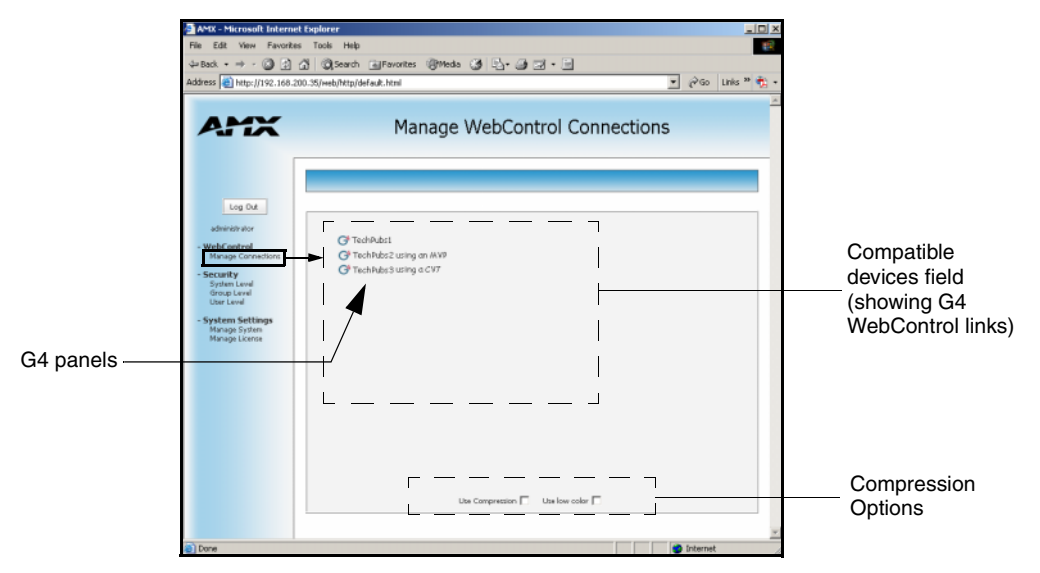

<span id="page-81-0"></span>**FIG. 67** WebControls window (populated with panels)

# **Using your NetLinx Master to Control the G4 panel**

Once the Master's IP Address has been set through NetLinx Studio (version 2.3 or higher):

- **1.** Follow the procedures mentioned above to communicate to the target NetLinx Master through an IP Address.
- **2.** Enter a valid user name and password into the fields within the *Login* dialog.
- **3.** Click **OK** to enter the information and proceed to the Master's Manage WebControls window.
- **4.** Press the **Enter** key on your keyboard to begin the communication process between the target Master and your PC.

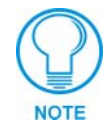

*If a Security Alert window appears on your computer screen, refer to the specific NetLinx Master instruction manual for detailed information regarding this popup window. These steps are based on a Master with proper security and SSL encryption enabled.*

**5.** Click on the G4 panel name link associated with the target panel. A secondary web browser window then appears on the screen ([FIG. 68\)](#page-81-1).

<span id="page-81-1"></span>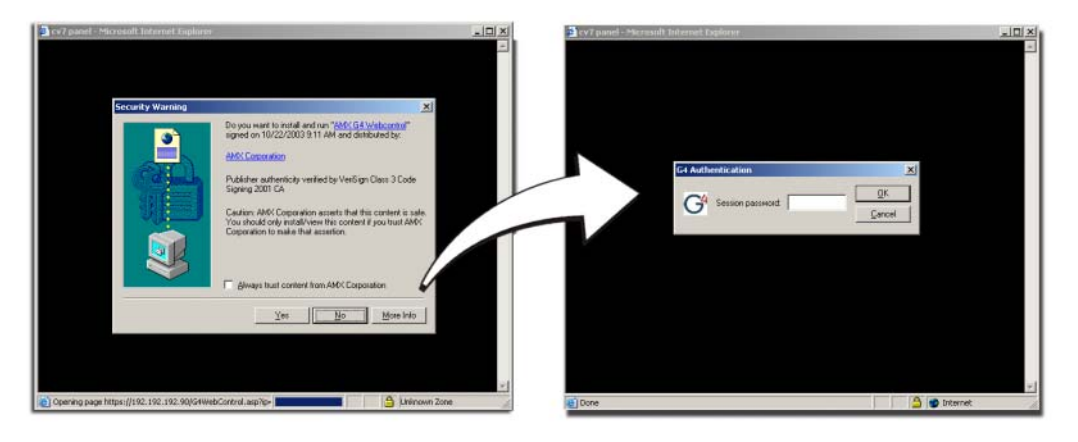

**FIG. 68** Web Control VNC installation and Password entry screens

**6.** Click **Yes** from the Security Warning popup window to agree to the installation of the G4 Web Control application on your computer. This application contains the necessary Active X and VNC client applications necessary to properly view and control the panel pages from your computer.

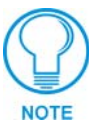

*The G4 Web Control application is sent by the panel to the computer that is used for communication. Once the application is installed, this popup will no longer appear. This popup will only appear if you are connecting to the target panel using a different computer.*

- **7.** In some cases, you might get a *Connection Details* dialog [\(FIG. 69](#page-82-0)) requesting a VNC Server IP Address. This is the IP Address not the IP of the Master but of the target touch panel. Depending on which method of communication you are using, it can be found in either the:
	- Wired Ethernet System Connection > IP Settings section within the *IP Address* field.
	- z **Wireless** Secondary Connection > IP Settings section within the *IP Address* field.
- If you do not get this field continue to step 8. IP Address of touch panel - obtained from IP Settings section of the System Connection page

<span id="page-82-0"></span>**FIG. 69** Connection Details dialog

- **8.** If a Web Control password was setup on the G4 Web Control page, a G4 Authentication Session password dialog box ([FIG. 68\)](#page-81-1) appears on the screen within the secondary browser window.
- **9.** Enter the Web Control session password into the Session password field ([FIG. 68\)](#page-81-1). *This password was previously entered into the Web Control Password field within the G4 Web Control page on the panel.*
- **10.** Click **OK** to send the password to the panel and begin the session. A confirmation message appears stating *"Please wait, Initial screen loading..".*

The secondary window then becomes populated with the same G4 page being displayed on the target G4 panel. A small circle appears within the on-screen G4 panel page and corresponds to the location of the mouse cursor. A left-mouse click on the computer-displayed panel page equates to an actual touch on the target G4 panel page.

**Configuring Communication**

# **Upgrading Modero Firmware**

### **Before beginning the Upgrade process:**

- Setup and configure your NetLinx Master. Refer to the your particular NetLinx Master Instruction Manual for detailed setup procedures.
- Calibrate and prepare the communication pages on the Modero panel for use. Refer to the *Panel Calibration* [section on page 45.](#page-52-0)
- Refer to the NetLinx Studio version 2.3 or higher Help file for more information on uploading files via Ethernet.
- Configure your panel for either direct connect or wireless communication. Refer to the *[Configuring Communication](#page-54-0)* section on page 47 for more information.

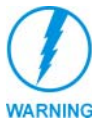

*It is recommended that firmware KIT files only be transferred over a direct Ethernet connection and only when the panel is connected to a power supply. If battery power or wireless connection fails during a firmware upgrade, the panel flash file system may become corrupted.*

The process of updating firmware involves the use of a communicating NetLinx Master. The required steps for updating firmware to a Modero panel are virtually identical to those necessary for updating KIT files to a NetLinx Master (*except the target device is a panel instead of a Master*). Refer to either your Master's literature or Studio 2.3 Help file for those procedures.

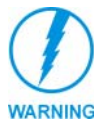

*A touch panel which is not using a valid username and password will not be able to communicate with a secured Master. If you are updating the firmware on or through a panel which is not using a username or password field, you must first remove the Master Security feature to establish an unsecured connection.*

# **Upgrading the Modero Firmware via the USB port**

Before beginning with this section, verify your panel is both powered and the Type-A USB connector is securely inserted into the PC's USB port. **The panel must be powered-on before connecting the mini-USB connector to the panel.**

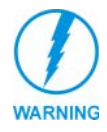

*Establishing a USB connection between the PC and the panel, prior to installing the latest NetLinx Studio and TPDesign4 applications will cause a failure in the USB driver installation. This driver must first be saved to the PC as part of the new NetLinx Studio and TPDesign4 application installations.*

# *Step 1: Configure the panel for a USB Connection Type*

- **1.** After the installation of the USB driver has been completed; confirm the proper installation of the large Type-A USB connector to the PC's USB port, and restart your machine.
- **2.** After the CV7 panel powers-up, press and hold the grey Front Setup Access button (**for 3 seconds**) to continue with the setup process and proceed to the Setup page.
- **3.** Select **Protected Setup** > **System Connection** (located on the lower-left) to open the System Connection page.

**7" Modero Widescreen Touch Panels 77**

**4.** Toggle the blue *Type* field (*from the Master Connection section*) until the choice cycles to **USB**.

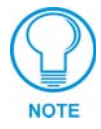

*ALL fields are then greyed-out and read-only, but still display any previous network information.*

- **5.** Press the **Back** button on the touch panel to return to the Protected Setup page.
- **6.** Press the on-screen **Reboot** button to both save any changes and **restart the panel.** *Remember that the panel's connection type must be set to USB prior to rebooting the panel and prior to inserting the USB connector.*
- **7. ONLY AFTER** the unit displays the first panel page, **THEN** insert the mini-USB connector into the Program Port on the panel. It may take a minute for the panel to detect the new connection and send a signal to the PC (*indicated by a green System Connection icon*).
	- If a few minutes have gone by and the System Connection icon still does not turn green, complete the procedures in the following section to setup the Virtual Master and refresh the System from the Online Tree. This action sends out a request to the panel to respond and completes the communication (turning the System Connection icon green).
- **8.** Navigate back to the System Connection page.

### *Step 2: Prepare NetLinx Studio for communication via the USB port*

- **1.** Launch NetLinx Studio 2.3 (default location is **Start** > **Programs** > **AMX Control Disc** > **NetLinx Studio** > **NetLinx Studio 2.3**).
- **2.** Select **Settings** > **Master Communication Settings**, from the Main menu to open the Master Communication Settings dialog (FIG. 70).

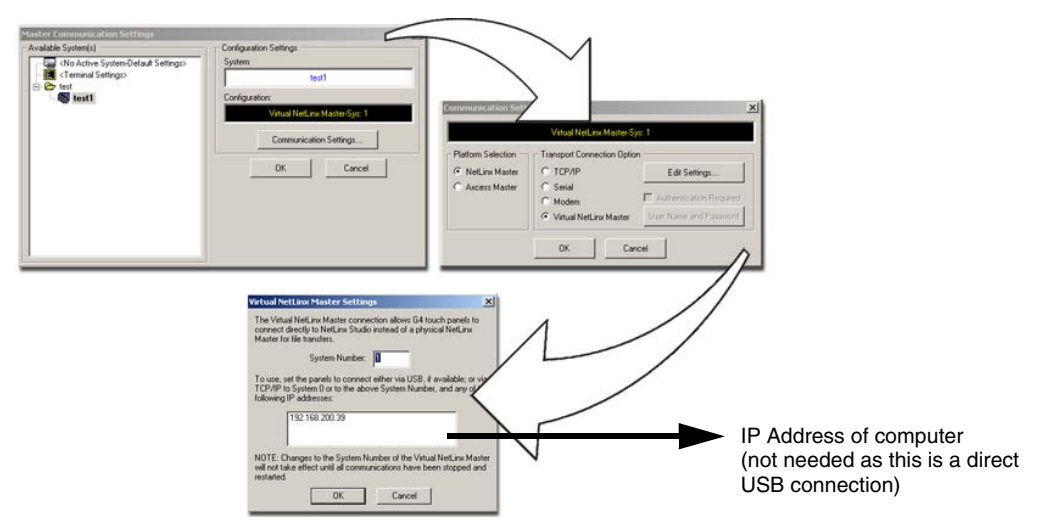

**FIG. 70** Assigning Communication Settings for a Virtual Master

- **3.** Click the **Communications Settings** button to open the *Communications Settings* dialog.
- **4.** Click on the **NetLinx Master** radio button (*from the Platform Selection section*) to indicate that you are working as a NetLinx Master.
- **5.** Click on the **Virtual Master** radio box (*from the Transport Connection Option section*) to indicate you are wanting to configure the PC to communicate directly with a panel. Everything else such as the Authentication is greyed-out because you are not going through the Master's UI.
- **6.** Click the **Edit Settings** button (*on the Communications Settings dialog*) to open the *Virtual NetLinx Master Settings* dialog (FIG. 70).
- **7.** From within this dialog enter the System number (default is **1**).
- **8.** Click **OK** three times to close the open dialogs, save your settings, and return to the main NetLinx Studio application.
- **9.** Click the **OnLine Tree** tab in the Workspace window to view the devices on the Virtual System. *The default System value is one*.
- **10.** Right-click on the *Empty Device Tree/System* entry and select **Refresh System** to re-populate the list.

*The panel will not appear as a device below the virtual system number (in the Online Tree tab) until both the system number used in step 7 for the Virtual NetLinx Master (VNM) is entered into the Master Connection section of the System Connection page and the panel is restarted.*

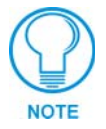

*If the G4 panel does not appear, refer to the Troubleshooting* [section on page 163](#page-170-0) *for more information.*

## *Step 3: Confirm and Upgrade the firmware via the USB port*

Use the CC-USB Type-A to Mini-B 5-wire programming cable (**FG10-5965**) to provide communication between the mini-USB Program port on the touch panel and the PC. This method of communication is used to transfer firmware KIT files and TPD4 touch panel files.

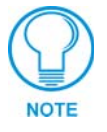

*A mini-USB connection is only detected after it is installed onto an active panel. Connection to a previously powered panel which then reboots, allows the PC to detect the panel and assign an appropriate USB driver.*

- **1.** Verify this direct USB connection (Type-A on the panel to mini-USB on the panel) is configured properly using the steps outlined in the previous two sections.
- **2.** With the panel already configured for USB communication and the Virtual Master setup within NetLinx Studio, its now time to verify the panel is ready to receive files.
- **3.** After the Communication Verification dialog window verifies active communication between the Virtual Master and the panel, click the **OnLine Tree** tab in the Workspace window (FIG. 71) to view the devices on the Virtual System. *The default System value is one*.
- **4.** Right-click on the System entry (FIG. 71) and select **Refresh System** to re-populate the list. Verify the panel appears in the **OnLine Tree** tab of the Workspace window. *The default Modero panel value is 10001*.

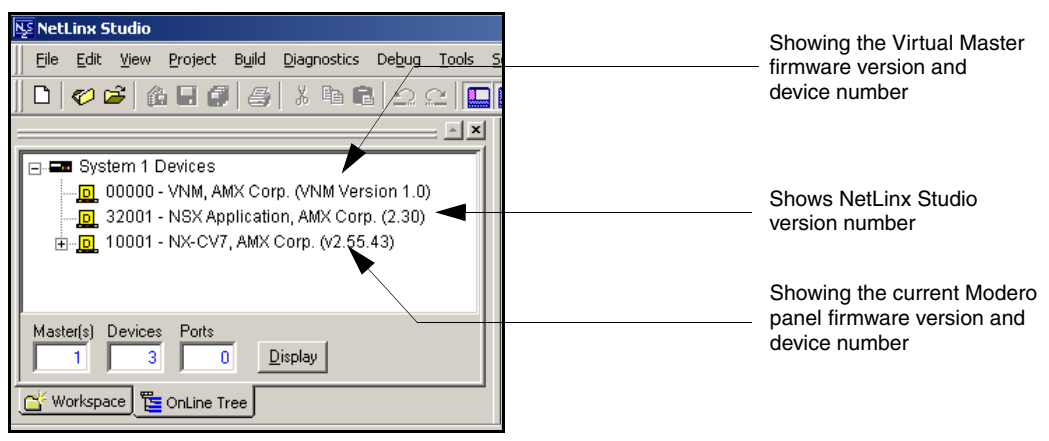

**FIG. 71** NetLinx Workspace window (showing the panel connection via a Virtual NetLinx Master)

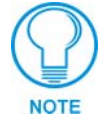

*The panel firmware is shown on the right of the listed panel. Download the latest firmware file from www.amx.com and then save the KIT file to your computer.*

- **5.** If the panel firmware version is not the latest available; locate the latest firmware file from the **www.amx.com** > **Tech Center** > **Downloadable Files** > **Firmware Files** > **Modero Panels** section of the website.
- **6.** Download the appropriate KIT file to your computer.
- **7.** Verify you have downloaded the latest Modero firmware (KIT) file to a known location.
- **8.** Select **Tools** > **Firmware Transfers > Send to NetLinx Device** from the Main menu to open the Send to NetLinx Device dialog (**B** in [FIG. 72](#page-87-0)). Verify the panel's System and Device number values match those values listed within the System folder in the **OnLine Tree** tab of the Workspace window (**A** in [FIG. 72](#page-87-0)).

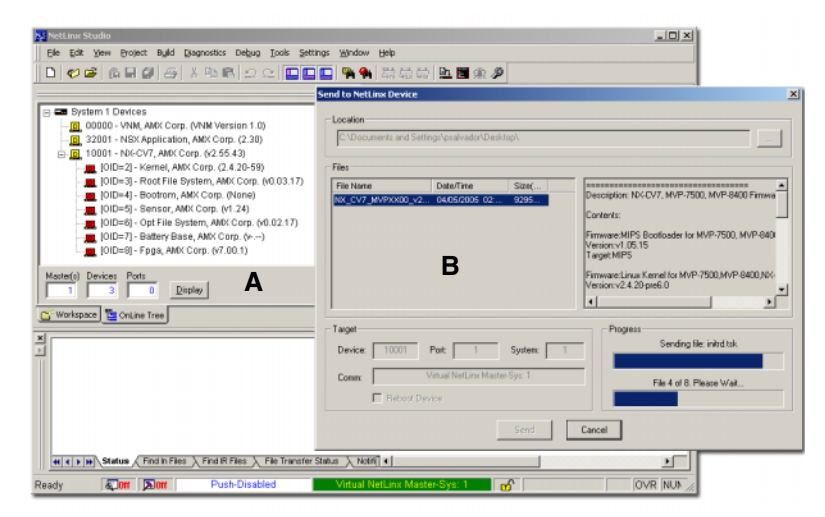

**FIG. 72** Using USB for a Virtual Master transfer

- <span id="page-87-0"></span>**9.** Select the panel's KIT file from the **Files** section.
- **10.** Enter the **Device** value associated with the panel and the **System** number associated with the Master (*listed in the OnLine Tree tab of the Workspace window*). *The Port field is greyed-out.*
- **11.** Click the **Reboot Device** checkbox. This causes the touch panel to reboot after the firmware update process is complete. *The reboot of the panel can take up 30 seconds after the firmware process has finished.*
- **12.** Click **Send** to begin the transfer. The file transfer progress is indicated on the bottom-right of the dialog (**B** in [FIG. 72](#page-87-0)).
- **13.** As the panel is rebooting, temporarily unplug the USB connector on the panel until the panel has completely restarted.
- **14.** Once the first panel page has been displayed, reconnect the USB connector to the panel.
- **15.** Right-click the associated System number and select **Refresh System**. This causes a refresh of all project systems, establishes a new connection to the Master, and populates the System list with devices on your particular system.
- **16.** Confirm the panel has been properly updated to the correct firmware version.

# **Upgrading the Modero Firmware via Ethernet (IP Address)**

Before beginning with this section, verify that your panel is powered and connected to the NetLinx Master through an Ethernet connection (direct or wireless).

#### *Step 1: Prepare the Master for communication via an IP*

- **1.** Obtain the IP Address of the NetLinx Master from your System Administrator. If you do not have an IP Address for the Master, refer to your particular Master's instruction manual for more information on obtaining this IP Address using NetLinx Studio 2.3 or higher.
	- From the **Online Tree** tab of the Workspace window, select the NetLinx Master.
	- Follow steps outlined in either the *Obtaining or Assigning the Master's IP Address* sections from your particular NetLinx Master instruction manual to use an address.
	- Note the IP Address and Gateway information.
- **2.** Launch NetLinx Studio 2.3 (default location is **Start** > **Programs** > **AMX Control Disc** > **NetLinx Studio** > **NetLinx Studio 2.3**).
- **3.** Select **Settings** > **Master Communication Settings**, from the Main menu to open the Master Communication Settings dialog [\(FIG. 73\)](#page-89-0).
- **4.** Click the **Communications Settings** button to open the Communications Settings dialog.
- **5.** Click on the **NetLinx Master** radio button (*from the Platform Selection section*) to indicate that you are working with a NetLinx Master (such as the NXC-ME260/64 or NI-Series of Integrated Controllers).
- **6.** Click on the **Authentication Required** radio box (if the Master is secured) and then enter a username and password.
- **7.** Click on the **TCP/IP** radio button (*from the Transport Connection Option section*) to indicate you are connecting to the Master through an IP Address.
- **8.** Click the **Edit Settings** button (*on the Communications Settings dialog*) to open the TCP/IP Settings dialog ([FIG. 73\)](#page-89-0).

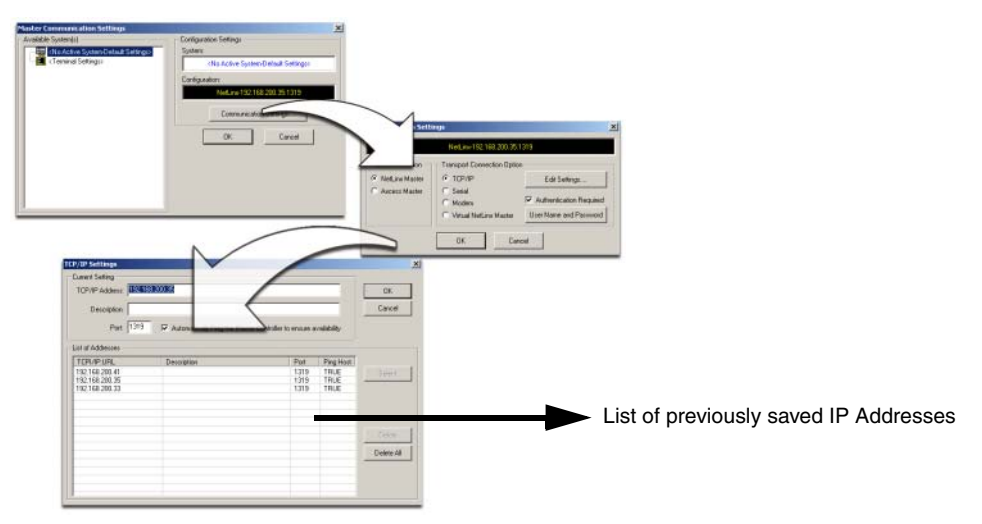

<span id="page-89-0"></span>**FIG. 73** Assigning Communication Settings and TCP/IP Settings

- **9.** From within the *TCP/IP* dialog click **New** to enter the IP information for a new IP Address or select from the list of previously entered IP Address and alter their properties by clicking the **Edit** button and making your changes.
- **10.** Enter the IP Address into the *TCP/IP Address* field. This information is obtained from either your System Administrator or obtained from the Master.
- **11.** Click **OK** when you are done adding or editing the IP Address from the *New/Edit TCP/IP Setting* dialog.
- **12.** Click **OK** three more times to close the open dialogs and save your settings.
- **13.** Click **Yes** to interrupt the current communication from the Master and apply the new settings.
- **14.** Select **Tools** > **Reboot the Master Controller** to access the *Reboot the Master* dialog, then click **Reboot** to reboot the Master and incorporate any changes.
- **15.** Once the dialog replies with *"Reboot of system complete"*, press **Done**.
- **16.** Click the **OnLine Tree** tab in the Workspace window to view the devices on the System. *The default System value is one*.
- **17.** Right-click on the *Empty Device Tree/System* entry and select **Refresh System** to re-populate the list.

#### *Step 2: Prepare the panel for communication via an IP*

- **1.** Press the blue *Type* field (*from the Master Connection section*) until the choice cycles to the word **Ethernet**.
- **2.** Press the blue *Mode* field until the choice cycles to the word **URL**.
	- By selecting **URL**, the System Number field becomes read-only (grey) because the panel pulls this value directly from the communicating target Master (virtual or not). A Virtual Master system value can be set within the active AMX software applications such as: NetLinx Studio, TPD4, or IREdit.
- **3.** Press the red *Master IP/URL* field to open a Keyboard and enter the NetLinx Master's IP Address **(obtained from the Diagnostics - Networking Address dialog of the NetLinx Studio application)**.
- **4.** Click **Done** to accept the new value and return to the System Configuration page.
- **5.** Do not alter the Master Port Number value (*this is the default value used by NetLinx*).
- **6.** Press the **Back** button to return to the Protected Setup page and press the on-screen **Reboot** button to restart the panel and save any changes.

#### *Step 3: Verify and Upgrade the panel firmware via an IP*

- **1.** Click the **OnLine Tree** tab in the Workspace window to view the devices on the System. *The default System value is one.*
- **2.** Right-click the associated System number (from the Workspace window) and select **Refresh System** to detect of all devices on the current system, establish a new connection to the Master, and refresh the System list with devices on that system.
- **3.** After the Communication Verification dialog window verifies active communication between the PC and the Master, verify the panel appears in the **OnLine Tree** tab of the Workspace window ([FIG. 74\)](#page-90-0). *The default Modero panel value is 10001*.

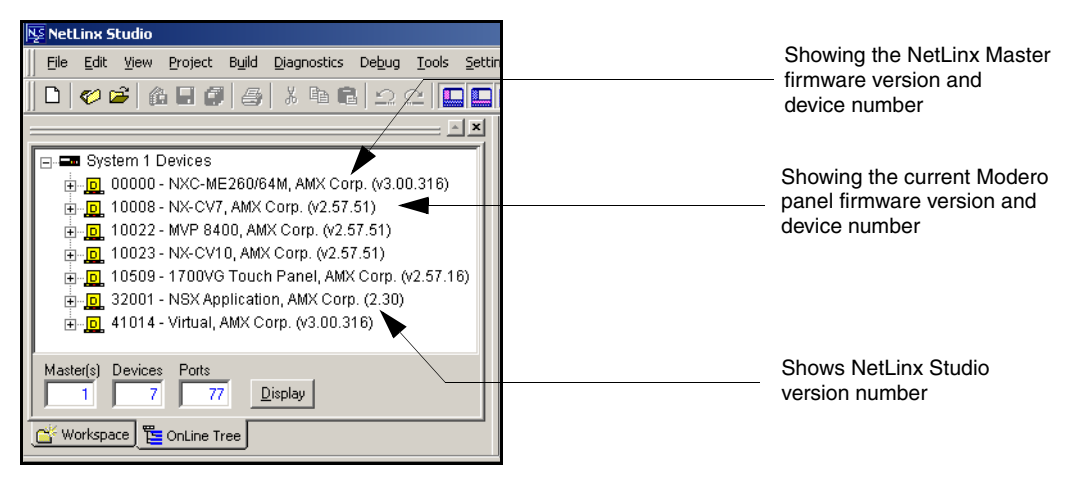

**FIG. 74** NetLinx Workspace window (showing connected Modero panel)

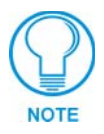

<span id="page-90-0"></span>*The panel firmware is shown on the right of the listed panel. New G4 firmware features are available with firmware beginning with v2.XX.*

- **4.** If the panel firmware version is not the latest available; locate the latest firmware file from the **www.amx.com** > **Tech Center** > **Downloadable Files** > **Firmware Files** > **Modero Panels** section of the website.
- **5.** Download the appropriate KIT file to your computer.
- **6.** Verify you have downloaded the latest Modero firmware (KIT) file to a known location.
- **7.** Select **Tools** > **Firmware Transfers > Send to NetLinx Device** from the Main menu to open the Send to NetLinx Device dialog ([FIG. 75\)](#page-91-0). Verify the panel's System and Device number values match those values listed within the System folder in the **OnLine Tree** tab of the Workspace window.
- **8.** Select the panel's KIT file from the **Files** section ([FIG. 75\)](#page-91-0).
- **9.** Enter the **Device** value associated with the panel and the **System** number associated with the Master (*listed in the OnLine Tree tab of the Workspace window*). *The Port field is greyed-out.*

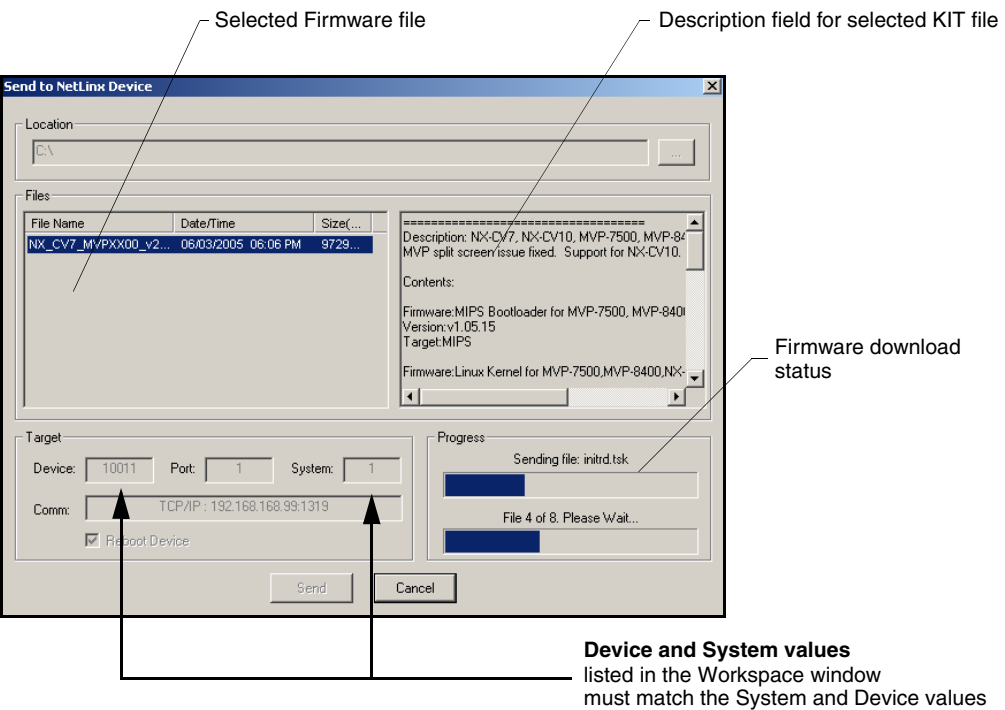

- <span id="page-91-0"></span>**FIG. 75** Send to NetLinx Device dialog (showing Modero firmware update via IP)
- **10.** Click the **Reboot Device** checkbox. This causes the touch panel to reboot after the firmware update process is complete. *The reboot of the panel can take up 30 seconds after the firmware process has finished.*
- **11.** Click **Send** to begin the transfer. The file transfer progress is indicated on the bottom-right of the dialog ([FIG. 75\)](#page-91-0).
- **12.** Click **Close** (*after the panel reboots*) to return to the main program.
- **13.** Right-click the associated System number and select **Refresh System**. This causes a refresh of all project systems, establishes a new connection to the Master, and populates the System list with devices on your particular system.
- **14.** Confirm the panel has been properly updated to the correct firmware version.

# **Firmware Pages and Descriptions**

This section describes each firmware page and their specific functional elements.

# **Setup Navigation Buttons**

These Setup Navigation Buttons [\(FIG. 76](#page-92-0)) appear on the left of the panel screen when the Setup page is currently active.

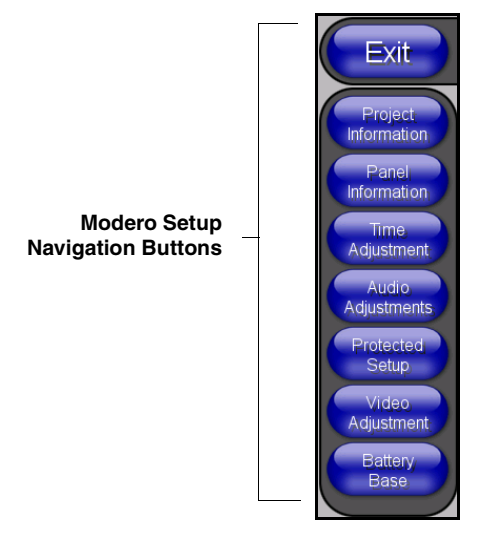

**FIG. 76** Setup Navigation Buttons

<span id="page-92-0"></span>These Navigation Buttons are specific to these Modero panels and include the specific elements described in the following table:

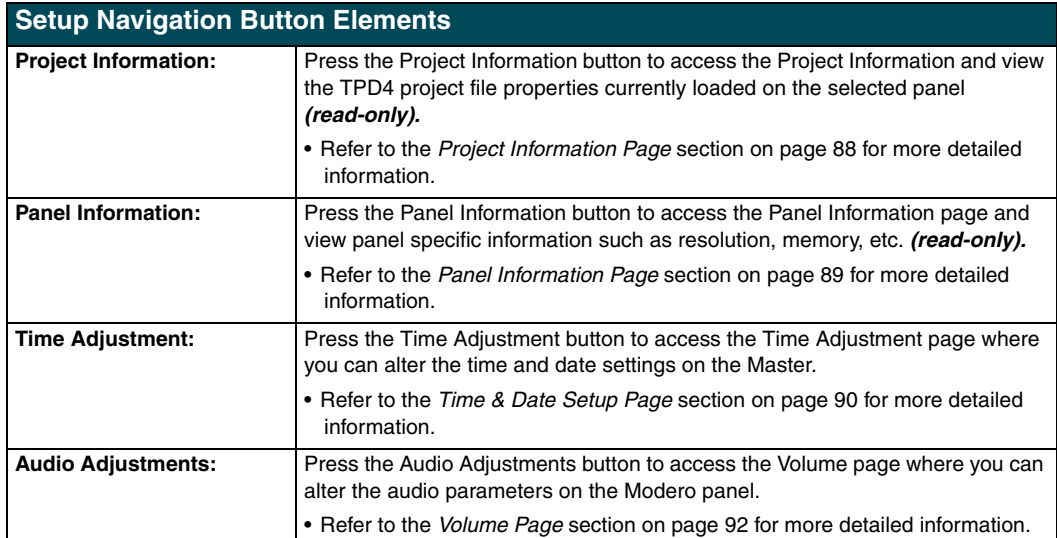

**7" Modero Widescreen Touch Panels 85**

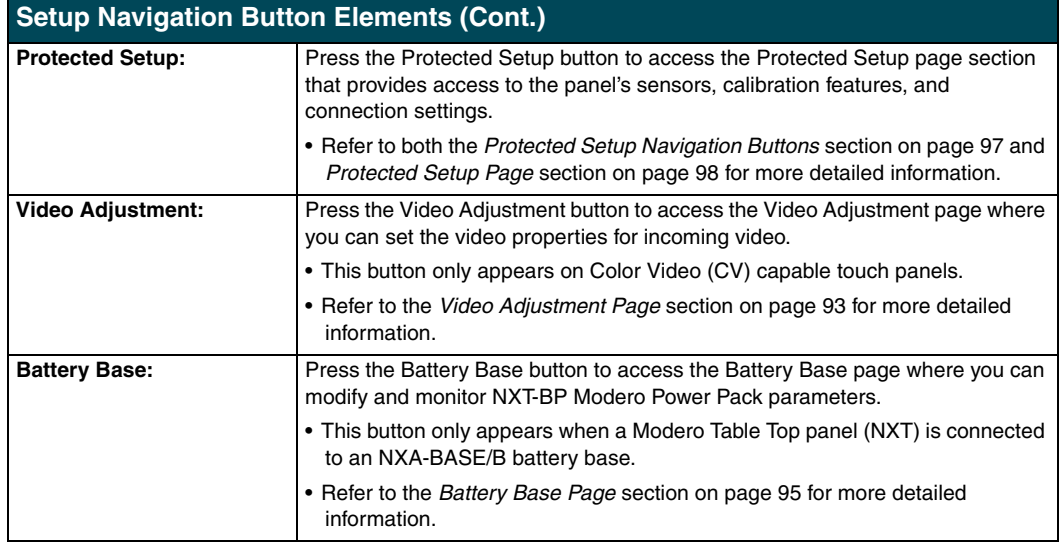

# **Setup Page**

This page ([FIG. 77](#page-93-0)) centers around basic Modero panel properties such as: Connection Status of the panel, Display Timeout, Inactivity Page Flip Time, Inactivity page file, and the Panel Brightness.

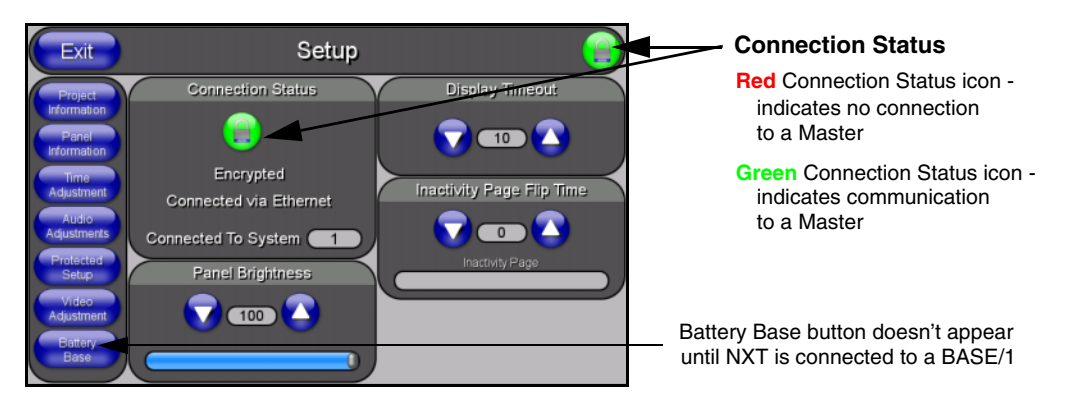

# <span id="page-93-0"></span>**FIG. 77** Setup page

The elements of the Setup page are described in the table below:

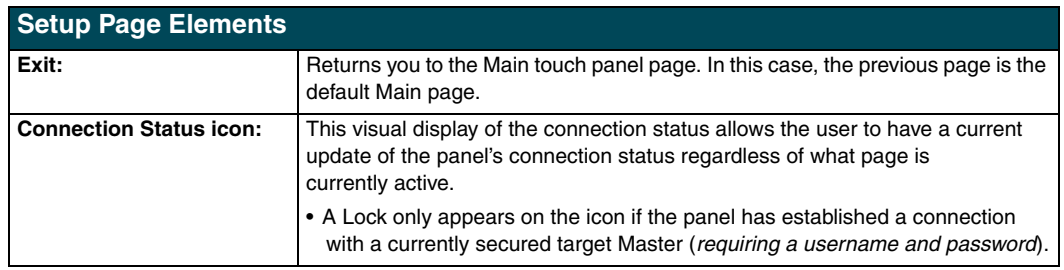

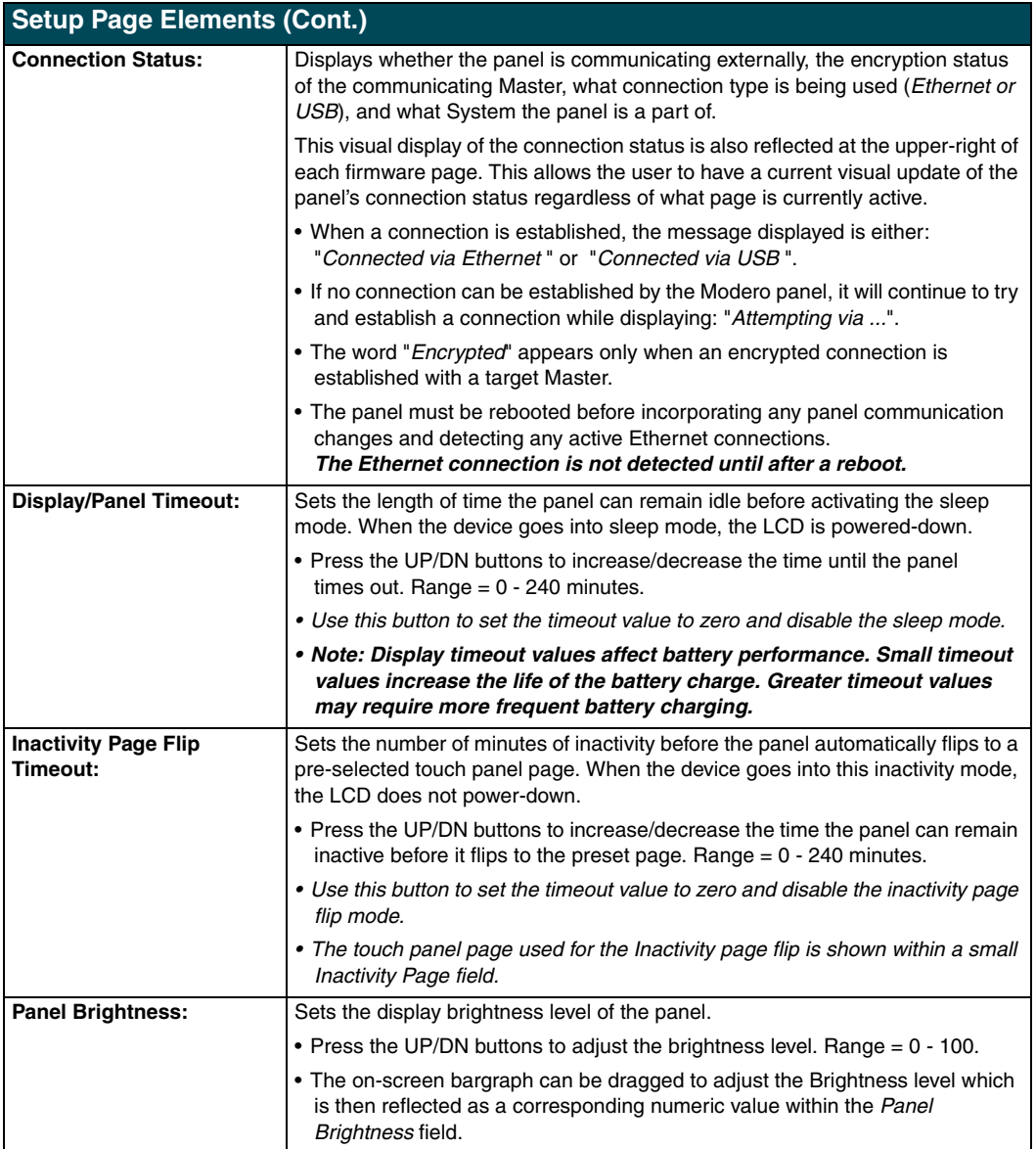

**7" Modero Widescreen Touch Panels 87**

### <span id="page-95-0"></span>*Project Information Page*

The Project Information page displays the TPDesign4 (TPD4) project file properties currently loaded on the selected Modero panel ([FIG. 78\)](#page-95-1). Refer to the *TPDesign4 Touch Panel Program* instruction manual for more specific information on uploading TPDesign4 files to a panel.

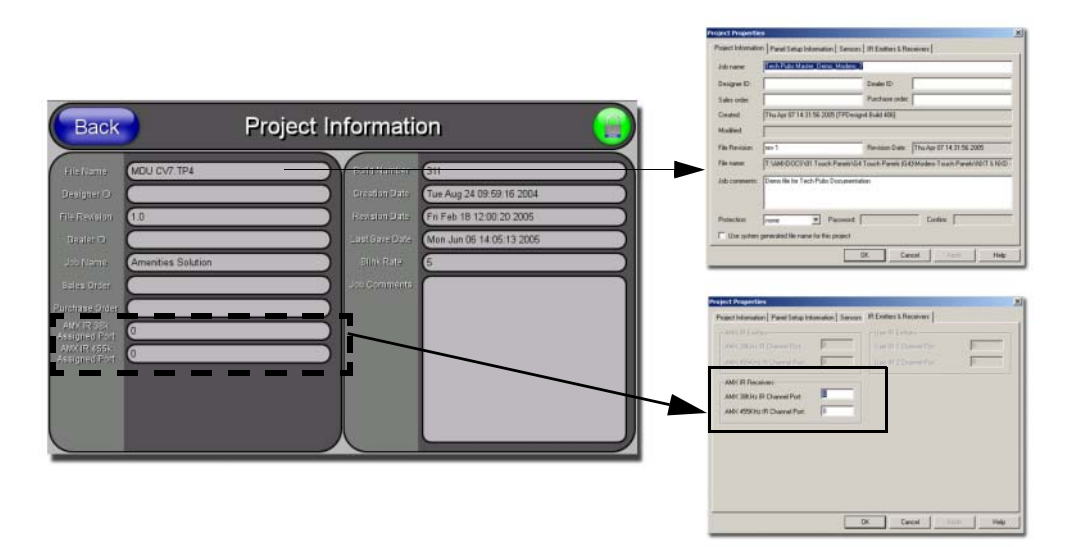

<span id="page-95-1"></span>**FIG. 78** Project Information page (showing the TPD4 project properties tabs)

The elements of the Project Information page are described in the table below:

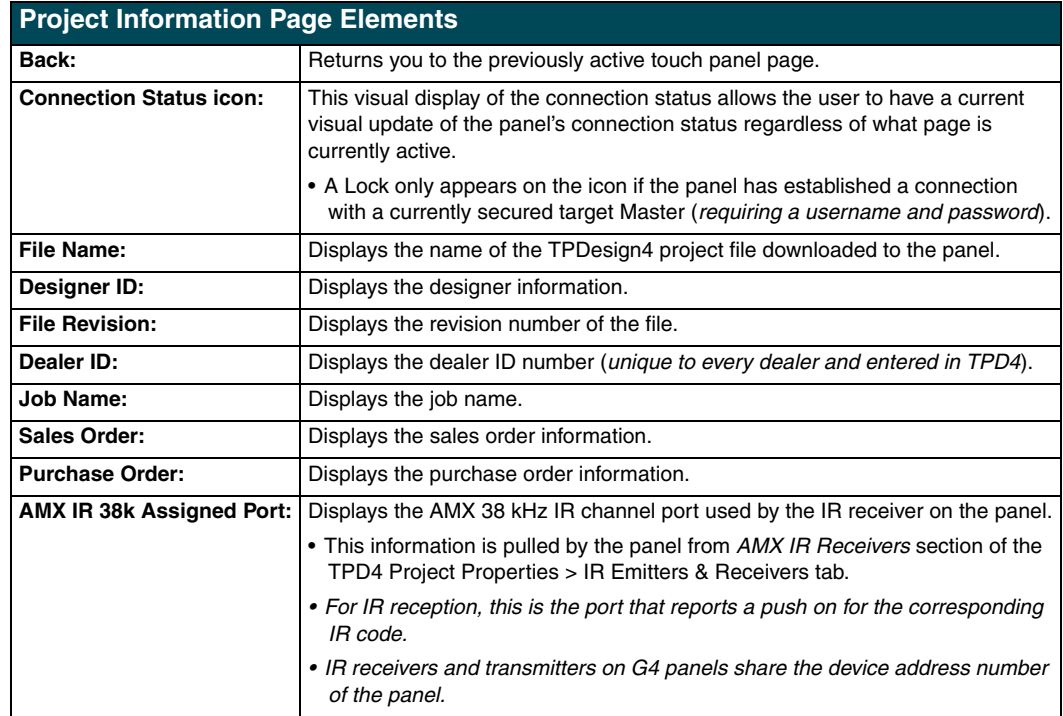

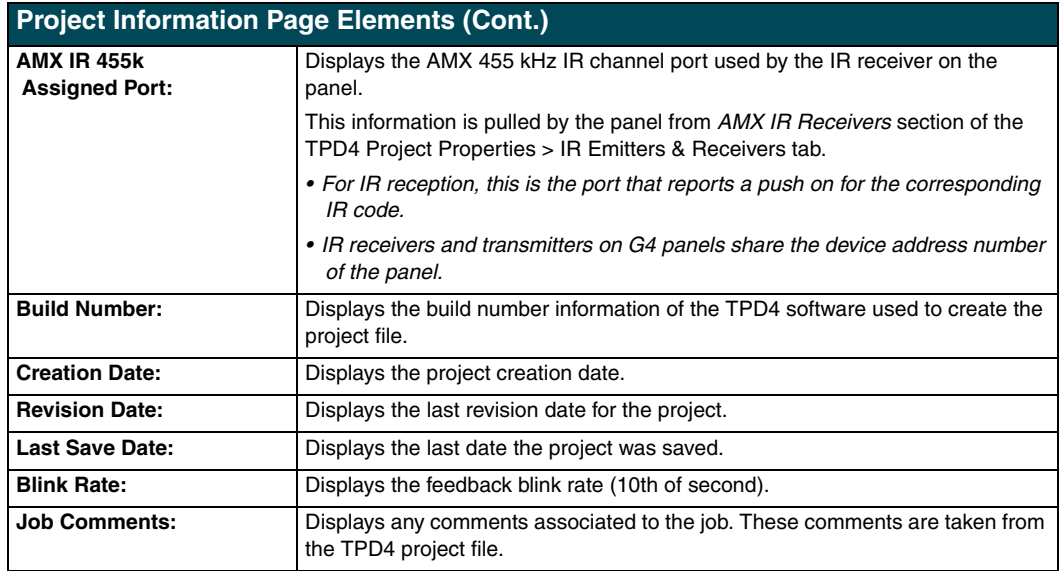

### <span id="page-96-0"></span>*Panel Information Page*

The Panel Information page (FIG. 79) centers around Modero panel properties such as: resolution used, on-board memory, firmware, address/channel information, and string information.

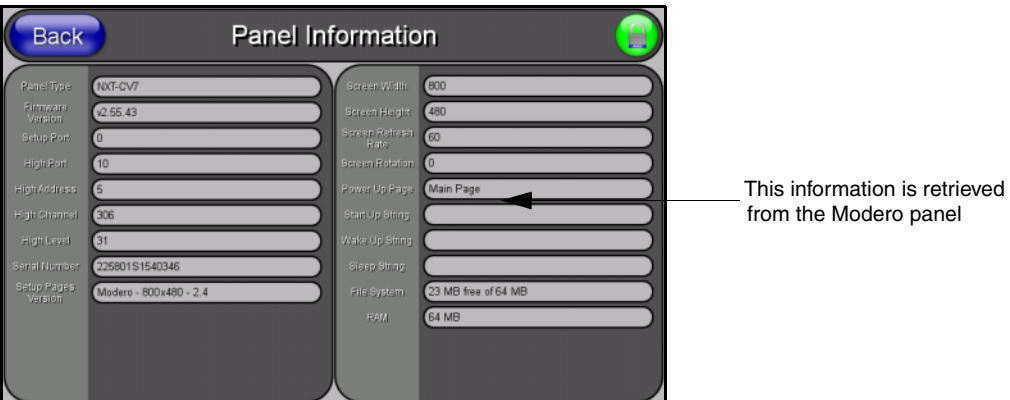

**FIG. 79** Panel Information page (takes its' information from the touch panel)

The elements of the Panel Information page are described in the table below:

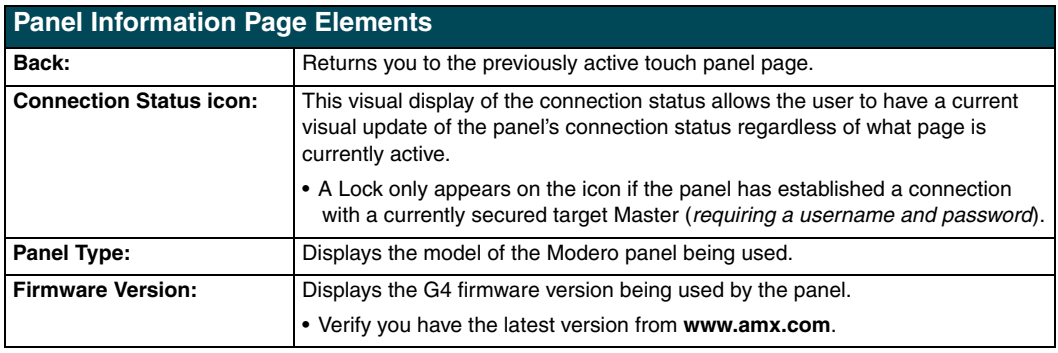

**7" Modero Widescreen Touch Panels 89**

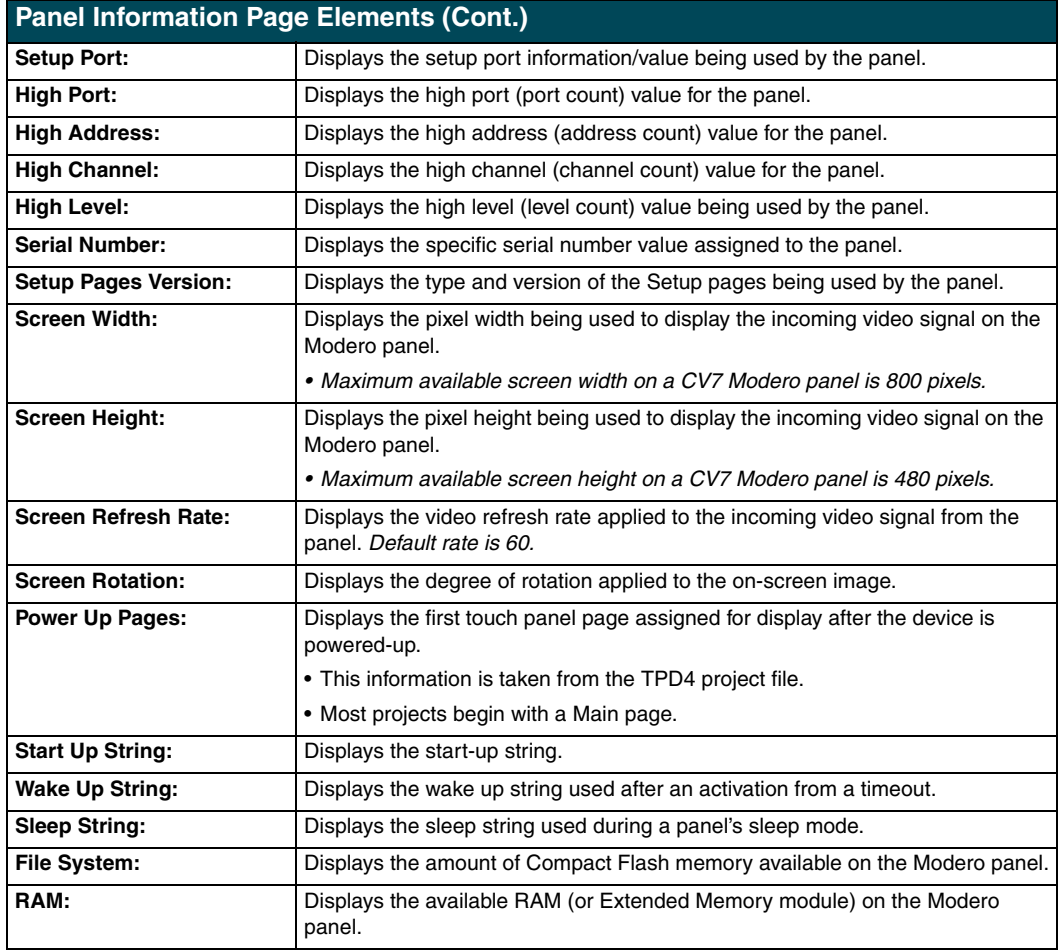

## <span id="page-97-0"></span>*Time & Date Setup Page*

The Time & Date Setup page ([FIG. 80\)](#page-97-1) allows you to alter/set the time and date information on the NetLinx Master. If either the Time/Date is modified on this page (*then updated to the Master by pressing the Set Time button*), all devices communicating to that target Master will then be updated to reflect the new information.

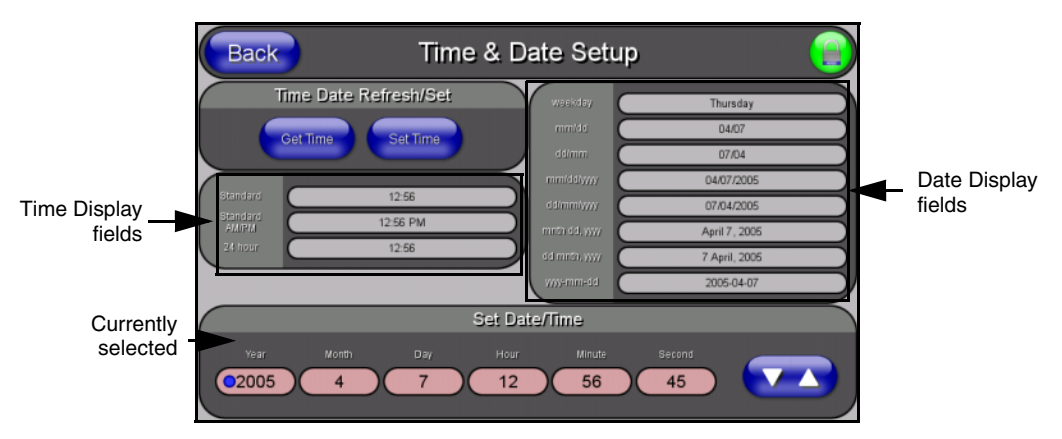

<span id="page-97-1"></span>**FIG. 80** Time and Date Setup page

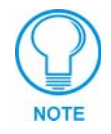

*The only way to modify a panel's time, without altering the Master, is to use NetLinx Code.*

The elements of the Time & Date Setup page are described in the table below:

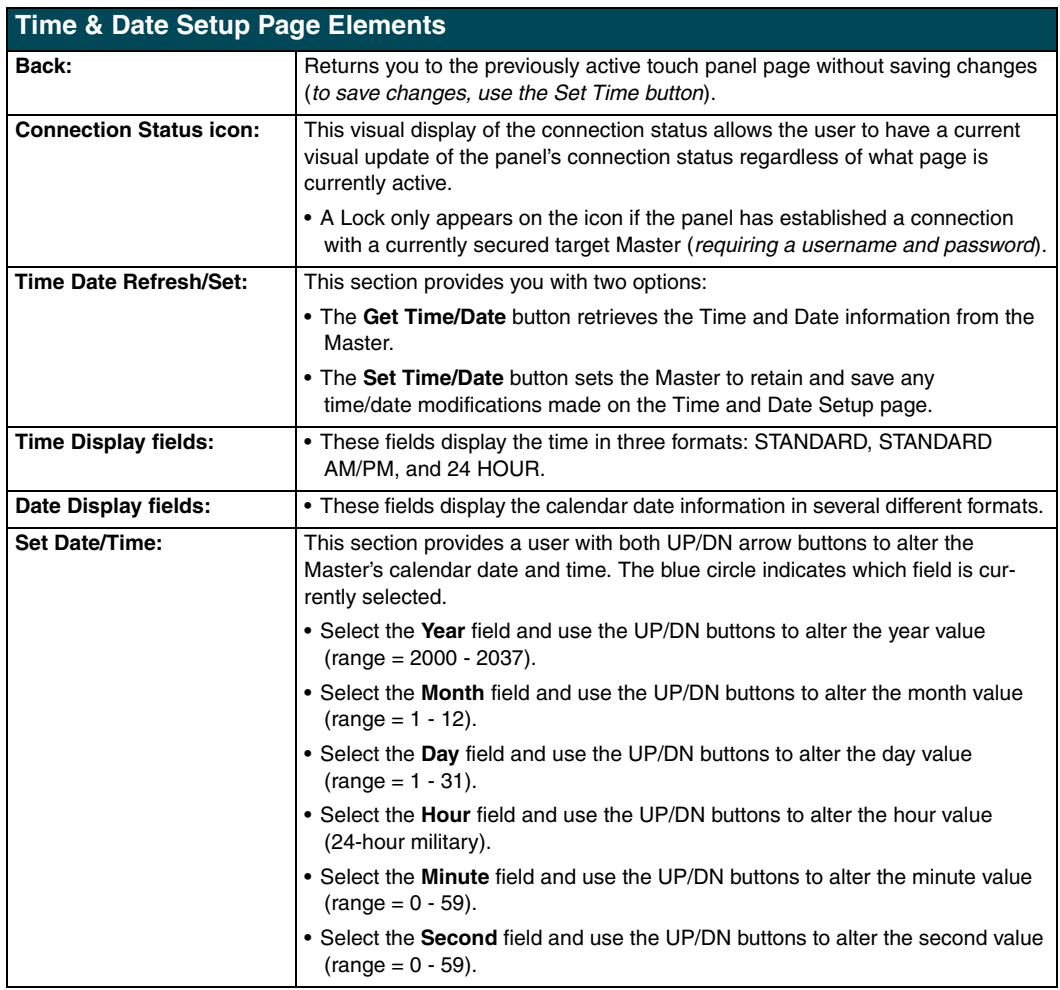

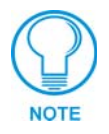

*CV7 touch panels do not have an on-board clock. This page both receives and sets the time/date of the NetLinx Master.*

## <span id="page-99-0"></span>*Volume Page*

The Volume page [\(FIG. 81\)](#page-99-1) (*accessed by pressing the Audio Adjustments button on the Setup page*) allows you to adjust the master volume parameters and default panel sounds on the panel.

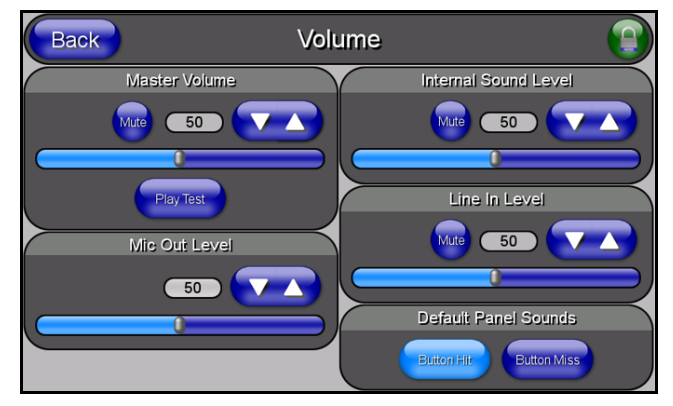

**FIG. 81** Volume configuration page

<span id="page-99-1"></span>The elements of the Volume page are described in the table below:

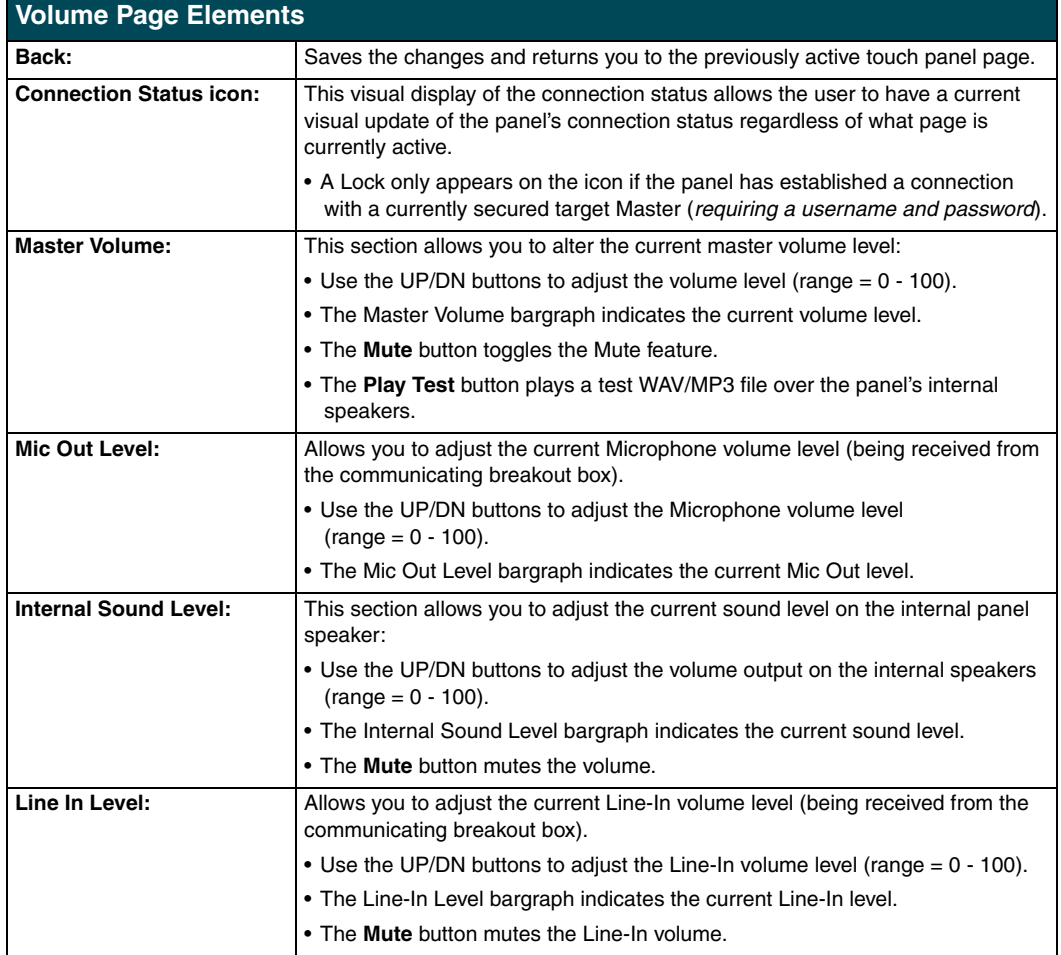

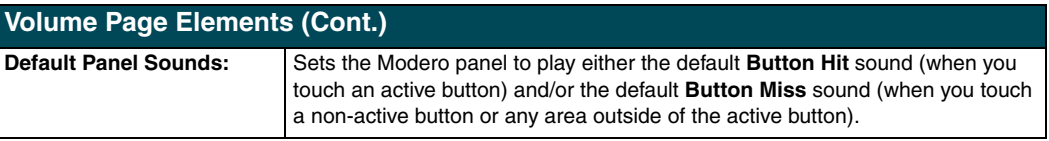

#### *Supported sampling rates for WAV*

The following is a listing of supported sampling rates associated for WAV files played on CV7 panels. Some WAV files currently played on Modero's may not work on these panels. The supported sampling rates for WAV files are:

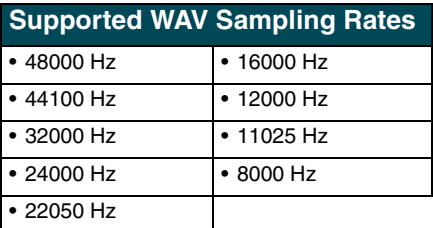

### <span id="page-100-1"></span>*Protected Setup Page*

This button opens the Protected Setup page which centers around the properties used by the panel to properly communicate with the NetLinx Master. Refer to both the *[Protected Setup Navigation](#page-104-0)  Buttons* [section on page 97](#page-104-0) and the *[Protected Setup Page](#page-100-1)* section on page 93 for more detailed information.

### <span id="page-100-0"></span>*Video Adjustment Page*

The Video Setup page (FIG. 82) (*accessed by pressing the Video Adjustment button on the Setup page*) sets the Video properties of the incoming video signal from an NXA-AVB/ETHERNET Breakout Box.

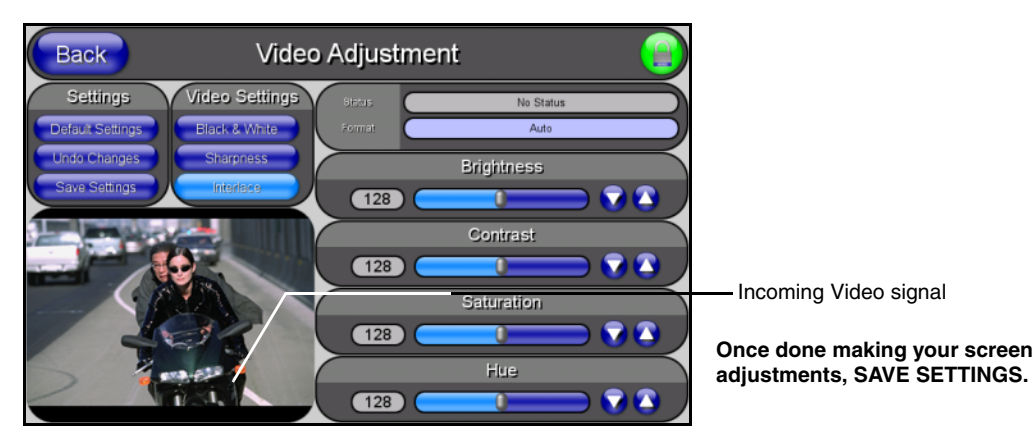

**FIG. 82** Video Setup page (showing default values)

The elements of the Video Setup page are described in the table below:

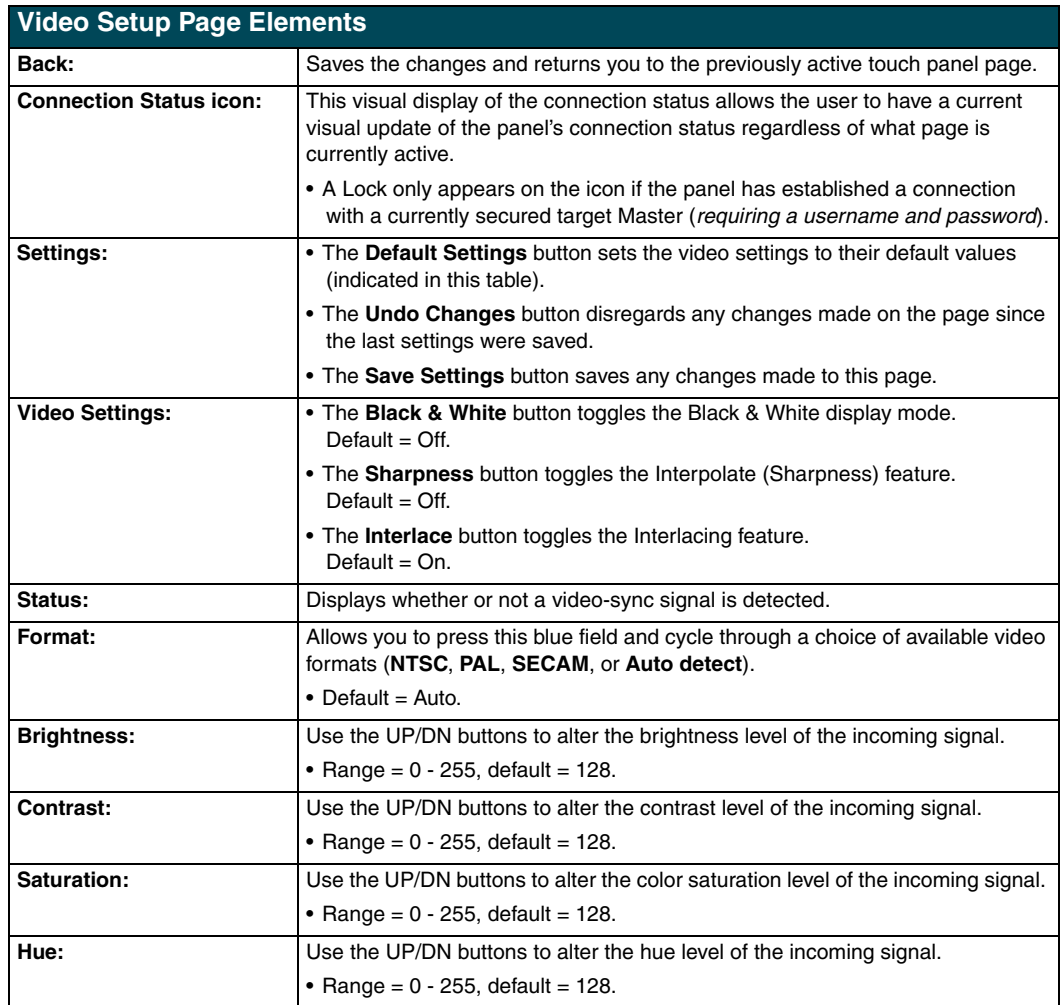

**94 7" Modero Widescreen Touch Panels**

## <span id="page-102-0"></span>*Battery Base Page*

This page (FIG. 83) allows you to alter/set the power warning preferences, monitor battery status information, and alter the display times for the battery warnings. The fields on this page are populated with information after the panel is connected to an optional NXA-BASE/1 Battery Base containing a single NXT-BP battery.

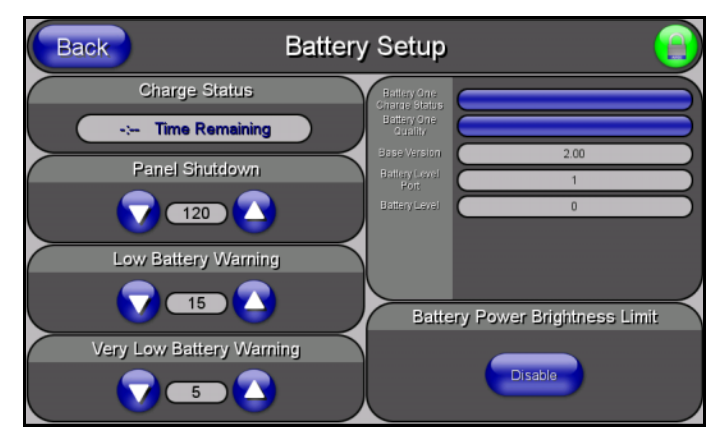

**FIG. 83** Battery Base page

This page is ONLY available on CV7 Table Top panels (NXT) using an NXA-BASE/1. The elements of the Battery Base page are described in the table below:

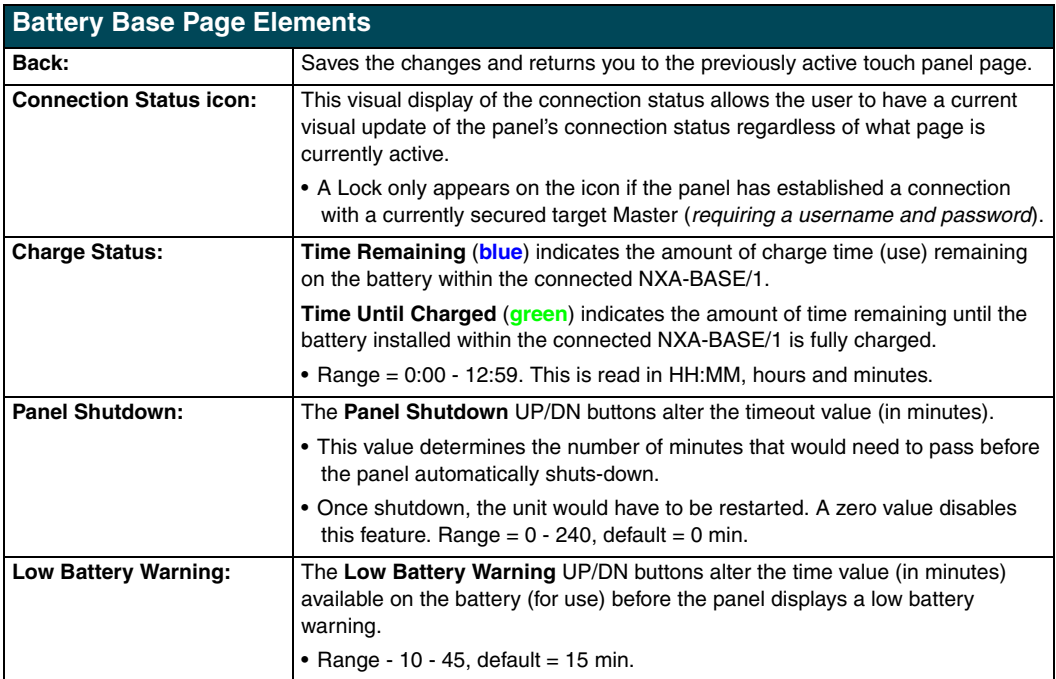

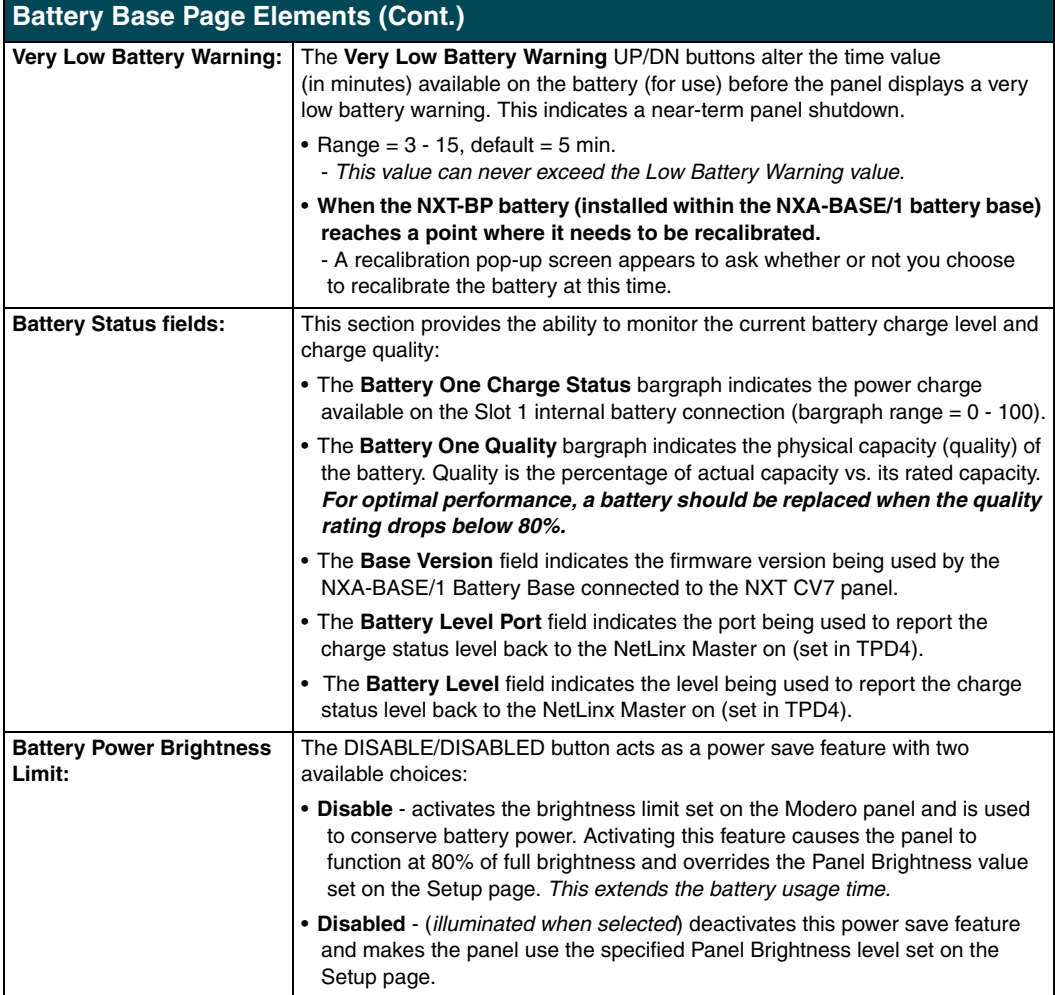

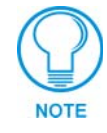

*The term "quality" (in the context of a battery), refers to the current capacity relative to the batteries' rated capacity. For example, after constant use, a battery may be operating at 75% of its rated capacity even though it might be fully charged. In this case, the battery could be incorrectly reporting its' information back to the battery base and then consequently relating this information back to the Battery Base page. A battery can be recalibrated using an optional NXT-CHG (battery charger).* 

# <span id="page-104-0"></span>**Protected Setup Navigation Buttons**

The Protected Setup Navigation Buttons [\(FIG. 84](#page-104-1)) appear on the left of the panel screen when the Protected Setup page is currently active.

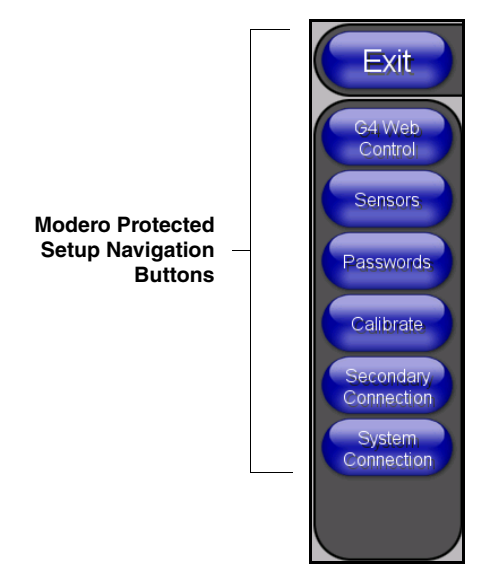

<span id="page-104-1"></span>**FIG. 84** Protected Setup Navigation Buttons

These Navigation Buttons are specific to these Modero panels and include panel specific elements described in the following table:

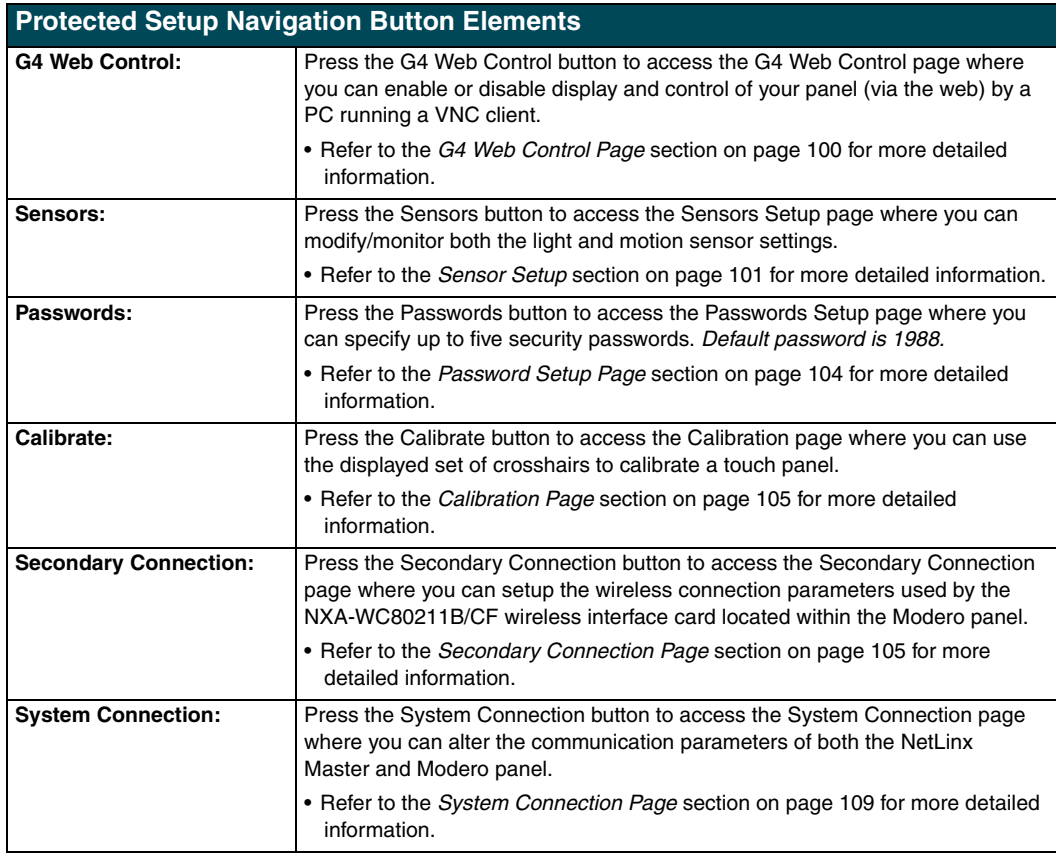

**7" Modero Widescreen Touch Panels 97**

# <span id="page-105-0"></span>**Protected Setup Page**

The Protected Setup page [\(FIG. 85](#page-105-1)) centers around the properties used by the panel to properly communicate with the NetLinx Master. Enter the factory default password (*1988)* into the password keypad to access this page.

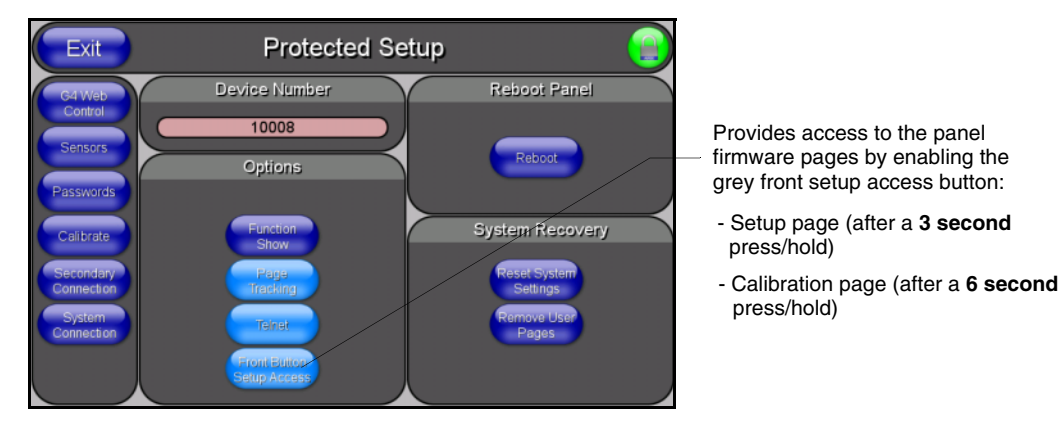

**FIG. 85** Protected Setup page-showing default values

<span id="page-105-1"></span>The elements of the Protected Setup page are described in the table below:

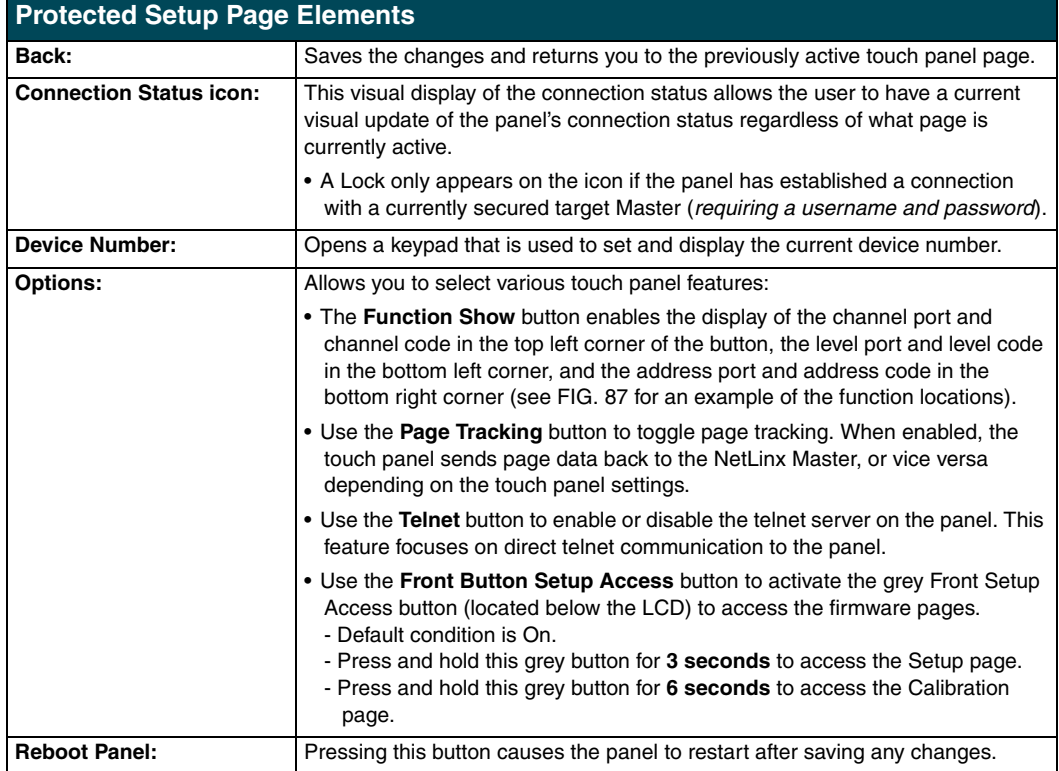

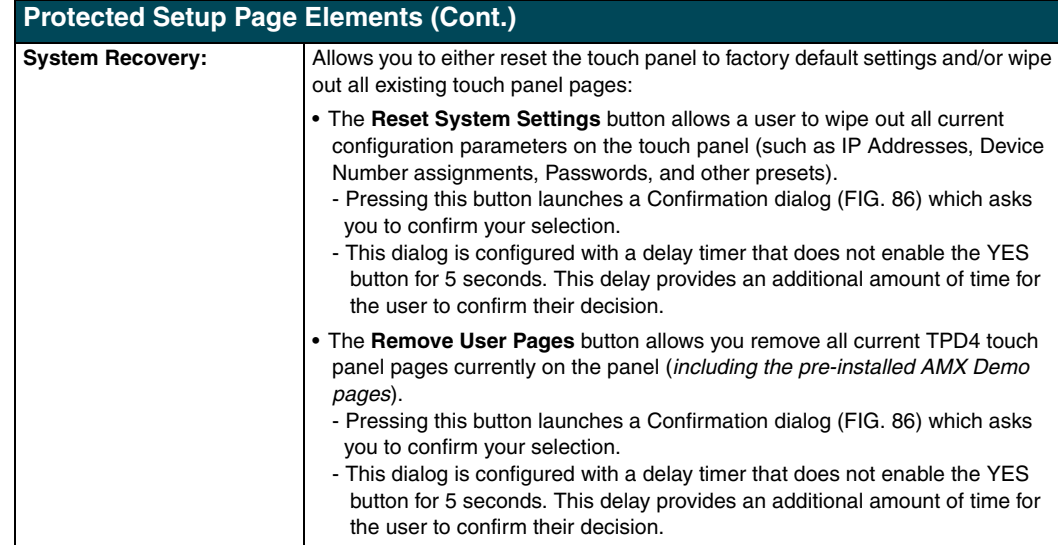

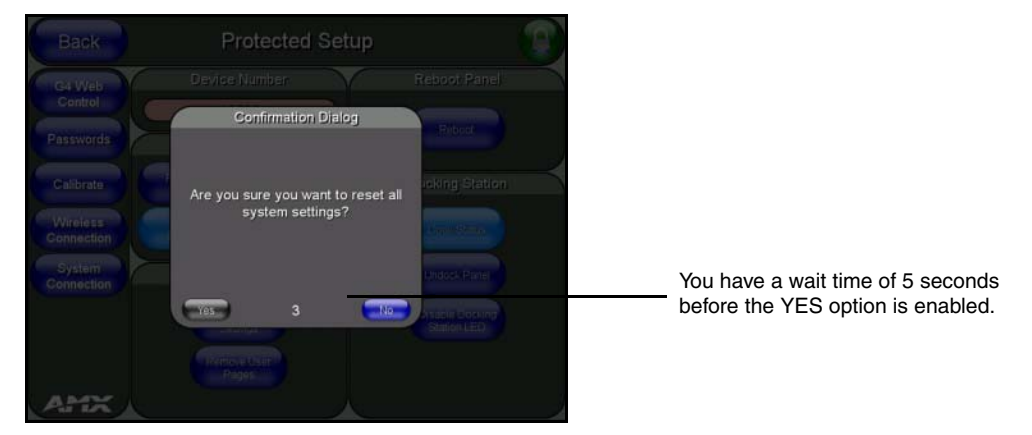

**FIG. 86** Protected Setup page-System Recovery confirmation dialog

<span id="page-106-0"></span>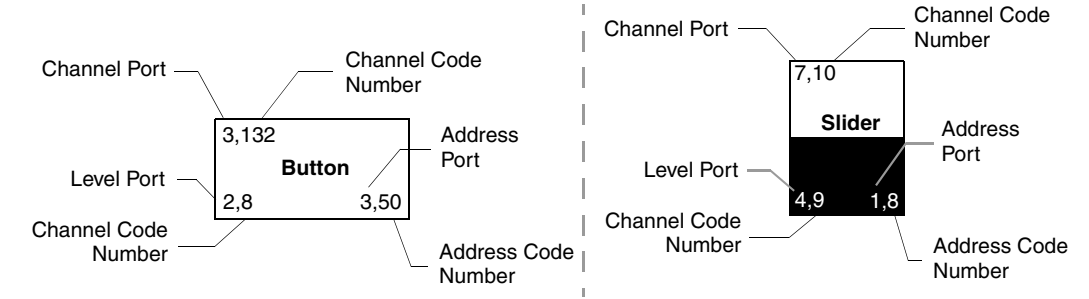

**FIG. 87** Button/slider Function Show example

## <span id="page-107-1"></span><span id="page-107-0"></span>*G4 Web Control Page*

The G4 Web Control page ([FIG. 88](#page-107-2)) centers around enabling and disabling both the display and control of your panel (via the web). An external PC running a VNC client (*installed during the initial communication to the G4 panel*) makes this possible.

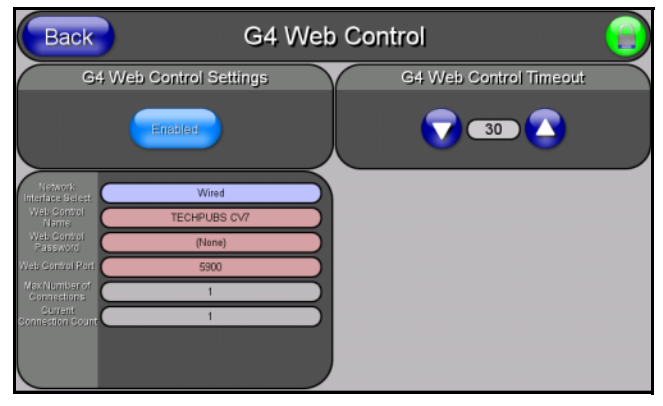

**FIG. 88** G4 Web Control page

<span id="page-107-2"></span>Each panel supports the open standard Virtual Network Computing (VNC) interface. These panels contain a VNC server that allows them to accept a connection from any other device running a VNC client. Once a connection is established to that target device, the client can control the touch panel remotely. The elements of the G4 Web Control page are described in the table below:

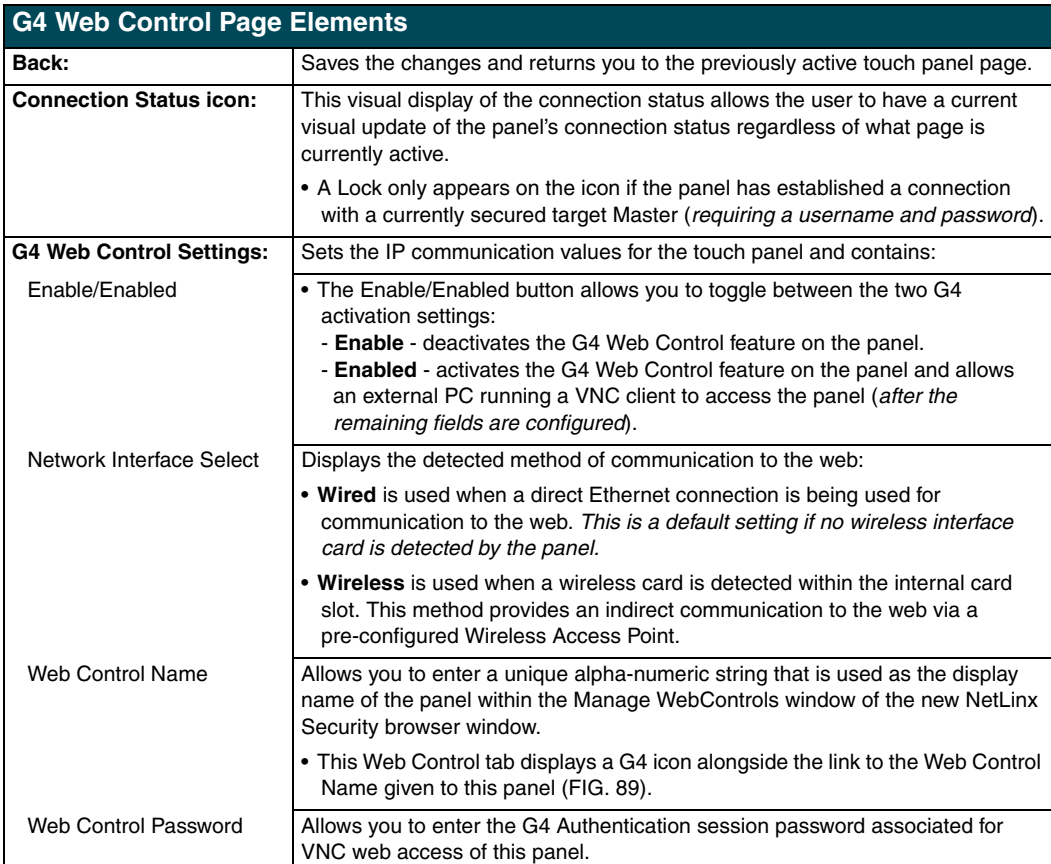
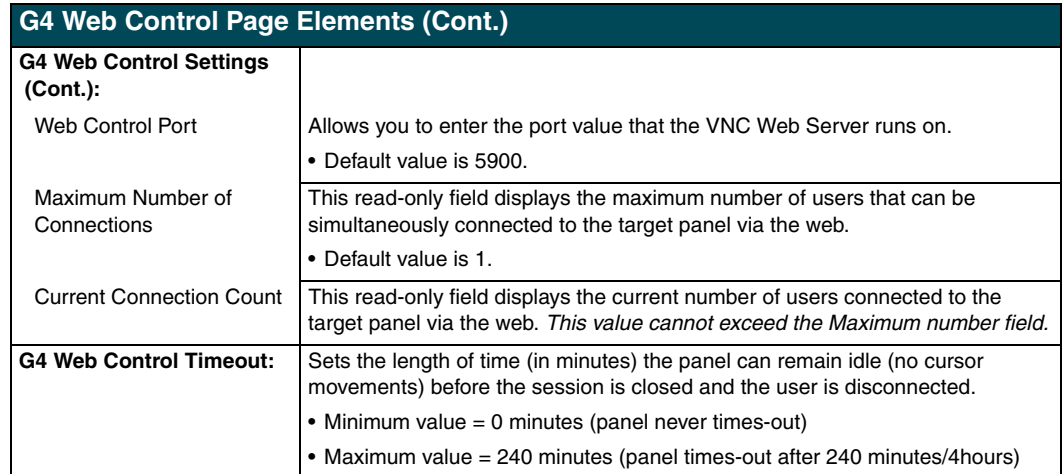

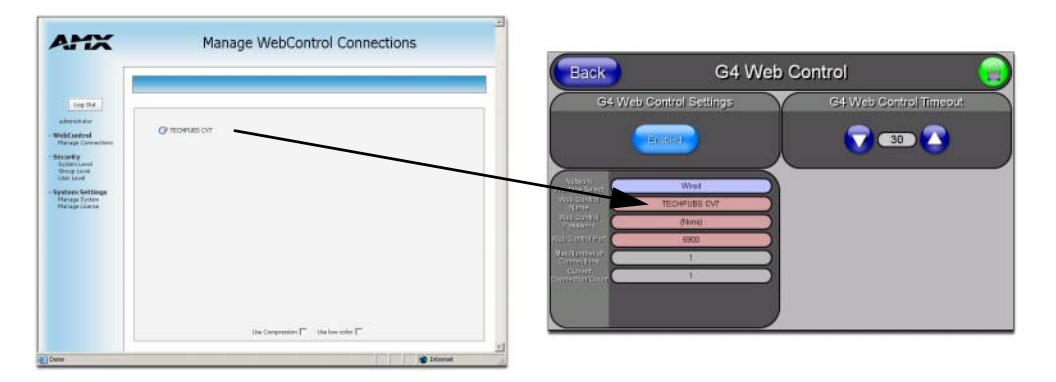

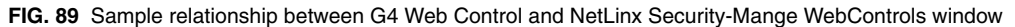

Refer to the *[Using G4 Web Control to Interact with a G4 Panel](#page-78-0)* section on page 71 for more detailed instructions on how to use the G4 Web Control page with the new web-based NetLinx Security application.

#### *Sensor Setup*

The Sensor Setup page ([FIG. 90\)](#page-108-0) allows you to adjust the Light and Motion Sensor parameters on a Modero touch panel.

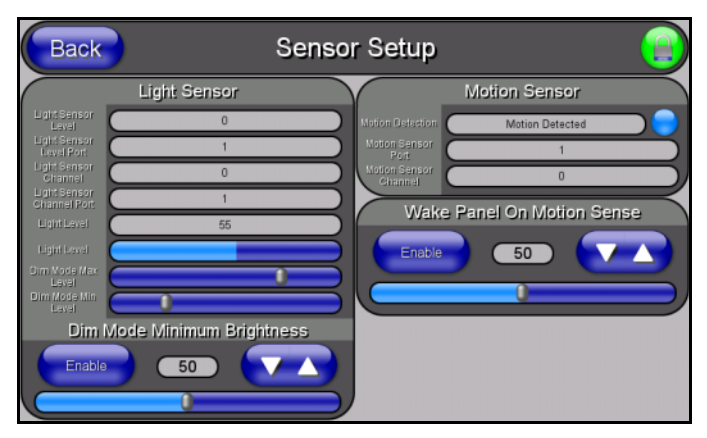

<span id="page-108-0"></span>**FIG. 90** Sensor Setup page

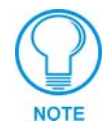

*A light level value between the Minimum and Maximum DIM Mode values delivers an average light level. The DIM mode Min Level can never exceed the DIM Mode Max Level.*

The elements of the Sensor Setup page are described in the table below:

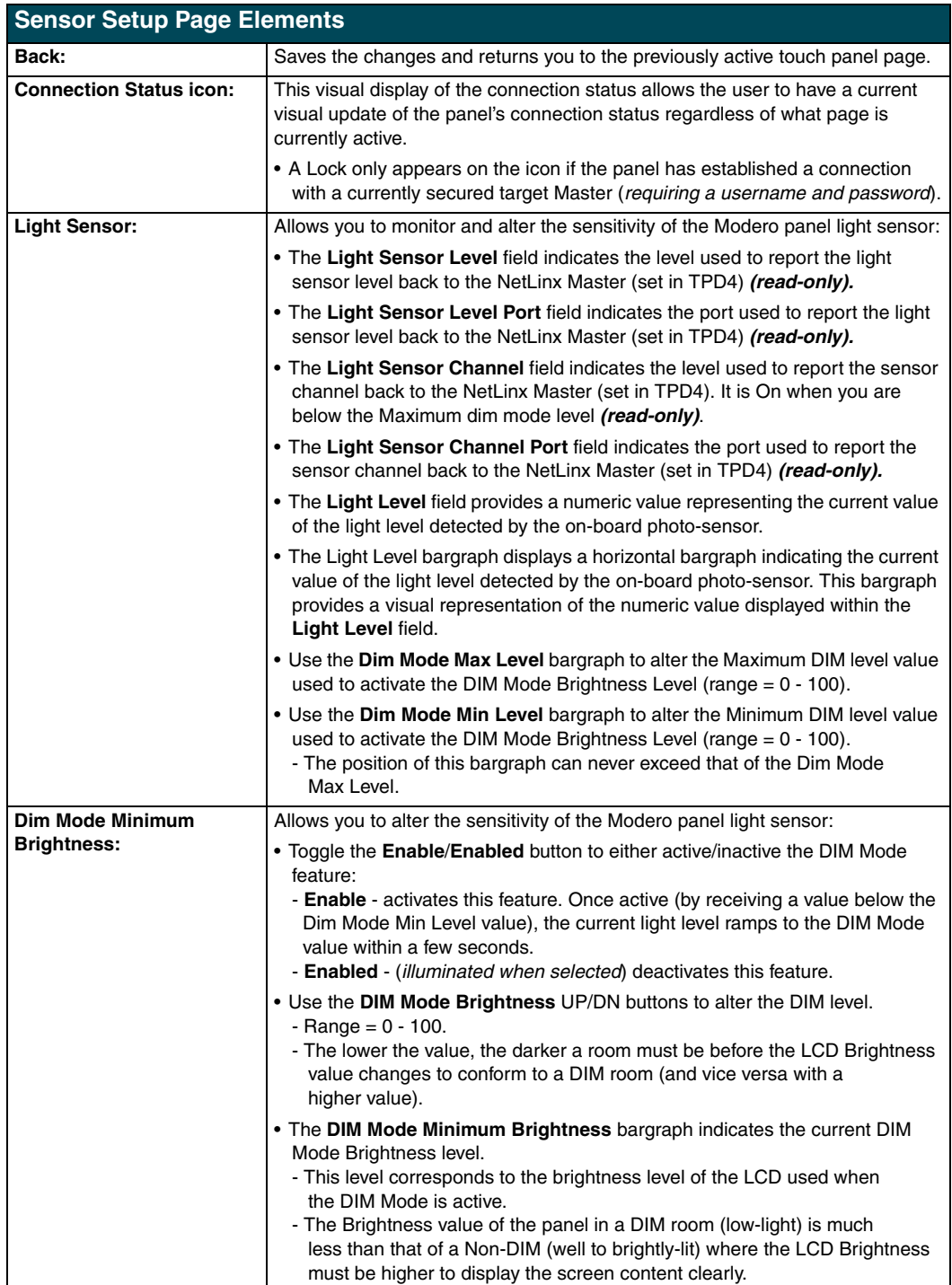

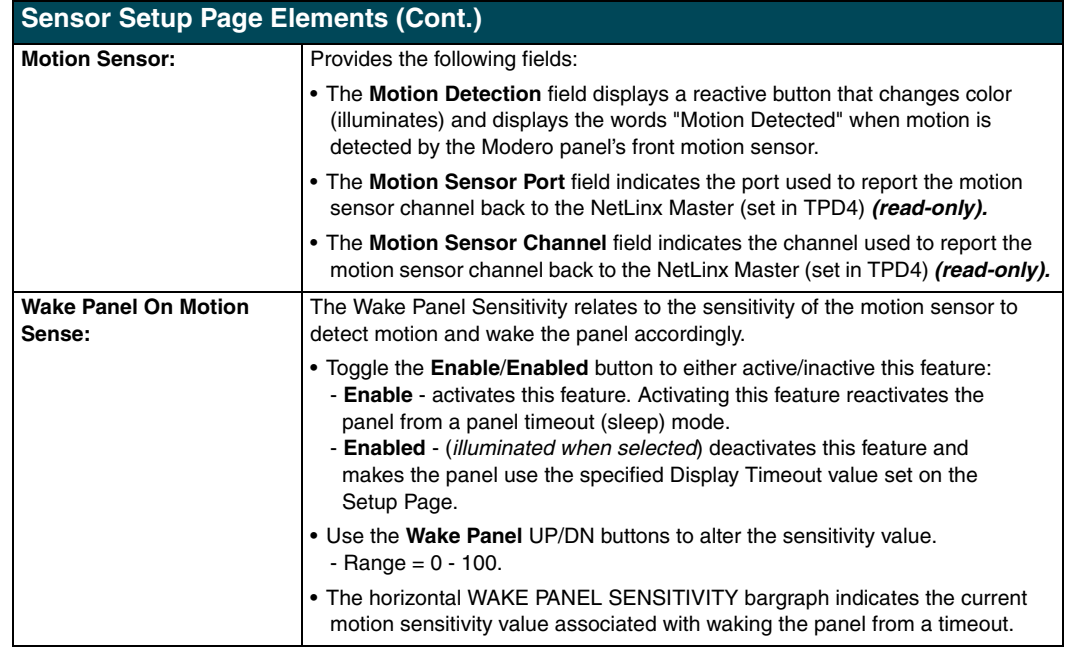

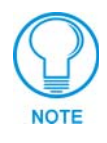

*There is a relationship between the motion sensor and the panel sleep feature. If a panel is set to Sleep Mode, there is a time delay before the motion sensor is activated to detect motion. By creating a time delay to the detection, this allows a user to set the sleep mode and leave the panels' detection range. In this way, the panel doesn't awake immediately after the sleep is active and you move away.* 

## *Making the most of the Automated Brightness Control feature (DIM Mode)*

Please follow the steps below to set up Automated Brightness Control:

- **1.** Set the lighting conditions in the room to maximum (turn On all the lights).
- **2.** Set the Maximum Panel Brightness, from the Setup page, to a comfortable level.

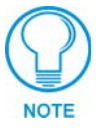

*Sitting in front of the panel, you should be able to comfortably see someone sitting behind the panel without being "blinded" by the panel.*

- **3.** Open the Sensors Setup page [\(FIG. 90](#page-108-0)) from the Protected Setup menu section.
- **4.** Move around the panel and block the direct or indirect light from the room fixtures with your body. Take note of the drop in the lighting level being detected by the panel in response to your movements.
- **5.** Set the Maximum brightness of the Dimmer (*Dim Mode Max Level*) below the detected drop. This will make sure that the panel does not react to variations in the lighting conditions of a normal working environment.

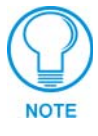

*The maximum (upper level) of the dimmer should be at least 15% lower than the maximum detected level.*

**6.** Set the minimum lighting conditions in the room (not complete darkness but the minimal lighting setup, unless complete darkness is an "operational option" for the room).

- **7.** Set the Minimum Dimmer Brightness (*Dim Mode Min Level*) to a comfortable level by sitting in front of the panel. You should be able to comfortably see someone sitting behind the panel without being "blinded" by the panel.
- **8.** Move around the panel and block the direct or indirect light from the room fixtures with your body. Take note of the drop in the lighting level being detected by the panel in response to your movements.
- **9.** Set the Minimum brightness of the Dimmer (*Dim Mode Max Level*) below the detected drop. This will make sure that the panel does not react to variations in the lighting conditions of a normal working environment.

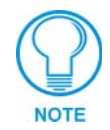

*The minimum (lower level) of the dimmer should be at least 10% lower than the minimum detected level (ex: lower dimmer level at 30% if the detected lighting of the room is at 40%).*

## *Password Setup Page*

The Password Setup page ([FIG. 91\)](#page-111-0) centers around the properties used to assign passwords for the Modero panel pages.

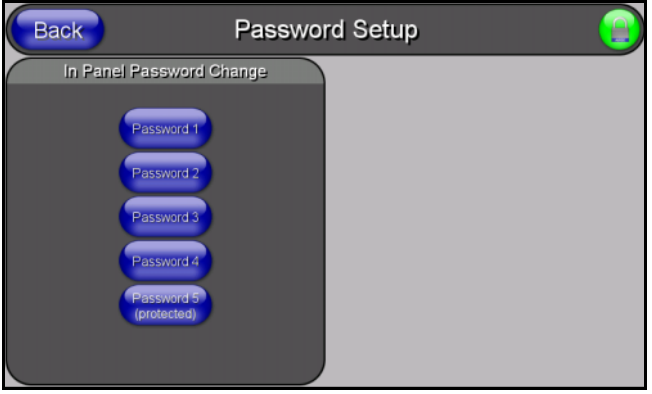

<span id="page-111-0"></span>**FIG. 91** Password Setup page

The elements of the Password Setup page are described in the table below:

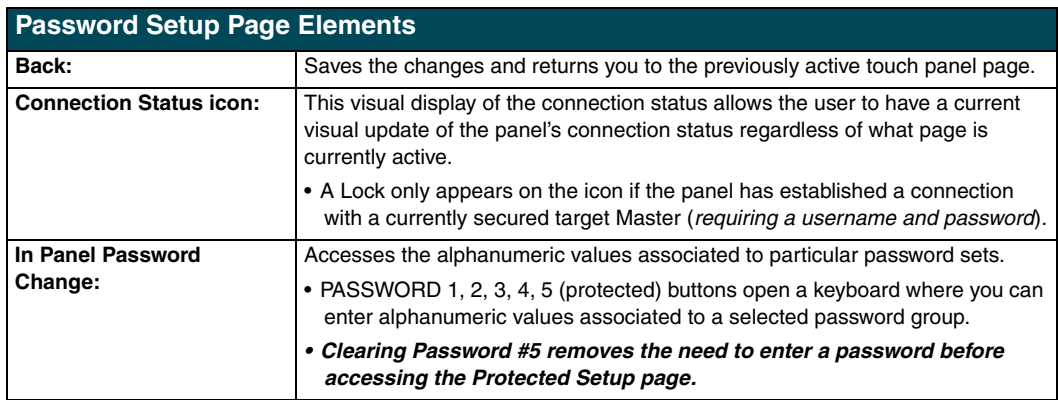

## *Calibration Page*

This page ([FIG. 92](#page-112-0)) allows you to calibrate the touch panel using the pre-selected touch driver.

- **•** Press and hold the grey Front Setup Access button (below the Modero LCD) for **6 seconds to access the Calibration page.**
- **Press the crosshairs to calibrate the panel and return to the last active firmware page.**

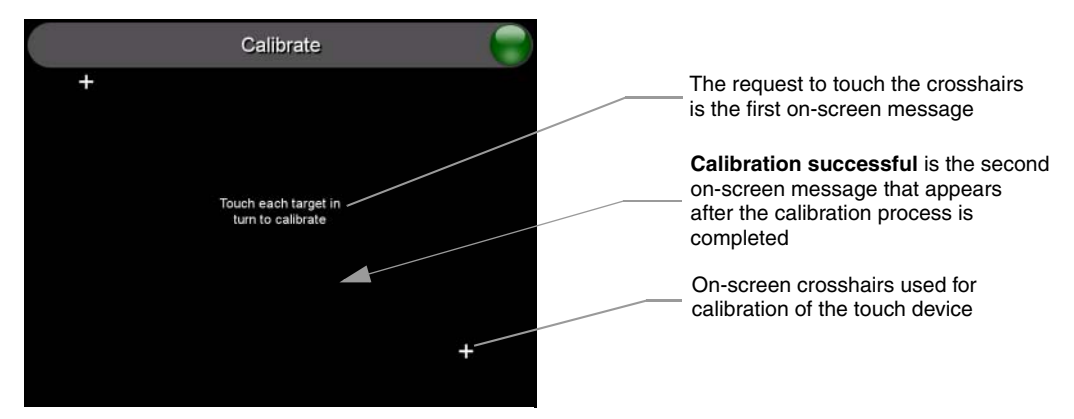

<span id="page-112-0"></span>**FIG. 92** Calibration page (actually 3 separate screens)

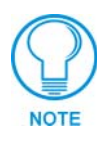

*If the calibration was improperly set and you cannot return to the Calibration page (through the panel's firmware); you can access this firmware page via G4 WebControl where you can navigate to the Protected Setup page and press the Calibrate button through your VNC window.* 

*This action causes the panel to go to the Calibration page seen above, where you can physically recalibrate the actual touch panel again using the above procedures.*

#### *Secondary Connection Page*

The Secondary Connection page (FIG. 93) sets the communication information for the installed wireless interface card. This information includes its corresponding IP communication parameters, wireless communication settings, and read the device number assigned to the Modero panel. Both CV7 panels can use the NXA-WC80211B/CF wireless card for wireless communication. This card also supports *Wired Encryption Protocol* (WEP) encryption of 64-bit and 128-bit key lengths. Refer to both the *[Secondary Connection Page - Wireless Access Overview](#page-62-0)* section on page 55 and *[Configuring a Wireless Network Access](#page-64-0)* section on page 57 for more detailed information of setting up the Modero panel for wireless network access.

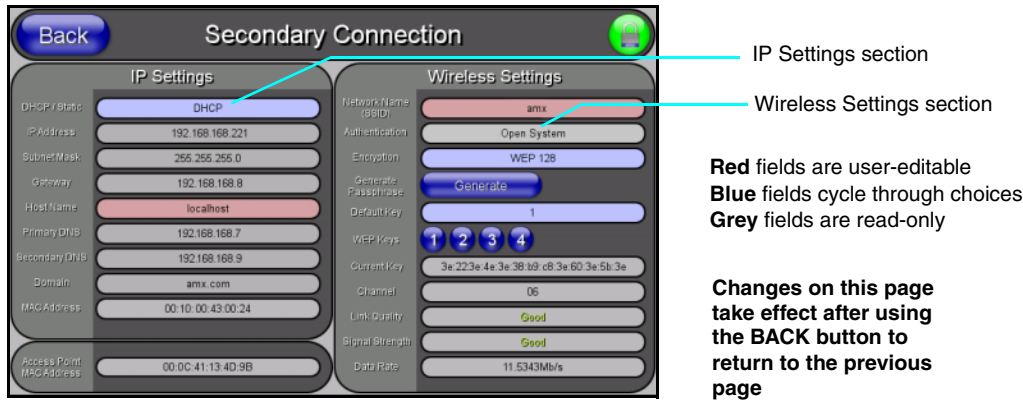

**FIG. 93** Secondary Connection page (showing default values)

The elements of the Secondary Connection page are described in the table below:

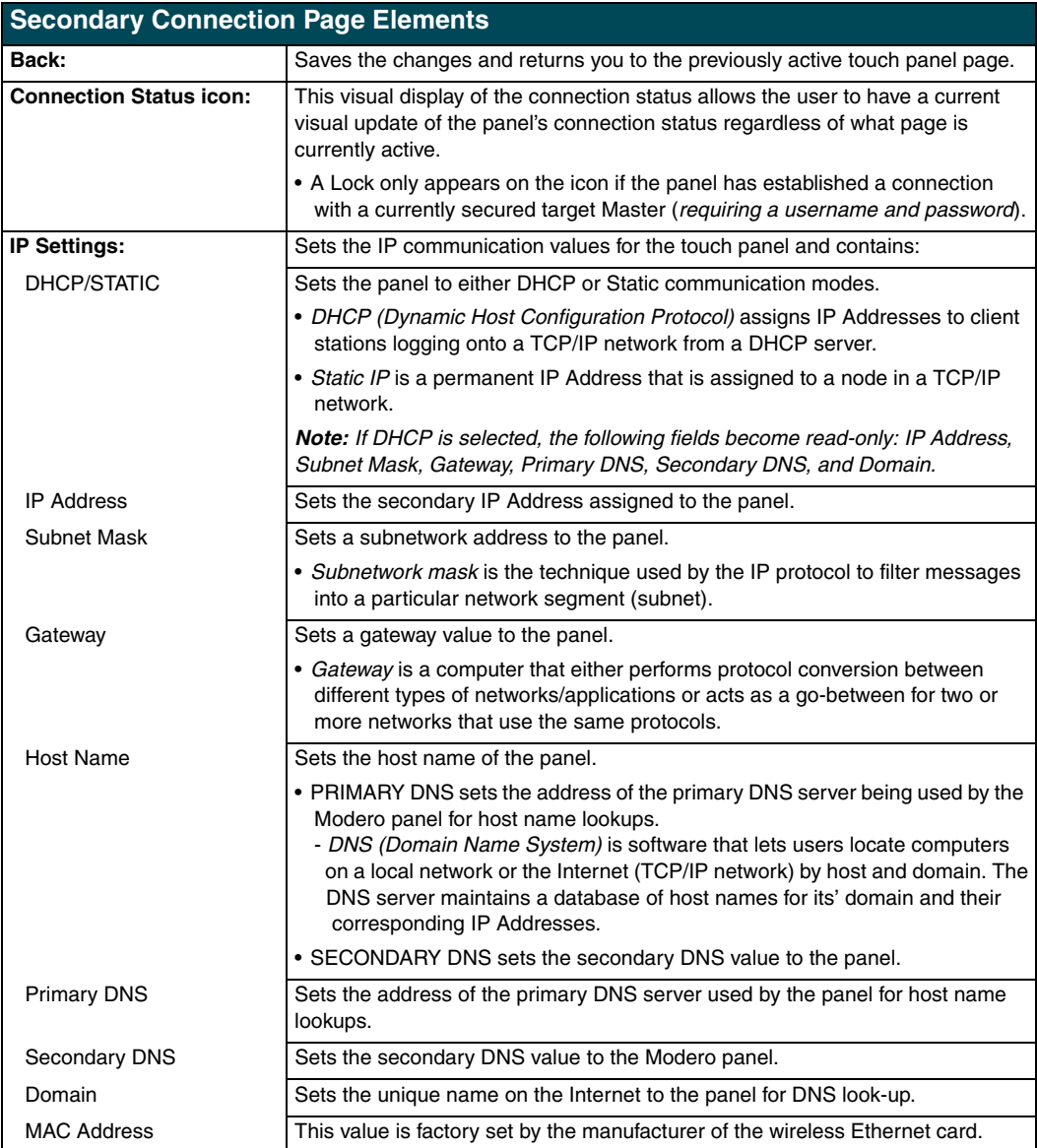

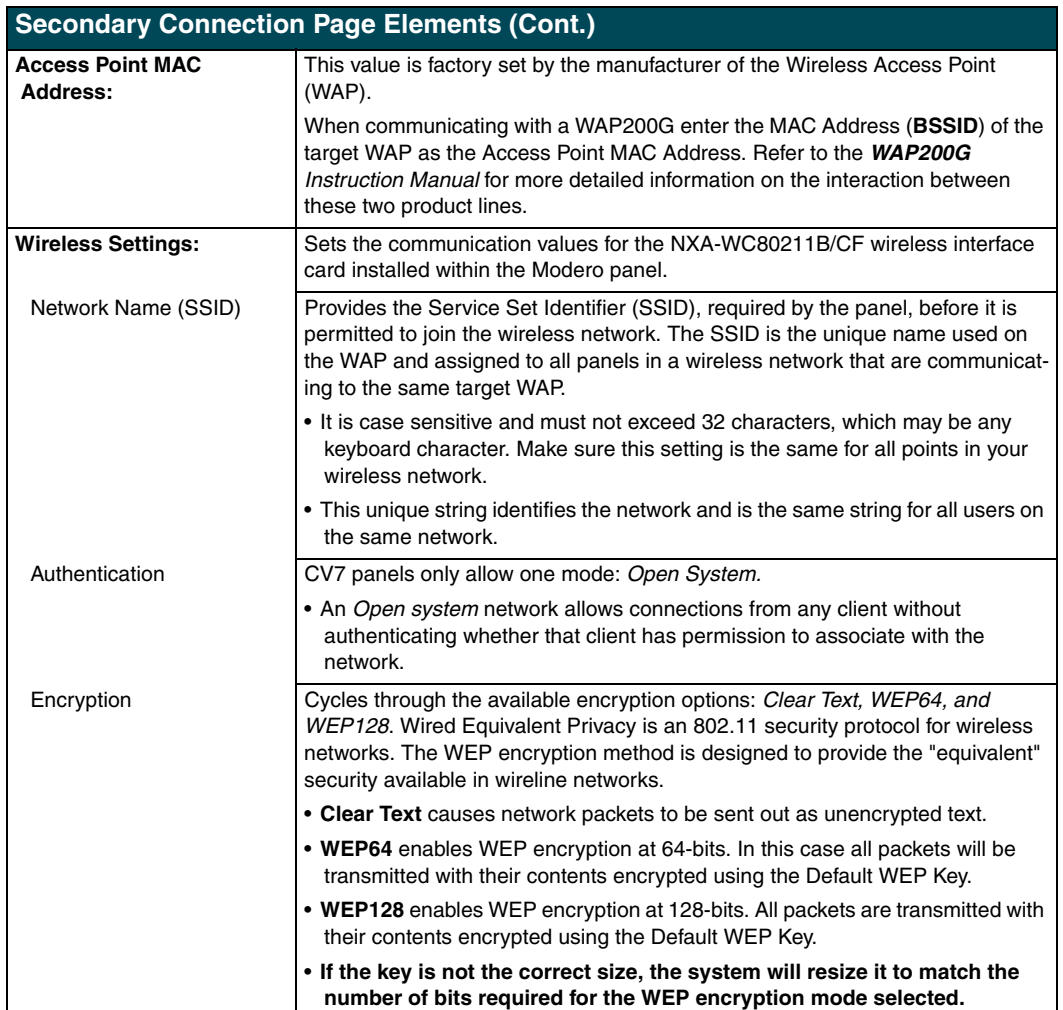

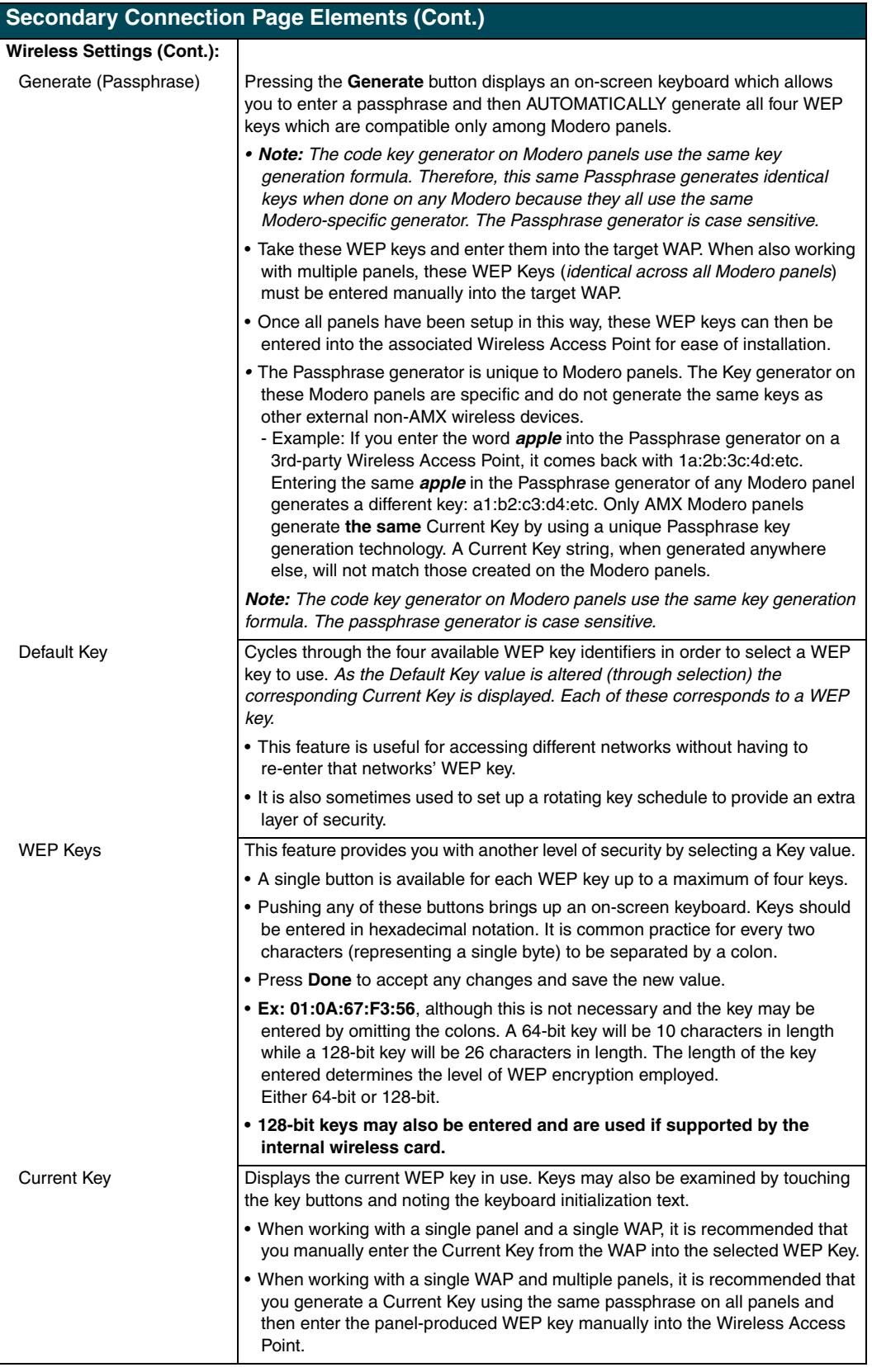

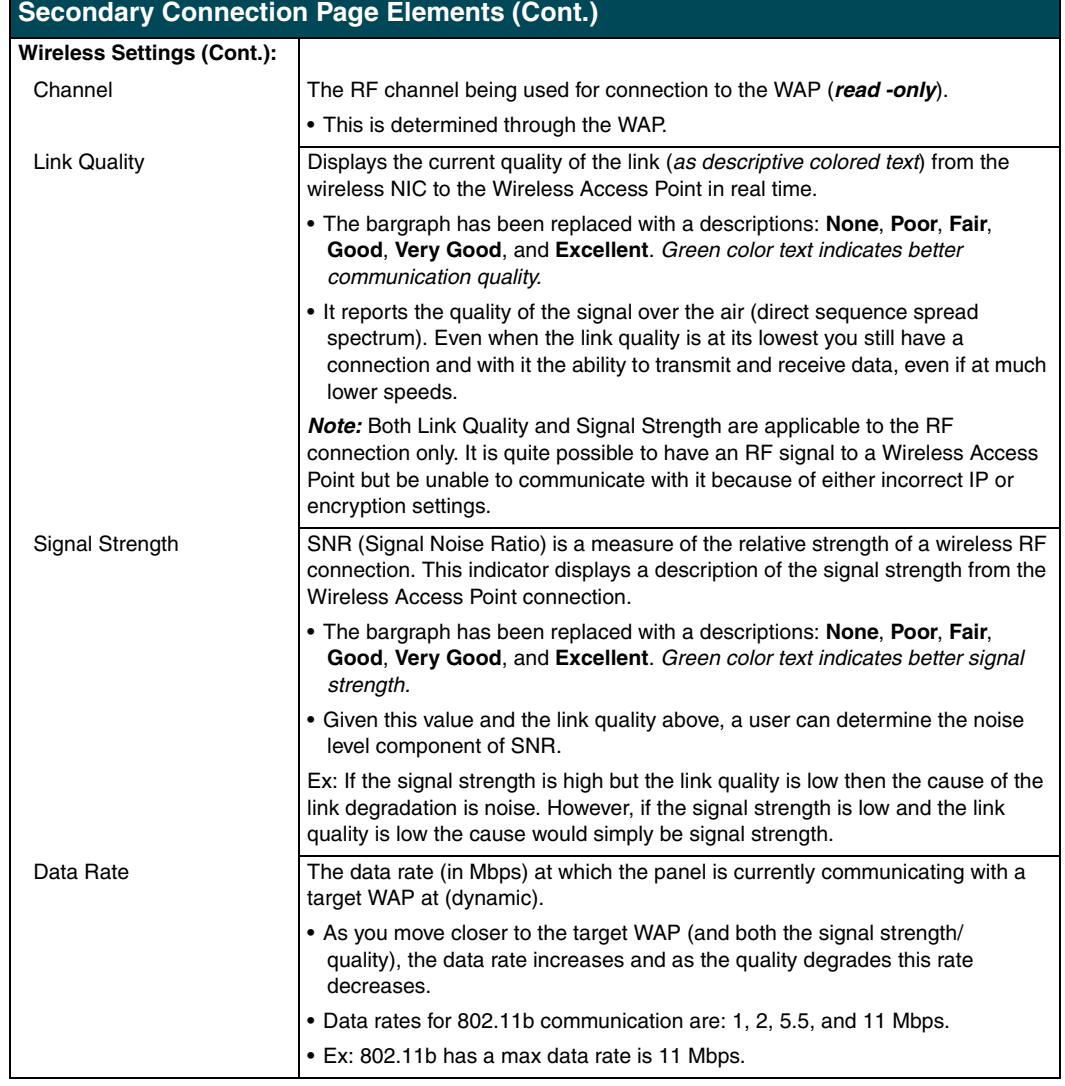

## *System Connection Page*

The System Connection page (FIG. 94) sets the Secondary DNS Address information with its corresponding IP communication parameters, NetLinx Master communication settings, and reads the device number assigned to the Modero panel.

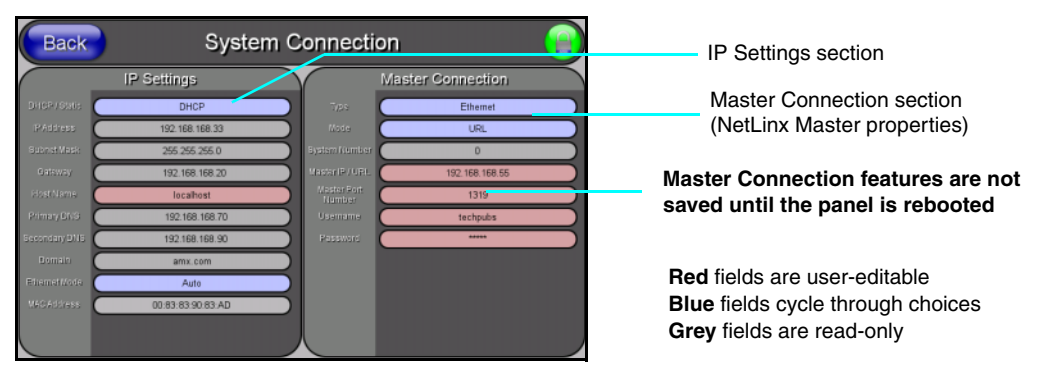

**FIG. 94** System Connection page showing default values (reads and assigns values to the panel and Master)

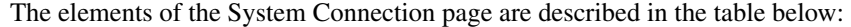

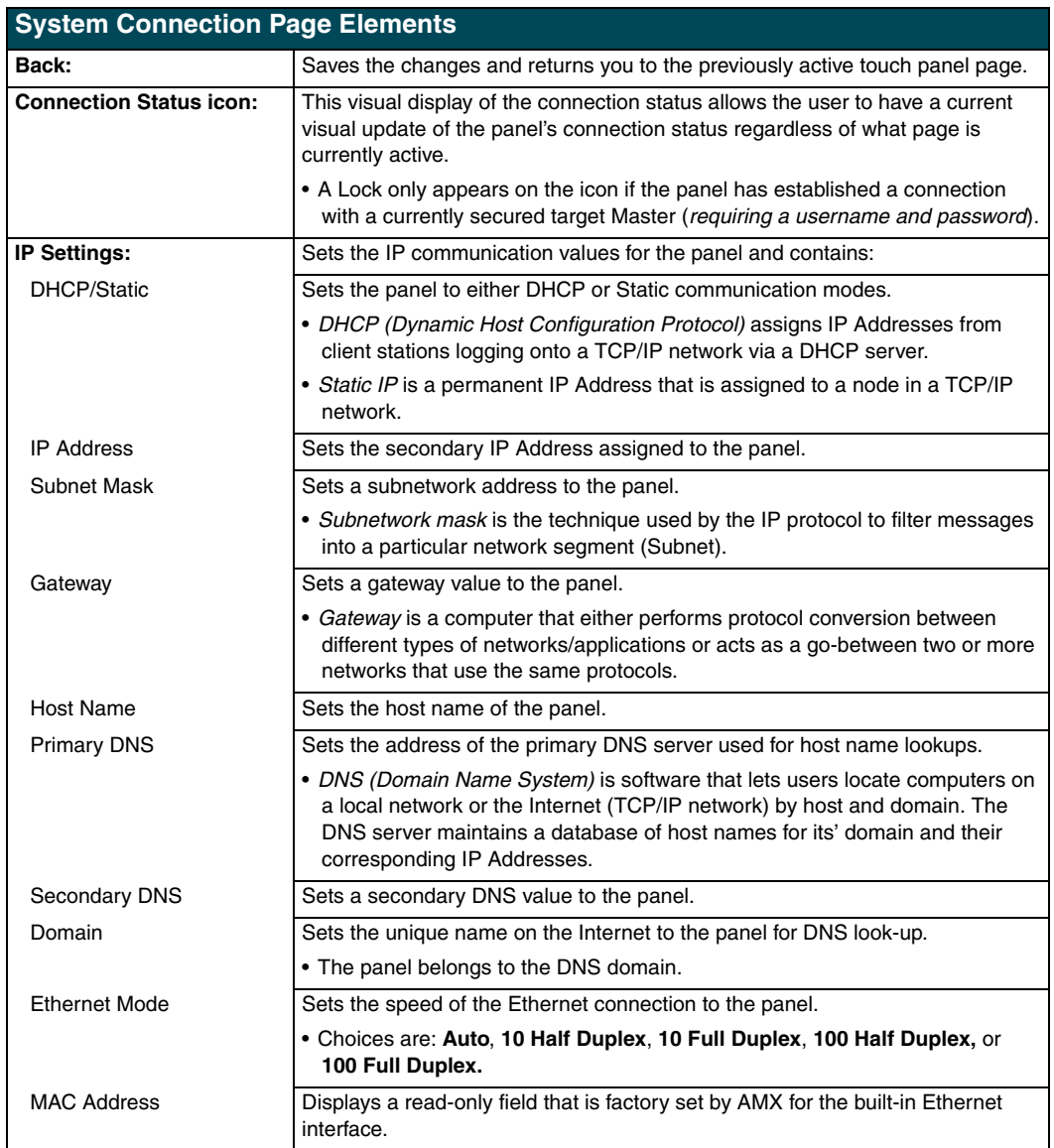

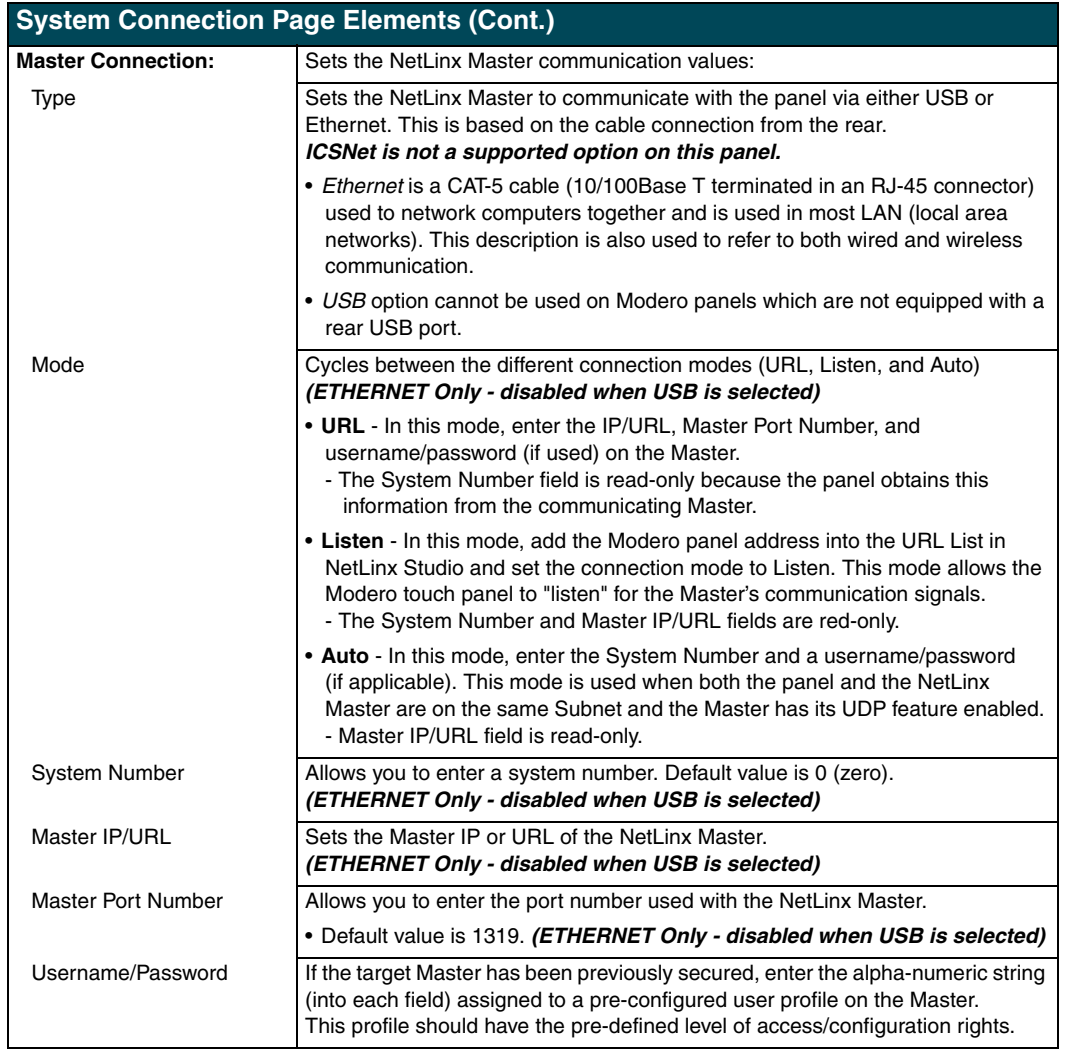

**Firmware Pages and Descriptions**

# **Programming**

You can program the touch panel, using the commands in this section, to perform a wide variety of operations using Send\_Commands and variable text commands.

**A device must first be defined in the NetLinx programming language with values for the Device: Port: System** (in all programming examples - *Panel* is used in place of these values and represents all Modero panels).

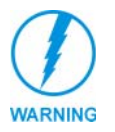

*Verify you are using the latest NetLinx Master firmware. Verify the NetLinx Studio program being used is version 2.3 or higher and TPD4 is version 2.5 or higher.* 

## **Button Assignments**

- Button Channel Range: 1 4000 Button push and Feedback (per address port)
- Button Variable Text range: 1 4000 (per address port)
- Button States Range: 1 256
- $(0 = All states, for General buttons 1 = Off state and 2 = On state).$
- Level Range: 1 600 (Default level value 0 255, can be set up to 1 65535)
- Address port Range: 1 100

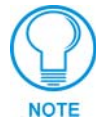

*These button assignments can only be adjusted in TPD4 and not on the panels themselves.*

## **Page Commands**

These Page Commands are used in NetLinx Programming Language and are case insensitive.

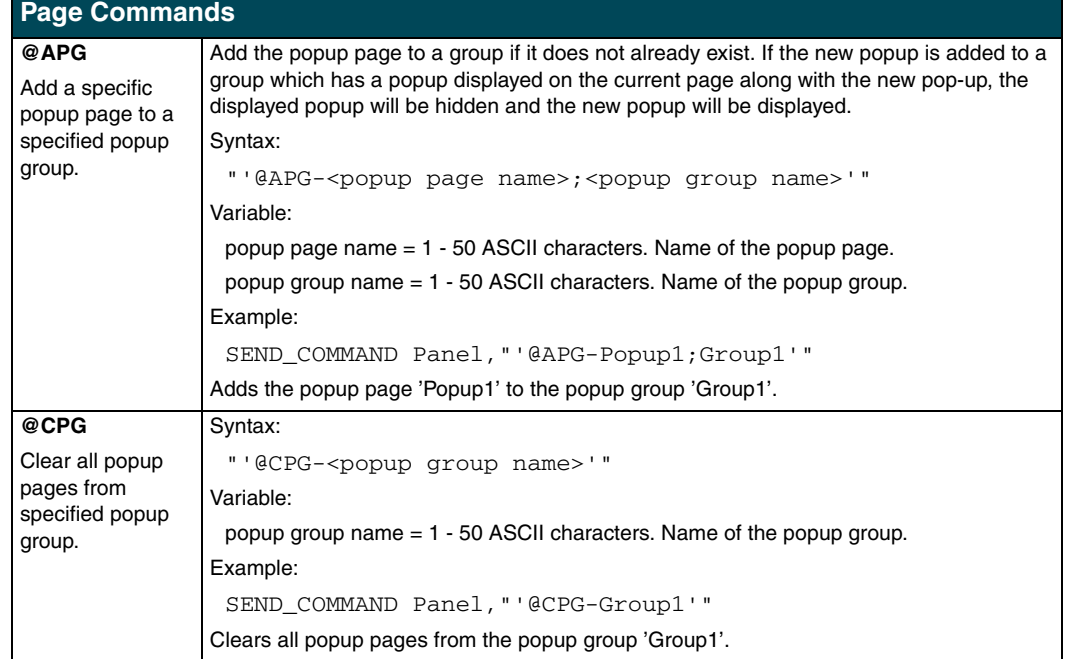

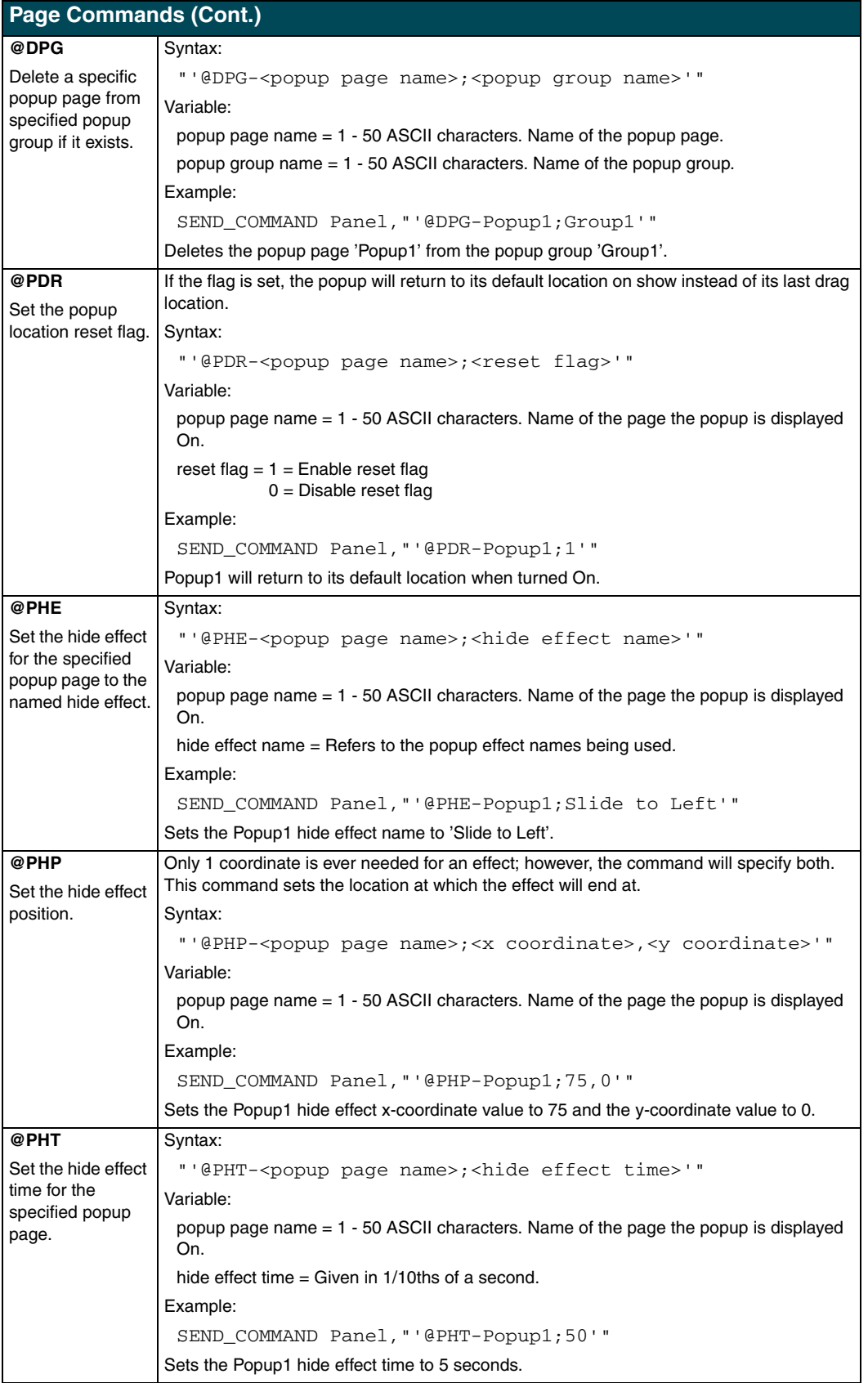

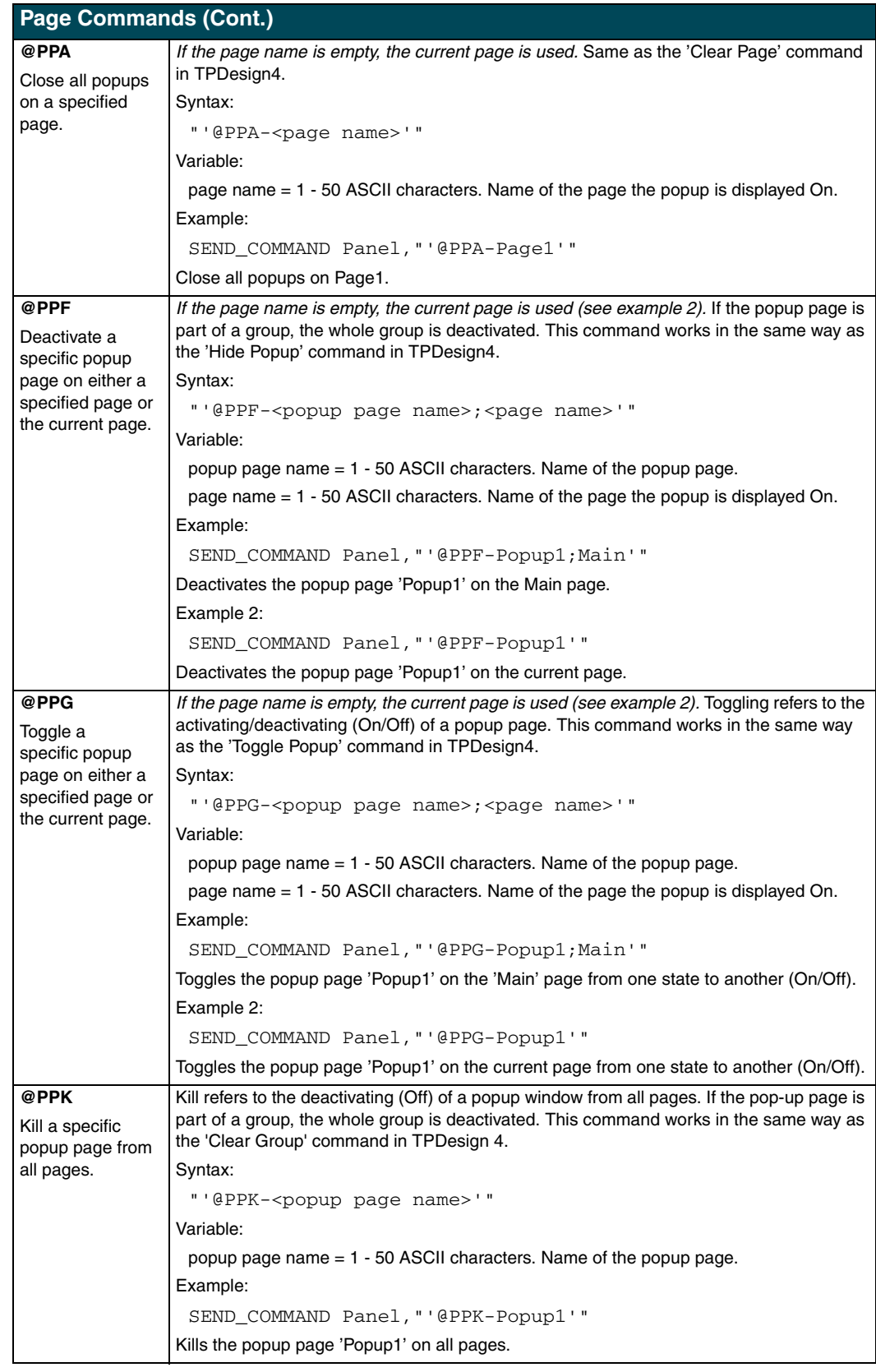

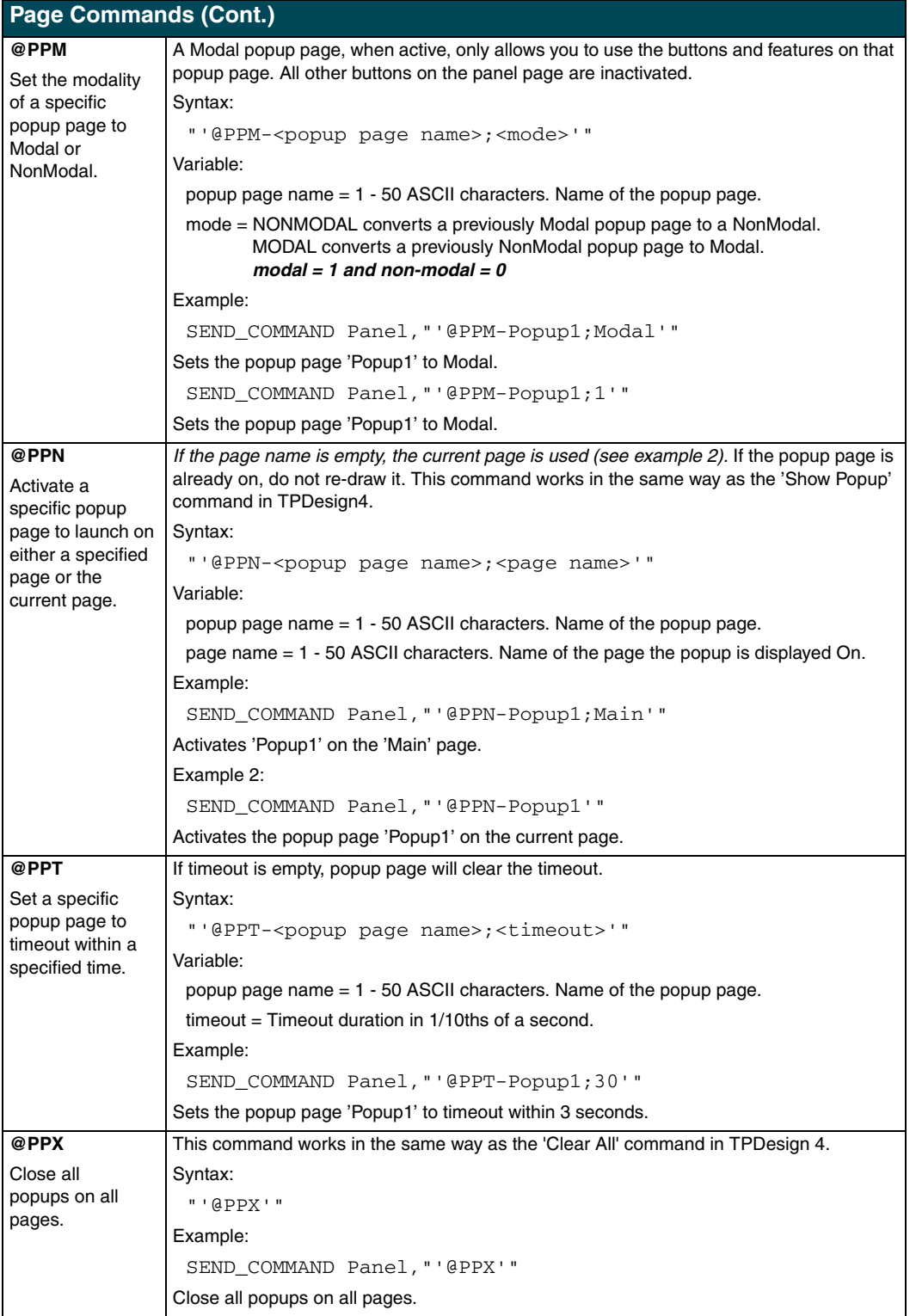

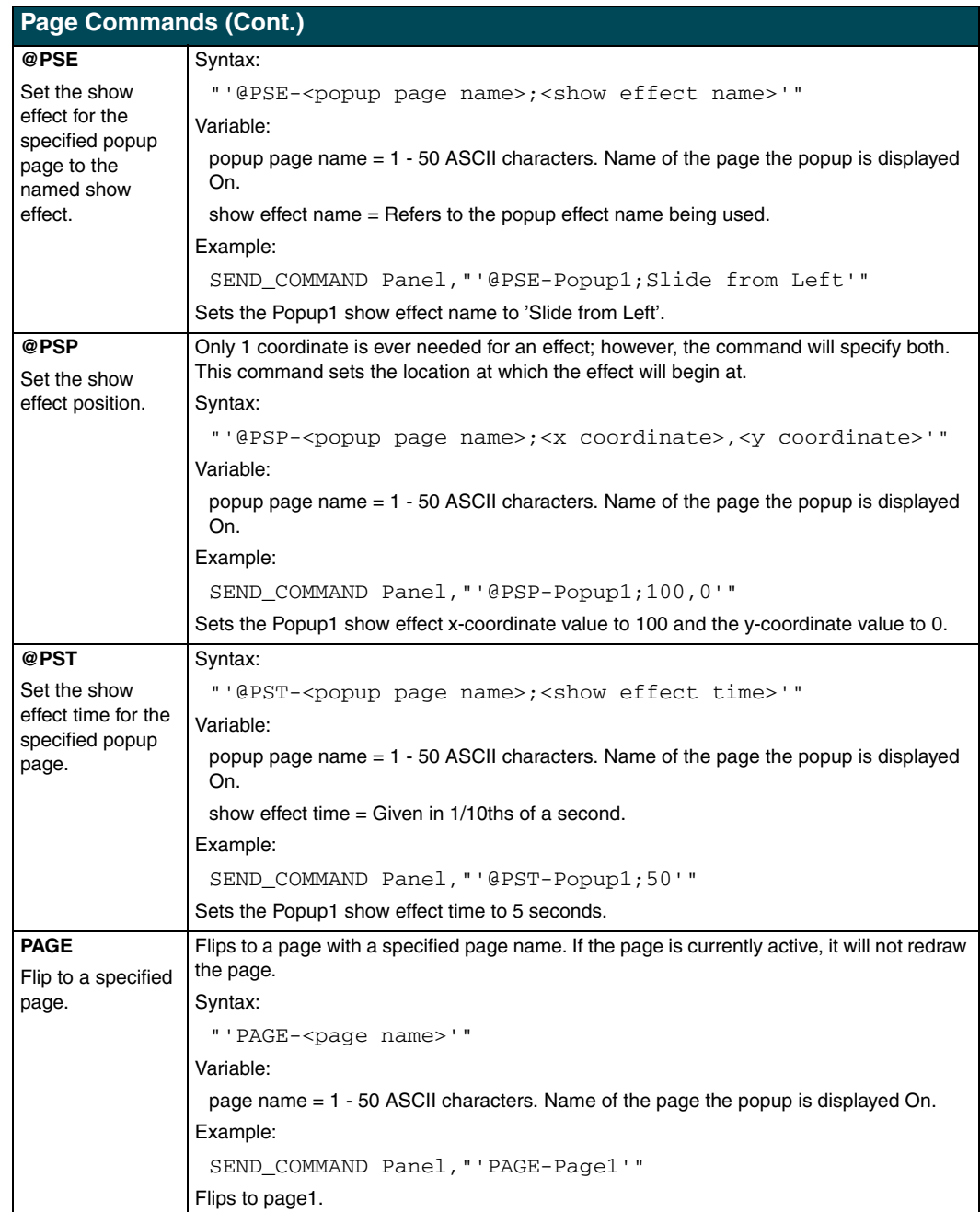

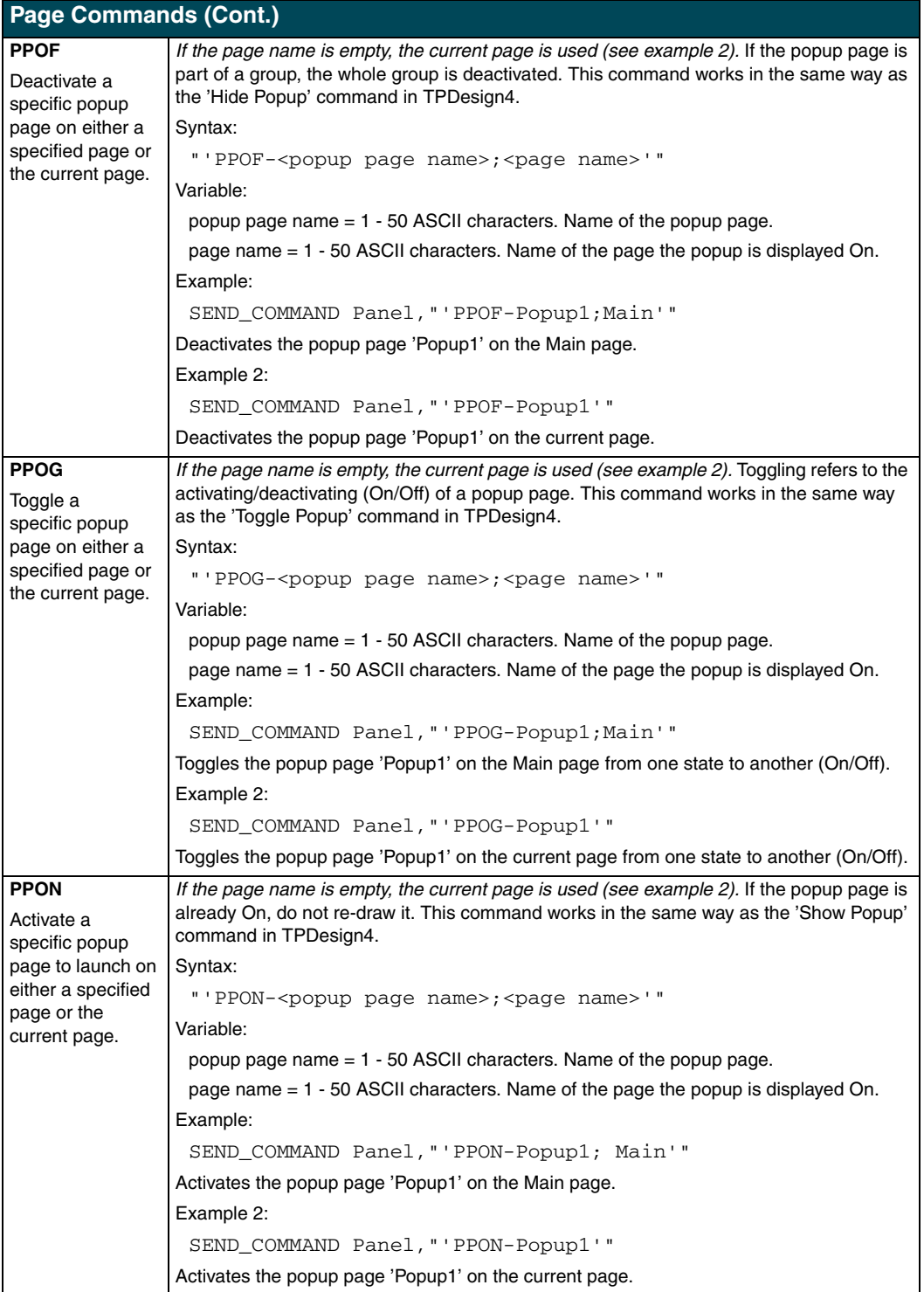

## **Programming Numbers**

The following information provides the programming numbers for colors, fonts, and borders.

Colors can be used to set the colors on buttons, sliders, and pages. The lowest color number represents the lightest color-specific display; the highest number represents the darkest display. For example, 0 represents light red, and 5 is dark red.

## *RGB triplets and names for basic 88 colors*

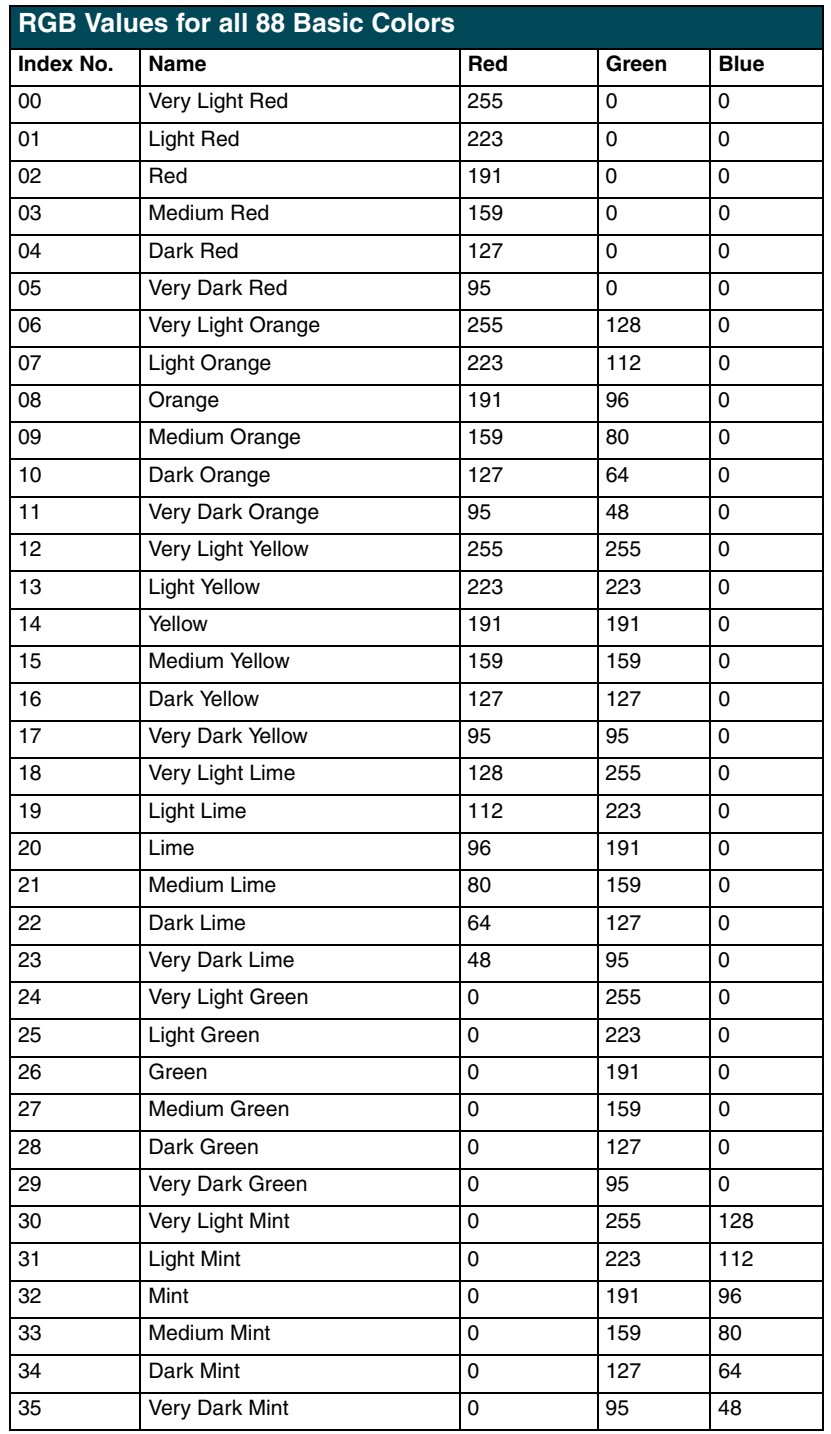

#### **Programming**

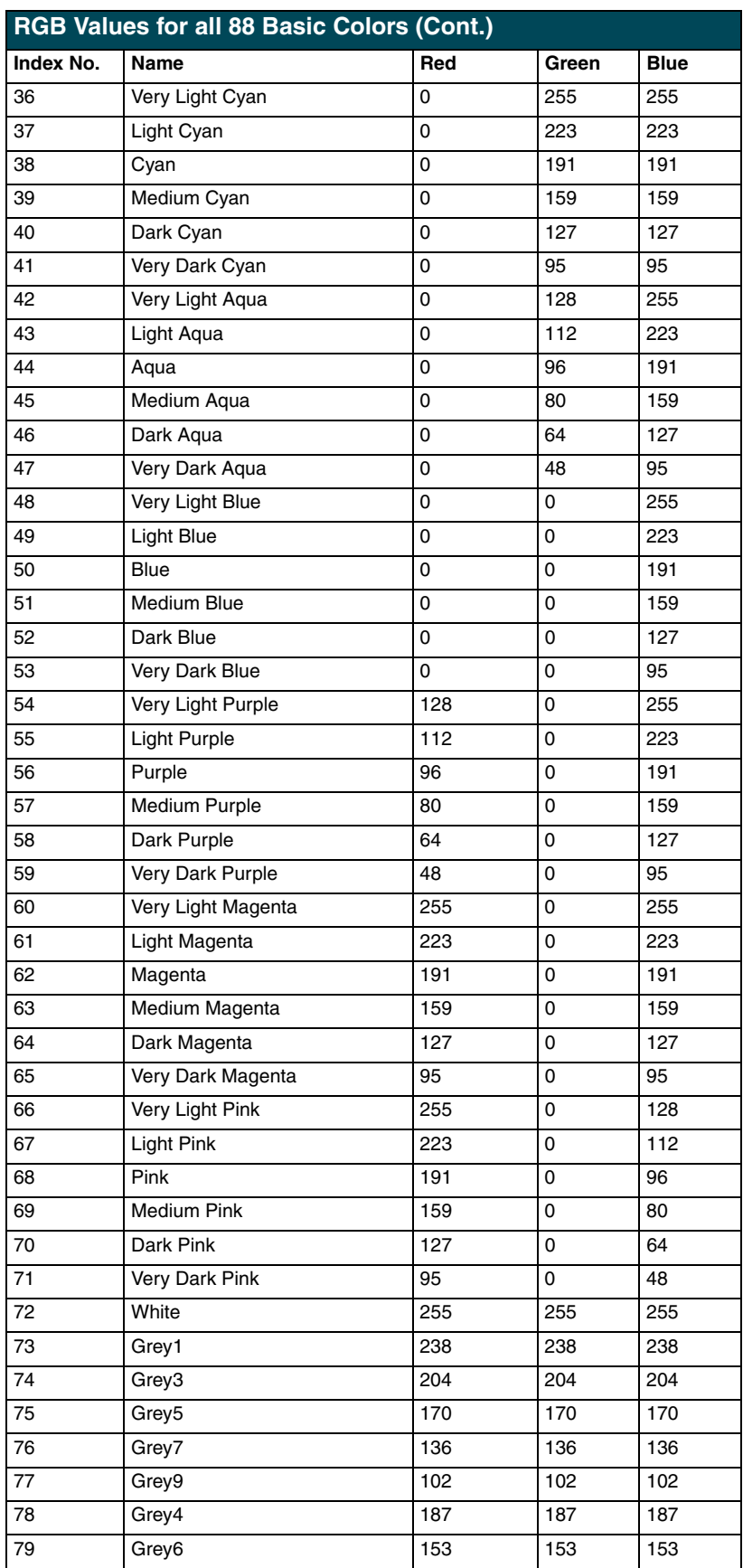

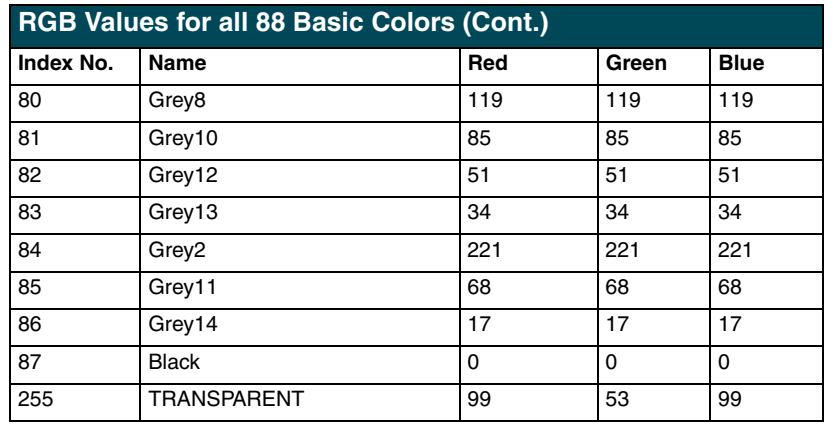

## *Font styles and ID numbers*

Font styles can be used to program the text fonts on buttons, sliders, and pages. The following chart shows the default font type and their respective ID numbers generated by TPDesign4.

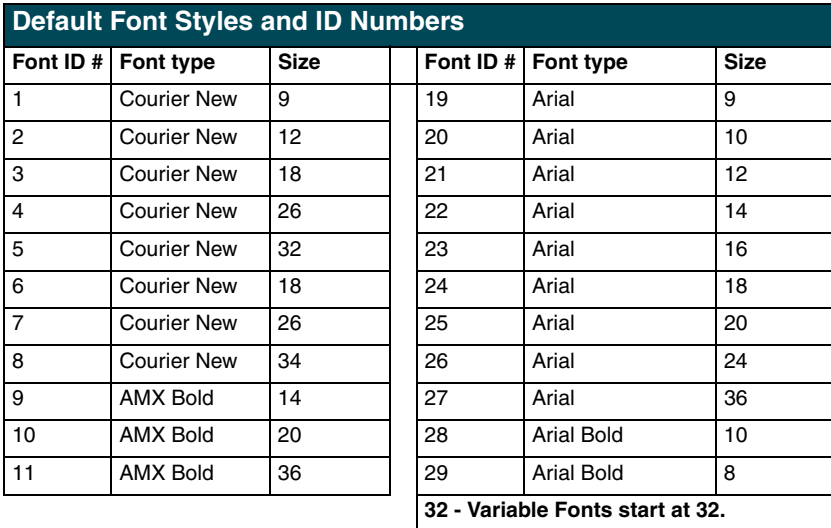

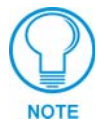

*You must import fonts into a TPDesign4 project file. The font ID numbers are assigned by TPDesign4. These values are also listed in the Generate Programmer's Report.*

## *Border styles and Programming numbers*

Border styles can be used to program borders on buttons, sliders, and popup pages.

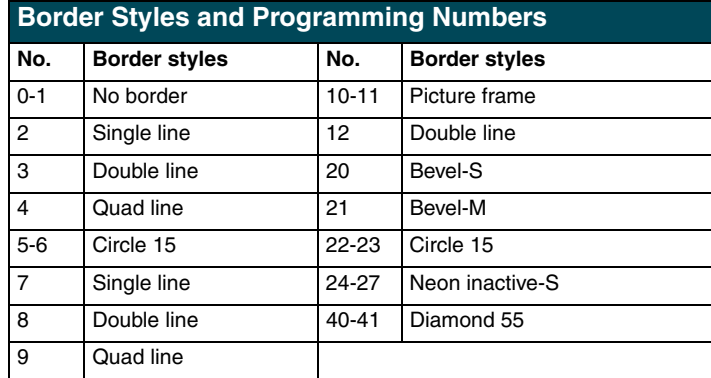

The TPDesign4 Touch Panel Design program has pre-set border styles that are user selectable.

*You cannot use the following number values for programming purposes when changing border styles. TPD4 border styles can ONLY be changed by using the name.* 

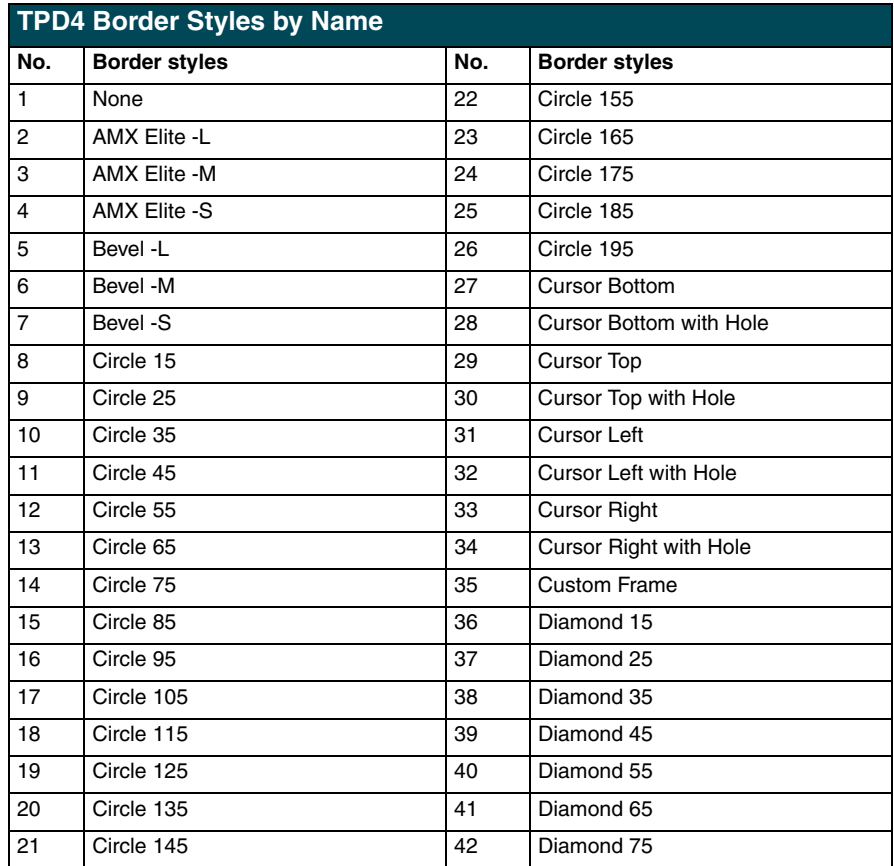

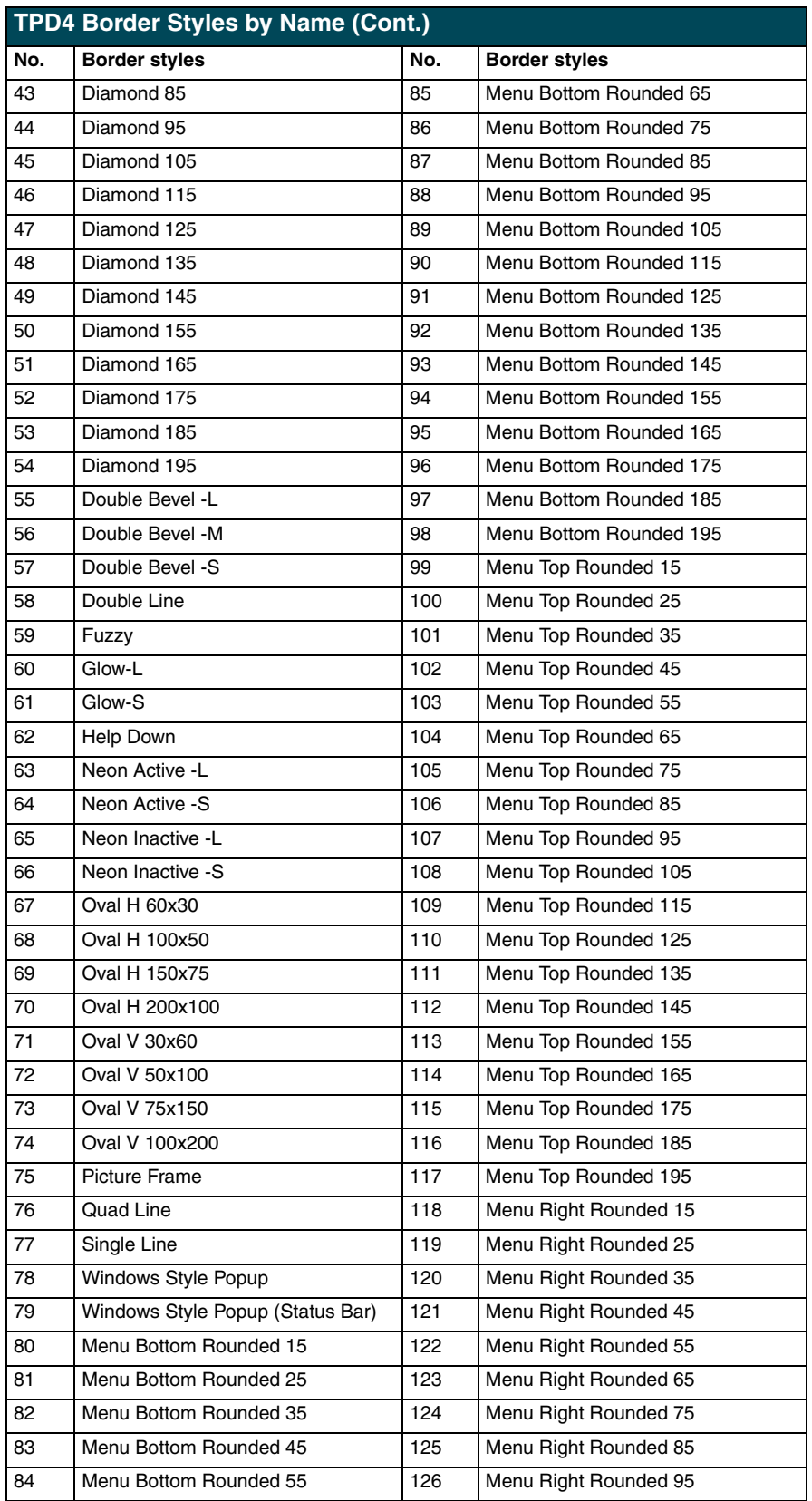

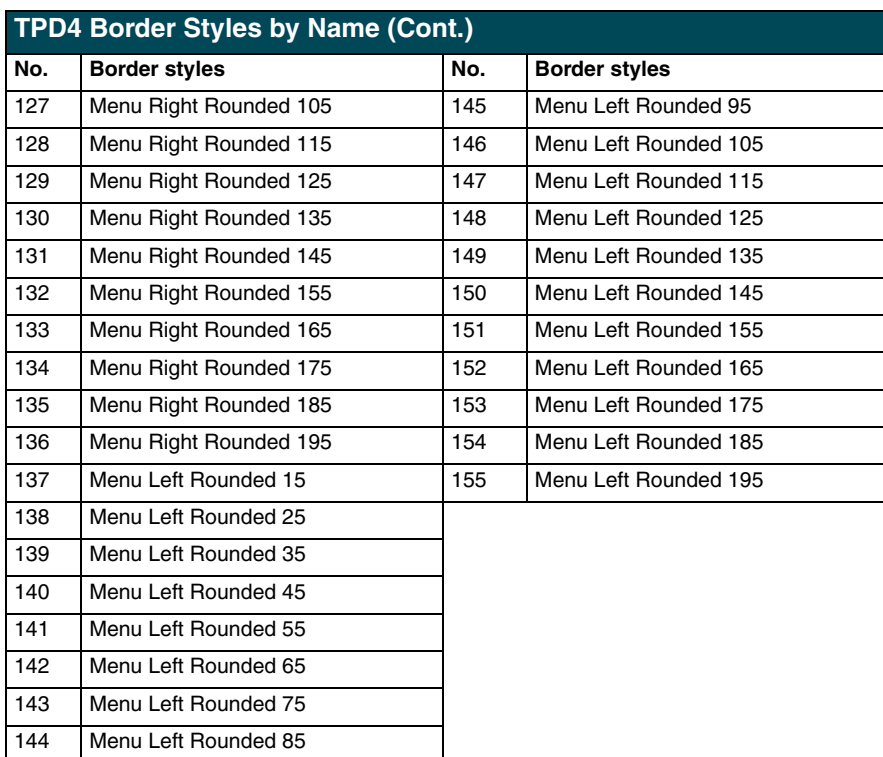

## **"^" Button Commands**

These Button Commands are used in NetLinx Studio and are case insensitive.

All commands that begin with "**^**" have the capability of assigning a variable text address range and button state range. **A device must first be defined in the NetLinx programming language with values for the Device: Port : System** (in all programming examples - *Panel* is used in place of these values).

- Variable text ranges allow you to target 1 or more variable text channels in a single command.
- Button State ranges allow you to target 1 or more states of a variable text button with a single command.
- z **"."** Character is used for the 'through' notation, also the "**&**" character is used for the 'And' notation.

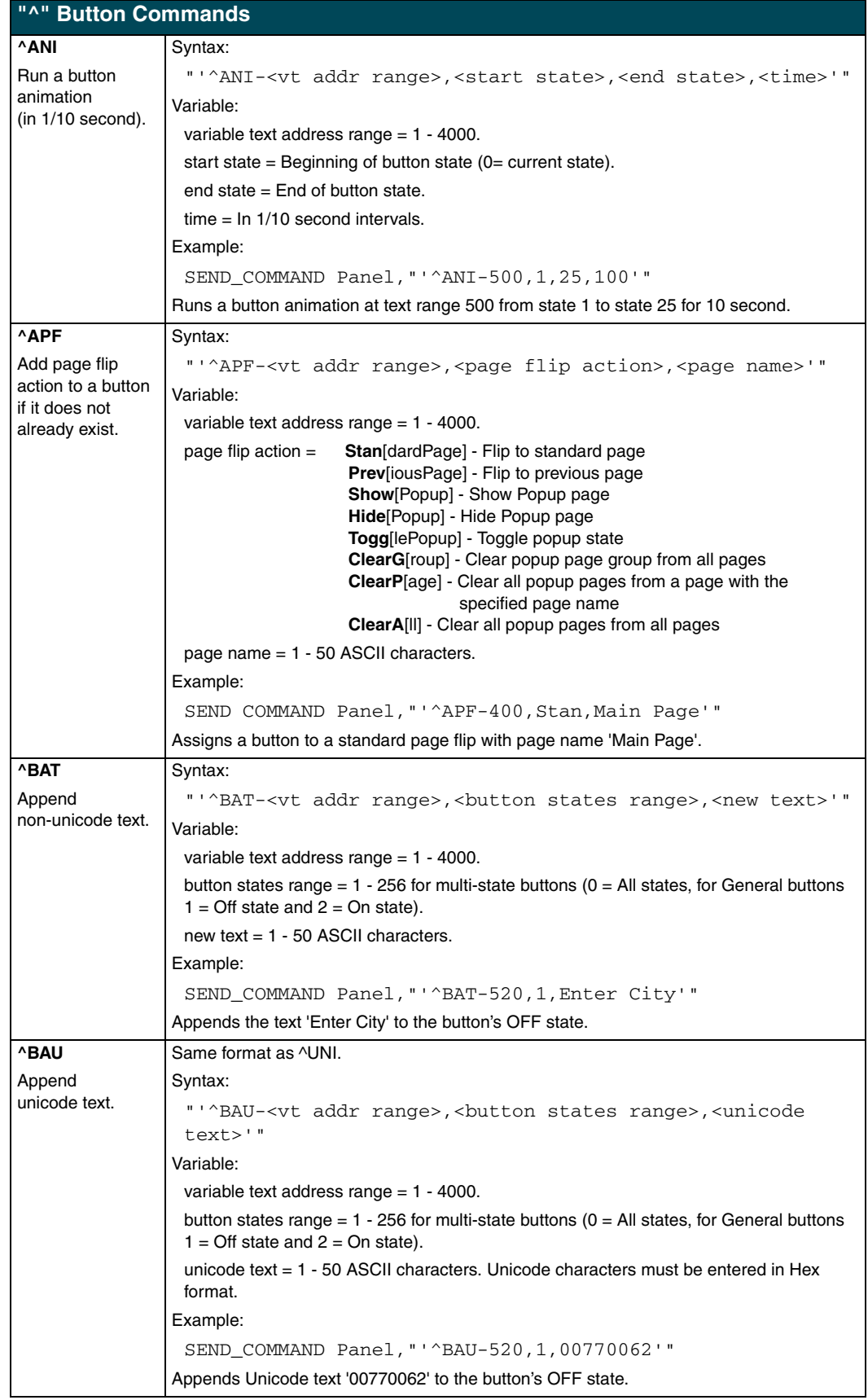

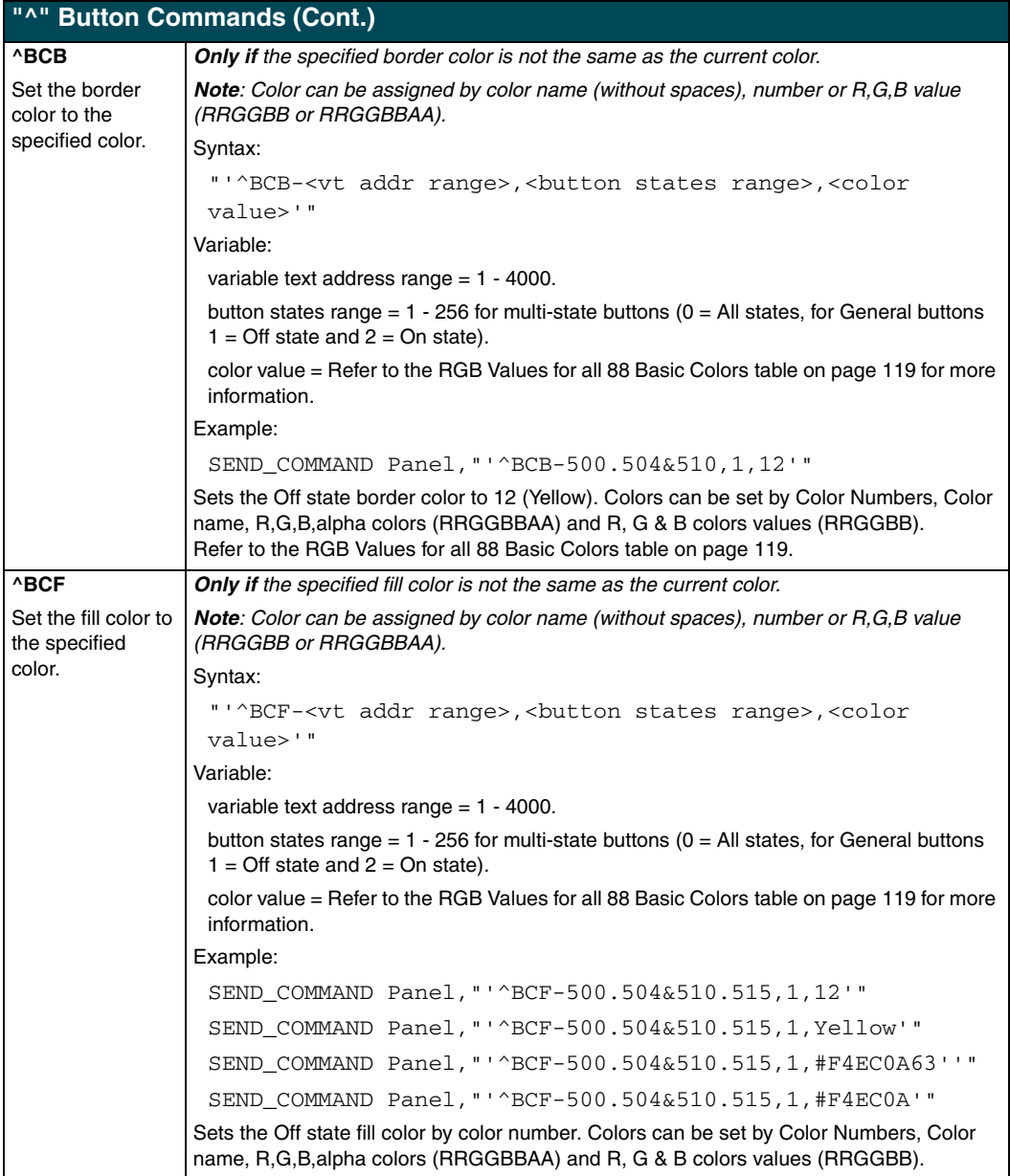

<span id="page-134-0"></span>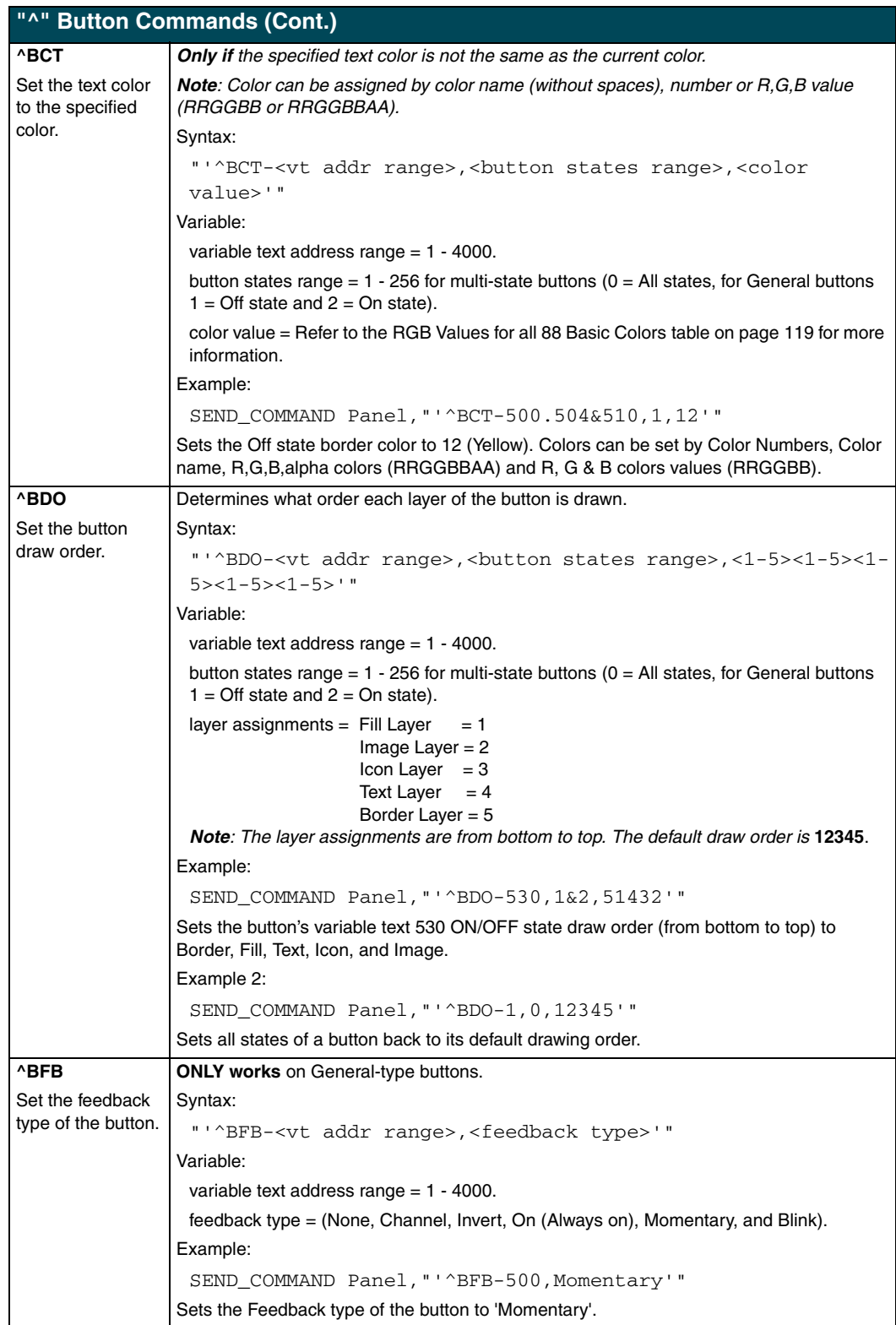

<span id="page-135-0"></span>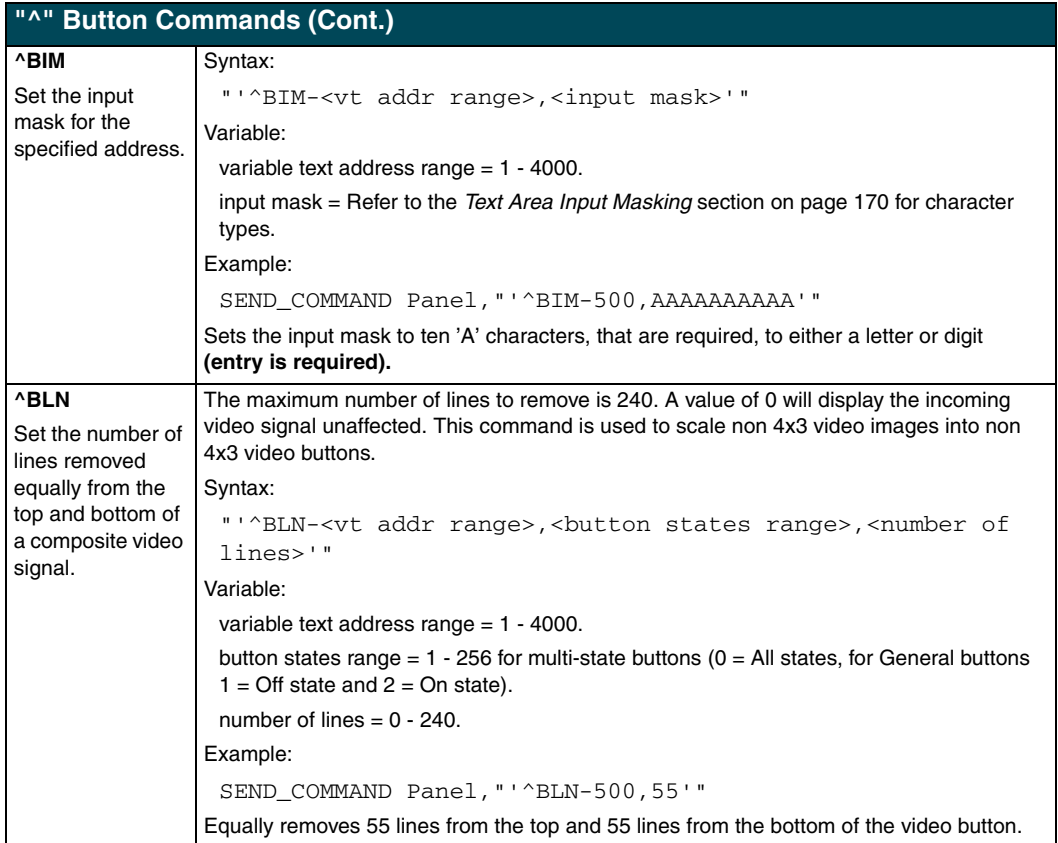

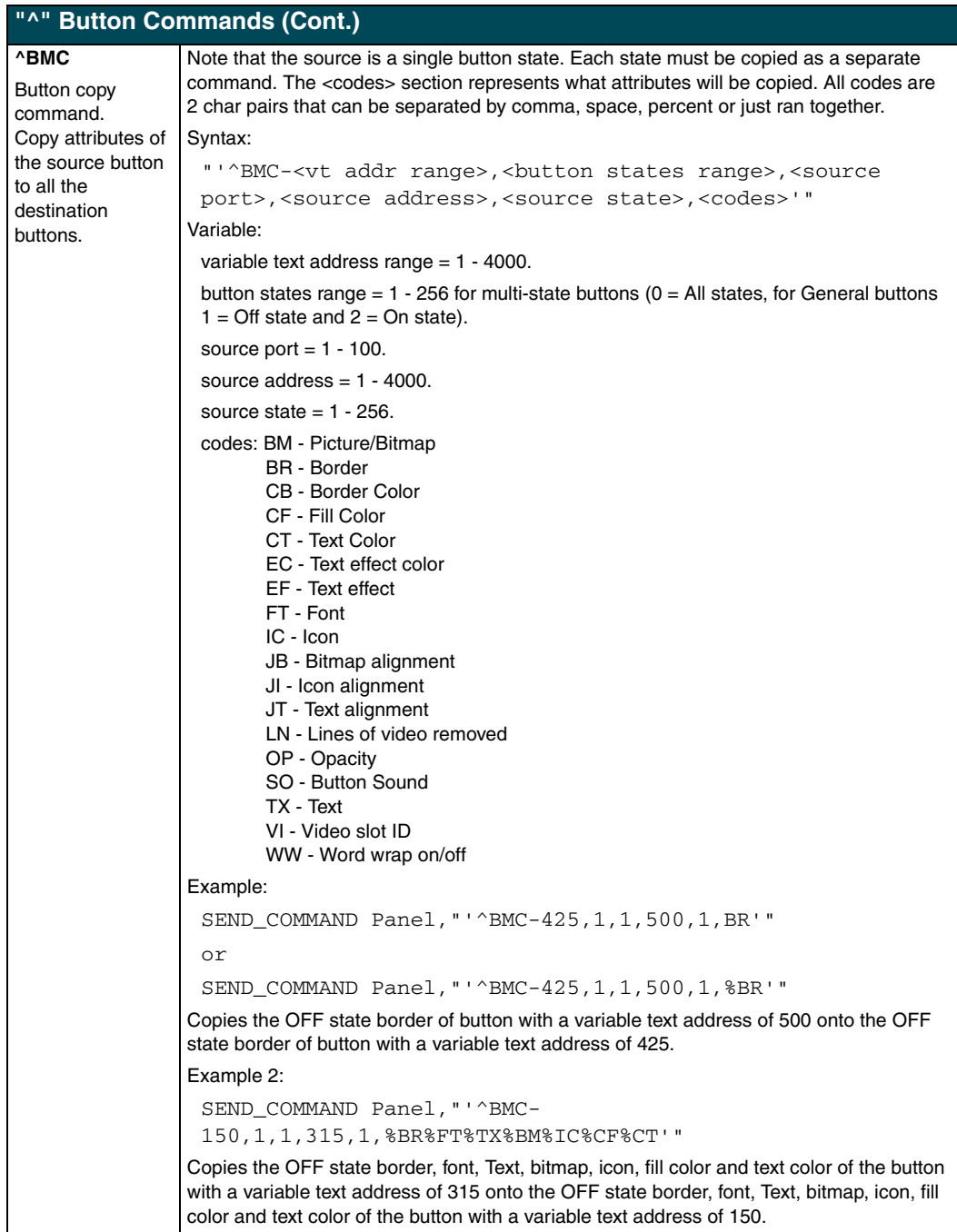

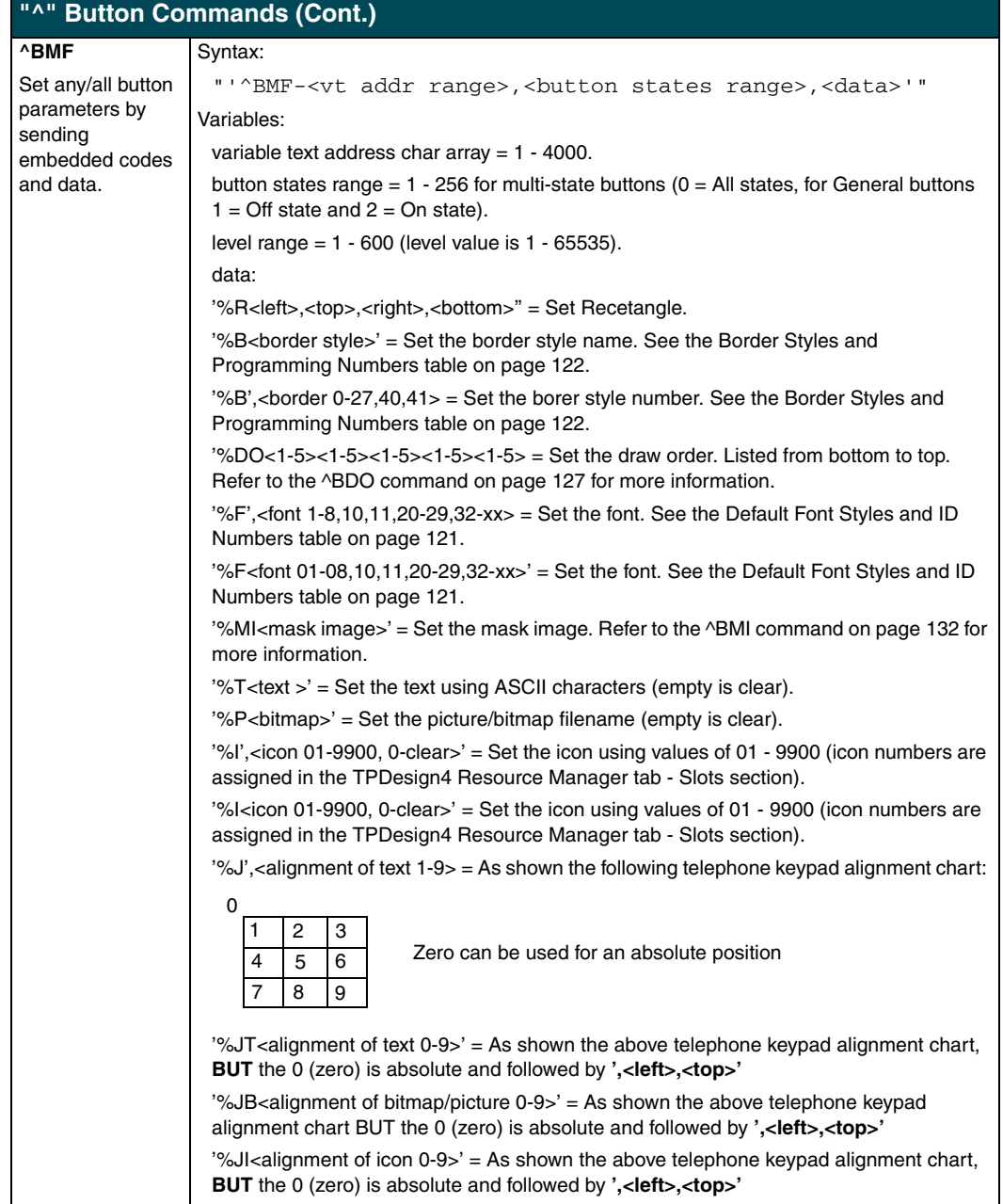

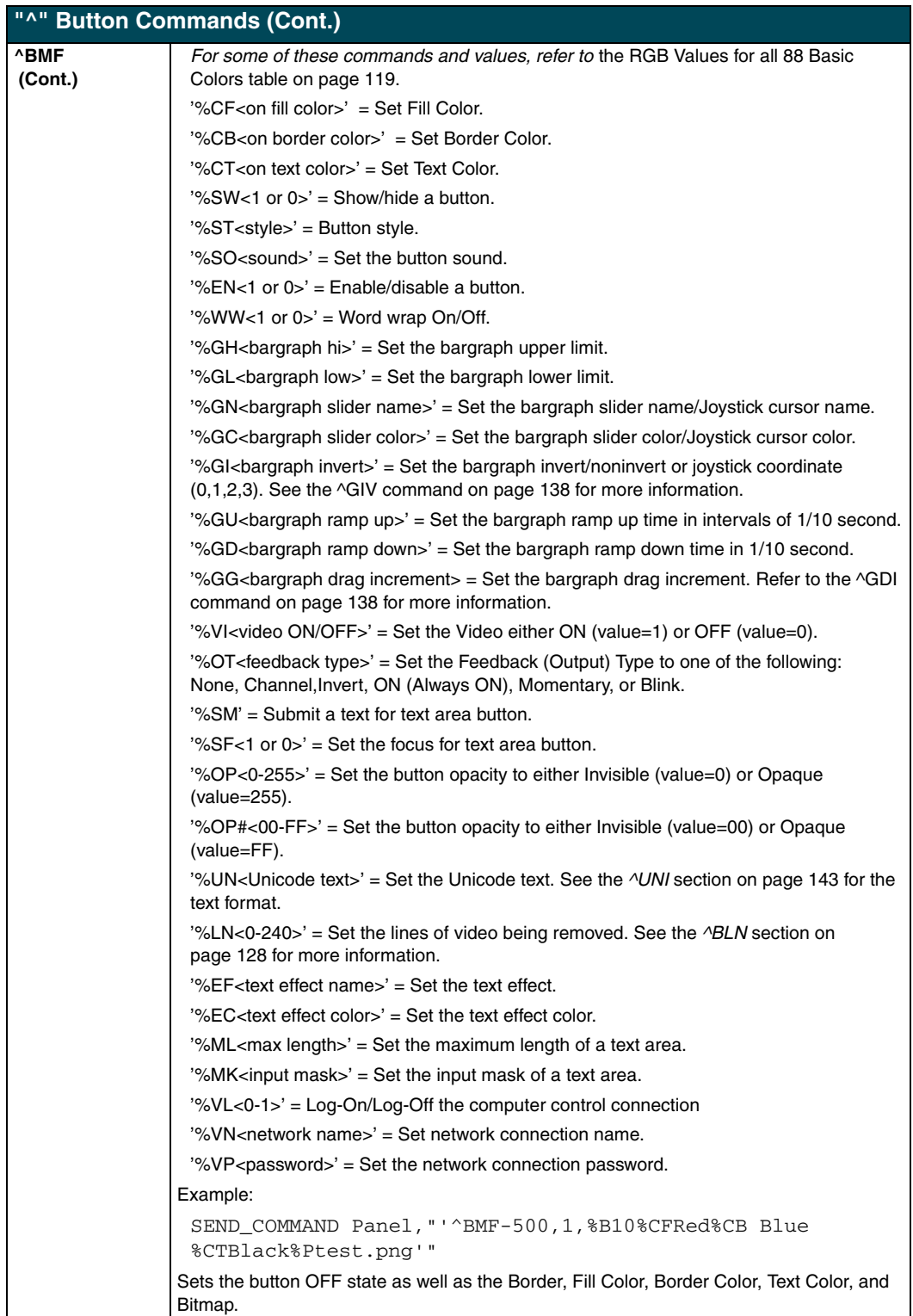

<span id="page-139-0"></span>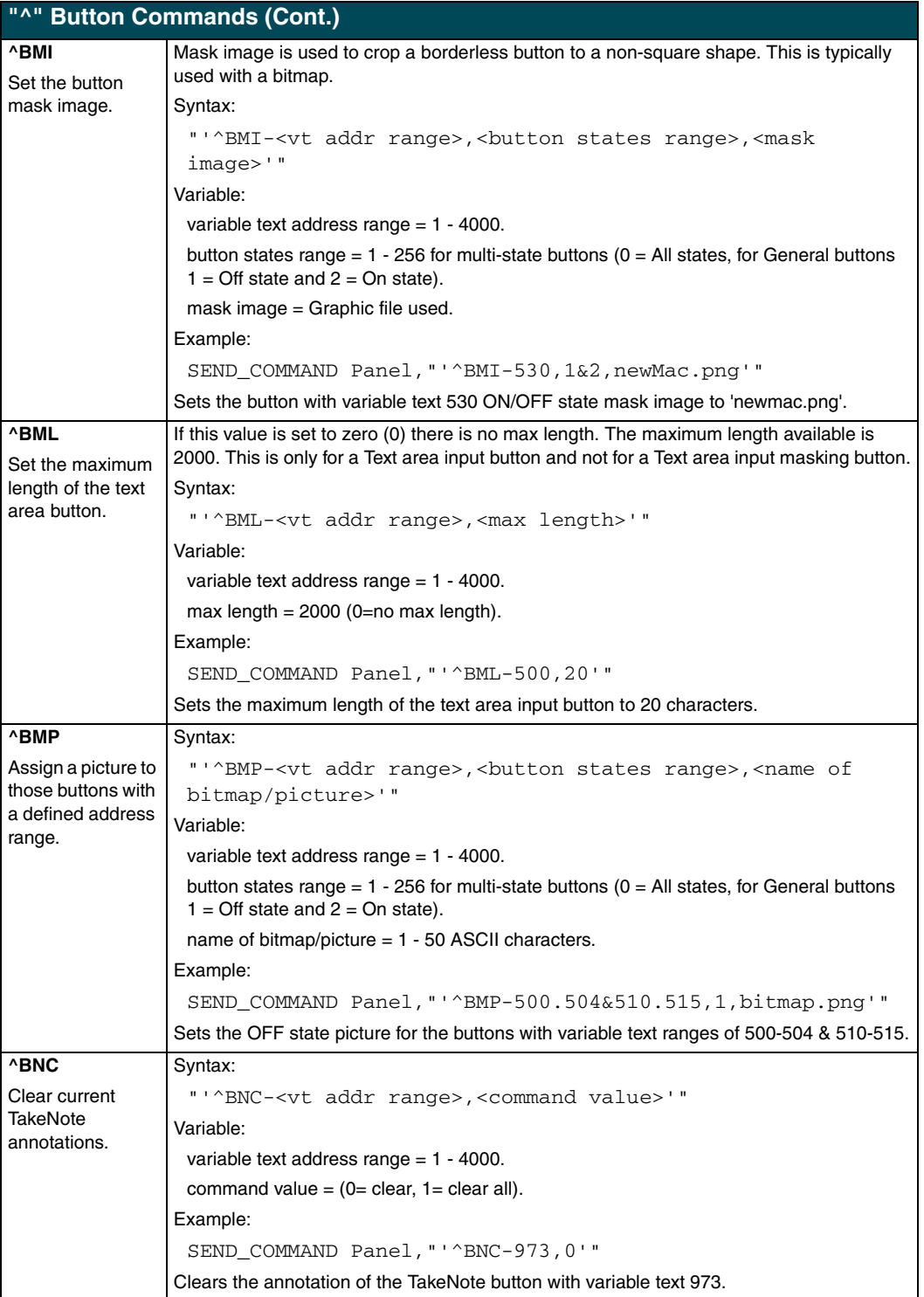

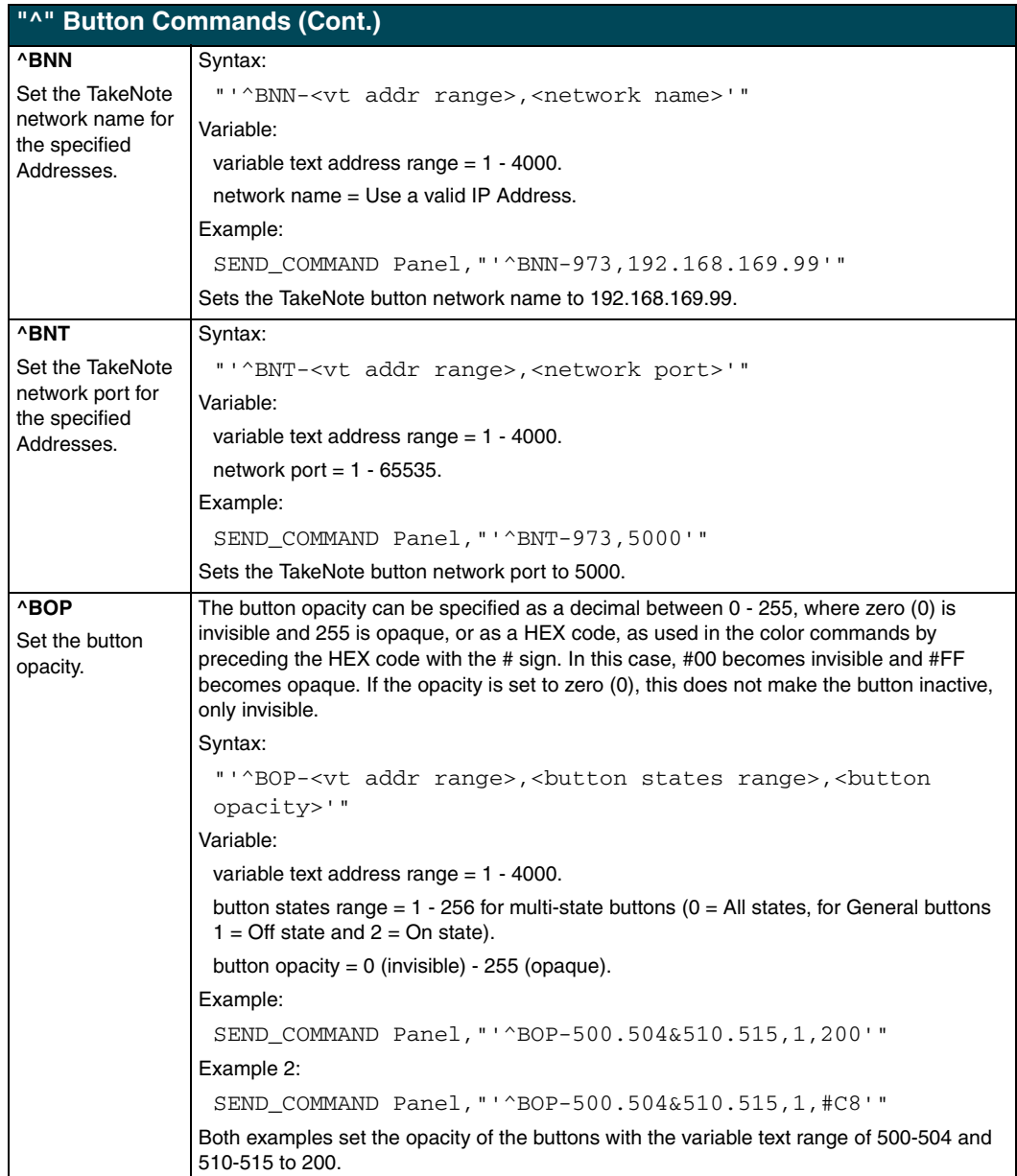

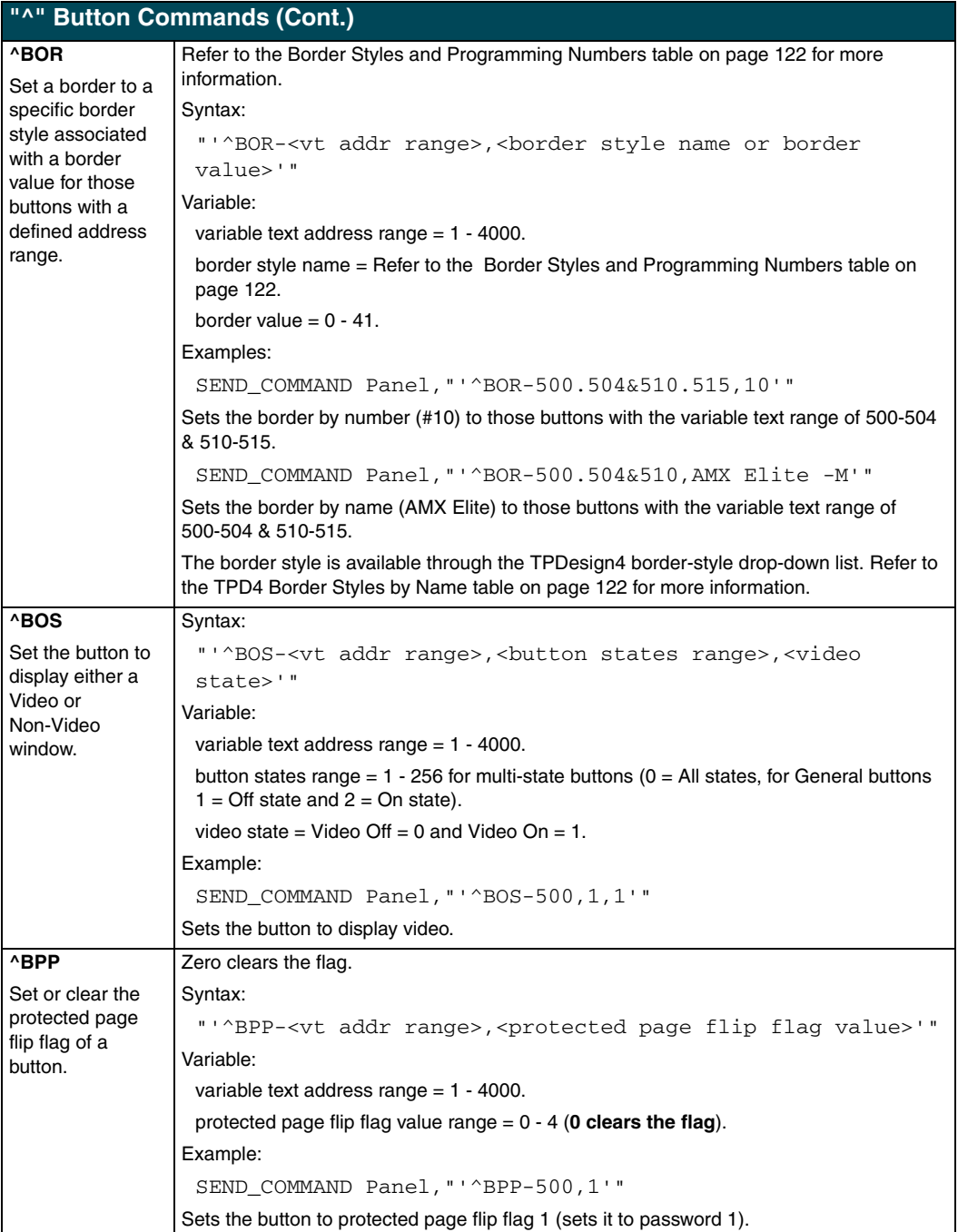

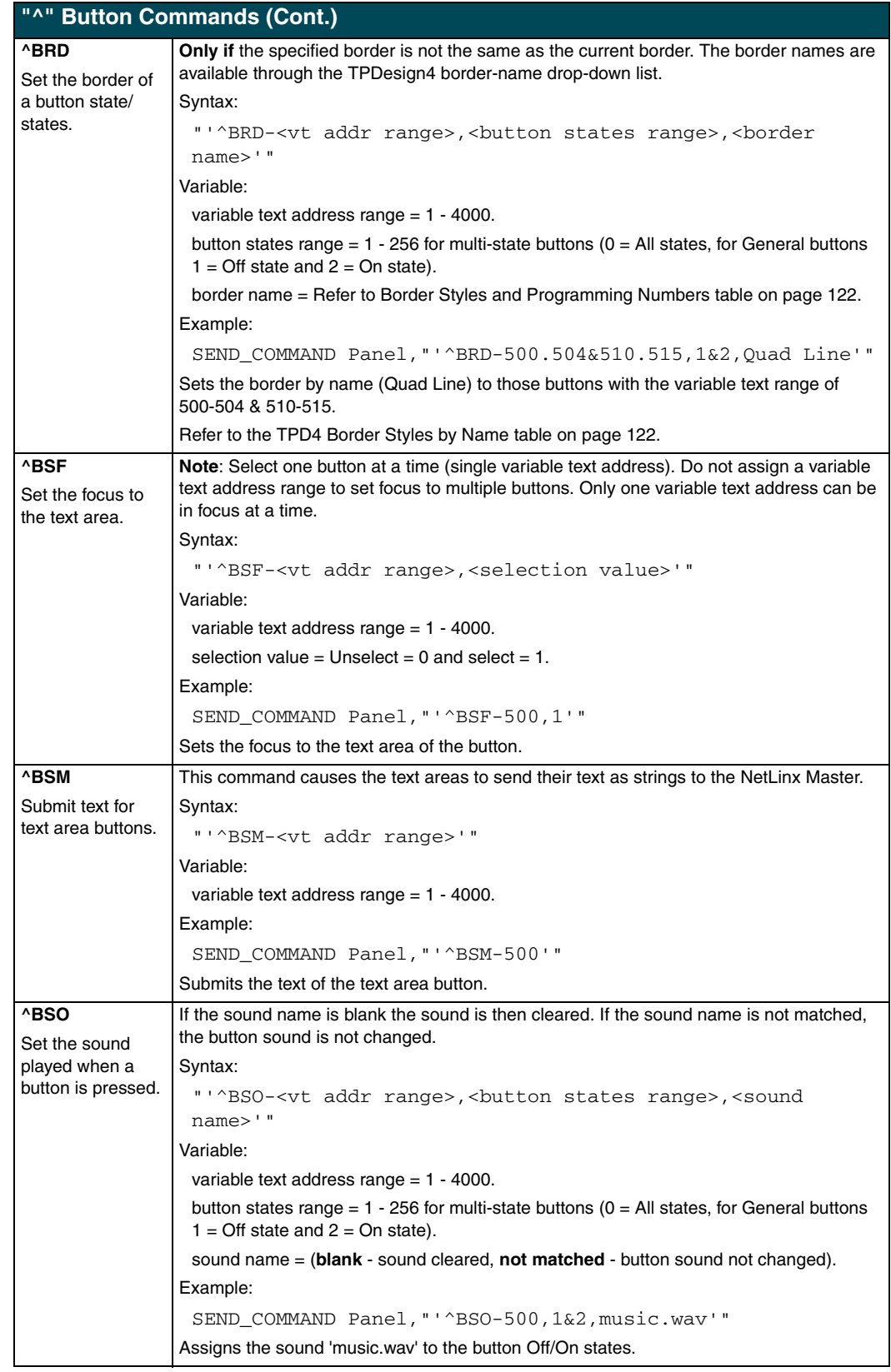

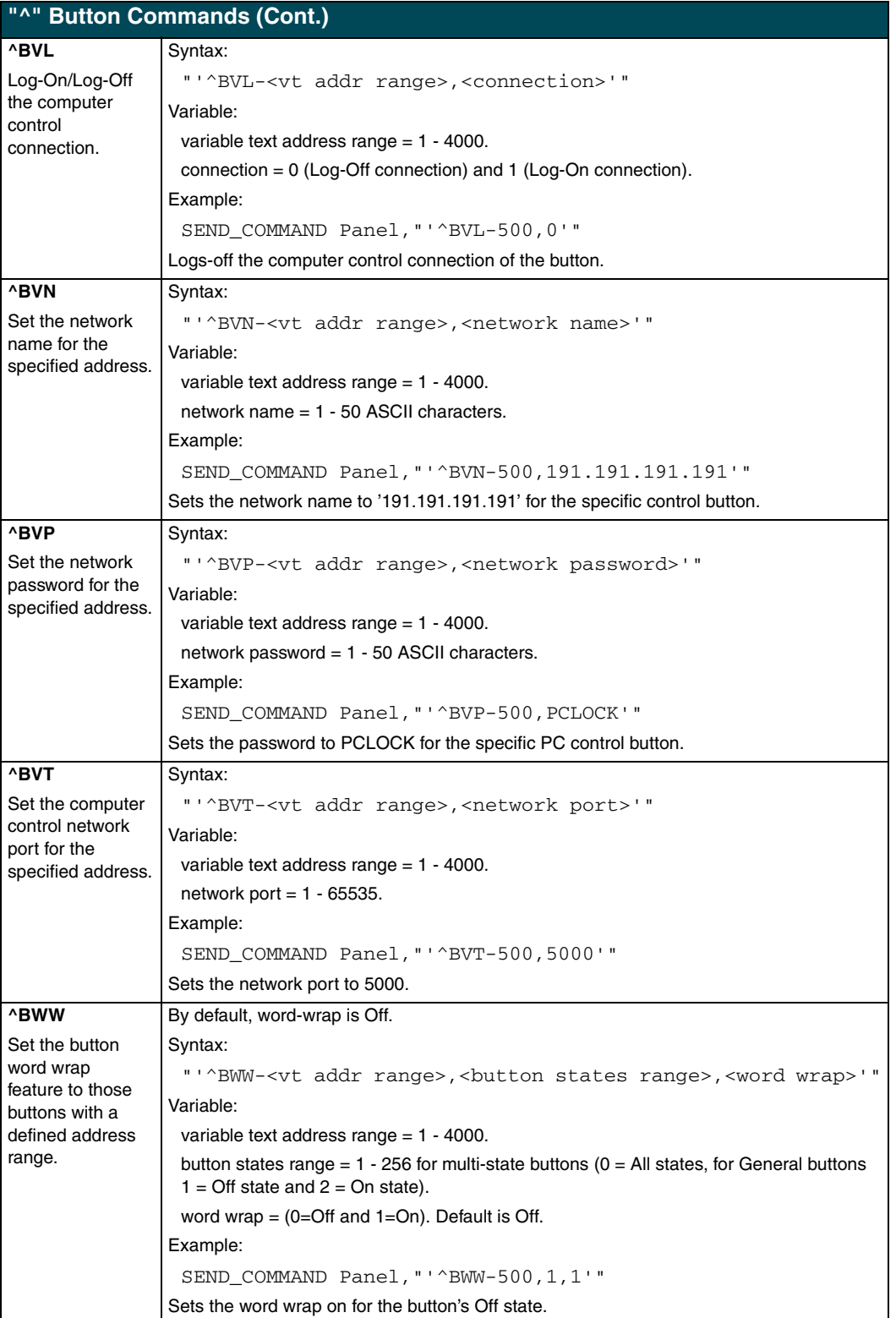
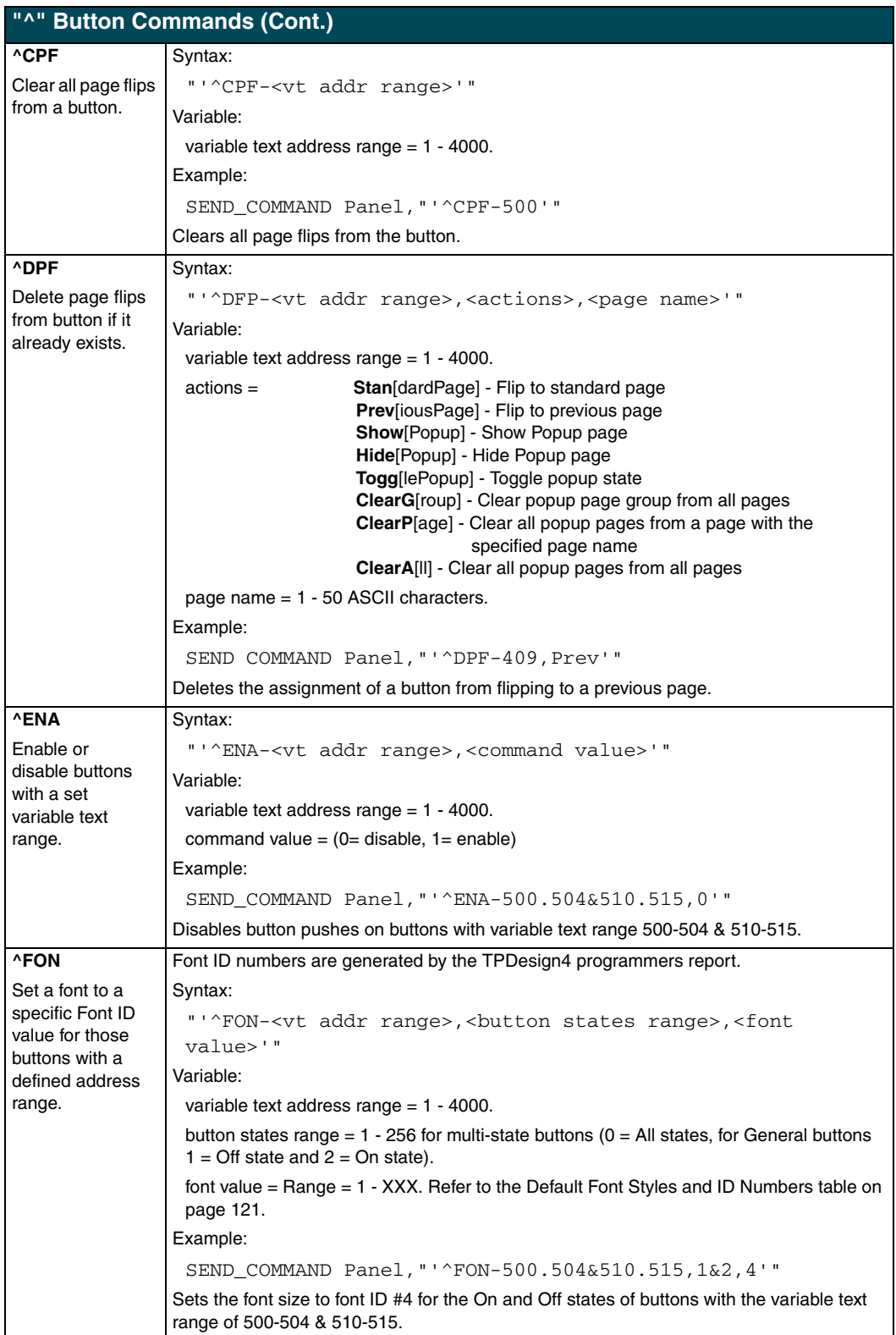

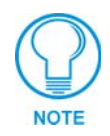

*The Font ID is generated by TPD4 and is located in TPD4 through the Main menu. Panel > Generate Programmer's Report >Text Only Format >Readme.txt.*

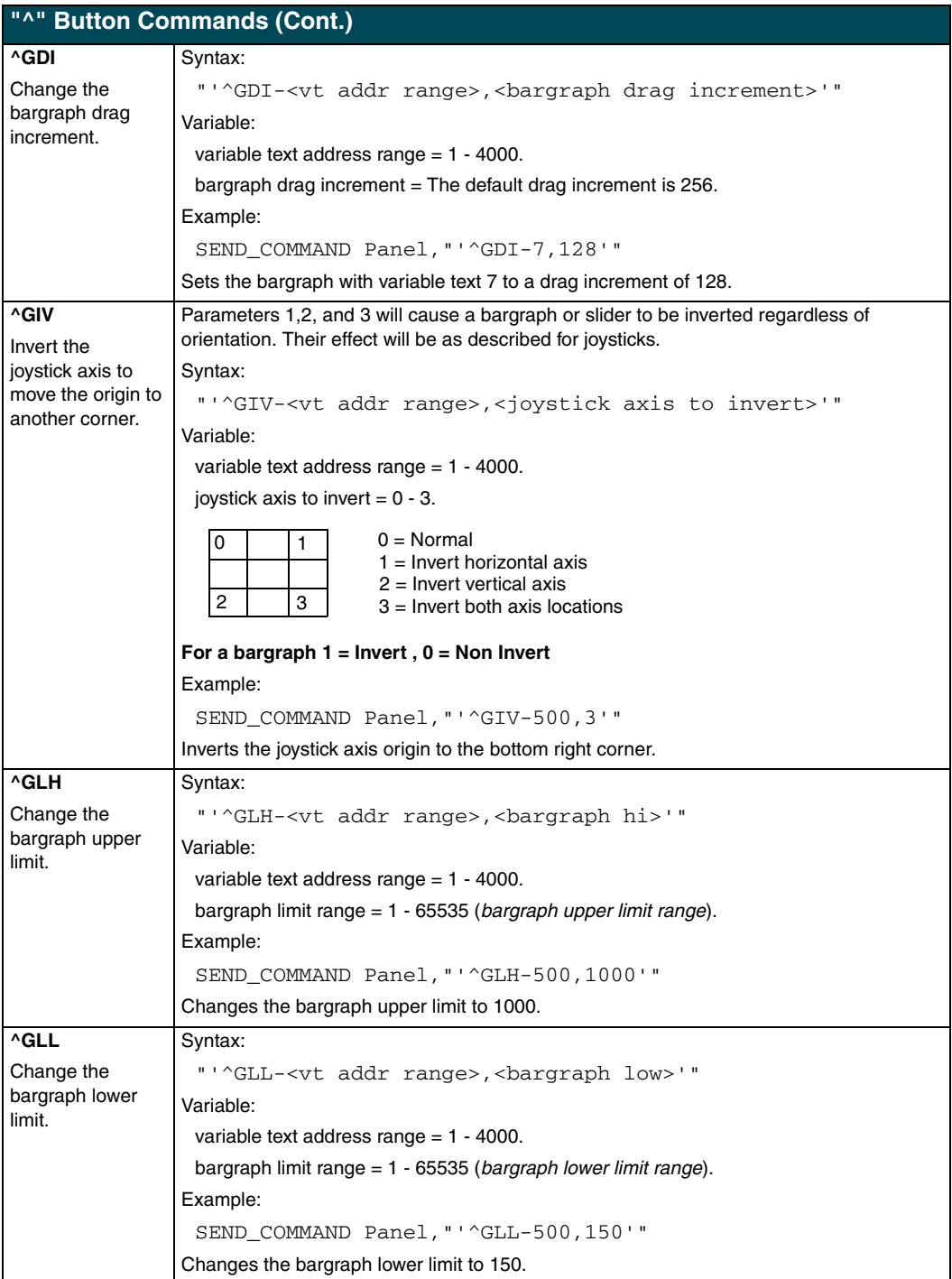

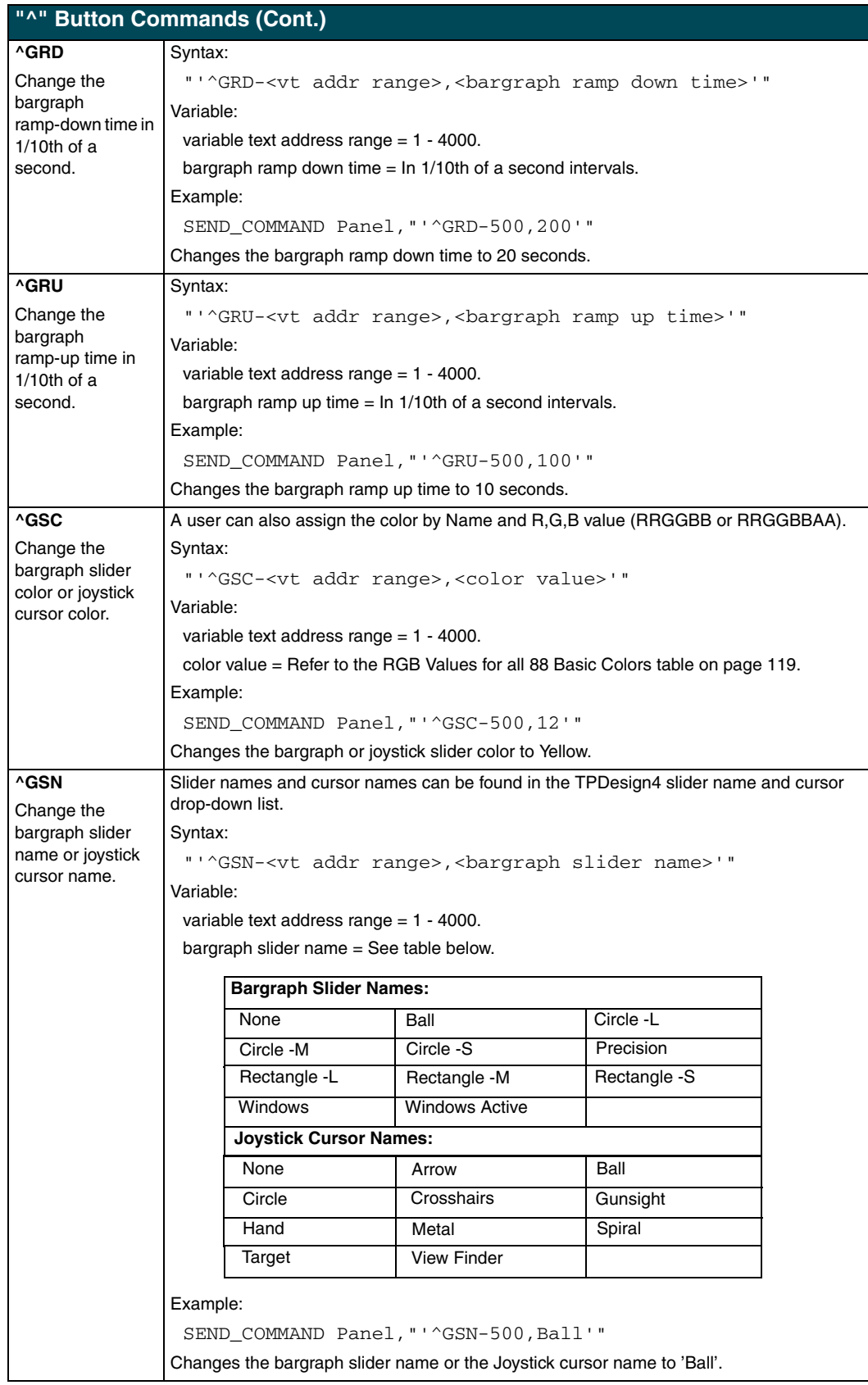

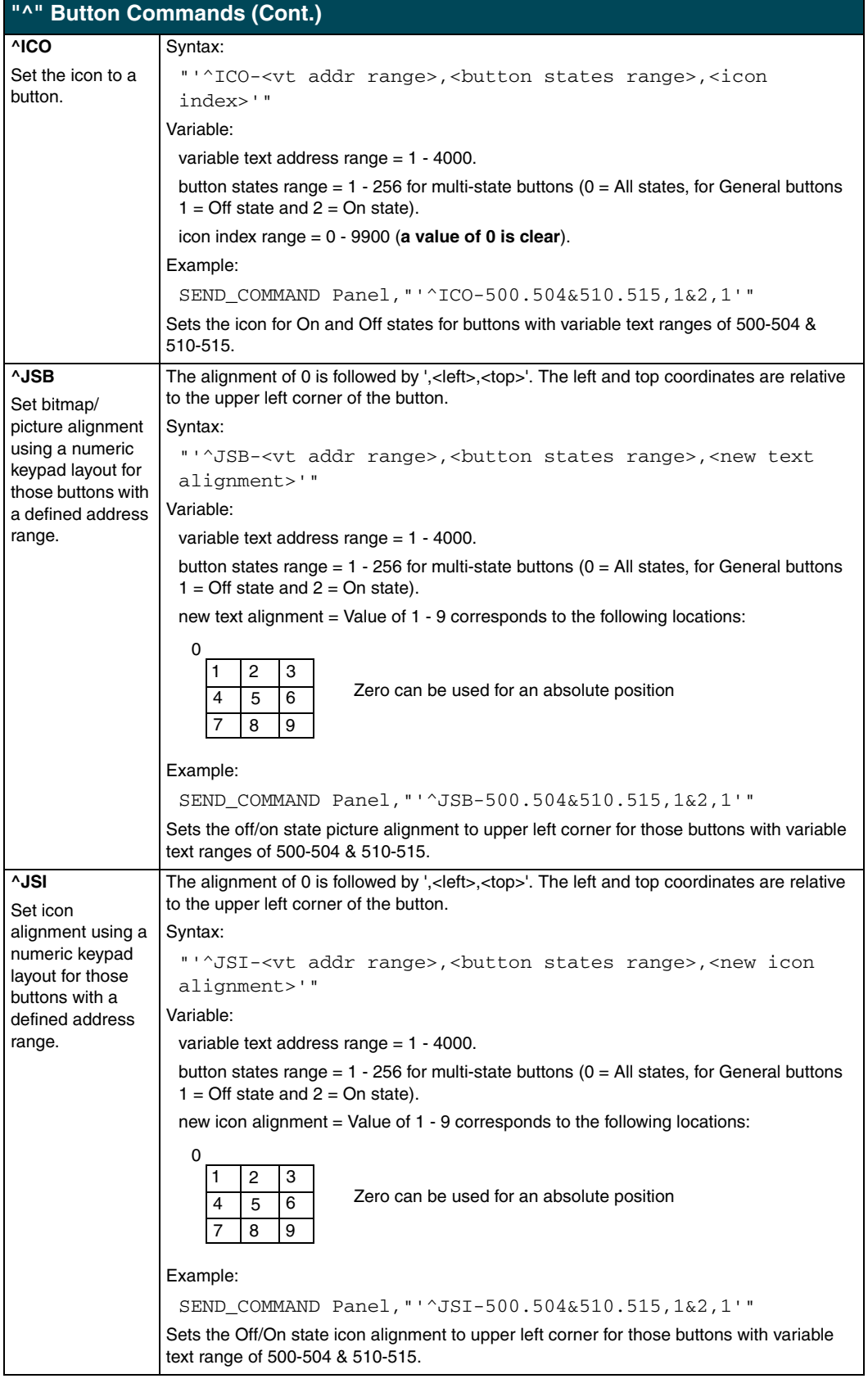

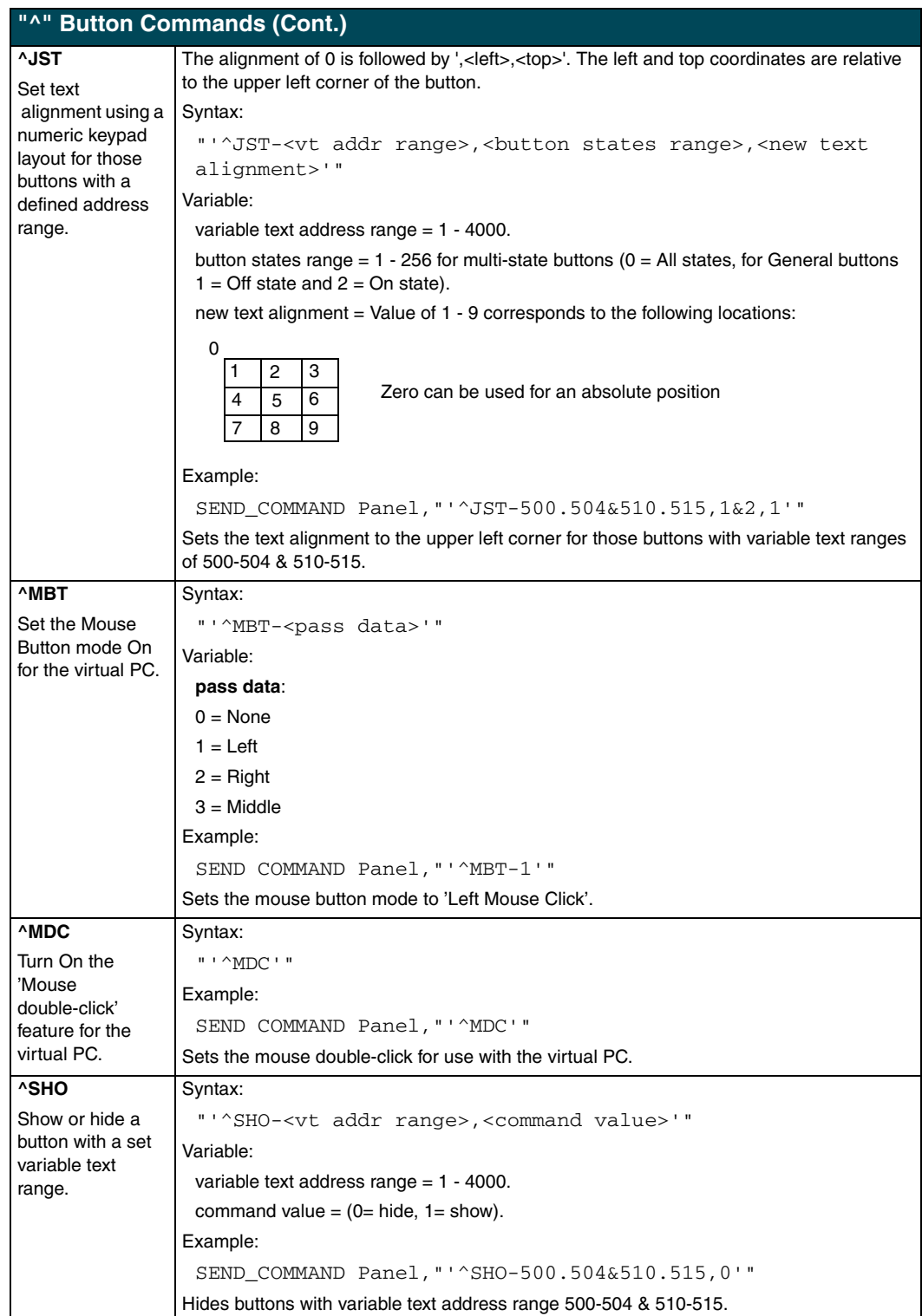

<span id="page-149-0"></span>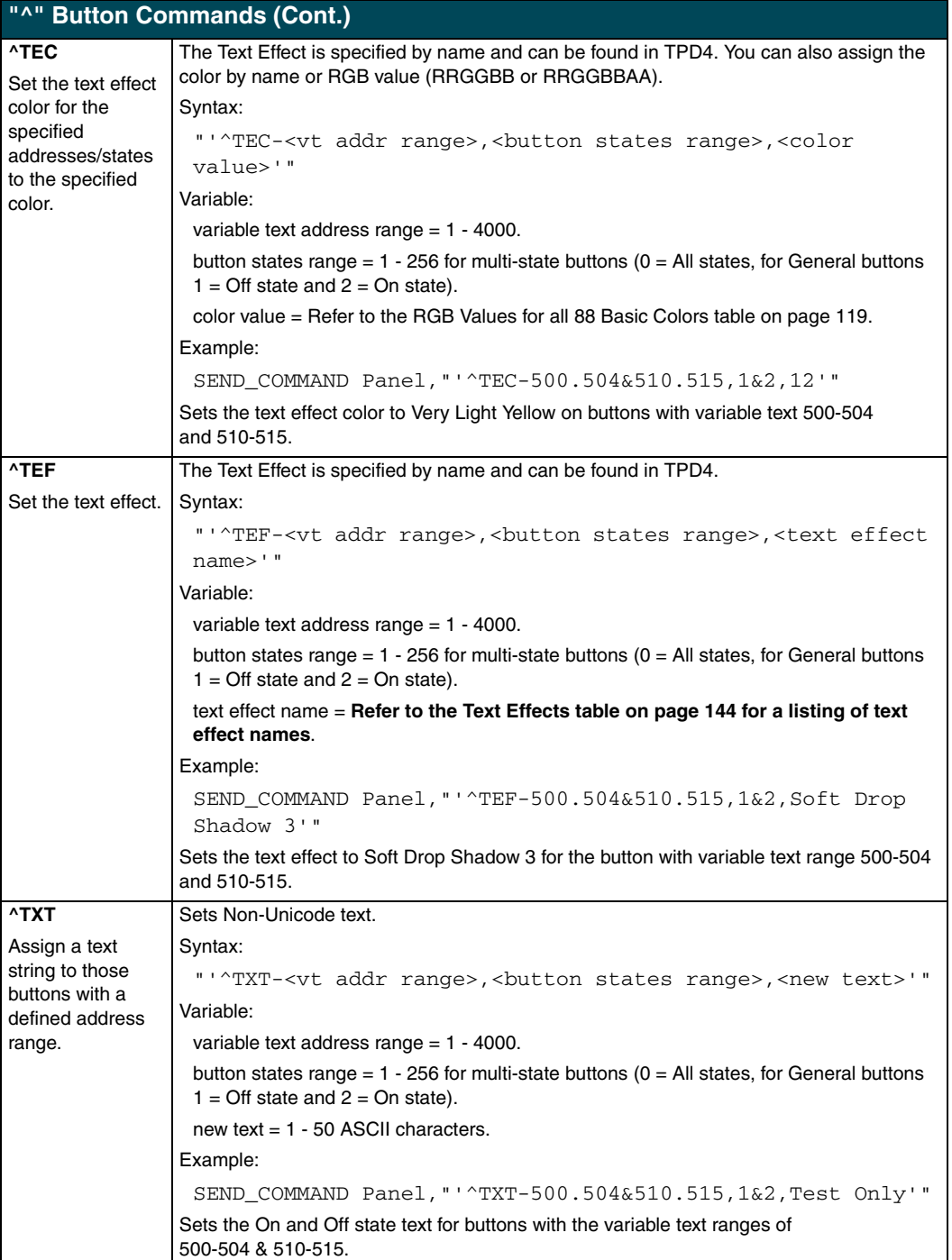

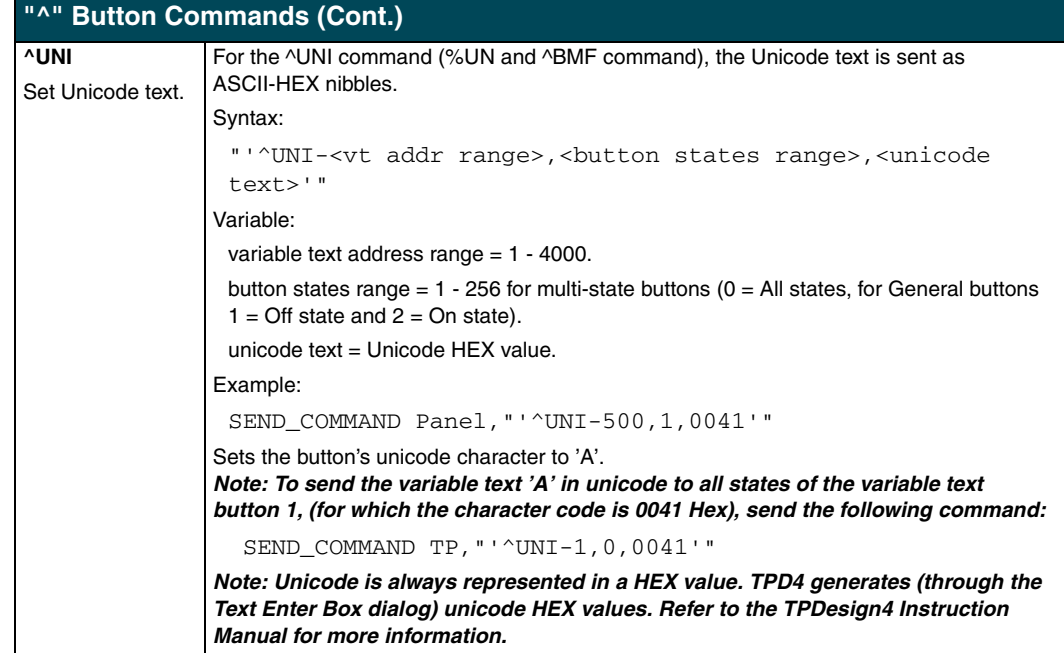

## **Text Effect Names**

The following is a listing of text effects names. This list is associated with the **^TEF** command on [page 142](#page-149-0).

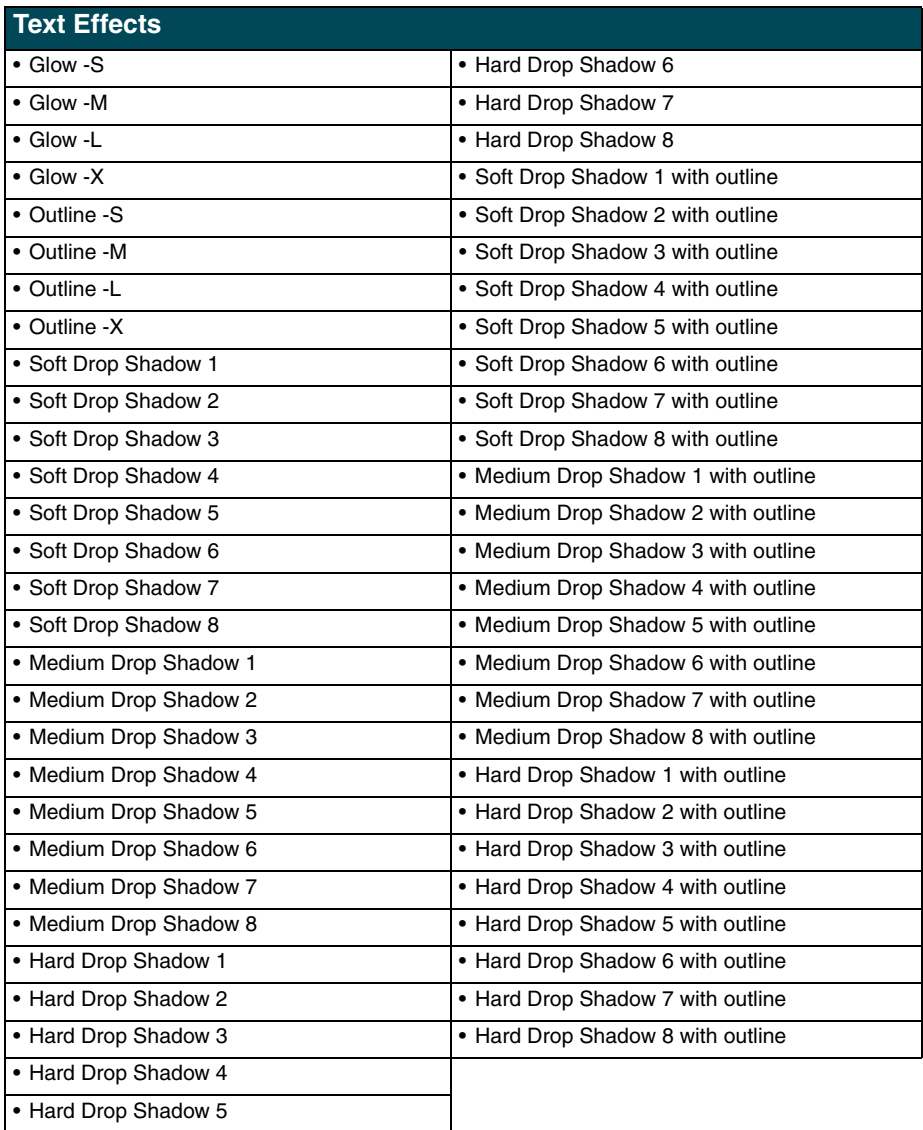

### **Button Query Commands**

Button Query commands reply back with a custom event. There will be one custom event for each button/state combination. Each query is assigned a unique custom event type. **The following example is for debug purposes only:**

```
NetLinx Example: CUSTOM_EVENT[device, Address, Custom event type]
```
### **DEFINE\_EVENT**

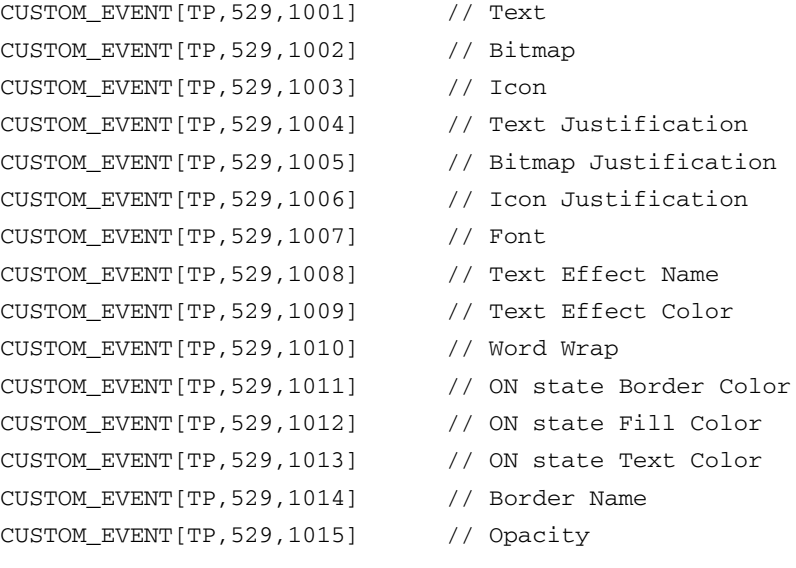

```
{
```

```
 Send_String 0,"'ButtonGet Id=',ITOA(CUSTOM.ID),' 
Type=',ITOA(CUSTOM.TYPE)" 
   Send_String 0, "'Flag =', ITOA(CUSTOM.FLAG)"
   Send_String 0, "'VALUE1 =', ITOA(CUSTOM.VALUE1)"
    Send_String 0,"'VALUE2 =',ITOA(CUSTOM.VALUE2)"
   Send_String 0, "'VALUE3 =', ITOA(CUSTOM.VALUE3)"
   Send_String 0, "'TEXT =', CUSTOM.TEXT"
    Send_String 0,"'TEXT LENGTH =',ITOA(LENGTH_STRING(CUSTOM.TEXT))"
}
```
All custom events have the following 6 fields:

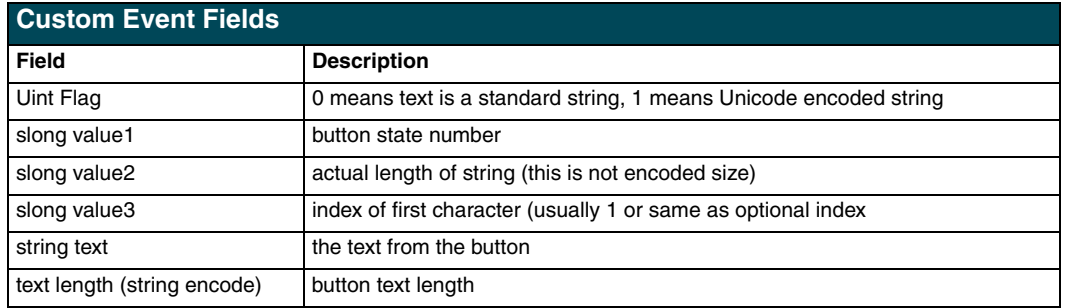

These fields are populated differently for each query command. The text length (String Encode) field is not used in any command.

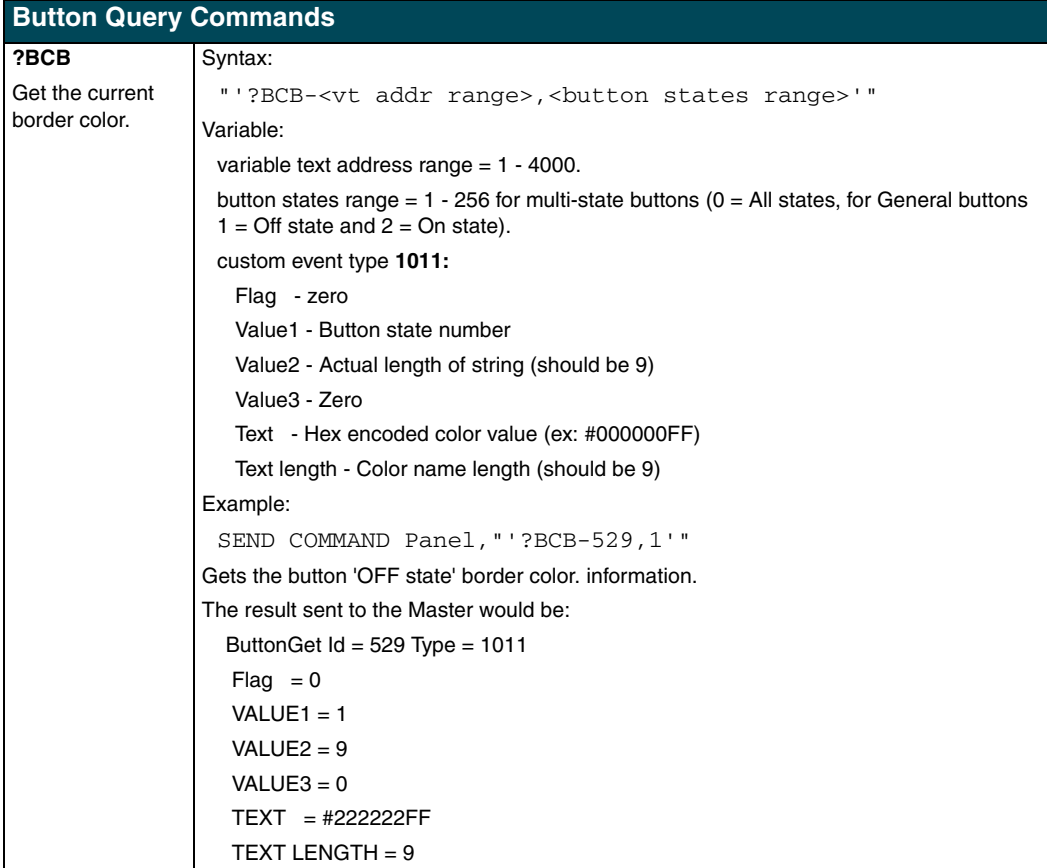

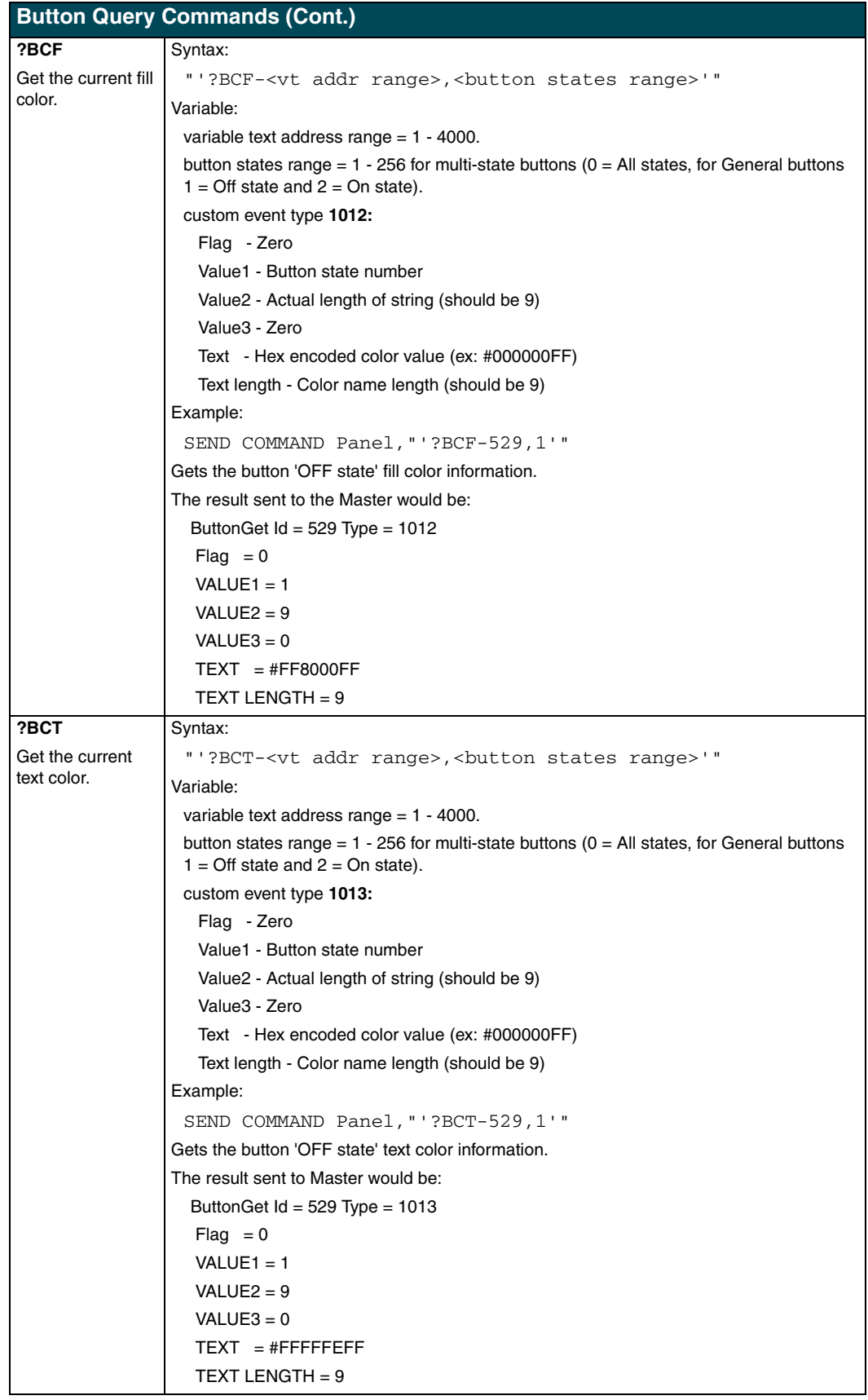

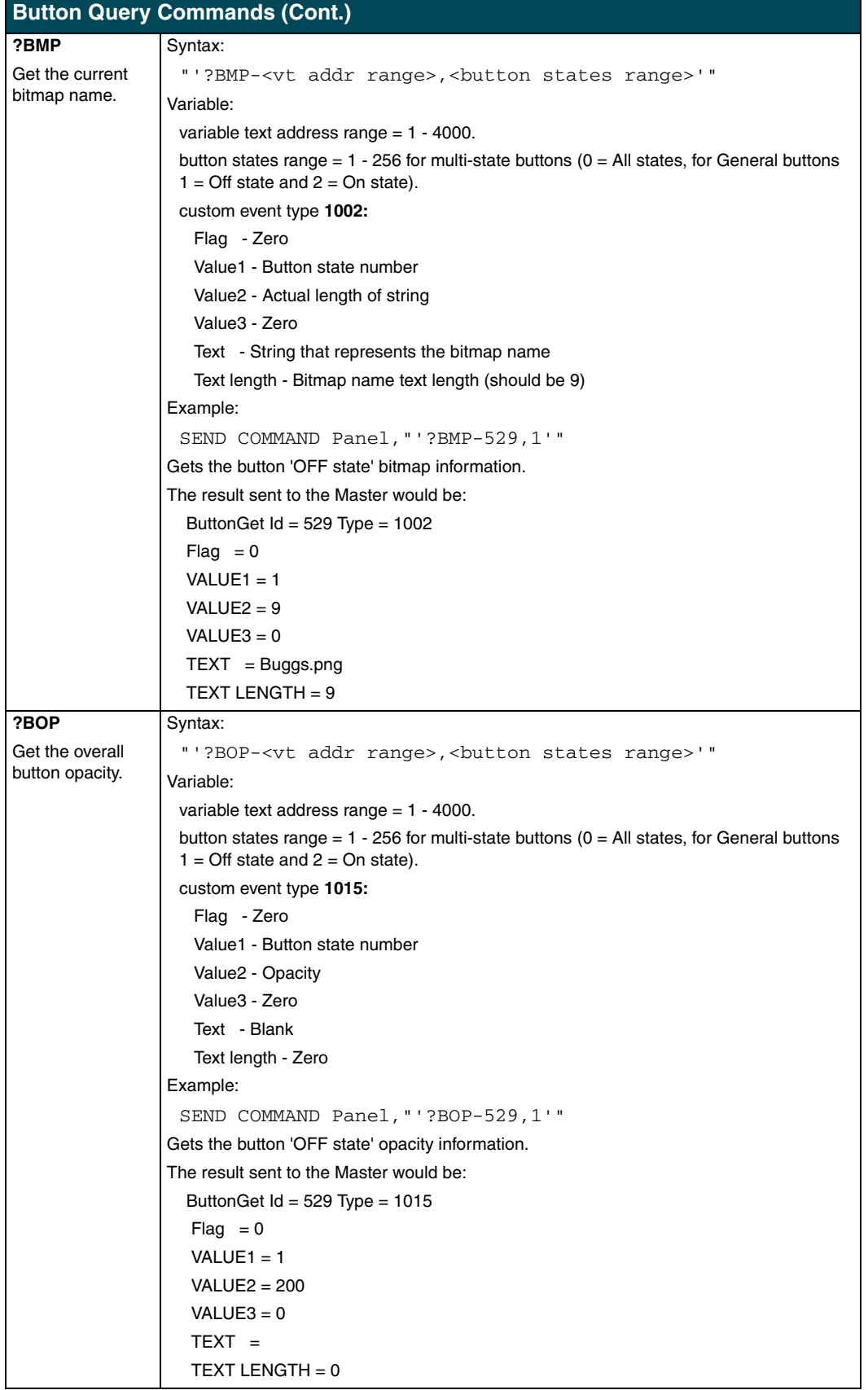

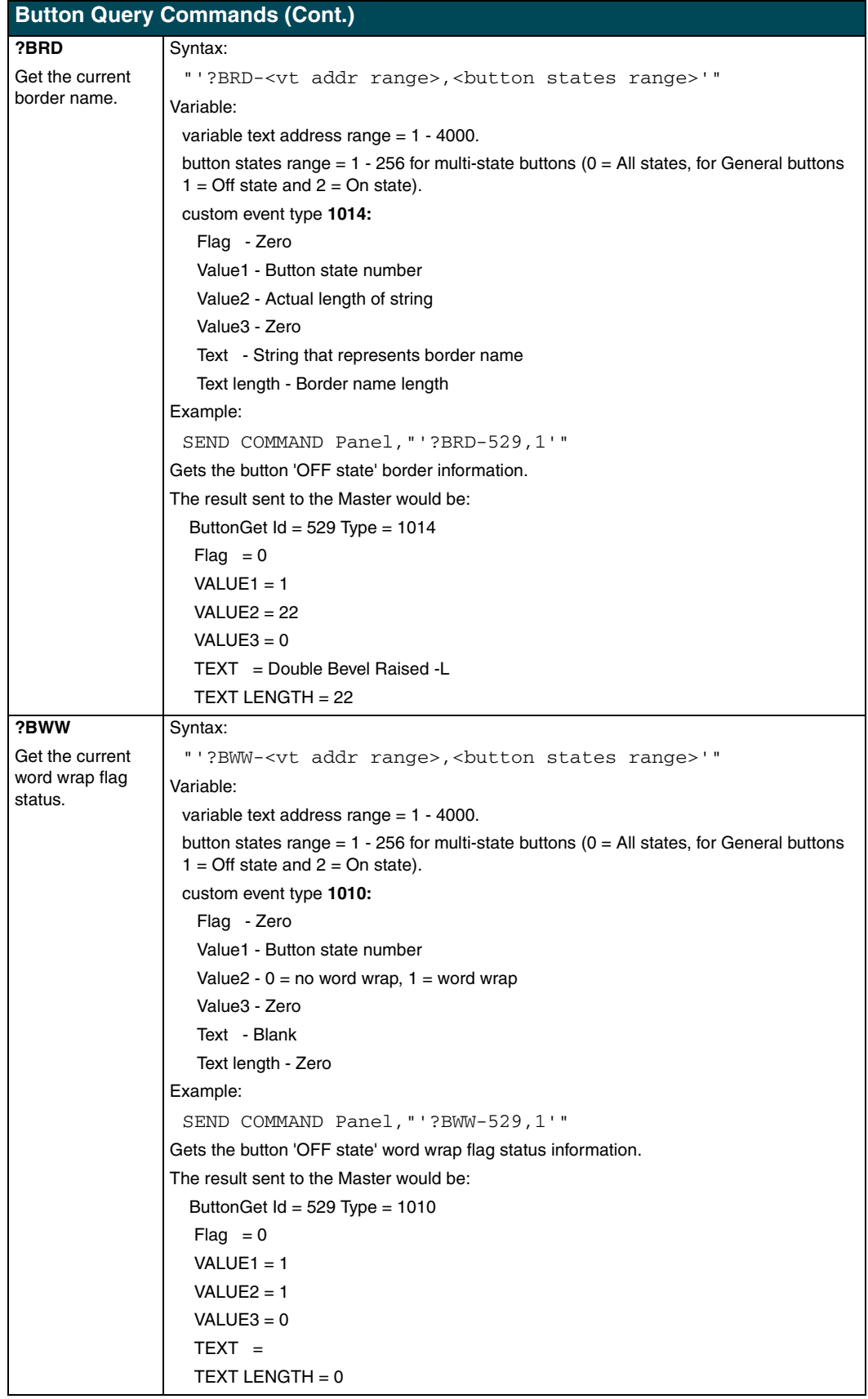

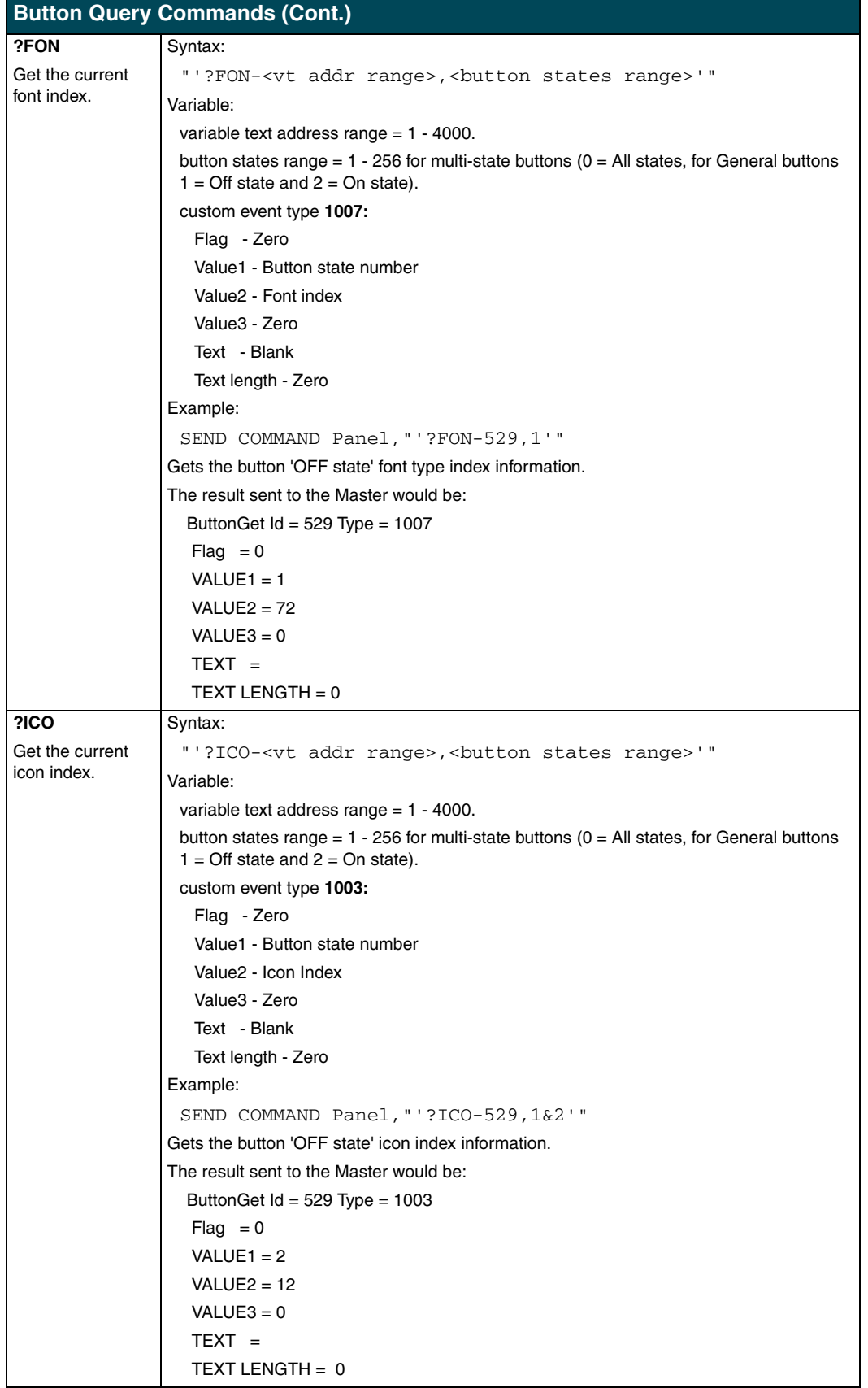

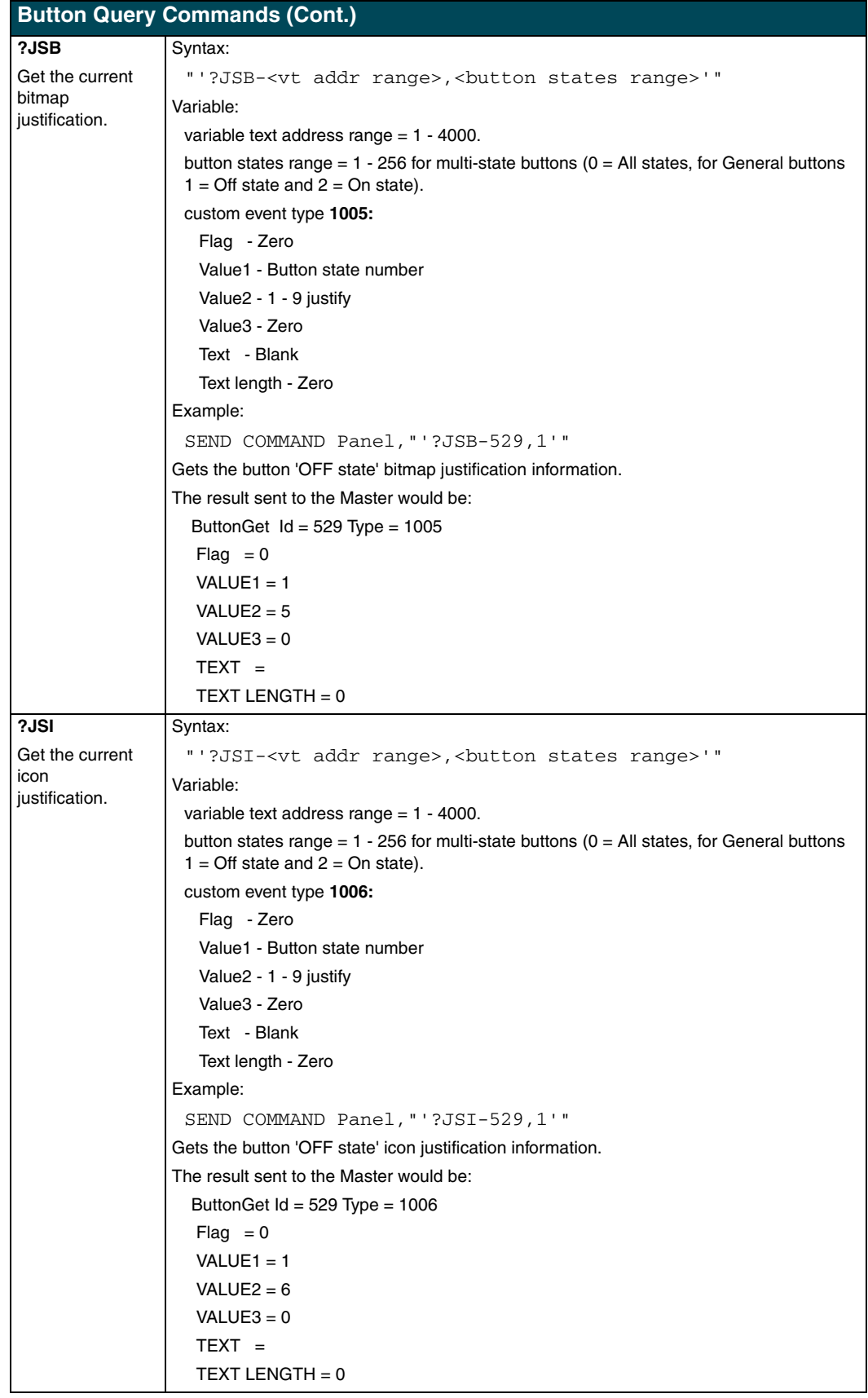

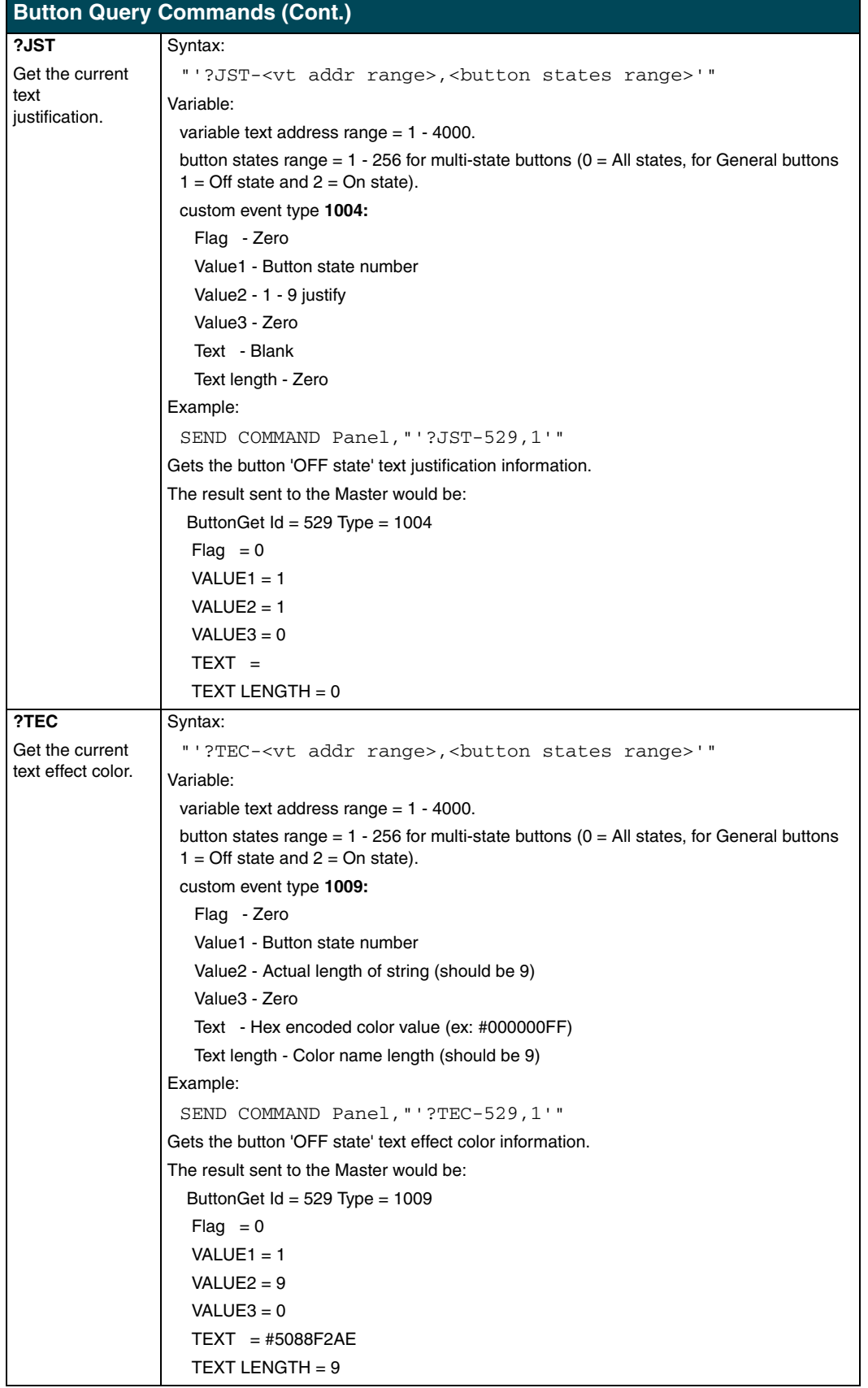

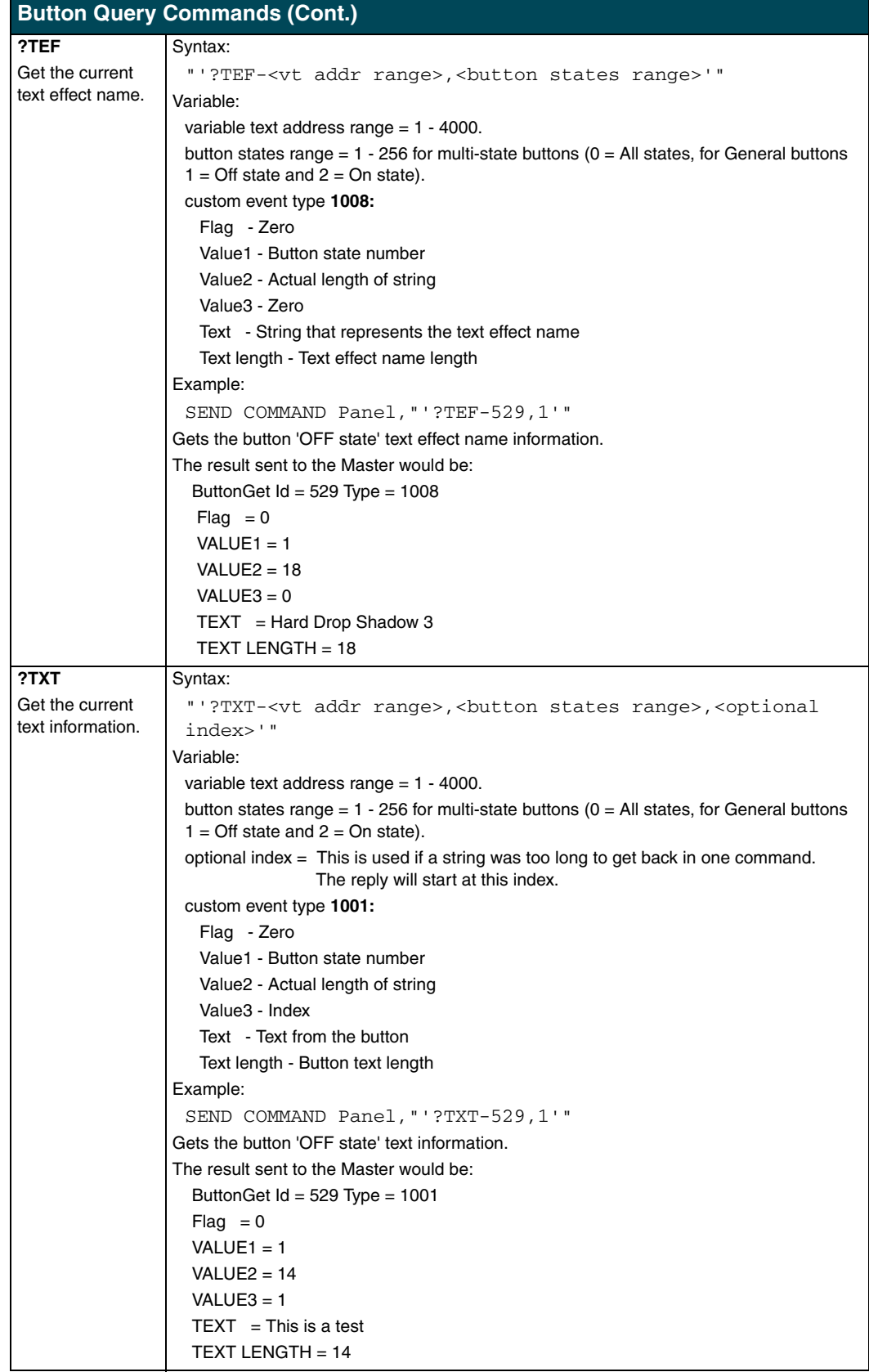

# **Panel Runtime Operations**

Serial Commands are used in the AxcessX Terminal Emulator mode. These commands are case insensitive.

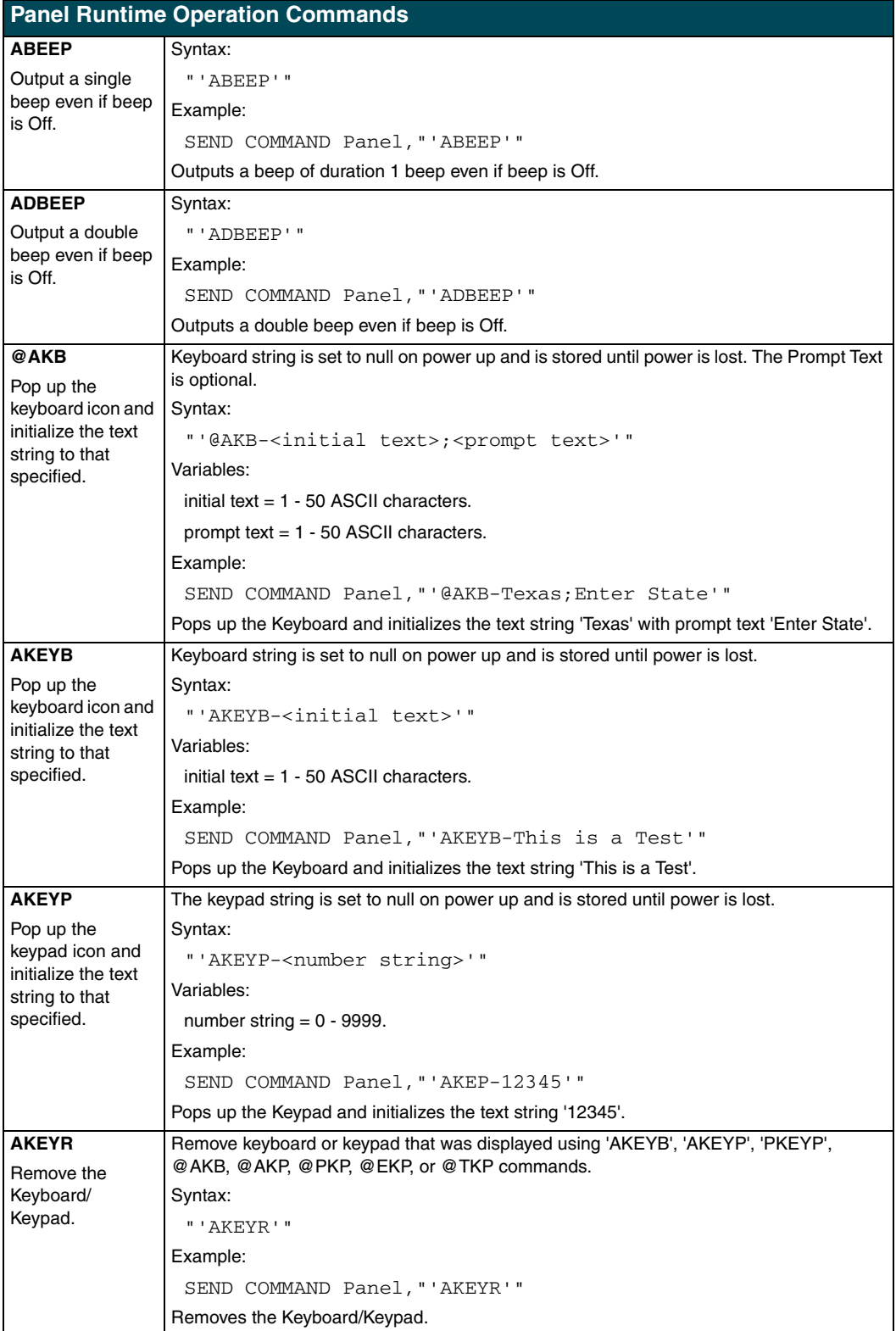

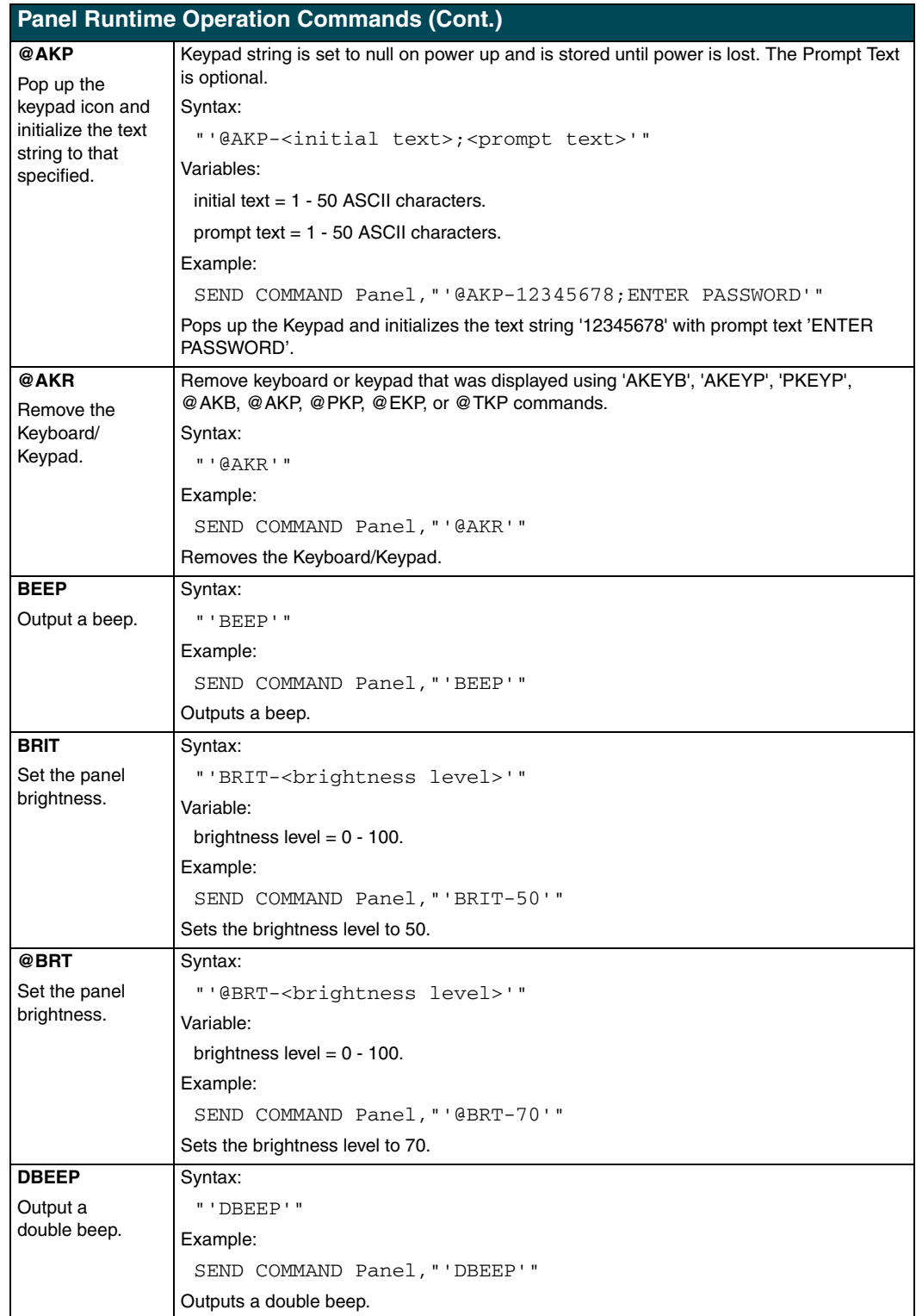

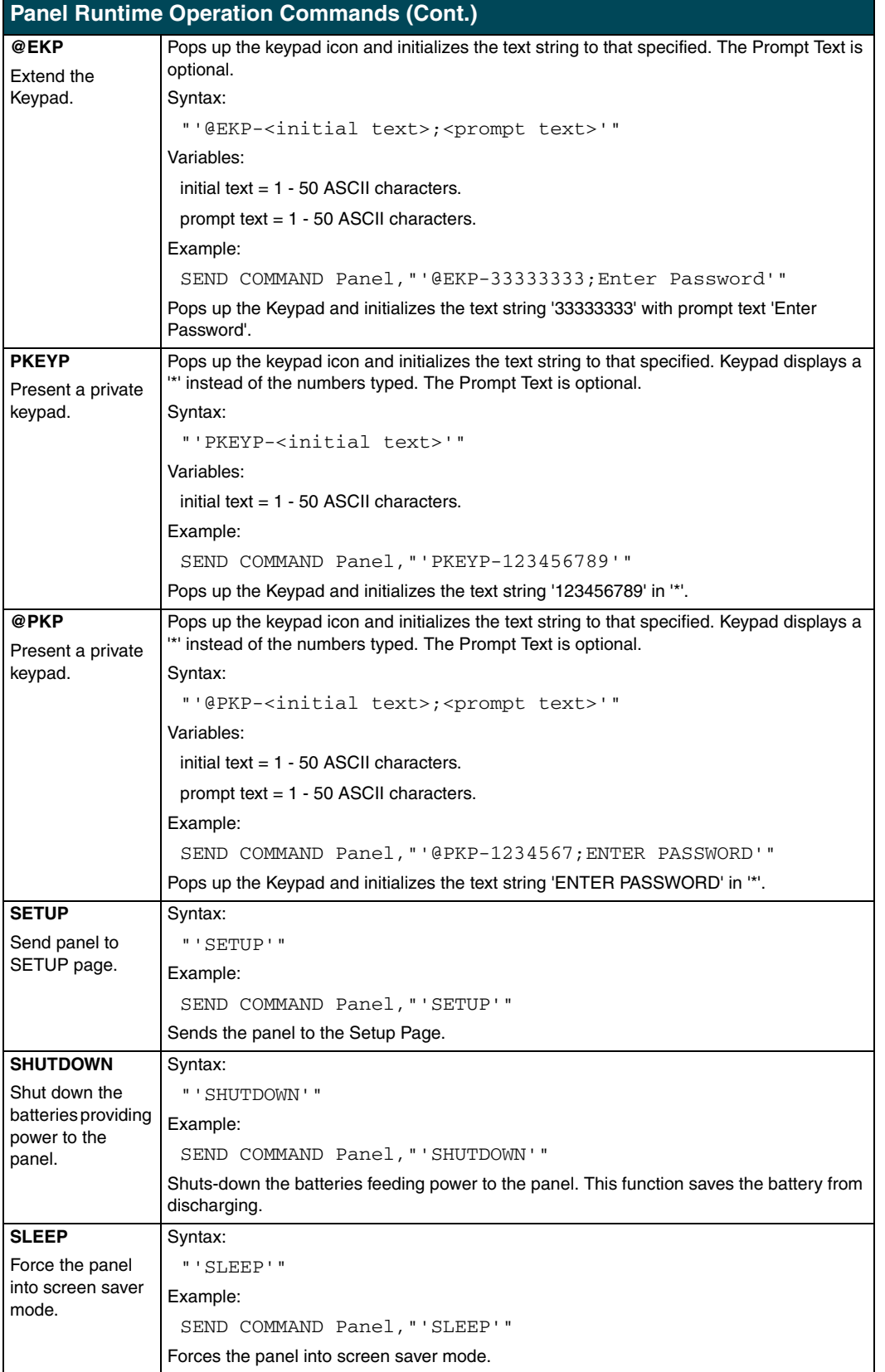

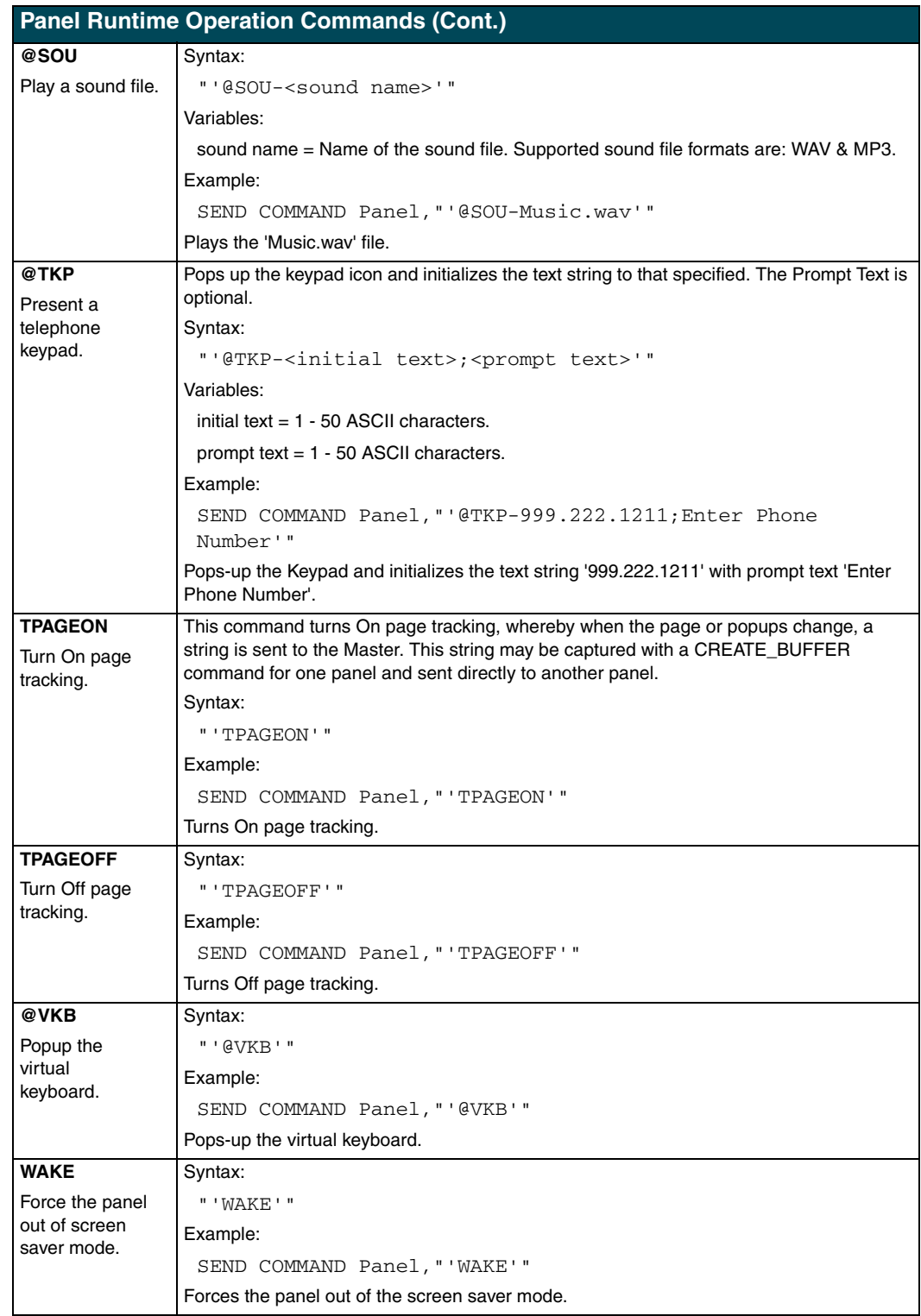

# **Input Commands**

These Send Commands are case insensitive.

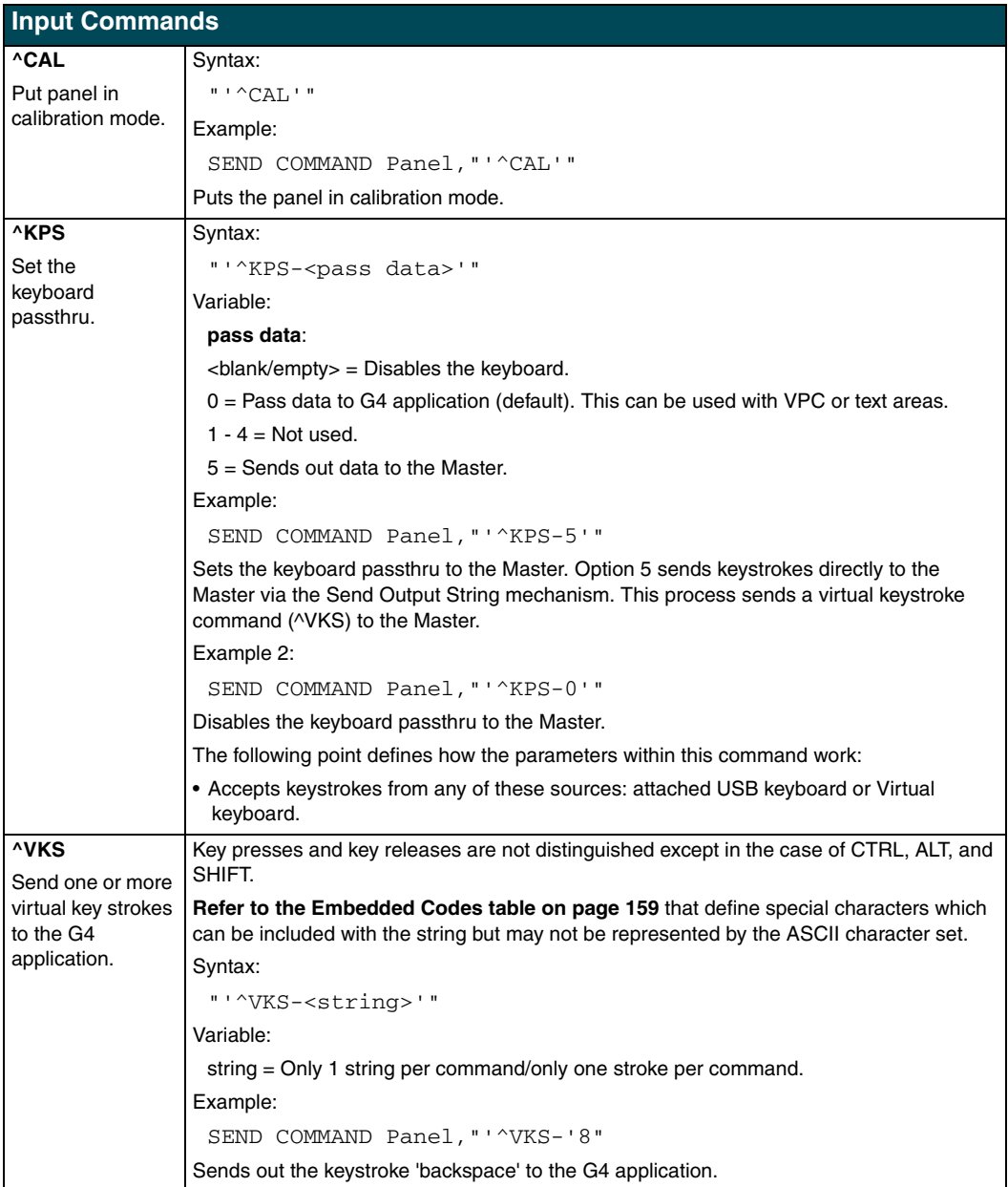

## **Embedded codes**

The following is a list of G4 compatible embedded codes:

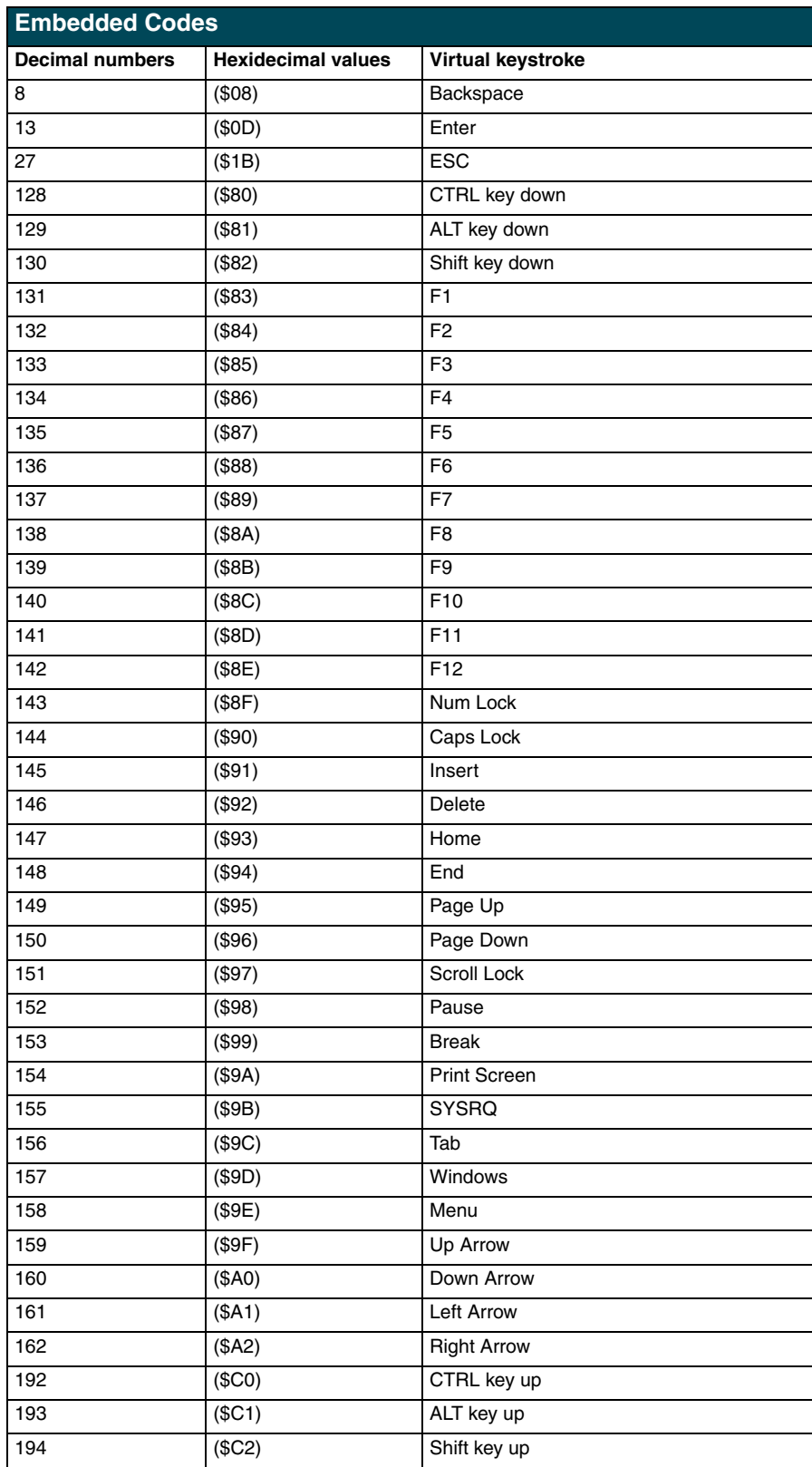

# **Panel Setup Commands**

These commands are case insensitive.

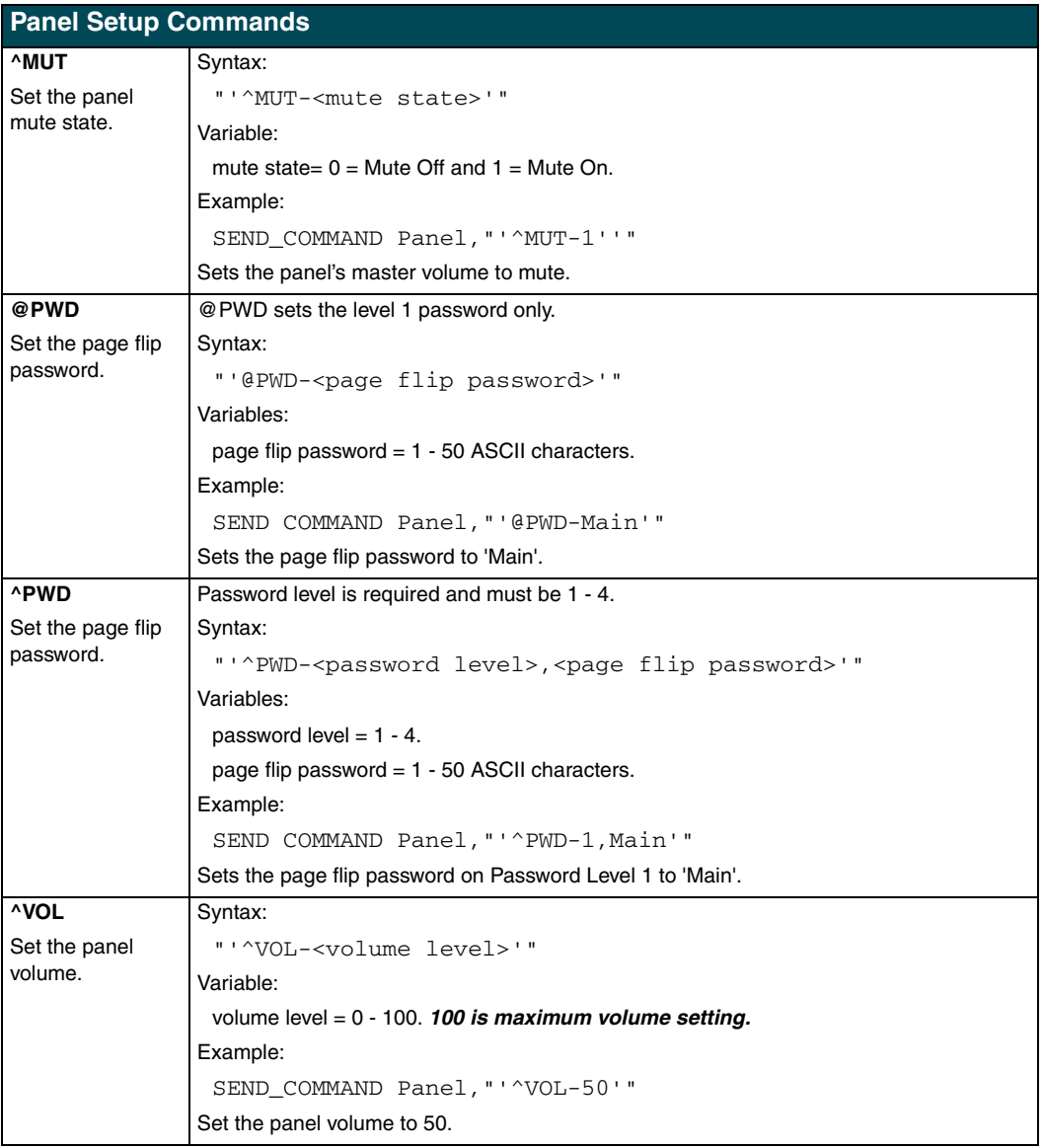

## **Dynamic Image Commands**

The following is a listing and descriptions of Dynamic Image Commands.

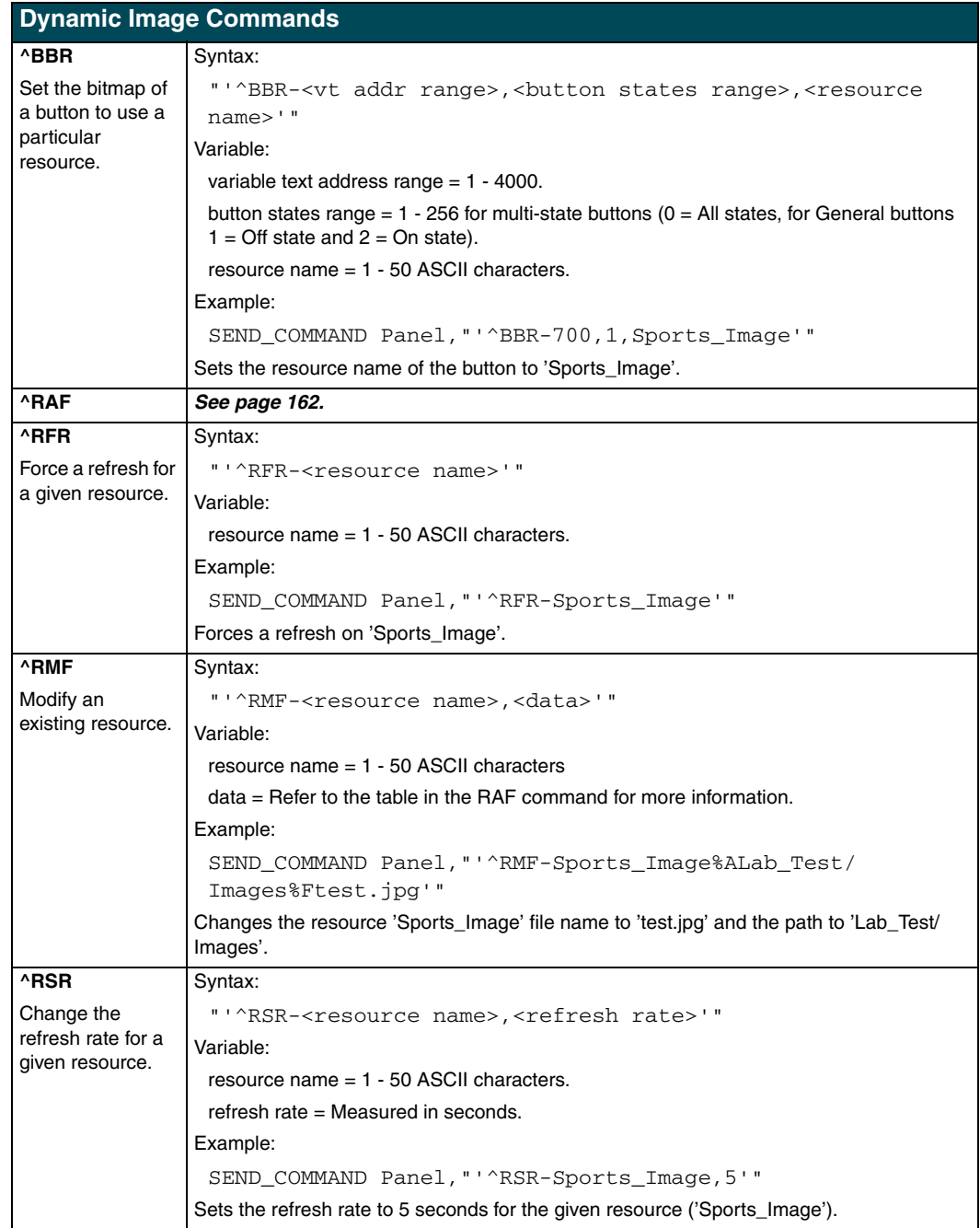

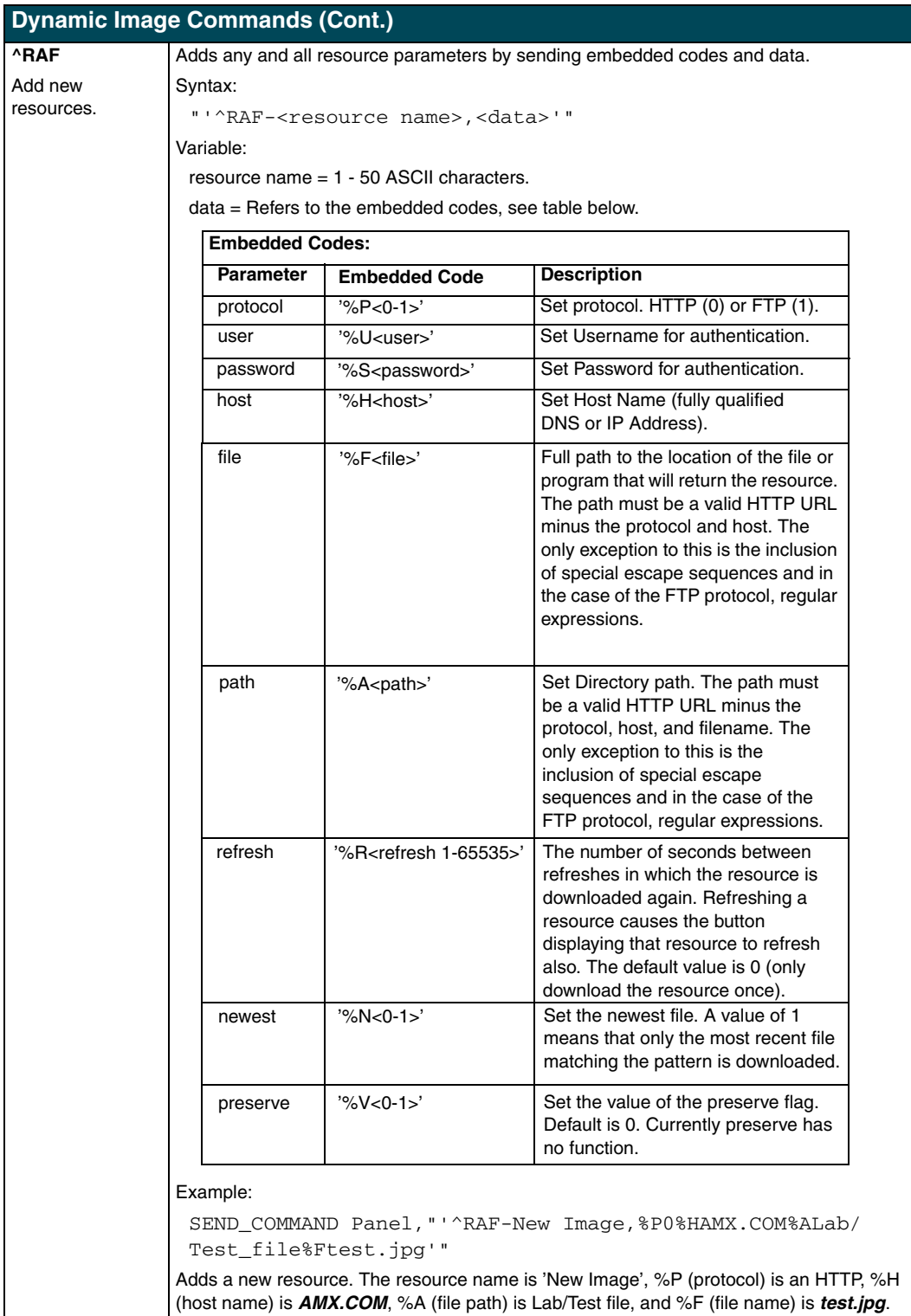

# **Troubleshooting**

This section describes the solutions to possible hardware/firmware issues that could arise during the common operation of a Modero touch panel.

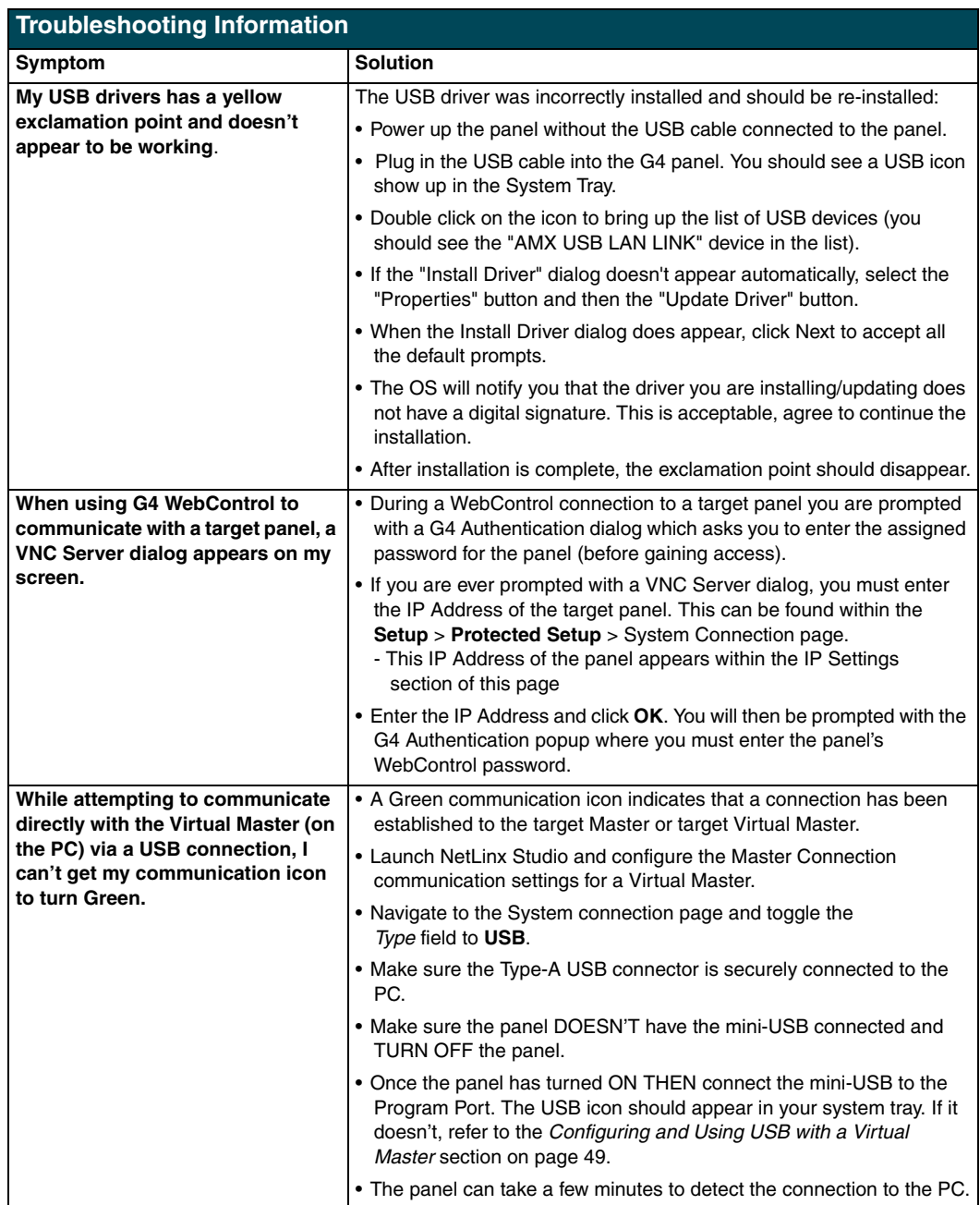

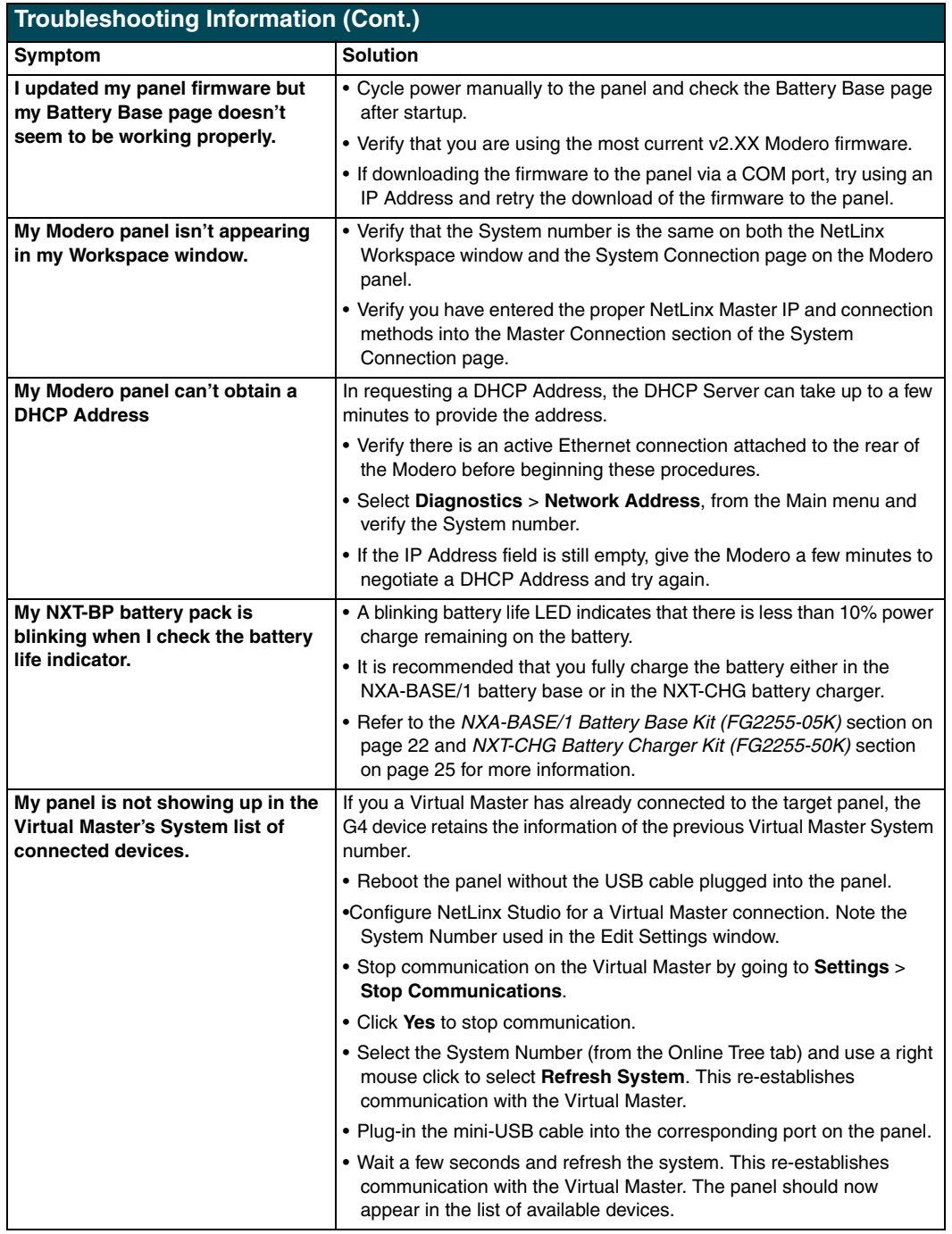

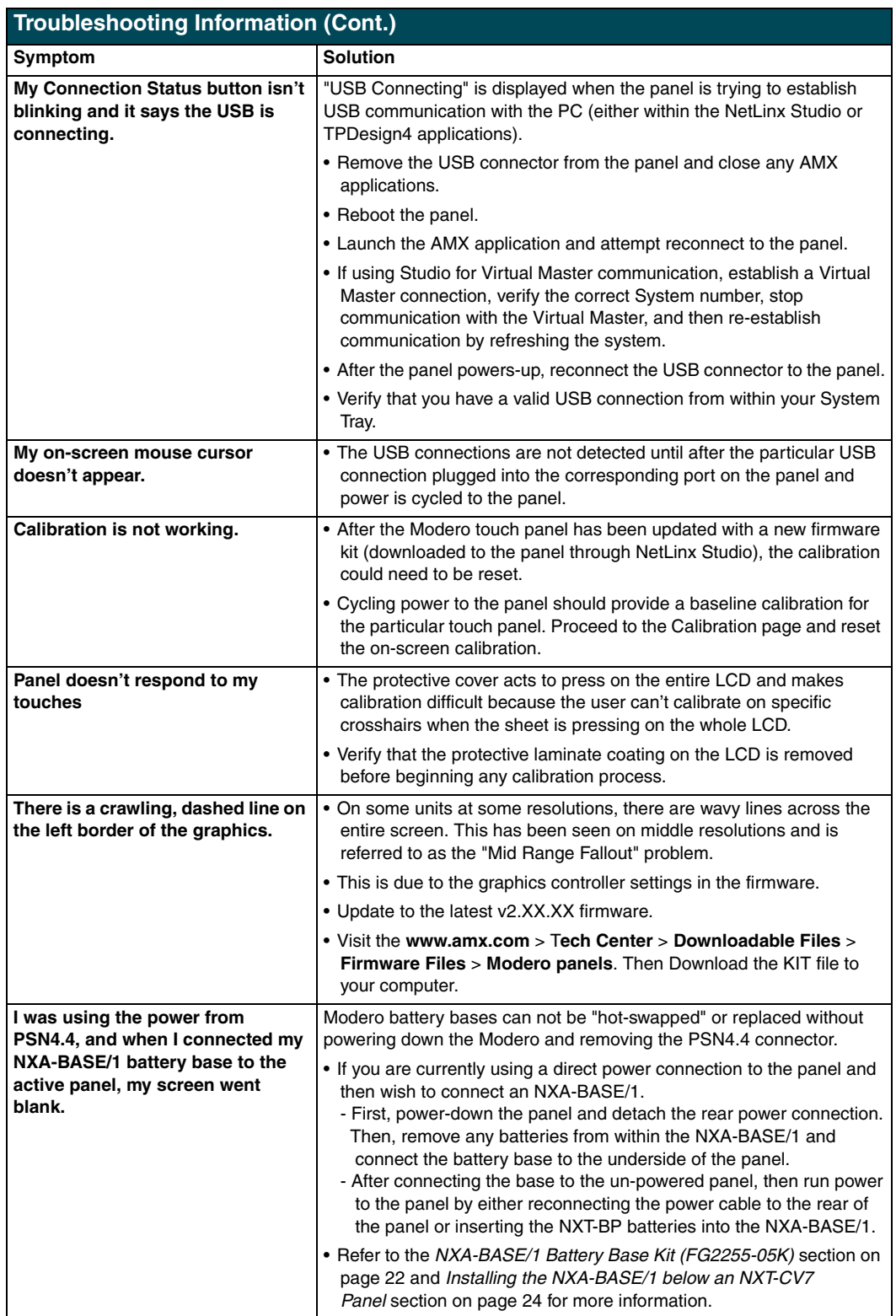

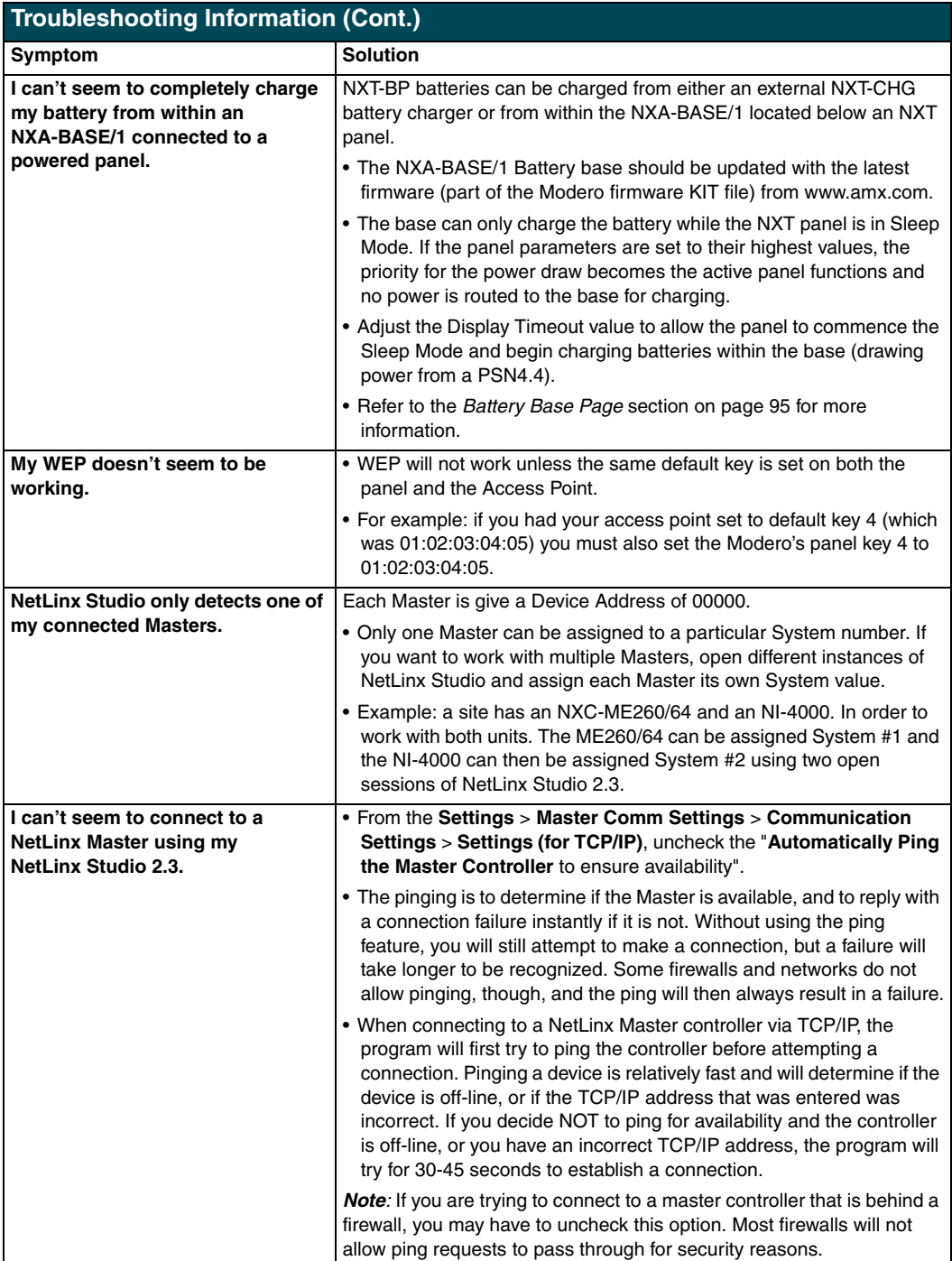

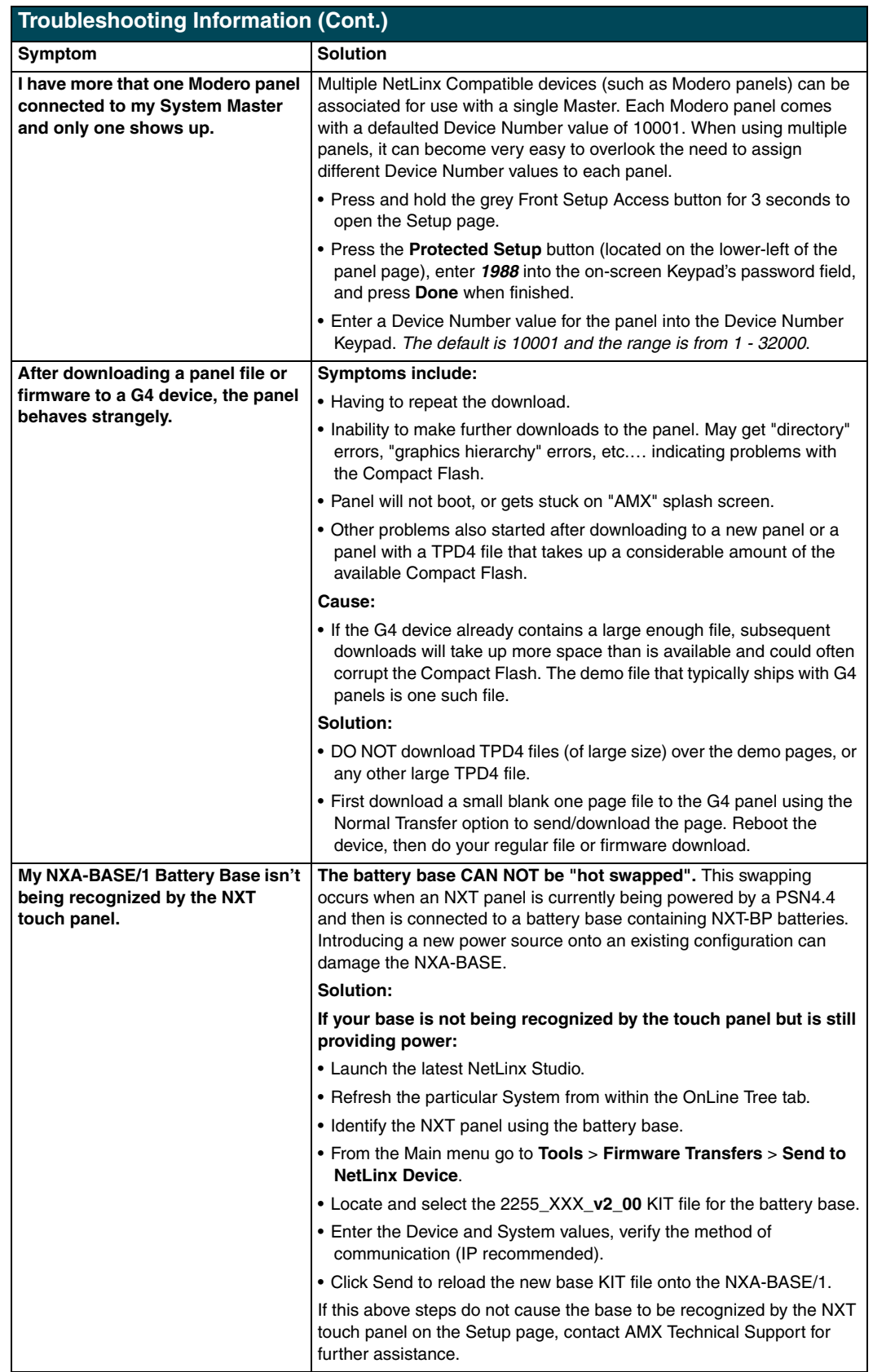

**Troubleshooting**

# **Appendix**

### **Text Formatting Codes for Bargraphs/Joysticks**

Text formatting codes for bargraphs provide a mechanism to allow a portion of a bargraphs text to be dynamically provided information about the current status of the level (multistate and traditional). These codes would be entered into the text field along with any other text.

The following is a code list used for bargraphs:

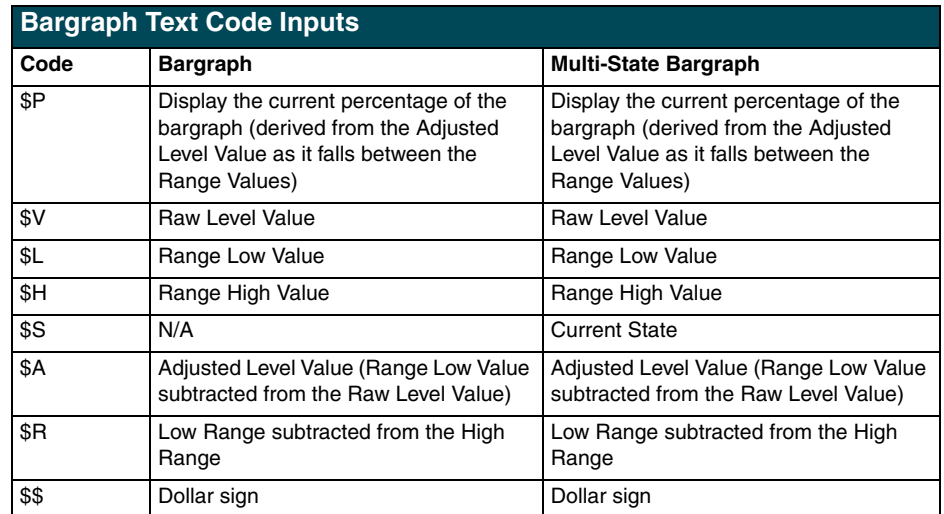

Buy changing the text on a button (via a VT command) you can modify the codes on a button. When one of the Text Formatting Codes is encountered by the firmware it is replaced with the correct value. These values are derived from the following operations:

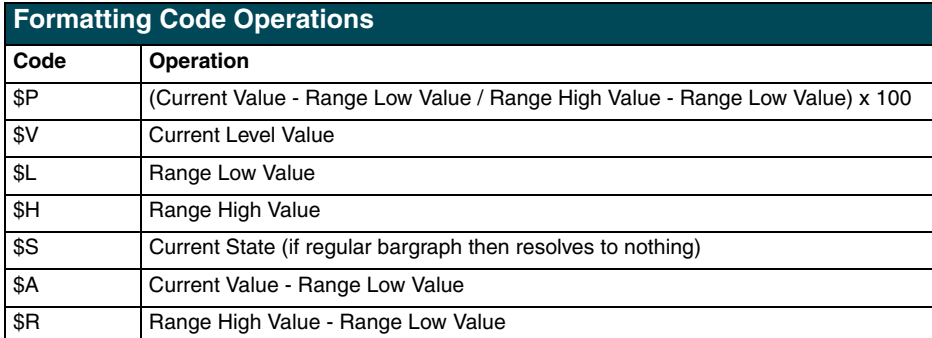

Given a current raw level value of 532, a range low value of 500 and a high range value of 600 the following text formatting codes would yield the following strings as shown in the table below:

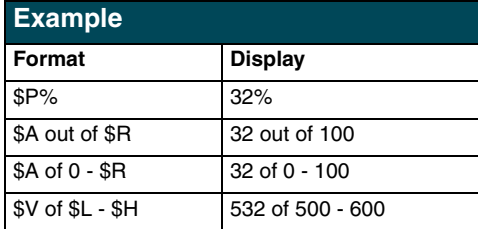

## **Text Area Input Masking**

Text Area Input Masking can be used to limit the allowed/correct characters that are entered into a text area. For example, in working with a zip code, a user could limit the entry to a max length of only 5 characters but, with input masking, you could limit them to 5 mandatory numerical digits and 4 optional numerical digits. A possible use for this feature is to enter information into form fields. The purpose of this feature is to:

- Force you to use correct type of characters (i.e. numbers vs. characters)
- Limit the number of characters in a text area
- Suggest proper format with fixed characters
- Right to Left
- Required or Optional
- Change/Force a Case
- Create multiple logical fields
- Specify range of characters/number for each field

With this feature, it is NOT necessary to:

- Limit you to a choice of selections
- Handle complex input tasks such as names, days of the weeks or months by name
- Perform complex validation such as Subnet Mask validation

### *Input mask character types*

These character types define what information is allowed to be entered in any specific instance. The following table lists what characters in an input mask will define what characters are allowed in any given position.

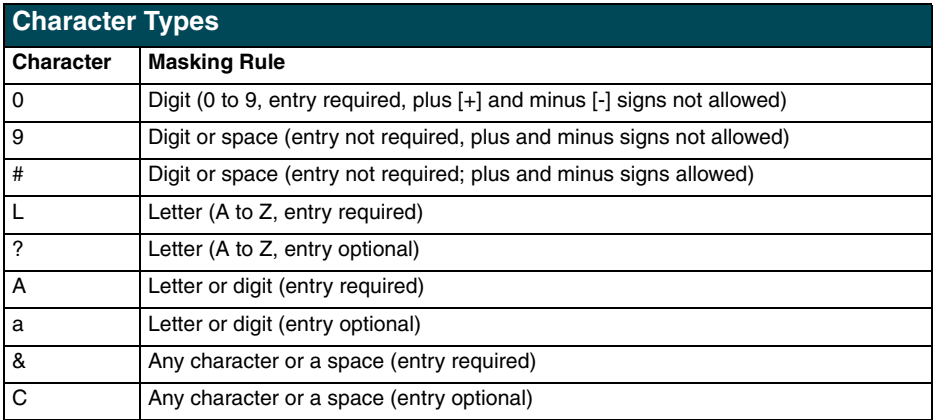

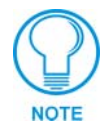

*The number of the above characters used determines the length of the input masking box. Example: 0000 requires an entry, requires digits to be used, and allows only 4 characters to be entered/used.*

Refer to the following Send Commands for more detailed information:

- ^BIM Sets the input mask for the specified addresses. (see the *^BIM* [section on](#page-135-0)  [page 128](#page-135-0)).
- ^BMF subcommand **%MK** sets the input mask of a text area (see the *^BMF* [section on page 130\)](#page-137-0).

### *Input mask ranges*

These ranges allow a user to specify the minimum and maximum numeric value for a field. *Only one range is allowed per field. Using a range implies a numeric entry ONLY.* 

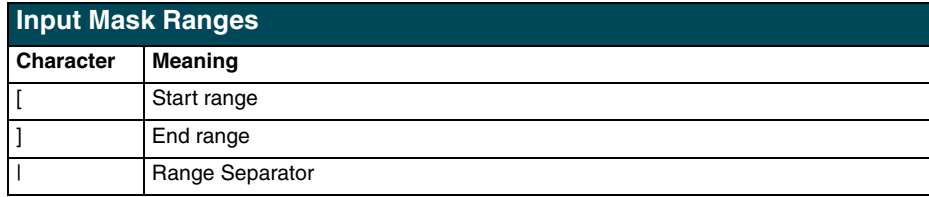

An example from the above table:

**[0|255]** This allows a user to enter a value from 0 to 255.

#### *Input mask next field characters*

These characters allow you to specify a list of characters that cause the keyboard to move the focus to the next field when pressed instead of inserting the text into the text area.

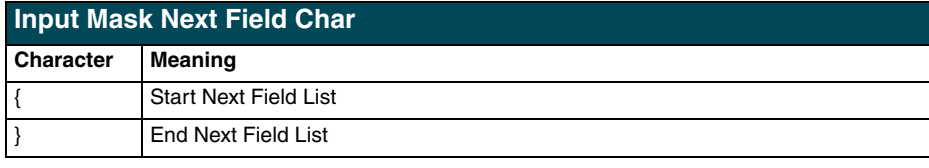

An example from the above table:

**{.} or {:} or {.:}** Tells the system that after a user hits any of these keys, proceed to the next text area input box.

#### *Input mask operations*

Input Mask Operators change the behavior of the field in the following way:

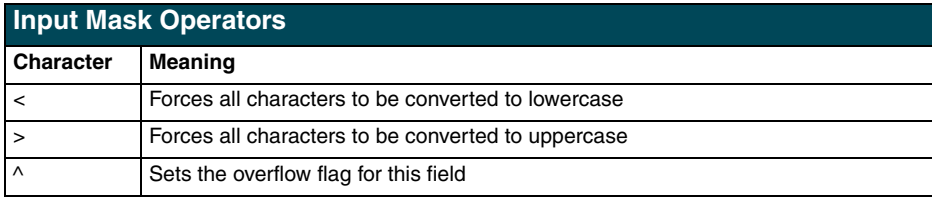

### *Input mask literals*

To define a literal character, enter any character, other than those shown in the above table *(including spaces, and symbols)*. A back-slash ('\') causes the character that follows it to be displayed as the literal character. For example, **\A** is displayed just as the letter **A**. To define one of the following characters as a literal character, precede that character with a back-slash. Text entry operation using Input Masks

A keyboard entry using normal text entry is straightforward. However, once an input mask is applied, the behavior of the keyboard needs to change to accommodate the input mask's requirement. When working with masks, any literal characters in the mask will be "skipped" by any cursor movement including cursor keys, backspace, and delete.

When operating with a mask, the mask should be displayed with placeholders. The "-" character should display where you should enter a character. The arrow keys will move between the "-" characters and allow you to replace them. The text entry code operates as if it is in the overwrite mode. If the cursor is positioned on a character already entered and you type in a new (and valid) character, the new character replace the old character. There is no shifting of characters.

When working with ranges specified by the  $\lceil \cdot \rceil$  mask, the keyboard allows you to enter a number between the values listed in the ranges. If a user enters a value that is larger than the max, the maximum number of right-most characters is used to create a new, acceptable value.

- **Example 1**: If you type "125" into a field accepting 0-100, then the values displayed will be "1", "12", "25".
- Example2: If the max for the filed was 20, then the values displayed will be "1", "12", "5".

When data overflows from a numerical field, the overflow value is added to the previous field on the chain, **if** the overflow character was specified. In the above example, if the overflow flag was set, the first example will place the "1" into the previous logical field and the second example will place "12" in the previous logical field. If the overflow filed already contains a value, the new value will be inserted to the right of the current characters and the overflow field will be evaluated. Overflow continues to work until a filed with no overflow value is set or there are no more fields left (i.e. reached first field).

If a character is typed and that characters appear in the Next Field list, the keyboard should move the focus to the next field. For example, when entering time, a **":"** is used as a next field character. If you hit "1:2", the 1 is entered in the current field (hours) and then the focus is moved to the next field and 2 is entered in that field.

When entering time in a 12-hour format, entry of AM and PM is required. Instead of adding AM/PM to the input mask specification, the AM/PM should be handled within the NetLinx code. This allows a programmer to show/hide and provide discrete feedback for AM and PM.

### *Input mask output examples*

The following are some common input masking examples:

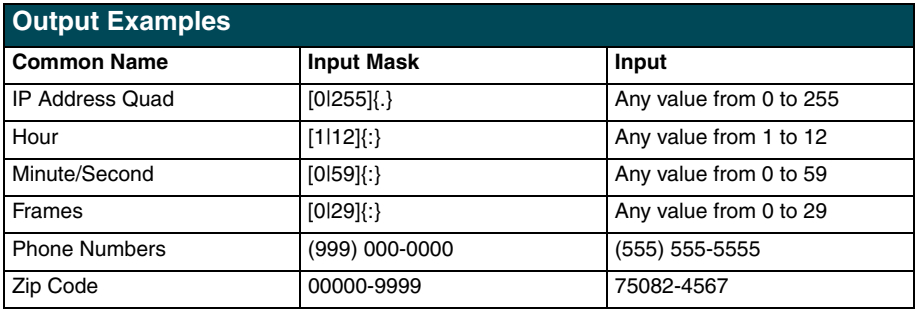
## **URL Resources**

A URL can be broken into several parts. For example: the URL *http://www.amx.com/companyinfo-home.asp*. This URL indicates that the protocol in use is **http** (HyperText Transport Protocol) and that the information resides on a host machine named **www.amx.com**. The image on that host machine is given an assignment (*by the program*) name of **company-info-home.asp** *(Active Server Page)*.

The exact meaning of this name on the host machine is both protocol dependent and host dependent. The information normally resides in a file, but it could be generated dynamically. This component of the URL is called the file component, even though the information is not necessarily in a file.

A URL can optionally specify a port, which is the port number to which the TCP connection is made on the remote host machine. If the port is not specified, the default port for the protocol is used instead. For example, the default port for http is 80. An alternative port could be specified as: http://www.amx.com:8080/company-info-home.asp.

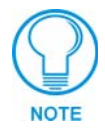

*Any legal HTTP syntax can be used.*

## *Special escape sequences*

The system has only a limited knowledge of URL formats in that it transparently passes the URL information onto the server for translation. A user can then pass any parameters to the server side programs such as CGI scripts or active server pages. However; the system will parse the URL looking for special escape codes. When it finds an escape code it replaces that code with a particular piece of panel, button, or state information.

For example, "http://www.amx.com/img.asp?device=\$DV" would become "http://www.amx.com/ img.asp?device=10001". Other used escape sequences include:

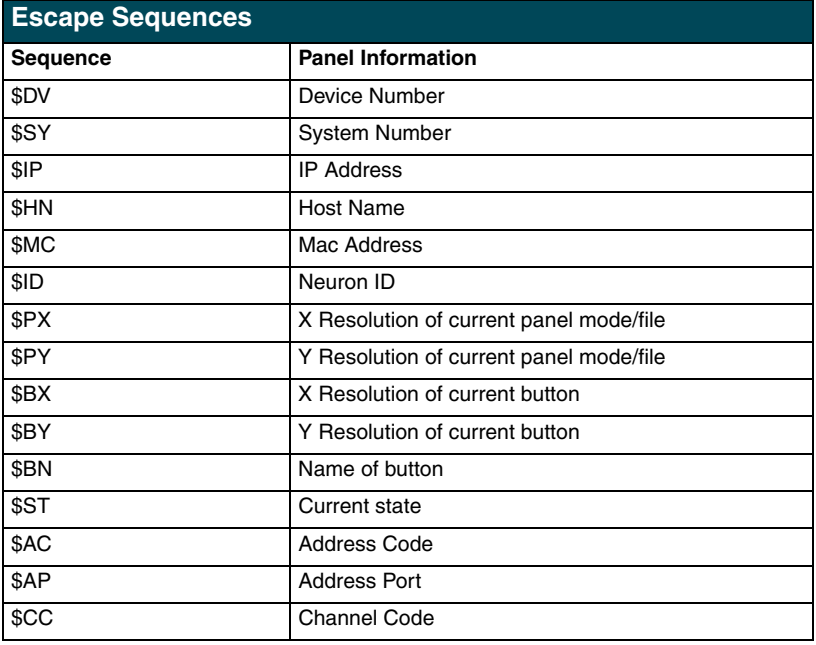

**7" Modero Widescreen Touch Panels 173**

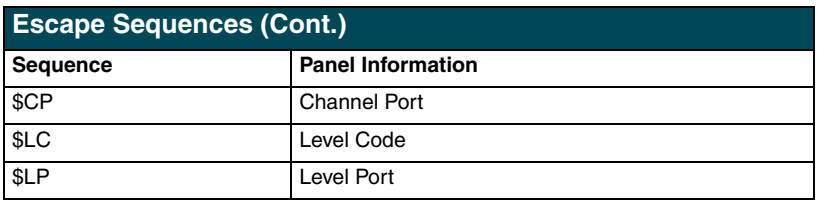

## **Appendix**

**<sup>7&</sup>quot; Widescreen Modero Touch Panels 175**

In Canada doing business as Panja Inc.

036-004-2740 8/05 ©2005 AMX Corporation. All rights reserved. AMX, the AMX logo, the building icon, the home icon, and the light bulb icon are all trademarks of AMX Corporation.

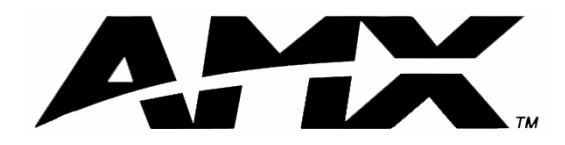

**AMX reserves the right to alter specifications without notice at any time.**

ARGENTINA • AUSTRALIA • BELGIUM • BRAZIL • CANADA • CHINA • ENGLAND • FRANCE • GERMANY • GREECE • HONG KONG • INDIA • INDONESIA • ITALY • JAPAN LEBANON • MALAYSIA • MEXICO • NETHERLANDS • NEW ZEALAND • PHILIPPINES • PORTUGAL • RUSSIA • SINGAPORE • SPAIN • SWITZERLAND • THAILAND • TURKEY • USA ATLANTA • BOSTON • CHICAGO • CLEVELAND • DALLAS • DENVER • INDIANAPOLIS • LOS ANGELES • MINNEAPOLIS • PHILADELPHIA • PHOENIX • PORTLAND • SPOKANE • TAMPA **3000 RESEARCH DRIVE, RICHARDSON, TX 75082 USA • 800.222.0193 • 469.624.8000 • 469-624-7153 fax • 800.932.6993 technical support • www.amx.com**

Free Manuals Download Website [http://myh66.com](http://myh66.com/) [http://usermanuals.us](http://usermanuals.us/) [http://www.somanuals.com](http://www.somanuals.com/) [http://www.4manuals.cc](http://www.4manuals.cc/) [http://www.manual-lib.com](http://www.manual-lib.com/) [http://www.404manual.com](http://www.404manual.com/) [http://www.luxmanual.com](http://www.luxmanual.com/) [http://aubethermostatmanual.com](http://aubethermostatmanual.com/) Golf course search by state [http://golfingnear.com](http://www.golfingnear.com/)

Email search by domain

[http://emailbydomain.com](http://emailbydomain.com/) Auto manuals search

[http://auto.somanuals.com](http://auto.somanuals.com/) TV manuals search

[http://tv.somanuals.com](http://tv.somanuals.com/)